# LAXY**PI**<br>A O B I L E P L A SamSUNG<br>
Marked<br>
ALAXY DIOUGE<br>
The menthas M O BILE PLAYER<br>
is document<br>
is a draft and<br>
is a draft and<br>
is a draft and<br>
is purpose<br>
ses only.<br>
the purposes.<br>
Samsung's carrier<br>
many, divide of the<br>
sany, unverfied<br>
samsun

This document is watermarked because certain important information in the document has not yet been verified. This document has been sent to you as a draft and for informational purposes only. The document should only be used for internal purposes and may not be distributed outside of Samsung, except to Samsung's carrier customer for testing purposes. Distributing the document outside of Samsung, except to Samsung's carrier customer for testing purposes could result in legal exposure to the company if the preliminary, unverified information in the draft turns out to be inaccurate.

# **MOBILE**

**User Manual**

**Please read this manual before operating your phone and keep it for future reference.**

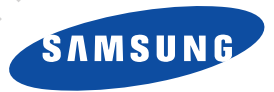

#### Intellectual Property

o, inventions (patentable or unpatental<br>umentation and other works of author<br>perty. Moreover, you agree that you w<br>, decompile, disassemble, or otherwis<br>il Property is transferred to you. All ap<br>coduct incorporate source c **FroperTy**<br>
The Galiand below, owned by or which is otherwise the property of Samsung or its resp<br>
UNG Galaxy Player, including but not limited to, accessories, parts, or software relating the<br>
ary to Samsung and protected All Intellectual Property, as defined below, owned by or which is otherwise the property of Samsung or its respective suppliers relating to the SAMSUNG Galaxy Player, including but not limited to, accessories, parts, or software relating there to (the "Galaxy System"), is proprietary to Samsung and protected under federal laws, state laws, and international treaty provisions. Intellectual Property includes, but is not limited to, inventions (patentable or unpatentable), patents, trade secrets, copyrights, software, computer programs, and related documentation and other works of authorship. You may not infringe or otherwise violate the rights secured by the Intellectual Property. Moreover, you agree that you will not (and will not attempt to) modify, prepare derivative works of, reverse engineer, decompile, disassemble, or otherwise attempt to create source code from the software. No title to or ownership in the Intellectual Property is transferred to you. All applicable rights of the Intellectual Property shall remain with SAMSUNG and its suppliers.

#### *Open Source Software*

Some software components of this product incorporate source code covered under GNU General Public License (GPL), GNU Lesser General Public License (LGPL), OpenSSL License, BSD License and other open source licenses. To obtain the source code covered under the open source licenses, please visit:

<http://opensource.samsung.com>.

## Disclaimer of Warranties; Exclusion of Liability,

EXCEPT AS SET FORTH IN THE EXPRESS WARRANTY CONTAINED ON THE WARRANTY PAGE ENCLOSED WITH THE PRODUCT, THE PURCHASER TAKES THE PRODUCT "AS IS", AND SAMSUNG MAKES NO EXPRESS OR IMPLIED WARRANTY OF ANY KIND WHATSOEVER WITH RESPECT TO THE PRODUCT, INCLUDING BUT NOT LIMITED TO THE MERCHANTABILITY OF THE PRODUCT OR ITS FITNESS FOR ANY PARTICULAR PURPOSE OR USE; THE DESIGN, CONDITION OR QUALITY OF THE PRODUCT; THE PERFORMANCE OF THE PRODUCT; THE WORKMANSHIP OF THE PRODUCT OR THE COMPONENTS CONTAINED THEREIN; OR COMPLIANCE OF THE PRODUCT WITH THE REQUIREMENTS OF ANY LAW, RULE, SPECIFICATION OR CONTRACT PERTAINING

YP-GS1\_UM\_English\_UELB5\_BH\_031512\_F3

WHATSOEVER WITH RESPECT TO THE PRODUCT. IN ADDITION, SAMSUNG SHALL NOT<br>IND WHATSOEVER WITH RESPECT TO THE PRODUCT. IN ADDITION, SAMSUNG SHALL NOT<br>INTY, INCLUDING INCIDENTAL, SPECIAL OR CONSEQUENTIAL DAMAGES, OR LOSS OF ANT THERETO. NOTHING CONTAINED IN THE INSTRUCTION MANUAL SHALL BE CONSTRUED TO CREATE AN EXPRESS OR IMPLIED WARRANTY OF ANY KIND WHATSOEVER WITH RESPECT TO THE PRODUCT. IN ADDITION, SAMSUNG SHALL NOT BE LIABLE FOR ANY DAMAGES OF ANY KIND RESULTING FROM THE PURCHASE OR USE OF THE PRODUCT OR ARISING FROM THE BREACH OF THE EXPRESS WARRANTY, INCLUDING INCIDENTAL, SPECIAL OR CONSEQUENTIAL DAMAGES, OR LOSS OF ANTICIPATED PROFITS OR BENEFITS.

MANCE ISSUES OR INCOMPATIBILITIES<br>G SYSTEM SOFTWARE.<br>OFTWARE MAY CAUSE YOUR DEVICE SAMSUNG IS NOT LIABLE FOR PERFORMANCE ISSUES OR INCOMPATIBILITIES CAUSED BY YOUR EDITING OF REGISTRY SETTINGS, OR YOUR MODIFICATION OF OPERATING SYSTEM SOFTWARE.

USING CUSTOM OPERATING SYSTEM SOFTWARE MAY CAUSE YOUR DEVICE AND APPLICATIONS TO WORK IMPROPERLY.

## Samsung Electronics America (SEA), Inc

**Address:** 85 Challenger Road Ridgefield Park, New Jersey 07660

**Toll Free Telephone:** 1-800-SAMSUNG

**Internet Address:** <http://www.samsung.com>

©2012 Samsung Electronics America, Inc. All rights reserved.

Do you have questions about your Samsung Mobile Device?

For 24 hour information and assistance, we offer a new FAQ/ARS System (Automated Response System) at:

www.samsung.com/us/support

Nuance<sup>®</sup>, VSuite™, T9<sup>®</sup> Text Input, XT9<sup>®</sup> Smart Input, and the Nuance logo are trademarks or registered trademarks of Nuance Communications, Inc., or its affiliates in the United States and/or other countries.

The Bluetooth® word mark, figure mark (stylized "B Design"), and combination mark (Bluetooth word mark and "B Design") are registered trademarks and are wholly owned by the Bluetooth SIG.

microSD<sup>TM</sup>, microSDHC<sup>TM</sup>, and the microSD logo are Trademarks of the SD Card Association.

X19" Sinart liiput, and the wuanter log<br>in the United States and/or other cours<br>ark (stylized "B Design"), and combini<br>y owned by the Bluetooth SIG.<br>nicroSD logo are Trademarks of the SI<br>Android logo, Android Market, Gmail Google, the Google logo, Android, the Android logo, Android Market, Gmail, Google Calendar, Google Latitude, Google Maps, Google Music, Google Talk, Picasa, and YouTube and other marks are trademarks of Google Inc.

Wi-Fi is a registered trademark of the Wireless Fidelity Alliance, Inc.

 $^{\circ}$ , DivX®, DivX Certified® and associated logos are trademarks of Rovi Corporation or its subsidiaries and are used under license.

DivX Certified<sup>®</sup> to play DivX<sup>®</sup> video up to HD 720p, including premium content.

ABOUT DIVX VIDEO: DivX<sup>®</sup> is a digital video format created by DivX, LLC, a subsidiary of Rovi Corporation. This is an official DivX Certified<sup>®</sup> [device that plays DivX video. Visit w](http://www.divx.com)ww.divx.com for more information and software tools to convert your files into DivX videos.

ns about your Samsung Mobile Device?<br>
Signport<br>
Signport and assistance, we offer a new FAQ/ARS System (Automated Response System) at:<br>
<u>Signport</u><br>
The Text Input, XT9<sup>®</sup> Smart Input, and the Nuance logo are trademarks or ABOUT DIVX VIDEO-ON-DEMAND: This DivX Certified® device must be registered in order to play purchased DivX Video-on-Demand (VOD) movies. To obtain your registration code, locate the DivX VOD section in your device setup menu ( **(Menu) >**  Settings > About device > Legal information > Licence settings > DivX® VOD > Register). Go to vod.divx.com for more information on how to complete your registration.

# Table of Contents

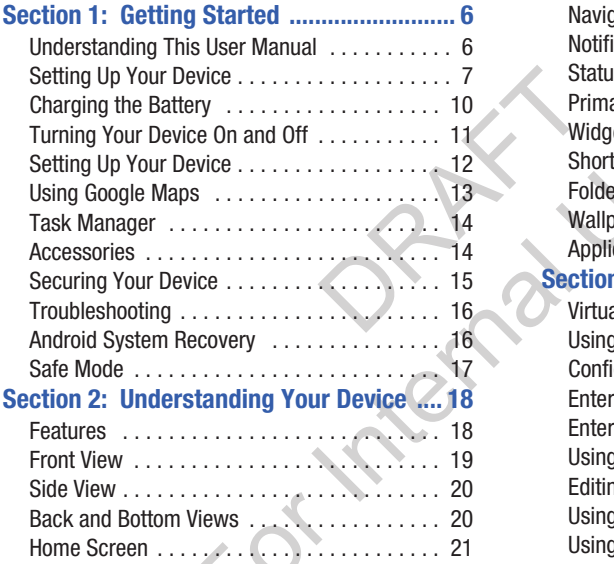

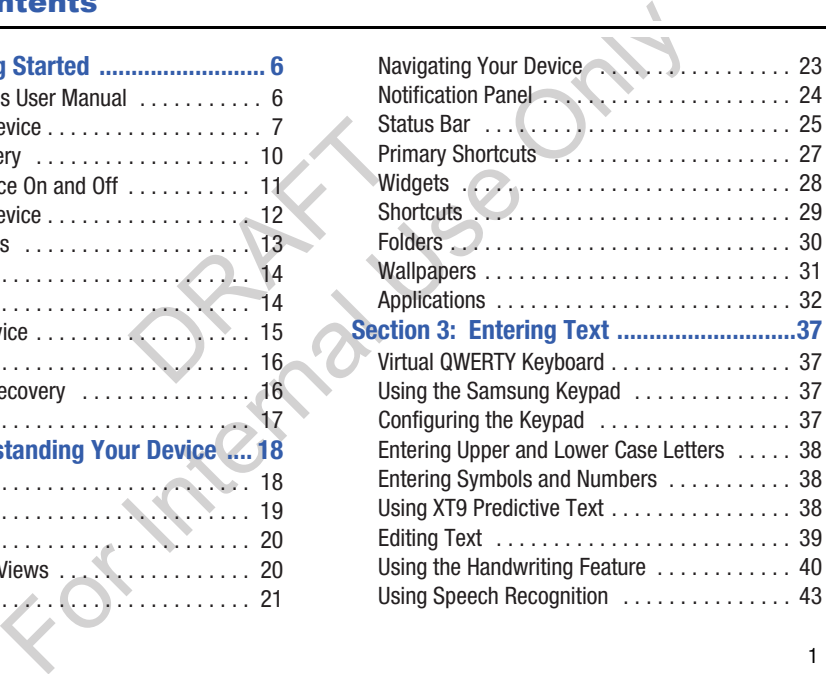

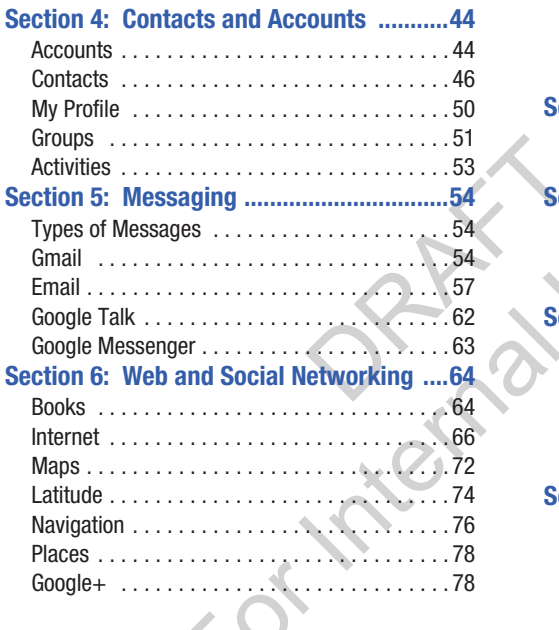

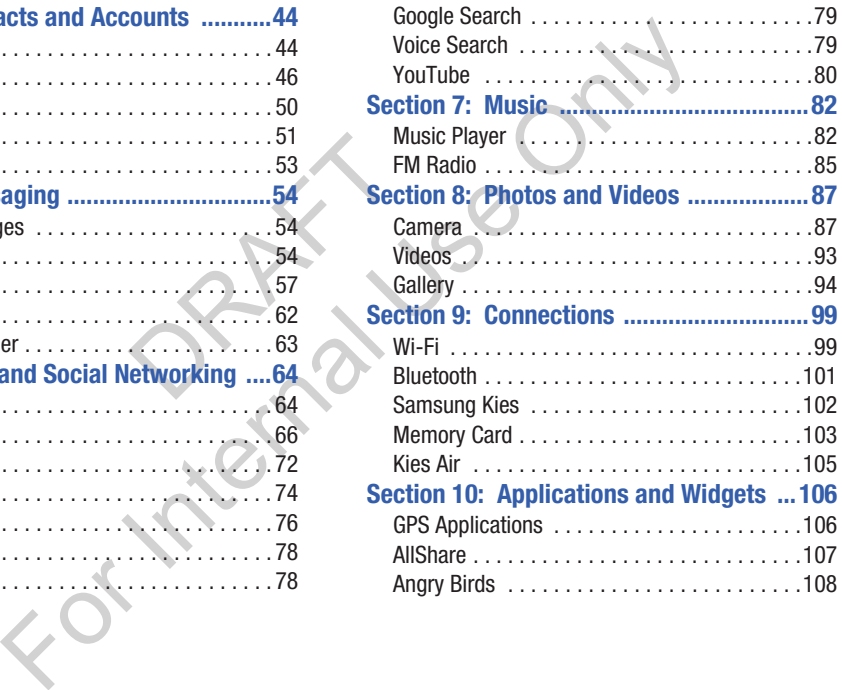

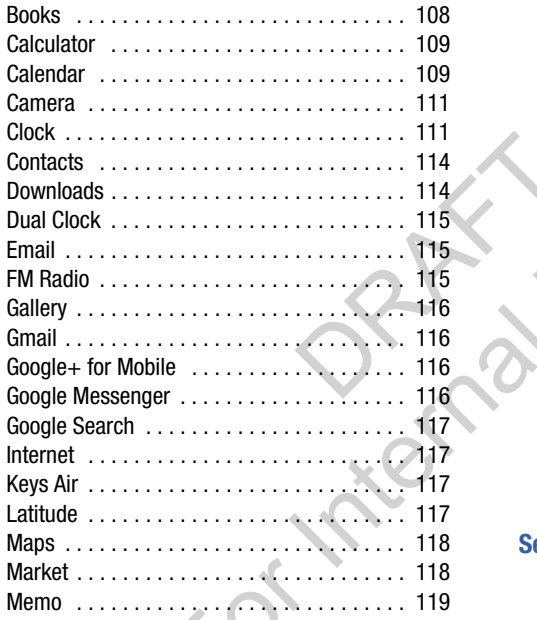

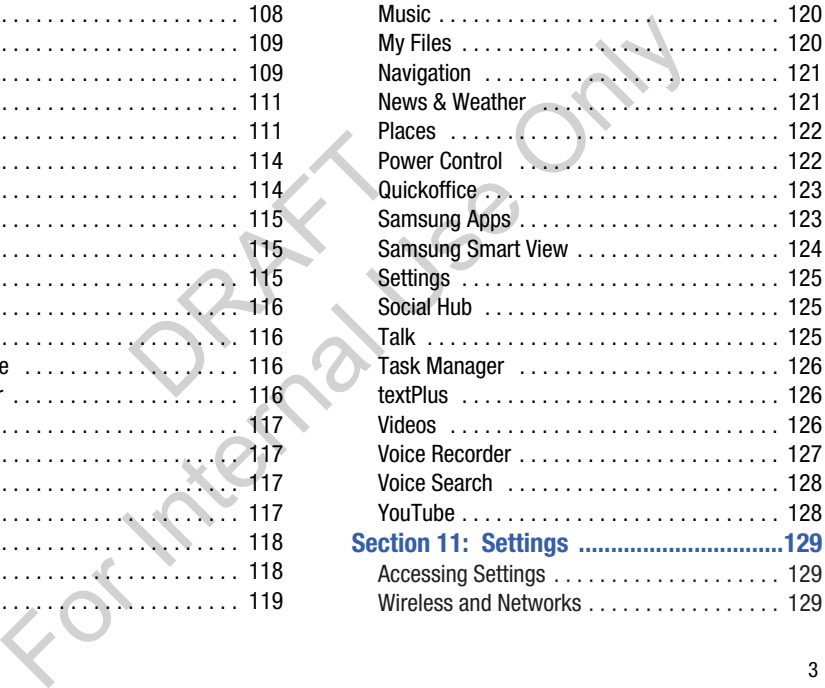

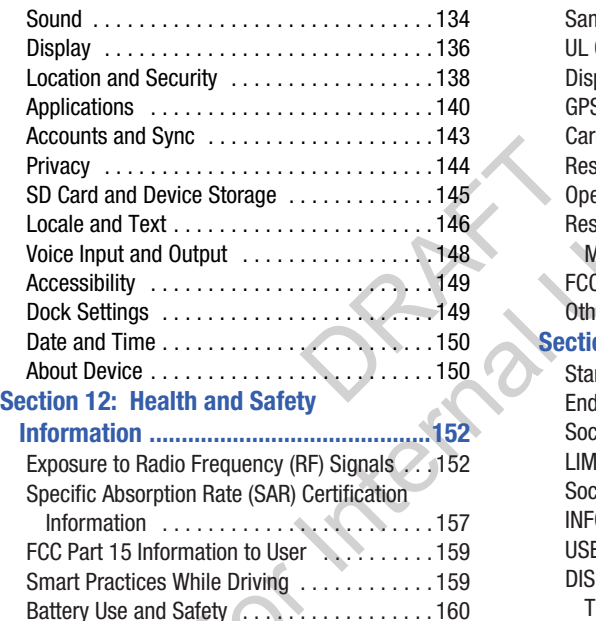

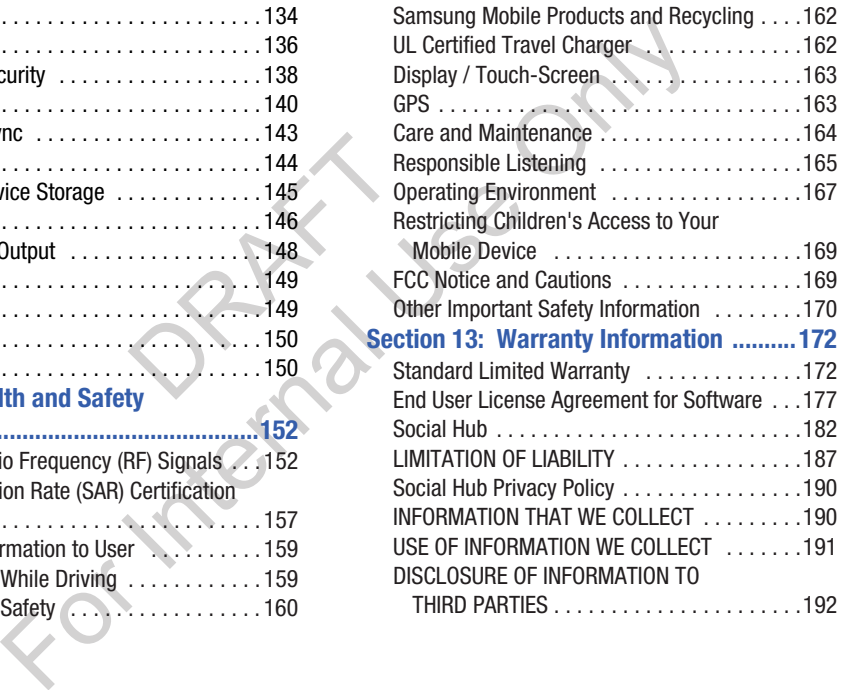

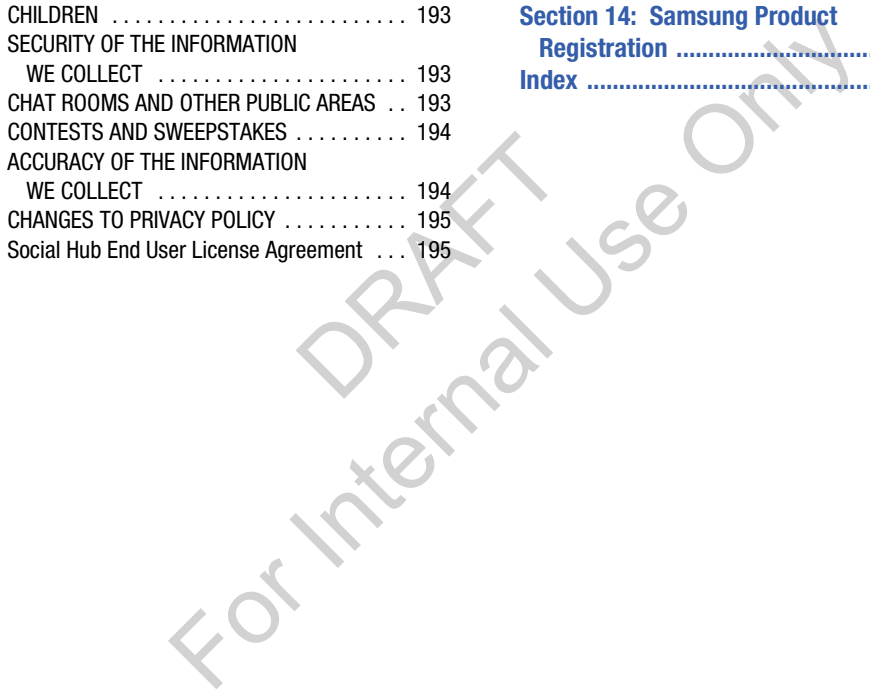

**Section 14: Samsung Product Registration ...........................................200 [Index .........................................................201](#page-204-0)**

<span id="page-9-1"></span>This section helps you to quickly start using your device. Understanding This User Manual

<span id="page-9-0"></span>Follow the features of<br>
The begins on page 201.<br>
Fraction, beginning on<br>
The using your device.<br>
The seconding to the<br>
other settings,<br>
The other setting in this<br>
to the seconding to a<br>
Special<br>
Special<br>
Special<br>
Special<br> **Example 18 and 19 and 19 and 19 and 19 and 19 and 19 and 19 and 19 and 19 and 19 and 19 and 19 and 19 and 19 and 19 and 19 and 19 and 19 and 19 and 19 and 19 and 19 and 19 and 19 and 19 and 19 and 19 and 19 and 19 and 19** The sections of this manual generally follow the features of your device. A robust index for features begins on page 201. Also included is important safety information, beginning on [page 152](#page-155-2), that you should know before using your device.

This manual gives navigation instructions according to the default display settings. If you select other settings, navigation steps may be different.

Unless otherwise specified, all instructions in this manual assume that you are starting from a Home screen. To get to a Home screen, you may need to unlock the device. For more information, refer to *"Securing Your Device"* on page 15.

**Note:** Instructions in this manual are based on default settings and may vary from your device depending on the software version on your device and any changes to the device's settings.

**Note:** Unless stated otherwise, instructions in this user manual start with the device unlocked, at the Home screen.

**Note:** All screen images in this manual are simulated. Actual displays may vary depending on the software version of your device and any changes to the device's settings.

## *Special Text*

In this manual, some text is set apart from the rest. This special text is intended to point out important information, share quick methods for activating features, define terms, and more. The definitions for these methods are as follows:

- **Notes**: Presents alternative options for the current feature, menu, or sub-menu.
- **Tips**: Provides quick or innovative methods or useful shortcuts.
- **Important**: Points out important information about the current feature that could affect performance.

• **Warning**: Brings important information to your attention that can help to prevent loss of data or functionality or damage to your device.

#### *Text Conventions*

This manual provides condensed information about how to use your device. To make this possible, the following text conventions are used to represent often-used steps:

mation about how to<br>
the following text<br>
n-used steps:<br>
equence of selecting<br>
titive, procedures. For<br>
Menu) → Settings<br>
ettings.  $\rightarrow$  Arrows are used to represent the sequence of selecting successive options in longer, or repetitive, procedures. For example:

From a Home screen, touch **(Menu)** ➔ **Settings** ➔ **Wireless and networks** ➔ **Wi-Fi settings**.

## <span id="page-10-0"></span>Setting Up Your Device

Prior to use, it is necessary to install the battery into its corresponding internal compartment. The microSD card slot is also located in this same internal area.

#### *Removing the Battery Cover*

To remove the battery cover:

- **1.** Place your thumbnail into the slot (1) at the top of the device. If you have fragile nails, use a pointed object.
- **2.** Lift the cover up (2) and off (3) the device.

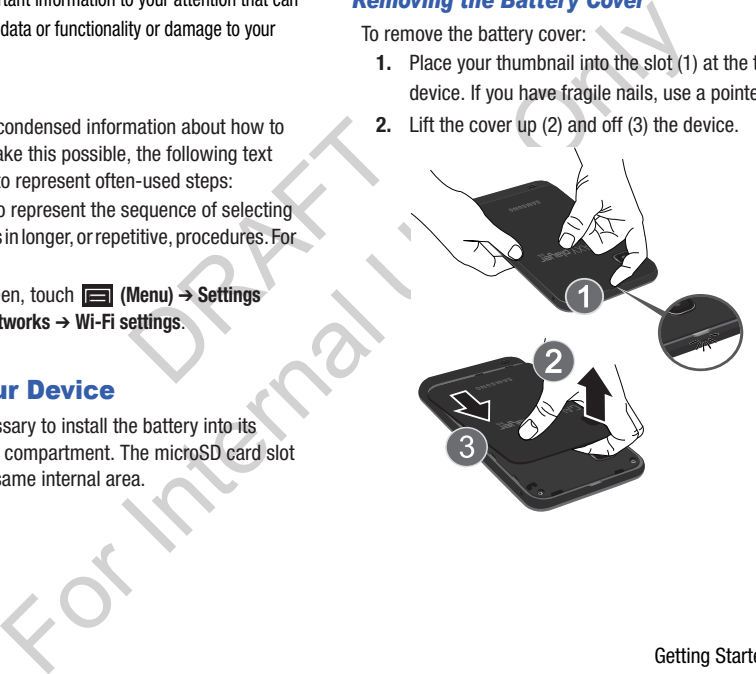

#### <span id="page-11-0"></span>*Installing a Memory Card*

Your device supports removable microSD™ or microSDHC™ memory cards, for storage of music, photos, videos, and other files.

**Note:** You can only store music files that you own (from a CD or purchased with the device) on a memory card.

#### To install a memory card:

The U.S. of the Microsoft Chapter of the Microsoft Chapter of the Microsoft Chapter of the State State State State Chapter of the State Chapter of the State Chapter of the Chapter of the Chapter of the Chapter of the State - With the battery cover removed, push the microSD card into the slot (as shown) until it clicks. Make sure the microSD's gold contact pins face downward and the card is securely inserted.

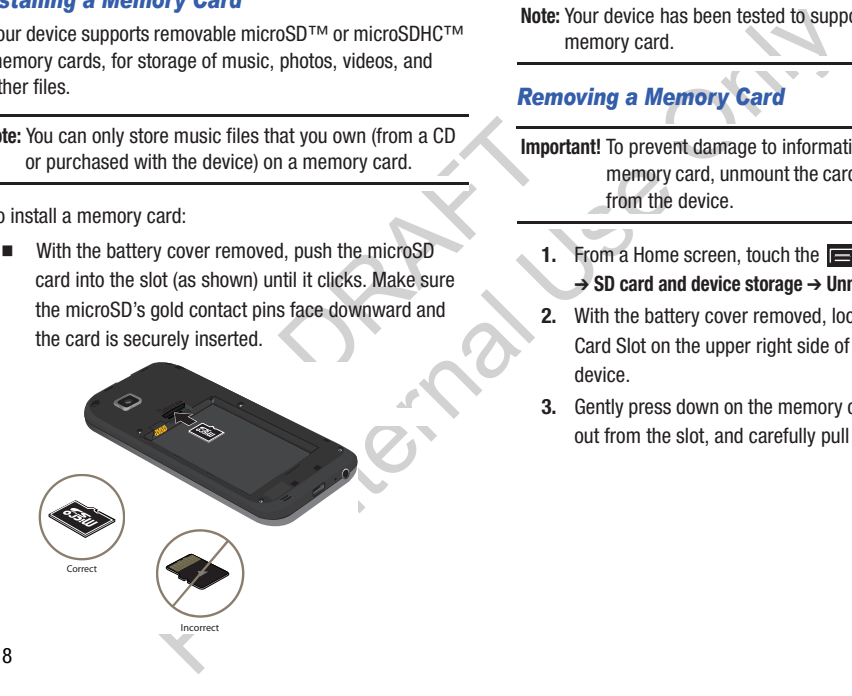

**Note:** Your device has been tested to support up to a 32GB memory card.

#### *Removing a Memory Card*

- **Important!** To prevent damage to information stored on the memory card, unmount the card before removing it from the device.
	- **1.** From a Home screen, touch the **Fee (Menu) → Settings** ➔ **SD card and device storage** ➔ **Unmount SD card**.
	- **2.** With the battery cover removed, locate the Memory Card Slot on the upper right side of the back of the device.
	- **3.** Gently press down on the memory card, so that it pops out from the slot, and carefully pull the card out.

#### *Installing the Battery*

To install the battery:

- **1.** Insert the battery into the opening on the back of the device, making sure the connectors align (1).
- **2.** Gently press down to secure the battery (2).

battery (2).<br>
Installed before<br>
strategy<br>
and the strategy<br>
of the strategy<br>
and the strategy<br>
and the strategy<br>
DRAFT STRATEGY<br>
Brown Strategy<br>
DRAFT STRATEGY<br>
Brown Strategy<br>
DRAFT STRATEGY<br>
Brown STRATEGY<br>
DRAFT STRATEG **Note:** Make sure the battery is properly installed before switching on the device.

#### *Replacing the Battery Cover*

To replace the battery cover:

- **1.** Place the battery cover onto the back of the device (1) and press down (2).
- For Parties of the Track of the Track of the Back of the Track the battery cover onto the back<br>
sure the connectors align (1).<br>
In to secure the battery (2).<br>
The Sack of the Back of the Back of the Back of the Back<br>
and p **2.** Press down firmly along the edges of the cover to ensure that the cover is flush with the phone. You should hear a light click as the cover locks in place.

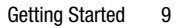

## <span id="page-13-0"></span>Charging the Battery

Your device is powered by a rechargeable, standard Li-Ion battery. The Travel Charger that is used to charge the battery is included with your device. Use only Samsung-approved batteries and chargers.

France Courant Finding Courant Finding Courant Finding Courant Finding Courant Courant Courant Courant Courant Courant Courant Courant Courant Courant Courant Courant Courant Courant Courant Courant Courant Courant Courant **Note:** The battery comes partially charged. You must fully charge the battery before using your device for the first time.

After the first charge, you can use the device while charging.

**Warning!** Use only approved charging devices. Approved accessories are designed to maximize battery life. Using other accessories may invalidate your warranty and may cause damage.

#### *Battery Indicator*

**Example 2018**<br>
Every the Battery of the Battery of the Status Bar strange that is used to charge the battery<br>
The Battery icon T in the Status Bar strange device. Use only Samsung-approved<br>
The Battery icon the concerned The Battery icon  $\Box$  in the Status Bar shows the battery power level. When battery power is 15% or less, your device prompts you to charge the battery. If you continue to operate the device without charging, the device powers off. For battery use information, see *"About Device"* on page 150.

#### *Using the Travel Charger*

**1.** With the battery installed, locate the Charger/ Accessory Port on the bottom of the device.

**Important!** Verify that the device battery is installed prior to connection. If the battery is not properly installed and the wall charger is connected, the device may power off and on continuously, preventing proper operation.

**2.** Plug the flat end of the Travel Charger into the Charger/ Accessory Interface connector on the device (1) and the other end into a standard AC wall outlet.

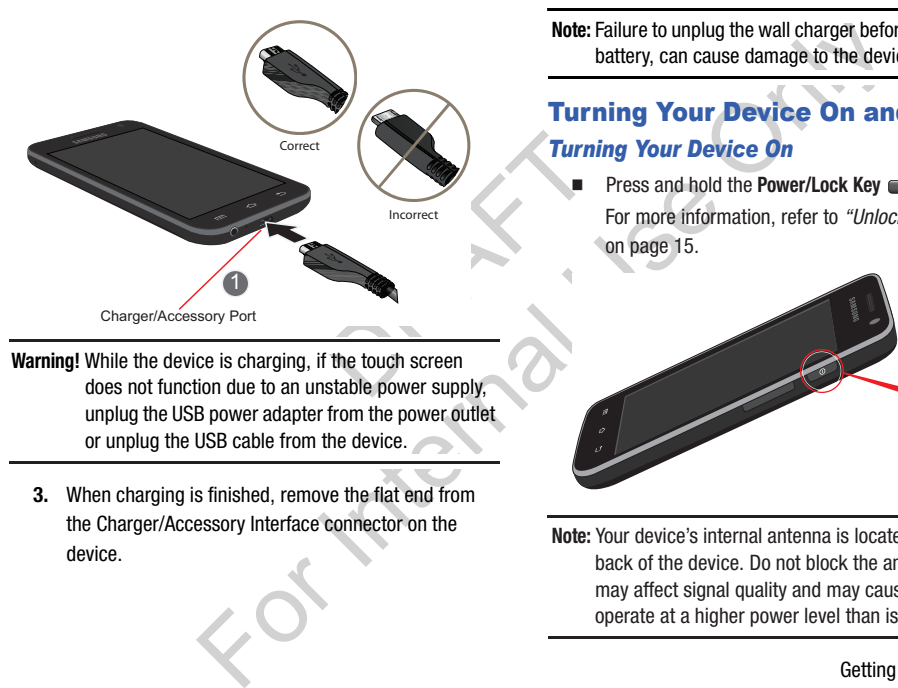

**Warning!** While the device is charging, if the touch screen does not function due to an unstable power supply, unplug the USB power adapter from the power outlet or unplug the USB cable from the device.

**3.** When charging is finished, remove the flat end from the Charger/Accessory Interface connector on the device.

**Note:** Failure to unplug the wall charger before you remove the battery, can cause damage to the device.

# <span id="page-14-0"></span>Turning Your Device On and Off *Turning Your Device On*

- Press and hold the **Power/Lock Key** . For more information, refer to *"Unlocking the Device"*  on page 15.

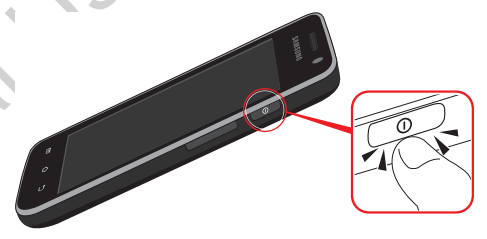

**Note:** Your device's internal antenna is located along the top back of the device. Do not block the antenna; doing so may affect signal quality and may cause the device to operate at a higher power level than is necessary.

#### *Turning Your Device Off*

- **1.** Press and hold the **Power/Lock Key** .
- **2.** At the prompt, touch **Power off**.

# <span id="page-15-0"></span>Setting Up Your Device

Location consent pop-<br>gle's location service to<br>Disagree.<br>S.<br>Range to another<br> $\Box$  (Menu)  $\rightarrow$  Settings When you first turn on your device, a Location consent popup displays. If you want to allow Google's location service to collect anonymous location data:

- Touch **Agree**. Otherwise, touch **Disagree**. The main Home screen displays.

#### *Select Language*

Your device defaults to English. To change to another language:

- For the Power/Lock Key Comp[a](#page-132-3)ny To enable Wi-Fi:<br>
touch Power off.<br>
to enable Wi-Fi:<br>
touch **Device**<br>
in your device, a Location consent pop-<br>
and to allow Google's location service to<br>
and to allow Google's location servi **1.** From a Home screen, touch **(Menu)** ➔ **Settings** ➔ **Locale and text** ➔ **Select language**. Scroll through the list and touch the language you want your device to use, such as, English (United States).
- **2.** Touch **(Home)** to return to the main Home screen.

## *Enable Wi-Fi*

To enable Wi-Fi:

 $-$  or  $-$ 

- **1.** From a Home screen, touch **(Menu)** ➔ **Settings** ➔ **Wireless and networks** ➔ **Wi-Fi settings**.
- **2.** Touch **Wi-Fi** to turn Wi-Fi On. When on, a check mark appears in the check box.
- **3.** Touch **Add Wi-Fi network** to enter a Network SSID that is not listed.

Touch one of the Wi-Fi networks in the list, enter the password, and touch **Connect**.

For more information, refer to *"Wi-Fi Settings"* on page 129.

Touch **A.** Home to return to the main Home screen.

#### *Set Date and Time*

To set the date and time:

**1.** From a Home screen, touch **(Menu)** ➔ **Settings** ➔ **Date and time**

The Date and time screen displays.

ys.<br>
onth, and year, then<br>
d minute.<br>
Pate and Time" on<br>
Pate and Time" on<br>
Pate and Time" on<br>
Pate and Time" on<br>
Pate of the pate of the Contract of the Contract of the Contract of the Contract of the Contract of the Con **2.** Touch **Set date** to set the day, month, and year, then touch **Set time** to set the hour and minute. For more information, refer to *"Date and Time"* on [page 150.](#page-153-3)

#### *Your Google Account*

For M[a](#page-132-3)nag[e](#page-147-1) your devices use of personal in<br>
The manage your device's use of personal in<br>
the excreen displays.<br>
The screen displays.<br>
Set the day, month, and year, then<br>
set the hour and minute.<br>
Set the hour and minute.<br> Your new device uses your Google account to fully utilize its Android features, including Gmail, Maps, Navigation, Google Talk and the Android Market. When you turn on your device for the first time, set up a connection with your existing Google account or create a new Google account.

To create a Google account or set up your Google account on your device use **Accounts and sync** settings. For more information, refer to *"Accounts and Sync"* on page 143.

**Note:** You have to enable Wi-Fi before setting up your Google account.

#### *Backup and Restore*

To manage your device's use of personal information:

- **1.** From a Home screen, touch  $\Box$  (Menu)  $\rightarrow$  Settings ➔ **Privacy**.
- **2.** Touch **Back up my data** to enable or disable backup of settings to the Google server.

For more information, refer to *"Privacy"* on page 144.For more information, refer to *"Backup and Restore"* on page 144.

## <span id="page-16-0"></span>Using Google Maps

In order to use some applications related to Google Maps, you must first connect Wi-Fi. [For more information, refer to](#page-132-3)  *"Wi-Fi Settings"* on page 129.

You must also enable location services to use Google Maps. Some features require Standalone or Google location services. For more information, refer to *"Location and Security"* on page 138.

## <span id="page-17-0"></span>Task Manager

Your device can run applications simultaneously and some applications run in the background.

For Contract Contract Contract Contract Contract Contract Contract Contract Contract Contract Control of Contract Contract Control of Contract Contract Control of Contract Contract Control of Contract Control of Contract C Use Task Manager to see which applications are running on your device and to end running applications to extend battery life. You can also uninstall applications from your device and see how much memory is used by applications.

DRAFT Task Manager provides information about applications, including **Active applications**, **Downloaded**, **RAM**, **Storage**, and **Help**.

To access the Task Manager:

- **1.** From a Home screen, touch **(Applications)** 
	- ➔ **Task manager**.

 $-$  or  $-$ 

From any screen, touch and hold **(Home)**, then touch **Task Manager**.

Task Manager displays.

**2.** Touch the **Active applications** tab to view applications running on your device. Touch **End** to end an application or **End all** to stop all running applications.

- **3.** Touch the **Downloaded** tab to view applications installed from Android Market. Touch **Uninstall** to remove an application from your device.
- **4.** Touch the **RAM** tab to display the amount of Random Access Memory (RAM) currently in use. Touch **Clear memory** to clear inactive and background processes.
- **5.** Touch the **Storage** tab to view internal and external storage memory statistics.
- **6.** Sweep the tabs to the left and touch the **Help** tab to view useful tips for extending battery life.

## <span id="page-17-1"></span>**Accessories**

The items supplied with your device may vary depending on the software and accessories available in your region.

- You can obtain additional accessories from your local Samsung dealer.
- The supplied accessories perform best for your device.
- Accessories other than the supplied ones may not be compatible with your device.

## <span id="page-18-0"></span>Securing Your Device

Financisc patient.<br>
In denabling a Screen<br>
on page 138.<br>
Sour device, see<br>
This User Manual<br>
the Home screen.<br>
Note: You By default, the device locks automatically when the screen times out or you can lock it manually. You can unlock the device using one of the default Unlock screens or, for increased security, use a personal screen unlock pattern. For more information about creating and enabling a Screen unlock pattern, see *"Set Screen Lock"* on page 138. For other settings related to securing your device, see *["Location and Security"](#page-141-1)* on page 138.

**Note:** Unless stated otherwise, instructions in this User Manual start with the device unlocked, at the Home screen.

#### *Locking the Device Manually*

-Press the **Power/Lock Key <b>Company**.

#### *Unlocking the Device*

**1.** Press the **Power/Lock Key**  $\bullet$ .

The locked screen displays **Sweep glass to unlock**. The day, date, and time also display.

**2.** Touch and sweep across the screen, either to the left or right, as indicated on the screen.

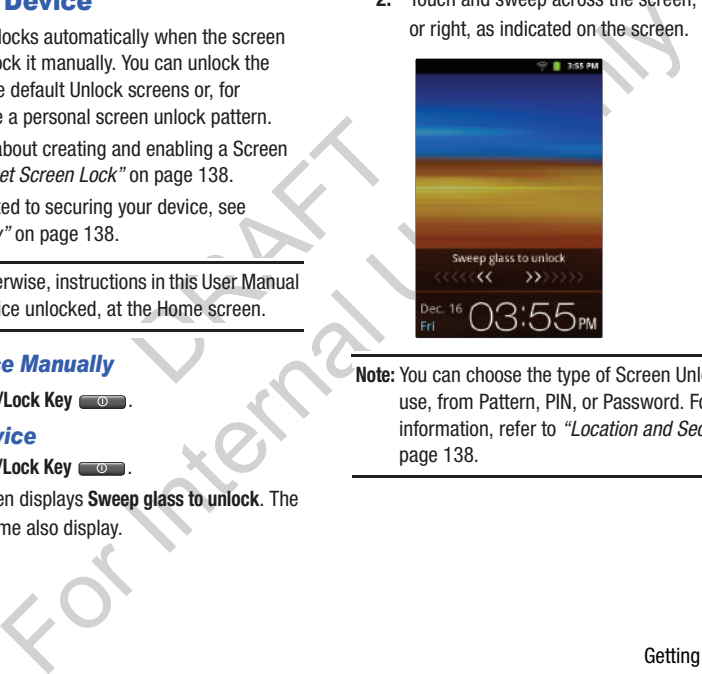

**Note:** You can choose the type of Screen Unlock you want to use, from Pattern, PIN, or Password. [For more](#page-141-1)  information, refer to *"Location and Security"* on page 138.

## <span id="page-19-0"></span>Troubleshooting

If your device has fatal errors, hangs up, or freezes, you may need to close all programs or reset the device to regain functionality.

- France information, refer to<br>
we, press and hold the<br>
econds.<br> **Ery**<br>
Google updates. The<br>
Frorm a system **Exercise the Solution of the Power/Lock Rey and Herons, hangs up, or freezes, you may<br>
Star Harmors or reset the device to regain<br>
Star Manager. For more information, refer to<br>
In page 14.<br>
In page 14.<br>
In page 14.<br>
In R** • If your device is still responsive, but a program is frozen, close the program using the Task Manager. For more information, refer to *["Task Manager"](#page-17-0)* on page 14.
- If your device is frozen and unresponsive, press and hold the **Power/Lock Key <b>for** 6 to 10 seconds.

# <span id="page-19-1"></span>Android System Recovery

Android System Recovery is used for Google updates. The average user should never need to perform a system recovery.

**Note:** If you entered this menu by mistake, use the Volume Up/ Down key to select **reboot system now**, then touch **(Home)**. Your device then continues to boot up.

To enter the Android System Recovery mode, follow these steps:

**1.** Turn the device off.

**2.** Press the **Volume Up Key** *CONDUMERRY 2.* and then press the **Power/Lock Key** at the same time until the device switches on.

**Tip:** Volume Up is the end closest to the Power/Lock Key.

- **3.** Once the SAMSUNG logo appears, release the Power/ Lock key while continuing to press the Volume Up key.
- **4.** Continue to press the Volume Up key until the Android System Recovery screen displays.
- **5.** Release the Volume Up key. The following options are available:
	- **reboot system now**: Turns on your device.
	- **apply update from sdcard**: Used to apply an update file from your microSD card.
	- **wipe data/factory reset**: Deletes all data from the device except captured pictures and videos. [For more information,](#page-148-1)  refer to *"Factory Data Reset"* on page 145.
	- **wipe cache partition**: Deletes all cache data, such as log files.
- **6.** Press the Volume Up/down key to scroll up or down, then touch **(Home)** to make a selection.

#### <span id="page-20-0"></span>Safe Mode

ce into Safe Mode if you want to<br>dded applications are causing<br>tice. Safe mode only loads basic<br>phone is turned off.<br>here Power/Lock Key (<br>also hover left corner of the screen.<br>screen is displayed, Safe mode is<br>olower left You can boot your device into Safe Mode if you want to troubleshoot whether added applications are causing problems with the device. Safe mode only loads basic system software.

- **1.** Make sure your phone is turned off.
- off.<br>
ey (<br>
lay, repeatedly touch<br>
yed, Safe mode is<br>
of the screen. **2.** Press and hold the **Power/Lock Key** (  $\circ$  ) to boot up your device.
- **3.** After the animation starts to display, repeatedly touch

**(Menu)**.

When the Home screen is displayed, **Safe mode** is displayed in the lower left corner of the screen.

# <span id="page-21-0"></span>Section 2: Understanding Your Device

**Example 19 Four Device**<br>
So shows how to navigate through the<br>
so shows how to navigate through the<br>
eight, easy-to-use, and offers many<br>
eight, easy-to-use, and offers many<br>
eight, easy-to-use, and offers many<br>
eight, e This section outlines key features of your device and describes the screen and the icons that appear when the device is in use. It also shows how to navigate through the device.

## <span id="page-21-1"></span>Features

Se, and offers many<br>
Se, and offers many<br>
dines a few of the<br>
to a variety of menus and<br>
the boxyde many<br>
Photo<br>
Photo<br>
Photo<br>
Photo<br>
Photo<br>
Photo<br>
Photo<br>
Photo<br>
Photo<br>
Photo<br>
Photo<br>
Photo<br>
Photo<br>
Photo<br>
Photo<br>
Photo<br>
Phot Your device is lightweight, easy-to-use, and offers many useful features. The following list outlines a few of the features included in your device.

- Touch screen provides quick response to a variety of menus and options including applications and seven home screens
- Android<sup>TM</sup> 2.3.6, Gingerbread
- Android Market<sup>TM</sup> for access to over 250,000 Apps
- Ready access to the Internet
- Built-in Bluetooth® 3.0 Wireless technology. For more information, refer to *"Bluetooth Settings"* on page 131.
- Built-in Wi-Fi technology (802.11 b/g/n)
- 3.65-inch 480x320 HVGA Super Clear LCD touch screen
- 2 Megapixel camera and camcorder plus .3 Megapixel forward-facing VGA camera
- Messaging Features:
	- Gmail
	- Email (corporate and personal)
	- Google Talk
- Support for microSD™ and microSDHC™ Memory Cards, which are used for data storage and access
- Photo Gallery that supports JPEG, PNG, GIF, and BMP formats
- HD Video Player (720p) that supports H.263, H.264, MPEG4, 3GP, WMV (v9), and DivX formats
- DivX Certified<sup>®</sup> to play DivX<sup>®</sup> video up to HD 720p, including premium content
- Music Player that supports WAV, MP3, AAC, AAC+, eAAC+, WMA (v9), and Ogg formats
- FM Radio that lets you listen to your local FM radio stations
- Kies Air
- Social Hub to integrate your e-mail, calendar, and favorite social networking sites

#### <span id="page-22-0"></span>Front View

The following items can be found on the front of your device as illustrated.

- **1. External Speaker**: Used for music or video playback, notification tones, and for other sounds.
- **2. Front-facing Camera Lens**: Used when taking photos.
- **3. Menu**: Touch to display options for the current screen. Touch and hold to access Google Search.
- sounds.<br>
when taking photos.<br>
Search.<br>
Search.<br>
e screen. Touch and<br>
is or to launch Task<br>
een for unlocking.<br>
ious screen or option. **4. Home**: Touch to display the Home screen. Touch and hold to display recent applications or to launch Task Manager. Touch to wake the screen for unlocking.
- **5. Back**: Touch to return to the previous screen or option.

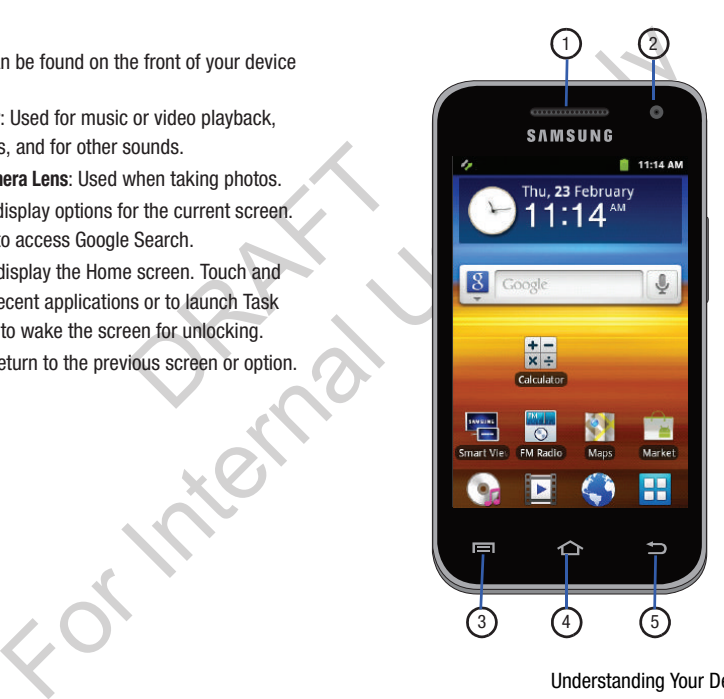

## <span id="page-23-0"></span>Side View

The following items can be found on the side of your device.

- **1. Power/Lock Key**: Press and hold to turn the device on or off. Press to lock the device or to wake the screen for unlocking.
- **2. Volume Key**: From a Home screen, press to adjust Master Volume. During music playback, press to adjust volume.

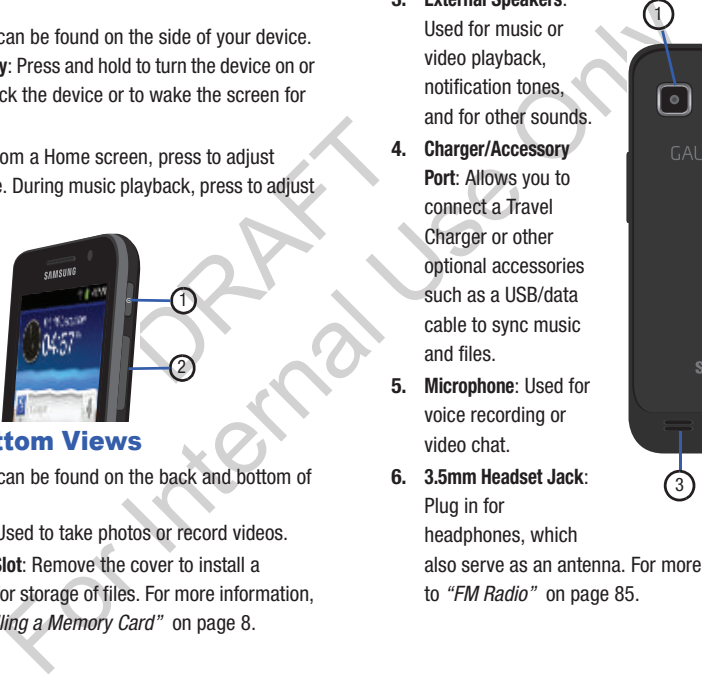

## <span id="page-23-1"></span>Back and Bottom Views

The following items can be found on the back and bottom of your device.

- **1. Camera Lens**: Used to take photos or record videos.
- **2. Memory Card Slot**: Remove the cover to install a memory card for storage of files. For more information, refer to *"Installing a Memory Card"* on page 8.
- **3. External Speakers**: Used for music or video playback, notification tones, and for other sounds.
- **4. Charger/Accessory Port**: Allows you to connect a Travel Charger or other optional accessories such as a USB/data cable to sync music and files.
- **5. Microphone**: Used for voice recording or video chat.
- **6. 3.5mm Headset Jack**: Plug in for

headphones, which

also serve as an antenna. [For more information, refer](#page-88-1)  to *"FM Radio"* on page 85.

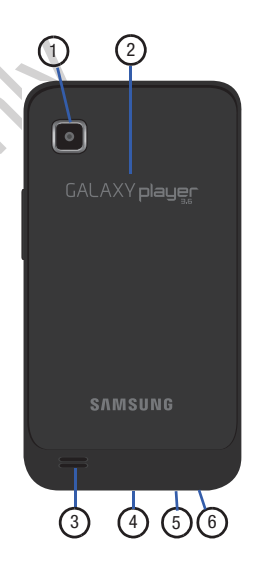

## <span id="page-24-0"></span>Home Screen

The Home screen is the starting point for using your device.

**Note:** Unless stated otherwise, instructions in this User Manual start with the device unlocked, at the Home screen.

- **1. Status Bar**: Presents icons to show notifications, battery power, and connection details. For a list of icons, see *"Status Bar"* on page 25.
- W notifications,<br>w notifications,<br>tatalls. For a list of<br>25.<br>the Home screen.<br>Home screen by<br>fer to "*Widgets"* on<br>or using your device. **2. Widgets**: Applications that run on the Home screen. These widgets are found on the Home screen by default. For more information, refer to *"Widgets"* on [page 28.](#page-31-0)
- **3. Home screen**: The starting point for using your device. Place shortcuts, widgets, and other items to customize your device to your needs.
- **4. Shortcuts**: Shortcuts to common applications.These shortcuts are found on the Home screen by default. For more information, refer to *"Shortcuts"* on page 29.

**5. Primary Shortcuts**: Shortcuts to common features. [For](#page-30-0)  more information, refer to *"Primary Shortcuts"* on page 27.

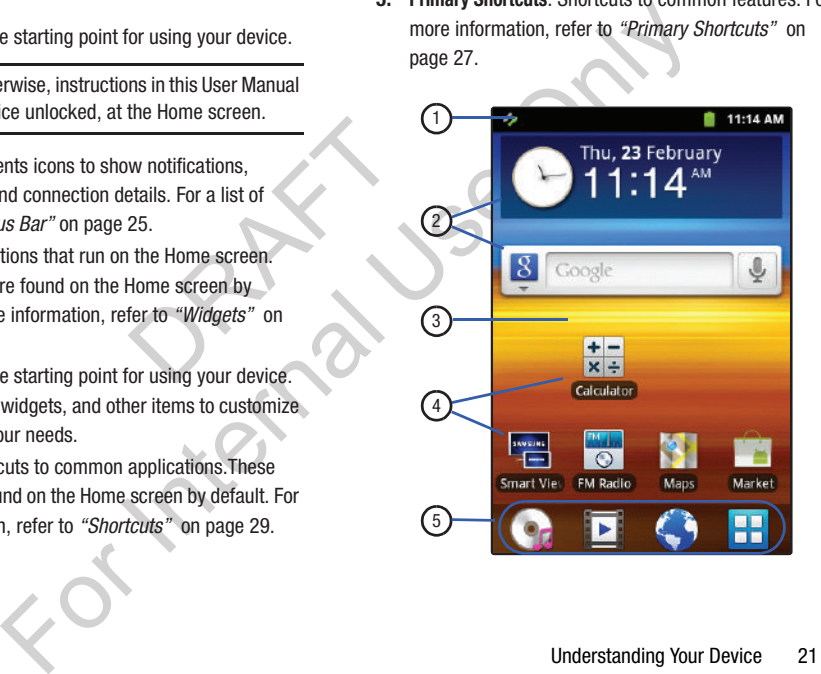

#### *Extended Home Screen*

The Home screen consists of the Home panel, plus six panels that extend beyond the display width to provide more space for adding shortcuts, widgets, and folders.

Slide your finger horizontally across the screen to scroll to the left or right side panels. As you scroll, the indicator at the top of the display shows your current position.

#### *Customizing the Home Screen*

The screen to scroll to<br>
the indicator at the<br>
the position.<br> **PR**<br> **PR**<br> **PR**<br> **PR**<br> **PR**<br> **PR**<br> **PR**<br> **PR**<br> **PR**<br> **PR**<br> **PR**<br> **PR**<br> **PR**<br> **PR**<br> **PR**<br> **PR**<br> **PR**<br> **PR**<br> **PR**<br> **PR**<br> **PRR**<br> **PRR**<br> **PRR**<br> **PRR**<br> **PRR**<br> **PRR** Solven the Home panel, plus six panels<br>
Solven divide comes with seven Home screen<br>
the display width to provide more space<br>
The mean of seven to scroll to<br>
a[na](#page-32-0)ly across the screen to scroll to<br>
Mote: The panel in the firs To customize the Home screen to suit your preferences just navigate to the desired Home screen, then touch and hold on the screen to display the **Add to Home screen** menu. Then touch one of the options:

- **Widgets**: For more information, refer to *"Widgets"* on page 28.
- **Shortcuts**: For more information, refer to *"Shortcuts"* on [page 29.](#page-32-0)
- **Folders**: For more information, refer to *"Folders"* on page 30.
- **Wallpapers**: For more information, refer to *"Wallpapers"* on [page 31.](#page-34-0)

#### *Display Settings*

You can customize display settings to your preferences. For more information, refer to *"Display"* on page 136.

#### Adding and Removing Home Screen Panels

Your device comes with seven Home screen panels. You can customize the Home screen by removing or adding panels.

**Note:** The panel in the first position displays when you touch **(Home)**.

- **1.** From a Home screen, touch **(Menu)** ➔ **Edit**.
- **2.** Use these controls to configure panels:

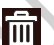

**Remove**: Touch and drag a panel to the Trash Can to remove the panel from the Home screen.

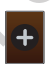

**Add**: Touch to add a new panel, up to a total of seven. This option is available when less than seven panels have been added.

**3.** To rearrange the order of panels, touch and drag a panel to a new location.

**Tip:** You can also display **Edit** options by pinching the Home screen.

## <span id="page-26-0"></span>Navigating Your Device

Use command keys and the touch screen to navigate.

## *Command Keys*

#### Menu

Property School Couch<br>
Transport Couch<br>
Transport Couch<br>
Transport Couch<br>
Transport Couch<br>
Transport Couch<br>
Transport Couch<br>
Transport Couch<br>
Transport Couch<br>
Transport Couch<br>
Transport Couch<br>
Transport Couch<br>
Transport Co Touch **(Menu)** to display options for the current screen or feature. Touch and hold to activate Google Search.

#### Home

Touch **(Home)** to display the first Home screen.

Touch and hold **(Home)** to launch a menu of recent applications or to launch Task Manager.

## Back

Touch **(Back)** to return to the previous screen, option, or step.

#### Google Search

For Context-sensitive members<br>
are the context-sensitive members of the current screens. To access context-sensitive memus<br>
isplay options for the current screen<br>
isplay the<br>
strake Google Search.<br>
F[or I](#page-82-2)nternal Internal Us Touch the **Google Search** widget to search the web and your device. The Google Search widget is found on the Home panel by default. For more information, refer to *"Google Search"* [on page 79.](#page-82-2)

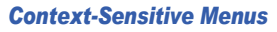

Context-sensitive menus offer options for features or screens. To access context-sensitive menus:

- Touch **(Menu)**.
- Touch and hold on an item.

## *Finger Gestures*

#### **Touch**

Touch items to select or launch them. For example:

- Touch the on-screen keyboard to enter characters or text.
- Touch a menu item to select it.
- Touch an application's icon to launch the application.

#### Touch and Hold

Activate on-screen items. For example:

- Touch and hold a widget on the home screen to move it.
- Touch and hold on a field to display a pop-up menu of options.

#### Swipe, Flick, or Slide

Swipe, flick, or slide your finger vertically or horizontally across the screen. For example:

- Unlocking the screen
- Scrolling the Home screens or a menu.

#### Pinch

Use two fingers, such as your index finger and thumb, to make an inward pinch motion on the screen, as if you are picking something up, or an outward motion by sweeping your fingers out. For example:

- Pinch the Home screen to show customization options.
- Pinch a photo in Gallery to zoom in.

## <span id="page-27-0"></span>Notification Panel

The Notification Panel shows information about connections, messages, and other items.

To display the Notification Panel:

- Sweep your finger downward from the top of the screen.

From the Notification Panel, the following options are available:

- **1.** Touch an icon to activate the feature.
- **2.** Touch to clear all notifications.
- **3.** Touch a notification to open the application.
- **4.** Touch and hold, then slide your finger up to close the Notification Panel or touch **(Back)**.

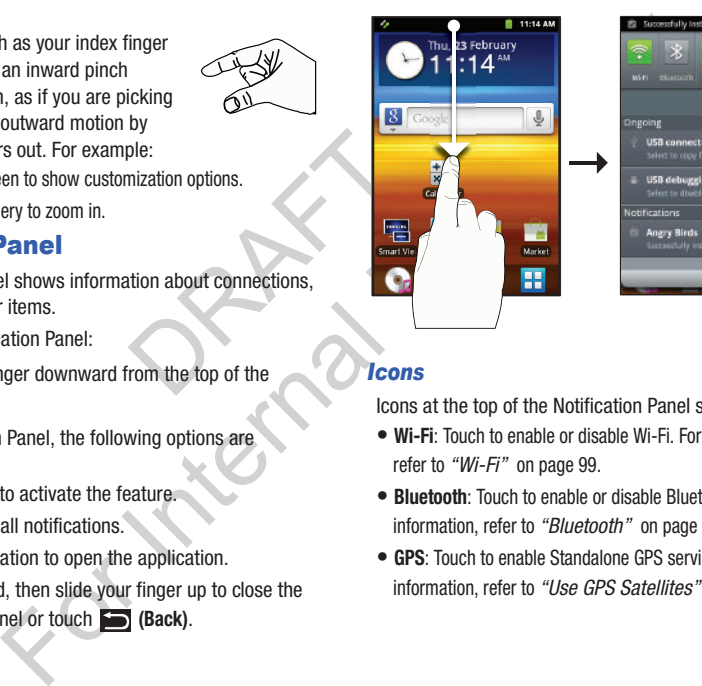

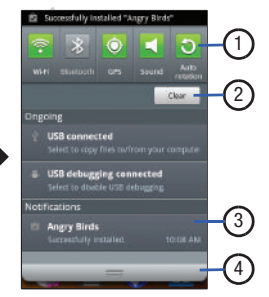

#### *Icons*

Icons at the top of the Notification Panel show status for:

- **Wi-Fi**: Touch to enable or disable Wi-Fi. [For more information,](#page-102-2)  refer to *"Wi-Fi"* on page 99.
- **Bluetooth**: Touch to enable or disable Bluetooth. [For more](#page-104-1)  information, refer to *"Bluetooth"* on page 101.
- **GPS**: Touch to enable Standalone GPS services. [For more](#page-141-3)  information, refer to *"Use GPS Satellites"* on page 138.
- **Sound / Silent / Vibration**: Touch to toggle between sound and silent or vibration. For more information, refer to *"Sound"* on [page 134.](#page-137-1)
- when you rotate the<br>in the current orientation<br>does not change when<br>m the top of the<br>s Panel. For Internation, refer to "Sound" on<br>
The Status Bart displays is consider a show connection of easile auto rotation. When<br>
the screen locks in the current of metals and other details.<br>
The State of Monte details.<br>
The str • **Auto rotation**: Touch to enable or disable auto rotation. When enabled, the screen orientation changes when you rotate the device. When disabled, the screen locks in the current orientation (horizontal or vertical) and the orientation does not change when you rotate the device.

#### *Clearing Notifications*

- **1.** Sweep your finger downward from the top of the screen to display the Notifications Panel.
- **2.** Touch a notification to clear it.

 $-$  or  $-$ 

Touch **Clear** to clear all notifications.

## <span id="page-28-0"></span>Status Bar

The Status Bar displays icons to show connection status, battery power, and other details.

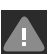

**System Alert**: Check Notifications Panel for alerts.

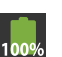

**Battery Full**: Battery is fully charged. Disconnect device from power source.

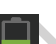

**Battery Level**: Shown partially charged.

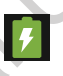

**Charging Indicator**: Battery is charging. Displays when connected to a standard AC wall outlet or to a computer by way of a USB cable.

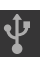

**USB Connected**: Device is connected to a computer using a USB cable.

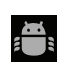

**USB Debugging**: Device is connected to a computer in debugging mode. [For more information, refer to](#page-144-0)  *"USB Debugging"* on page 141.

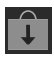

**Updates Available**: Updates to the applications you have downloaded are available.

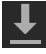

**Download in Progress**: An application is being downloaded to the device.

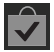

**Download Successful**: A recent software download was successfully downloaded.

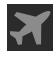

ent software download<br>ed.<br>he Flight Mode is active,<br>my of your device's<br>ss online information or<br>ve new email. **aliable:** Updates to the applications you<br>
Saded are available.<br>
The progress: An application is being<br>
the the diverse of "Clock" on page 111.<br>
Internal [Use](#page-137-3) [On](#page-137-2)[ly](#page-114-2) Silent Mode Call Sounds except<br>
since and Vibrate Mode is **Flight Mode**: Indicates that the Flight Mode is active, which allows you to use many of your device's features, but it cannot access online information or applications.

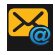

**New Email Message**: You have new email.

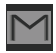

**New Gmail Message**: You have new Gmail.

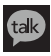

**Google Talk Invitation**: Someone has invited you to chat using Google Talk.

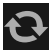

**Refresh**: An account is being refreshed.

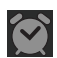

**Alarm Set**: An alarm is active. [For more information,](#page-114-2)  refer to *"Clock"* on page 111.

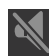

**Silent Mode**: All sounds except media and alarms are silenced, and Vibrate mode is not active. [For more](#page-137-2)  information, refer to *"Silent Mode"* on page 134.

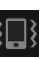

**Vibrate Mode**: All sounds are silenced, and Vibrate is set to Always or Only in Silent mode. [For more](#page-137-3)  information, refer to *"Vibrate"* on page 134.

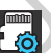

**Media Scanner**: The media scanner is active.

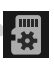

**Preparing SD Card**: A memory card has been mounted and is being prepared for use. [For more information,](#page-148-2)  refer to *"SD Card and Device Storage"* on page 145.

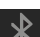

**Bluetooth Active**: Bluetooth is turned on.

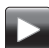

**Music Player**: A song is playing. Touch the Music icon or display the Notification Panel to see the song title and music player controls. [For more information,](#page-85-2)  refer to *"Music Player"* on page 82.

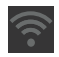

**Wi-Fi Active**: Wi-Fi is connected, active, and communicating with a Wireless Access Point (WAP).

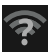

**Wi-Fi Action Needed**: Action needed to connect to Wireless Access Point (WAP).

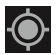

**GPS Active**: Displays when GPS is active.

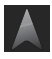

**Navigation Active**: The Navigation app is active. For more information, refer to *"Navigation"* on page 76.

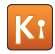

**Kies air**: Displays when Kies air is active.

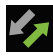

S is active.<br>
tion app is active. For<br>
ivigation" on page 76.<br>
iir is active.<br>
ification for Software<br>
instructions. **Software update**: This is a notification for Software update. Follow the on-screen instructions.

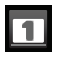

**Event:** This is a notification for one or more events.

## <span id="page-30-0"></span>Primary Shortcuts

Primary Shortcuts appear at the bottom of the display.

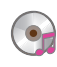

**Music**: Play music stored on an optional installed memory card. [For more information, refer to](#page-85-2) *"Music Player"* on page 82.

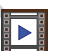

**Videos**: Play and manage videos stored on an installed memory card. [For more information, refer](#page-96-1)  to *"Videos"* on page 93.

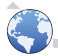

Wi-Fi is connected, active, and<br>
leaded: Access Point (WAP).<br>
Sess Point (WAP).<br>
Sess Point (WAP).<br>
Sess Point (WAP).<br>
Sess Point (WAP).<br>
Sess Point (WAP).<br>
Sess Point (WAP).<br>
Sess Point (WAP).<br>
Sess Point (WAP).<br>
Player" **Internet**: Access the Internet. Appears on the Home screen by default. [For more information, refer to](#page-69-1)  *"Internet"* on page 66.

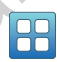

**Applications**: Access your device's applications. [For](#page-35-0)  more information, refer to *"Applications"* on page 32.

## <span id="page-31-0"></span>**Widgets**

Widgets are self-contained applications that you can place on Home screens to access your favorite features.

#### *Adding Widgets to a Home Screen*

- **1.** Navigate to the desired Home screen.
- **2.** Touch and hold on the screen.
	- $-$  or  $-$

Touch  $\boxed{\blacksquare}$  (Menu)  $\rightarrow$  Add.

The **Add to Home screen** menu displays.

- **3.** Touch **Widgets**.
- Screen.<br>
displays.<br>
ts and touch a Widget.<br>
the Widget appears on **4.** Scroll through the list of Widgets and touch a Widget. The Home screen displays and the Widget appears on it.

#### *Removing Widgets*

- **1.** Touch and hold the Widget until **Remove in appears** at the bottom of the screen.
- **2.** Drag the Widget to the **Remove** icon and remove your finger to delete the Widget.

### *List of Widgets*

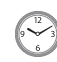

**Analog clock**: Display the time on a Home screen, add alarms, and access the Clock app. [For more](#page-114-2)  information, refer to *"Clock"* on page 111.

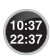

**Dual clock**: Display the date and time for two different locations. [For more information, refer to](#page-118-3) *"Dual Clock"*  on page 115.

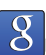

**Google Search**: Display a Google Search bar. [For more](#page-82-2)  information, refer to *"Google Search"* on page 79.

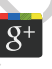

tained applications that you can place<br>
access your favorit[e](#page-118-3) features.<br> **Consider the Screen**<br>
alarms, and access the Clock appears<br>
desired Home screen.<br>
<br> **Consider Screen and Consider Screen**<br>
<br> **Considers Consider to Google+**: Share updates and see what is going on around you with Google+ for mobile. [For more](#page-119-4)  information, refer to *"Google+ for Mobile"* on page 116.

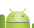

**Home screen tips**: Display tips about the Home screen.

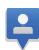

**Latitude**: Locate your friends on a map, and share or hide your location. [For more information, refer to](#page-77-1)  *"Latitude"* on page 74.

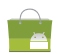

**Market**: Download applications from the Android Market. For more information, refer to *"Market"* on [page 118.](#page-121-2)

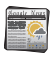

**News & Weather**: Display current news and weather for your location. For more information, refer to *"News & Weather"* [on page 121.](#page-124-2)

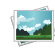

**Picture frame**: Display a picture on a Home screen.

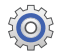

tion, refer to "News &<br>
e on a Home screen.<br>
luetooth, and GPS<br>
luetooth, and GPS<br>
synchronization and<br>
information, refer to<br>
Use Short<br>
such as<br>
bug fixes,<br>
Adding **Power control**: Control Wi-Fi, Bluetooth, and GPS connections, and set automatic synchronization and brightness settings. For more information, refer to *"Power Control"* on page 122.

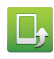

Controllary and applications from the Android<br>
Time: Displays a clock, digital time<br>
Traffic: Define a destination, name if<br>
Traffic: Define a destination, name if<br>
For more information, refer to "News &<br>
The [Use](#page-83-1) [O](#page-75-1)nly and **Software update**: May include bug fixes, enhancements to services (or parts thereof), products or devices, and updates and enhancements to any software previously installed (including entirely new versions). These updates are sent over the air without USB connection. Touch the Widget and follow the onscreen instructions.

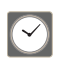

**Time**: Displays a clock, digital time, day, and date.

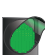

**Traffic**: Define a destination, name it, and use Google Maps to view the traffic from your location to the defined location. [For more information, refer to](#page-75-1)  *"Maps"* on page 72.

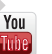

**YouTube**: Search YouTube and watch videos. [For more](#page-83-1)  information, refer to *"YouTube"* on page 80.

# <span id="page-32-0"></span>**Shortcuts**

Use Shortcuts for quick access to applications or features, such as Email or other applications.

#### *Adding Shortcuts from a Home screen*

- **1.** Navigate to the desired Home screen.
- **2.** Touch and hold on the screen.

 $-$  or  $-$ 

Touch **(Menu)** ➔ **Add**.

The **Add to Home screen** menu displays.

- **3.** Touch **Shortcuts**.
- **4.** Touch a selection and follow the prompts to add it to the Home screen.

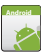

**Applications**: Launch an application. For a list, see *"Applications List"* on page 32.

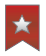

**Bookmark**: Launch a bookmarked web page.

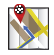

**Directions & Navigation**: Get directions and navigation from Google Maps.

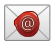

*L* on page 32.<br>
bookmarked web page.<br> **Remo**<br> **Remove Algerman**<br> **Remove Algerman**<br> **Remove Algerman**<br> **Example 19 Appears once**<br> **Cample Ishel Appears**<br> **Place**<br> **Cample Appears on Place Email**: Access an Email account. Appears once an Email account is set up. For more information, refer to *"Email"* on page 57.

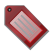

For a Gradient Control of the Scheme Scheen Control of the Scheme Scheen Control of the Scheme Scheme Scheme Scheme Scheme Scheme Scheme Scheme Scheme Scheme Scheme Scheme Scheme Scheme Scheme Scheme Scheme Scheme Scheme **Gmail label**: Access a Gmail label. Appears once a Gmail account is set up. For more information, refer to *"Setting Up Your Gmail Account"* on page 55.

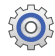

**Settings**: Go to a specific setting.

#### *Adding Shortcuts from Applications*

- **1.** Navigate to a Home screen.
- **2.** Touch **(Applications)**.
- **3.** Touch and hold on an application icon. The Shortcut icon is automatically placed on the selected Home screen.

#### *Removing Shortcuts*

- **1.** Touch and hold the Shortcut until **Remove a** appears at the bottom of the screen.
- **2.** Drag the Shortcut to the **Remove** icon and remove your finger to delete the Shortcut.

## <span id="page-33-0"></span>Folders

Place Folders on the Home screen to organize items together on the Home screen.

- **1.** Navigate to the desired Home screen.
- **2.** Touch and hold on the screen.  $-$  or  $-$

Touch **(Menu)** ➔ **Add**.

The **Add to Home screen** menu displays.

**3.** Touch **Folders** and then touch a selection:

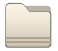

**New folder**: Create a new empty folder.

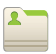

**All contacts**: Create a folder containing all contacts.

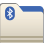

**Bluetooth received**: Create a folder containing a list of items received from Bluetooth.

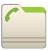

Examera<br>
from Bluetooth.<br>
The stored phone<br>
The stored phone<br>
The stored phone<br>
The Sampars at Care and Care Transfer of the Care of the Care of the Care of the Care of the Care of the Care of the Care of the Care of the C **Contacts with phone numbers**: Create a folder containing contacts with stored phone numbers.

#### *Removing Folders*

- **1.** Touch and hold the Folder until **Remove in appears at** the bottom of the screen.
- **2.** Drag the Folder to the **Remove** icon and remove your finger to delete the Folder.

## <span id="page-34-0"></span>Wallpapers

 $or -$ 

**Example Priorider:** Create a new empty folder.<br>
Home screen. Choose a picture to display in the b<br>
Home screen. Choose from preloaded ovality<br>
select a photo you have downloaded or takk<br>
the received Create a folder cont You can choose a picture to display in the background of the Home screen. Choose from preloaded wallpaper images or select a photo you have downloaded or taken with the Camera.

- **1.** Navigate to a Home screen.
- **2.** Touch and hold on the screen to display the **Add to Home screen** menu, then touch **Wallpapers**.

Touch **(Menu)** ➔ **Wallpaper**.

The **Select wallpaper from** menu displays.

- **3.** Choose a source for images:
	- **Gallery**: Access the Gallery to choose a picture from an installed memory card. Touch a picture to select it, then use the crop tool to resize the picture, if desired. Touch **Save** to save the picture as wallpaper.
	- **Live wallpaper**: Choose from pre-loaded interactive animated wallpapers. Touch a wallpaper to see an example. Touch **Set wallpaper** to save your choice.
	- **Wallpaper gallery**: Choose from pre-loaded wallpaper images. Touch a wallpaper, then touch **Set wallpaper**.

## <span id="page-35-0"></span>Applications

Solution and provides all applications on your device.<br>
The formula and install from the Android<br>
veb are also added to the Applications<br>
web are also added to the Applications<br>
web are also added to the Applications<br>
tus The Applications screen holds all applications on your device. Applications that you download and install from the Android Market or from the web are also added to the Applications screen.

**Appli**<br>
Ins on the Home screen<br>
or more information,<br>
Come<br>
Come information,<br>
Come<br>
Come<br> **EXECUTE:**<br>
(Applications).<br>
Screens<br>
Screens You can place shortcuts to applications on the Home screen for quick access to the application. For more information, refer to *"Adding Shortcuts from Applications"* on page 30.

- **1.** From a Home screen, touch **(Applications)**.
- **2.** Slide your finger across the screen left or right to scroll through the Applications screens.
- **3.** Touch an icon to launch the application.

#### *Customizing the Applications Screens*

- **1.** From a Home screen, touch **(Applications)**.
- **2.** Touch  $\boxed{=}$  (Menu)  $\rightarrow$  Edit.
- **3.** Touch and hold an application icon, then drag it to a new location.
- **4.** When you are finished, touch **ii** (Menu) → Save.

**Note:** To discard changes to the Application screens before you save them, touch **(Menu)** ➔ **Cancel**, then touch **OK** to confirm.

#### *Applications List*

The following is an alphabetical list of the applications that come preloaded on your device:

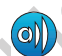

**AllShare**: Synchronize your device with your TV. [For](#page-110-1)  more information, refer to *"AllShare"* on page 107.

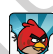

**Angry Birds**: Angry Birds is a fun and addictive puzzle game. [For more information, refer to](#page-111-2) *"Angry Birds"*  on page 108.

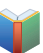

**Books**: Read eBooks from the web-based Google Books service. [For more information, refer to](#page-67-2)  *"Books"* on page 64.
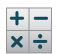

e calculator provides the basic correlation, and division. The calculator can also<br>
are stored on your tablets inte[rn](#page-114-0)al<br>
are stored on your tablets internal<br>
scientific calculator. A shortcut to<br>
pears on the Main Home scr **Calculator**: The calculator provides the basic arithmetic functions; addition, subtraction, multiplication, and division. The calculator can also be used as a scientific calculator. A shortcut to Calculator appears on the Main Home screen by default. For more information, refer to *"Calculator"*  [on page 109.](#page-112-0)

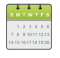

minime science<br>
refer to "Calculator"<br>
appointments to<br>
ore information, refer<br>
d videos. For more<br>
" on page 87.<br>
mind you of **Calendar**: Record events and appointments to manage your schedule. For more information, refer to *"Calendar"* on page 109.

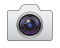

**Camera**: Take photos or record videos. For more information, refer to *"Camera"* on page 87.

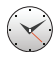

**Clock**: Schedule alarms to remind you of appointments or events, or as a wake-up. For more information, refer to *"Clock"* on page 111.

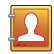

**Contacts**: Save and manage contact information for your friends and colleagues. For more information, refer to *"Contacts"* on page 46.

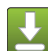

**Downloads**: Files, apps, and other items you download in Browser, Gmail, Email, or in other ways, are stored on your tablet's internal storage. Use the Downloads app to view, reopen, or delete what you have downloaded. [For more information, refer to](#page-117-0)  *"Downloads"* on page 114.

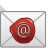

**Email**: Send and receive email from your device. [For](#page-60-0)  more information, refer to *"Email"* on page 57.

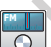

**FM Radio**: The built-in FM radio in your device provides free music from your local FM radio stations. A shortcut to FM Radio appears on the Main Home screen by default. [For more information, refer to](#page-88-0) *"FM Radio"* on page 85.

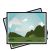

**Gallery**: View and manage photos stored on your device or on an installed memory card. [For more](#page-97-0)  information, refer to *"Gallery"* on page 94.

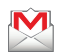

**Gmail**: Send and receive email with Gmail, Google's web-based email. A shortcut to Gmail appears on a Home screen by default. For more information, refer to *"Gmail"* on page 54.

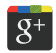

**Google+ for Mobile**: Share updates and see what is going on around you with Google+ for mobile. For more information, refer to *"Google+"* on page 78.

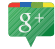

pdates and see what is<br>
cogle+ for mobile. For<br>
"Google+" on page 78.<br>
gle Messenger, you can<br>
ther into a simple group<br>
mation, refer to "Google<br>
gle search engine to<br>
r device. A shortcut to **Google Messenger**: With Google Messenger, you can bring groups of friends together into a simple group conversation. For more information, refer to *"Google Messenger"* on page 63.

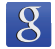

and [r](#page-108-0)eceive email with Gmail appears on a pape at althought is entired. [U](#page-121-0)se Google Lattitude: Use Google Lattitude: Use Google Lattitude: the Single both and solution of the condition of the condition of the condition of t **Google Search**: Use the Google search engine to search the internet and your device. A shortcut to Google Search appears on the Main Home screen by default. For more information, refer to *"Google Search"* on page 79.

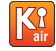

**Kies air**: This mobile application enables Wi-Fi device-to-device connections and browser-based management. For more information, refer to *"Kies Air"* [on page 105.](#page-108-0)

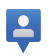

**Latitude**: Use Google Latitude to locate your friends on a map and share or hide your location. [For more](#page-77-0)  information, refer to *"Latitude"* on page 74.

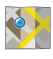

**Maps**: Find locations and get directions with Google maps. A shortcut to Maps appears on the Main Home screen by default. [For more information, refer to](#page-75-0)  *"Maps"* on page 72.

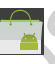

**Market**: Browse, download, and install Android applications. A shortcut to Market appears on the Main Home screen by default. [For more information,](#page-121-0)  refer to *"Market"* on page 118.

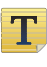

**Memo**: Create text memos and use Bluetooth to send memos. [For more information, refer to](#page-122-0) *"Memo"* on page 119.

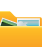

**My files**: Find, view and manage files stored on an optional installed memory card. [For more](#page-123-0)  information, refer to *"My Files"* on page 120.

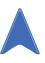

**Navigation**: Use Google Maps Navigation to search for locations, with turn-by-turn directions. [For more](#page-79-0)  information, refer to *"Navigation"* on page 76.

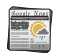

**News & Weather**: Display current news and weather for your location. For more information, refer to *"News & Weather"* on page 121.

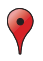

**Places**: Use Google Maps to find places of interest, plus add your own favorite places. For more information, refer to *"Places"* on page 78.

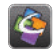

aces. For more<br>
" on page 78.<br>
pplication allows you<br>
Word, Excel, and<br>
an also view existing<br>
ferto "*Quickoffice*" on<br>
msung Apps and make<br>
ter. Simply and easily **Quickoffice**: The Quickoffice application allows you to create and save Microsoft Word, Excel, and Powerpoint documents. You can also view existing PDFs. For more information, refer to *"Quickoffice"* on [page 123.](#page-126-0)

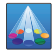

[For](#page-127-0) more information, refer to "See the to the more information, refer to "See the to the information, refer to "See the to the places of i[nter](#page-126-1)est, and the Change 121.<br>
Social Hub: Access your social refer to "See to the p **Samsung Apps**: Connect to Samsung Apps and make your smart device even smarter. Simply and easily download an abundance of applications to your device such as games, news, reference, social networking, navigation, and more. For more information, refer to *"Samsung Apps"* on page 123.

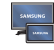

**Smart View**: Use your device as a remote control for your TV or enjoy TV and other multimedia right from your device. A shortcut to Smart View appears on the Main Home screen by default. For more information, refer to *"Samsung Smart View"* on page 124.

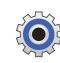

**Settings:** Configure your device to your preferences. For more information, refer to *"Settings"* on page 129.

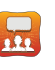

**Social Hub**: Access your social networks, like Facebook, YouTube, and Twitter, all in one place. [For](#page-128-0)  more information, refer to *"Social Hub"* on page 125.

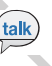

**Talk**: Chat with other Google Talk users. A shortcut to Talk appears on a Home screen by default. [For more](#page-65-0)  information, refer to *"Google Talk"* on page 62.

**Task manager**: View and manage active applications. For more information, refer to *"Task Manager"* on page 14.

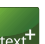

**textPlus**: textPlus is a software application for mobile devices that allows its users to send and receive text messages, both on a one-to-one basis and in groups, all for free. [For more information, refer to](#page-129-0) *"textPlus"*  on page 126.

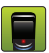

**Voice recorder**: Record your voice or other sounds, and share via Bluetooth or Gmail. [For more](#page-130-0)  information, refer to *"Voice Recorder"* on page 127.

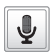

**Voice Search**: Perform a Google search by speaking your search terms. For more information, refer to *"Voice Search"* on page 79.

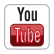

ation, referto "YouTube"<br>Carrier (1990)<br>Carrier (1990)<br>Carrier (1990) h: Perform a Google search by speaking<br>terms. For more information, refer to<br>christman discussion of the form of the christman of the character of "*builibles"*<br>Expanding Dan Vou Tube of the Christman of the character of " **YouTube**: View and upload YouTube videos, right from your device. For more information, refer to *"YouTube"*  [on page 80.](#page-83-0)

# Section 3: Entering Text

This section describes how to enter words, letters, punctuation and numbers when you need to enter text.

# Virtual QWERTY Keyboard

Your device uses a virtual QWERTY keyboard for text entry. Use the keyboard to enter letters, punctuation, numbers, and other characters into text entry fields or applications. Access the keyboard by touching any text entry field.

The virtual QWERTY keyboard displays at the bottom of the screen. By default, when you rotate the device, the screen orientation updates to display the keyboard at the bottom of the screen.

# Using the Samsung Keypad

The Samsung Keypad is a custom virtual QWERTY keyboard, featuring predictive text. Input characters by touching the on-screen keys with your finger or use speech recognition. As you enter characters, predictive text matches your key touches to common words and displays them. Select a word from the display to insert it into your text.

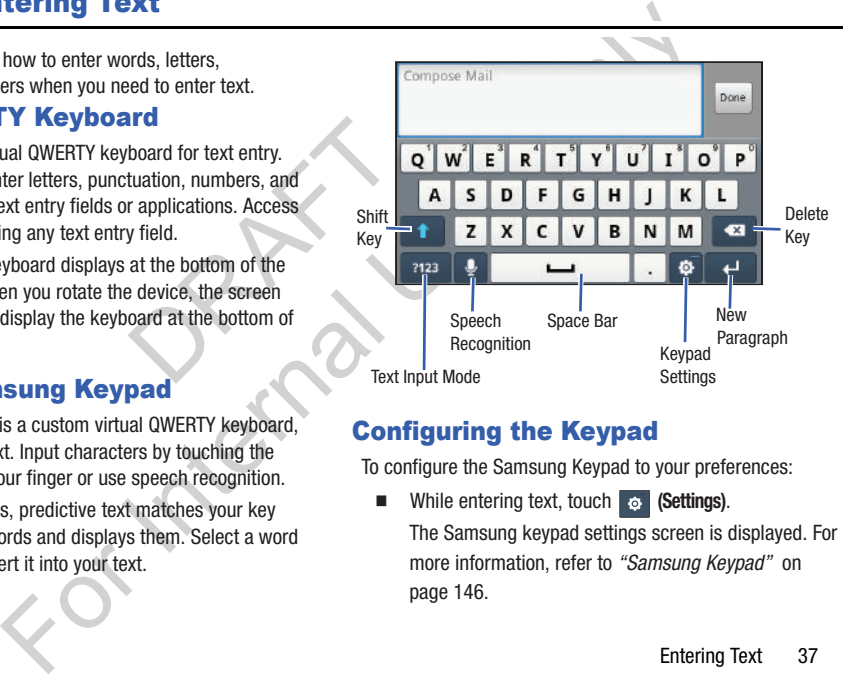

# Configuring the Keypad

To configure the Samsung Keypad to your preferences:

- While entering text, touch **(Settings)**. The Samsung keypad settings screen is displayed. [For](#page-149-0)  more information, refer to *"Samsung Keypad"* on page 146.

# Entering Upper and Lower Case **Letters**

The default case is lower case (abc). Enter upper and lower case alphabet letters by touching **(Shift)** to toggle the case, before touching the letter key(s).

- Touch once to switch from abc to Abc mode.
- Touch and hold to switch to ABC mode.

# Entering Symbols and Numbers

To enter a number, touch  $\left| \right|$  and  $\left| \right|$ , then touch the corresponding key.

Figure 1.<br>
mode.<br>
2.<br> **Numbers**<br>
n to switch to<br>
2.<br> **2.**<br> **2.**<br> **2.**<br> **2.**<br> **3.**<br> **3.**<br> **3.**<br> **2.**<br> **3.**<br> **3.**<br> **2.**<br> **3.**<br> **3.**<br> **2.**<br> **2.**<br> **3.**<br> **10.**<br> **17.**<br> **17.**<br> **17.**<br> **17.**<br> **17.**<br> **17.**<br> **18.**<br> **18.**<br> **18.** To enter common symbols, touch  $\frac{1}{2}$  and to switch to Symbols mode, then touch the corresponding key.

There are three pages of symbols. Touch  $\vert$  1/3 to switch to the next page.

Touch and hold a vowel key (A, E, I, O, U, or Y) or the C, N, or S key to open a small window where you can touch an accented vowel or other alternate letter.

Touch and hold the Period key ( . ) to open a small window with a set of common symbols and Emoticons.

# Using XT9 Predictive Text

XT9 is a predictive text system that has next-letter prediction and regional error correction, which compensates for users touching the wrong keys on QWERTY keyboards.

- **1.** Touch **(Settings)** at the bottom of the keypad. The Samsung keypad settings screen displays.
- **2.** Touch the **XT9** field so a green check mark appears next to the field.
- Example the same of the work of the same of the work of the same of the same of the same of the same of the same of the same of the same of the same of the same of the same of the same of the same of the same of the same **3.** Touch the **XT9 advanced settings** field to modify XT9 associated settings. [For more information, refer to](#page-149-0)  *"Samsung Keypad"* on page 146.

**Note:** The XT9 option is available only when Abc mode has been selected.

**4.** Begin typing a word. A list of word options displays. Touch one of the words to replace the word that has already been typed.

 $-$  or  $-$ 

Touch  $\sim$  and then touch **Add word** to register a new word to XT9.

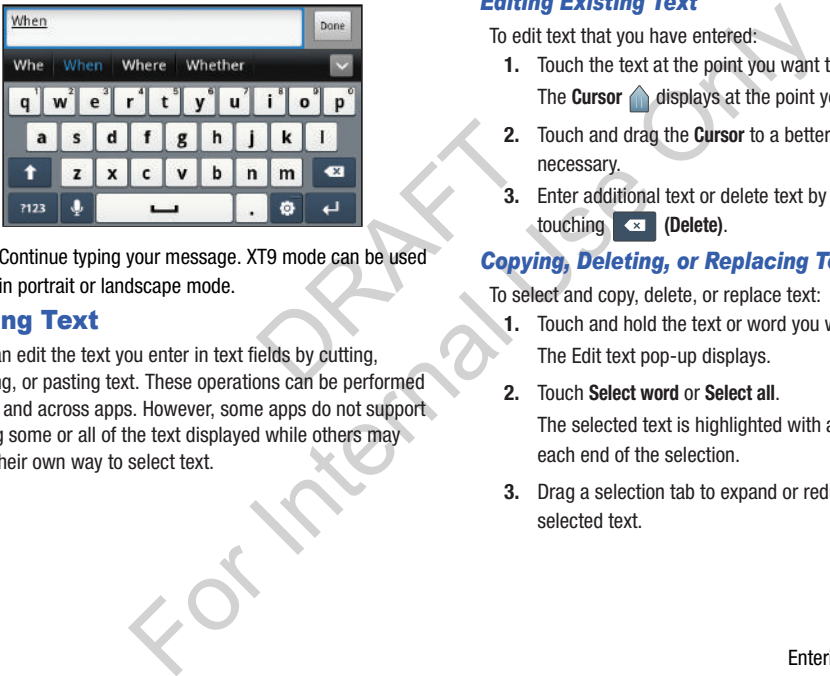

**5.** Continue typing your message. XT9 mode can be used in portrait or landscape mode.

# Editing Text

You can edit the text you enter in text fields by cutting, copying, or pasting text. These operations can be performed within and across apps. However, some apps do not support editing some or all of the text displayed while others may offer their own way to select text.

## *Editing Existing Text*

To edit text that you have entered:

- **1.** Touch the text at the point you want to edit. The **Cursor** displays at the point you touched.
- **2.** Touch and drag the **Cursor** to a better position, if necessary.
- **3.** Enter additional text or delete text by repeatedly touching **(Delete)**.

## *Copying, Deleting, or Replacing Text*

To select and copy, delete, or replace text:

- **1.** Touch and hold the text or word you want to select. The Edit text pop-up displays.
- **2.** Touch **Select word** or **Select all**.

The selected text is highlighted with a  $\blacksquare$  tab at each end of the selection.

**3.** Drag a selection tab to expand or reduce the range of selected text.

**4.** Depending on the action you want to take for the selected text, in the pop-up touch:

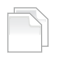

**Copy** to save the selected text to the clipboard.

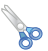

**Cut** to remove the selected text.

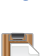

ected text.<br>
Previously saved text in<br>
To close<br>
To close<br>
To close<br>
Dusin<br>
You can **Paste** to replace the previously saved text in the clipboard.

– or –

Enter text by typing or speaking to replace the selection with what you type.

 $-$  or  $-$ 

Touch **(Delete)** to delete the selected text.

**Tip:** Touch on another area of the screen to unselect the text.

## *Pasting Text*

To paste previously copied text:

**1.** Touch the text at the point you want to paste the copied text.

The **Cursor** displays at the point you touched.

**2.** Touch and hold the **Cursor** and touch **(Paste)** in the pop-up.

## *Closing the Keyboard*

To close the keyboard:

-Touch **(Back)**.

# Using the Handwriting Feature

You can enter text simply by using your finger to handwrite letters on your screen.

- **1.** From a screen where you can enter text, activate the keypad by touching a text input field on the screen.
- For the selected text of the selected text of the selected text of the selected text.<br>
The property buck it is a selected text.<br>
The Cursor (also layers at the point you want<br>
text.<br>
The Cursor (also layers at the point yo **2.** If necessary, touch **(Settings)** ➔ **Portrait keypad types**, then **Handwriting box 1** or **Handwriting box 2**. Handwriting box 1 has four handwriting areas, two for characters (**a**), one for numbers (**1**), and one for symbols and special characters (**?**).

Handwriting box 2 has one handwriting area.

**Note:** Handwriting box 1 and Handwriting box 2 only display in portrait mode.

**Handwriting box 1**

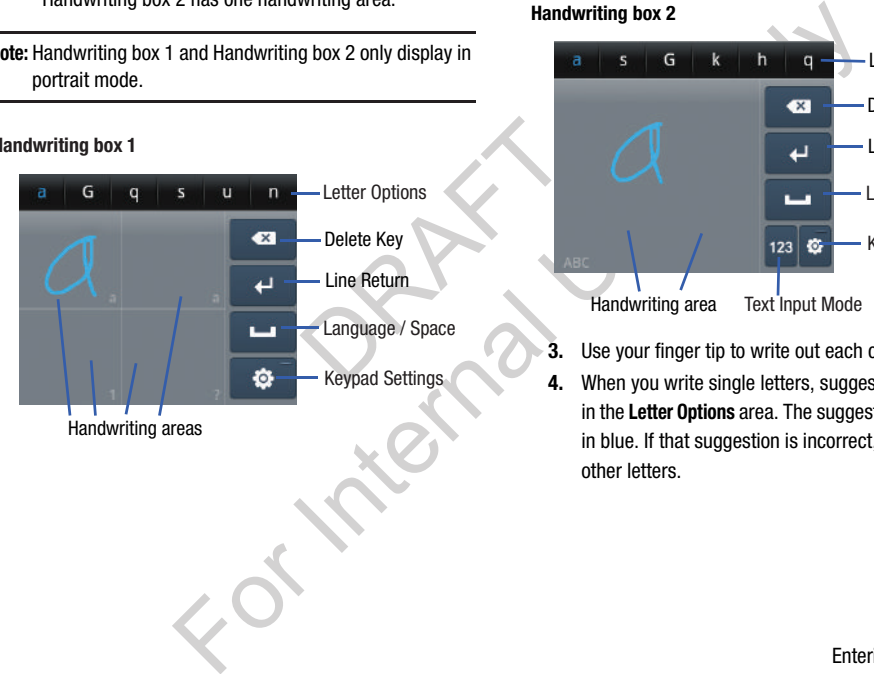

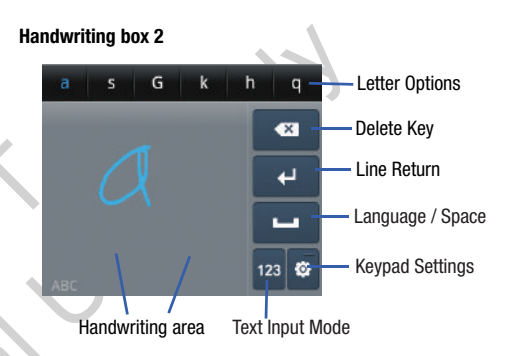

- **3.** Use your finger tip to write out each character.
- **4.** When you write single letters, suggestions are offered in the **Letter Options** area. The suggested letter appears in blue. If that suggestion is incorrect, touch one of the other letters.

### *Handwriting Tips*

- For uppercase letters, write the letter larger than the lowercase letters.
- Write a dash (horizontal line) to add a space.
- mdwriting box 1, write<br>
hols in the lower right<br>
Text Input Mode key.<br>
To change and hold to delete<br>
ting pads.<br>
To change and hold to delete<br>
The change of the change of the change of the change of the change of the chang • To write numbers and symbols with Handwriting box 1, write numbers in the lower left area and symbols in the lower right area. For Handwriting box 2, touch the Text Input Mode key.

### *Handwriting Box Key*

The keys are similar for both handwriting pads.

- **Delete**: Touch to delete letters or touch and hold to delete multiple letters.
- **Line Return**: Start a new line of text.
- **Language** / **Space**: Touch to add a space. If you have more than one language defined, touch and hold this key, then drag across the pop-up to change the language.
- **Keypad Settings**: Display the keypad settings. For more information, refer to *"Handwriting Settings"* on page 42.
- For the letter larger than the lowercase<br>
information, refer to "Handwriting box 2, the starting of the starting on the lower right<br>
Text Input Mode. For Handwriting box 2, the starting box 1, write<br>
refer area and symbols • **Text Input Mode**: For Handwriting box 2, the current mode is displayed in the lower left corner of the handwriting area. Touch the Text Input Mode key to activate alphabetic (**ABC**), numeric (**123**), or symbols (**?#+**) mode.

### *Handwriting Settings*

To change the Handwriting settings:

- **1.** Touch **(Settings)**, then touch **Handwriting settings**. The following settings can be changed:
	- **Recognition time**: Set the time it takes for your tablet to recognize what you write. Choose from 0.1, 0.3, 0.5, 1, or 2 seconds.
	- **About**: View information on the handwriting tool manufacturer and view Gesture Methods for Space, Enter, and Back Space.
- **2.** Touch **(Back)** repeatedly to return to your message.

# Using Speech Recognition

You can use your voice to enter text using the Voice input feature, which lets you enter text by speaking. Samsung Keypad recognizes your speech and enters text for you.

- Arison and Marings. For<br>
the Samsung<br>
Clearly and distinctly<br>
Clearly and distinctly **Example 19 Alto a line Samsung Keypad**<br>
the net rext using the Voice input<br>
the net rext using Sensing. Samsung<br>
In Samsung Keypad settings. For<br>
The text is displayed in the message.<br>
The text is displayed in the message **Note:** Enable **Voice Input** in Samsung keypad settings. For more information, refer to *"Samsung Keypad"* on [page 146.](#page-149-0)
	- **1.** Touch **(Speech Recognition)** on the Samsung Keypad.
	- **2.** At the **Speak now** prompt, speak clearly and distinctly into the microphone.

**3. Working...** is displayed while the software is converting your voice to text.

The text is displayed in the message.

**4.** Touch **(Speech Recognition)** again to speak and add more text.

**Note:** The feature works best when you break your message down into smaller segments.

This section explains how to manage contacts and accounts.

## **Accounts**

ariety of accounts. With<br>
device is updated with<br>
accounts.<br>
accounts.<br>
to sync Contacts.<br>
2.<br>
to sync Contacts.<br>
2.<br>
yice to sync Contacts.<br>
4.<br>
account to sync<br>
4. Your device can synchronize with a variety of accounts. With synchronization, information on your device is updated with any information that changes in your accounts.

- **Facebook**: Add your Facebook account to sync Contacts.
- **Twitter**: Add your Twitter SNS Service to sync Contacts.
- **MySpace**: Add your MySpace SNS Service to sync Contacts.
- **Microsoft Exchange**: Add your Exchange account to sync Contacts, Calendar and Email.
- **Google**: Add your Google account to sync your Contacts, Calendar, and Gmail.

**Note:** You must register your device with your social networking site before using the device to access the network.

## *Setting Up Your Accounts*

Set up and manage your synchronized accounts with the **Accounts and sync** setting.

- **1.** From a Home screen, touch  $\Box$  (Menu)  $\rightarrow$  Settings ➔ **Accounts and sync**.
- **2.** Touch **Add account**, then touch the account type.
- **3.** Follow the prompts to enter your account credentials to complete the set-up process.
- **Example Solution** is the Use of the Use of the Use of the Use of the Use of the Use of the Use of the Use of the Use of the Use of the Use of the Use of the Use of the Use of the Use of the Use of the Use of the Use of t **4.** The device communicates with account servers to set up your account. When complete, your account appears in the **Manage accounts** area of the **Accounts and sync** screen.

**Note:** Before you can set up an account, Wi-Fi must be enabled. For more information, refer to *"Turning Wi-Fi On or Off"* on page 129.

#### Setting Up a Facebook Account

**Note:** You must register your device with your social networking site before using the device to access the network.

- $(L \rightarrow \text{B, B})$ <br>  $(\text{Menu}) \rightarrow \text{Setings}$ <br>  $(\text{www.t.})$ <br>  $(\text{www.t.})$ <br>  $(\text$ **1.** From a Home screen, touch **(Menu)** ➔ **Settings**  ➔ **Accounts and sync** ➔ **Add account** ➔ **Facebook**. The Set up your Facebook account screen displays.
- **2.** Touch **Next**.
- **3.** Enter the **Email** address and **Password** you use for Facebook, then touch **Login**.
- **4.** Follow the prompts to complete the set-up.

#### Setting Up a Twitter Account

**Note:** You must register your device with your social networking site before using the device to access the network.

**1.** From a Home screen, touch  $\Box$  (Menu)  $\rightarrow$  Settings ➔ **Accounts and sync** ➔ **Add account** ➔ **Twitter**.

The Set up your Twitter account screen displays.

- **2.** Touch **Next**.
- **3.** Enter the **Username or email** address and **Password** you use for Twitter, then touch **Login**.
- **4.** Follow the prompts to complete the set-up.

#### Setting Up a MySpace Account

- For excess the setting the distribution of the Useranne or email address<br>
suse for Euler the Useranne or email address<br>
suse for Twitter, then touch Login.<br>
Then, touch **Example 1** (Menu) → Setting Up a MySpace Account<br>
s **Note:** You must register your device with your social networking site before using the device to access the network.
	- **1.** From a Home screen, touch **(Menu)** ➔ **Settings**  ➔ **Accounts and sync** ➔ **Add account** ➔ **MySpace**. The Set up your MySpace account screen displays.
	- **2.** Touch **Next**.
	- **3.** Enter your **Email** and **Password** you use for MySpace, then touch **Login**.
	- **4.** Follow the prompts to complete the set-up.

## <span id="page-49-0"></span>**Contacts**

Store contact information for your friends, family and colleagues, to quickly access information or to send a message.

To access Contacts:

- -From a Home screen, touch **FF** (Applications)
	- ➔ **Contacts**.

## *Creating Contacts*

To add a new contact:

- **1.** From a Home screen, touch **(Applications)** 
	- $\rightarrow$  **Contacts**  $\rightarrow$   $\rightarrow$
- **2.** At the **Save new contacts to** prompt:
- **E** (Applications)<br> **E** (Applications)<br>
Impt:<br>
information in your device's **•** Touch **Device** to save the contact information in your device's memory.
	- $-$  or  $-$
	- **•** Touch an account for synchronizing the contact (available options depend on the accounts you have set up for synchronization).
- **3.** Touch contact fields to enter information:
	- **•** Touch the Photo ID to **Select photo** to identify the contact.
	- **•** Touch **First name**, then enter a first name for the contact.
	- **•** Touch **Last name**, then enter a last name for the contact. Touch to enter a **Name prefix**, **Middle name**, **Name suffix**, **Phonetic given name**, **Phonetic middle name**, or **Phonetic family name**.
- ation for your friends, family and<br>
y access information or to send a<br>
Force the Photo D to Select photo is the rather a last name, then enter a last name<br>
suffix, Minde Touch Last name, then enter a last name.<br>
Suffix, Mi **•** Touch **Phone number** to enter a phone number, then touch the Label button to choose a label, from **Mobile**, **Home**, **Work**, **Work Fax**, **Home Fax**, **Pager**, **Callback**, **Other**, or **Custom** to create a custom label. To add another number, touch  $\bigoplus$ .
	- **•** Touch **Email address** to enter an email address, then touch the Label button to choose a label, from **Work**, **Home**, **Mobile**, **Other**, or **Custom** to create a custom label. To add another address, touch  $\bigoplus$ .
	- **•** Touch **Instant msg** to enter an instant message address, then touch the Label button to choose a label, from **Google Talk**, **AIM**, **Windows Live**, **Yahoo**, **Skype**, **QQ**, **ICQ**, **Jabber**, or **Custom** to create a custom label. To add another IM, touch

.

- **•** Touch **Groups** to assign the contact to a group. For more information about Groups, see *"Groups"* on page 51.
- **•** Touch **Postal address** fields to enter a physical address.
- **•** Touch **Organization** fields to enter a company name or job title.
- France Rodes, Nickname,<br>
d Anniversary.<br>
d Anniversary.<br>
tion, touch Save.<br>
t:<br>
(Applications)<br>
tion and Mystem Linking<br>
see all t<br>
Contact<br>
Linking<br>
any channel and the resp<br>
time you **•** To add more fields, touch **More** to choose **Notes**, **Nickname**, **Website**, **Internet call**, **Birthday**, and **Anniversary**.
- **4.** When you finish entering information, touch **Save**.

## *Updating Contacts*

To make changes to an existing contact:

- **1.** From a Home screen, touch **(Applications)**
	- ➔ **Contacts**.
- **2.** Touch and hold a contact, then touch **Edit**.  $-$  or  $-$

Touch a contact to view its information, then touch **(Menu)** ➔ **Edit**.

- **3.** Continue entering contact information. For more information, refer to *"Creating Contacts"* on page 46.
- **4.** To delete a contact, touch **(Menu)** ➔ **Delete**. At the prompt, touch **OK**.

## *Linked Contacts*

Extract the value of the contract is the contract to the space of the contract of the space of the control of the space of the space of the space of the space of the space of the space of the space of the space of the spa Your device can synchronize with multiple accounts, including Google, Corporate Exchange, and other email providers, plus social networking sites like Facebook, Twitter, and MySpace. When you synchronize contacts from these accounts with your device, you may have multiple contacts for one person.

Linking, or *joining*, imported contact records allows you to see all the contact's numbers and addresses together in one Contact entry.

Linking also helps you keep your contacts updated because any changes that your contacts make to their information in the respective accounts is automatically updated the next time you synchronize with the account.

#### Linking contacts

**1.** From a Home screen, touch **(Applications)**

➔ **Contacts**.

- **2.** Touch a contact to display its information.
- **3.** Touch  $\equiv$  (Menu)  $\rightarrow$  Join contact and then touch another contact to link.

The Contacts joined message displays.

#### Unlinking contacts

- **1.** From a Home screen, touch **(Applications)** ➔ **Contacts**.
- **2.** Touch a contact to display its information.
- **3.** Touch the **Joined contacts** field to display linked contacts.
- **4.** Touch **n**ext to the contact to unlink it from the displayed contact.

The Contacts separated message displays.

to display linked<br>
counlink it from the<br>
ge displays.<br>
additional contacts to **Tip:** Touch **Join another contact** to join additional contacts to this contact.

# *Get Friends*

Solution (Section 1991)<br>
Solution internation, refer to "Setting Up Youth and accounts, then the display its information.<br> **Example 44.**<br> **Example 2018** Confacts Display Options<br> **Example 30** Confacts Display Options<br> **Ex** Use the Get Friends feature to sync with your accounts. You can choose an account you have already added or add a new account.

For more information about setting up accounts on your device, see *"Setting Up Your Accounts"* on page 44.

- **1.** From a Home screen, touch **(Applications)**
	- ➔ **Contacts**.
- **2.** Touch  $\blacksquare$  (Menu)  $\rightarrow$  Get friends.
- **3.** Touch **Add account**, then touch an account. For more information, refer to *"Setting Up Your Accounts"* on page 44.
- **4.** Touch **(Menu)** ➔ **Sync now**.

## *Contacts Display Options*

- **1.** From a Home screen, touch **H** (Applications) ➔ **Contacts**.
- **2.** Touch  $\mathbf{m}$  (Menu)  $\rightarrow$  More  $\rightarrow$  Display options to set the following options:
	- **Only contacts with phone numbers**: Restrict display to contacts with phone numbers.
	- **Sort by**: List contacts by **First name** or **Last name**.
	- **Display contacts by**: List contacts by **First name first** or **Last name first**.
	- **Device**: Choose groups to display or touch an account to choose display categories.
- **3.** Touch **Done** to save options.

### *Sending Email*

You can send an email to a contact from the Contacts application.

- **1.** From a Home screen, touch **(Applications)**
	- ➔ **Contacts**.
- **2.** Touch  $\Box$  (Menu)  $\rightarrow$  More  $\rightarrow$  Send email.
- Framericanal.<br>
Intervention of the theory of the devicates marked<br>
The method, then follow<br>
The mail of the mail of the mail of the mail of the mail of the mail of the mail of the mail of the main of the main of the main **3.** Touch one or more contacts to mark them for sending, then touch **Add**. A check mark indicates marked contacts.
- **4.** At the prompt, choose a sending method, then follow the prompts to send the email:
	- **Email**: For more information, refer to *"Email"* on page 57.
	- **Gmail**: For more information, refer to *"Composing and Sending Gmail"* on page 56.

**Note:** Touch **Use by default for this action** to use the selected sending method every time you send an email.

### *Sending a Namecard (vCard)*

to a contact from the Contacts<br>
Sure only and contact memeci[na](#page-59-0)l coverage subset of the contact memecines as vCards<br>
Bluetooth to other Bluetooth devices or in a<br>  $\mu$ )  $\rightarrow$  More  $\rightarrow$  Send email.<br>
The contacts to mark them You can send contact namecards as vCards by way of Bluetooth to other Bluetooth devices or in an Email or Gmail as an attachment.

**Note:** Not all Bluetooth devices accept contacts and not all devices support transfers of multiple contacts. Check the target device's documentation.

- **1.** From a Home screen, touch **(Applications)**
	- ➔ **Contacts**.
- **2.** Touch **(Menu)** ➔ **Import/Export** ➔ **Send namecard via**.

Touch contact(s) to mark them for sending, then touch **Send**. A check mark indicates marked contacts.

 $-$  or  $-$ 

Touch a contact to display its information, then touch **(Menu)** ➔ **Send via**.

- **3.** At the prompt, choose a sending method, then follow the prompts to send the namecard:
	- **+ textPlus Better than text**: For more information, refer to *"textPlus"* on page 126.
	- **Bluetooth**: For more information, refer to *"Bluetooth"* on [page 101.](#page-104-0)
	- **Email**: For more information, refer to *"Email"* on page 57.
	- **Gmail**: For more information, refer to *"Composing and Sending Gmail"* on page 56.

Framework of the Composing and the Selected<br>to "Composing and 3.<br>on to use the selected<br>send a namecard.<br>tacks **Note:** Touch **Use by default for this action** to use the selected sending method every time you send a namecard.

### *Exporting and Importing Contacts*

You can export your contact list to an installed memory card or import contacts (previously exported) from a memory card.

- **1.** From a Home screen, touch **(Applications)**
	- ➔ **Contacts**.
- **2.** Touch  $\blacksquare$  (Menu)  $\rightarrow$  Import/Export.
- **3.** Touch **Import from SD card** or **Export to SD card**, then follow the prompts to complete the operation.

# My Profile

From a bond and method, their thousand security and the namecard:<br>
Send the namecard: My profile is your own contact record. You<br>
mage 126.<br>
more information, refer to "*Bluetooth*" on<br>
the real of Granal.<br>
The informatio My profile is your own contact record. You can send My profile as a vCard by way of Bluetooth or as an attachment by way of Email or Gmail.

- **1.** From a Home screen, touch **(Applications)**
	- ➔ **Contacts**.
- **2.** Touch  $\Box$  (Menu)  $\rightarrow$  My profile.
- **3.** Add your profile information and touch **Save**.  $-$  or  $-$ 
	- Touch **(Menu)** ➔ **Edit** to update your profile information

For more information, refer to *"Creating Contacts"* on page 46.

### *Sending My Profile*

You can send My Profile as a vCard by way of Bluetooth to other Bluetooth devices or as an attachment to a Gmail or other email.

- **1.** From a Home screen, touch **(Applications)**
	- ➔ **Contacts**.
- (Applications)<br>
o display your contact<br>
card via.<br>
method, then follow<br>
re information, refer to<br> **Deletin<br>
1.** Fr<br> **Deletin<br>
1.** Fr<br> **Deletin<br>
1.** Fr<br> **Deletin**<br>
1. Fr **2.** Touch **i**■ (Menu) → My profile to display your contact information.
- **3.** Touch **(Menu)** ➔ **Send namecard via**.
- **4.** At the prompt, choose a sending method, then follow the prompts to send the profile:
	- **+ textPlus Better than text**: For more information, refer to *"textPlus"* on page 126.
	- **Bluetooth**: For more information, refer to *"Bluetooth"* on [page 101.](#page-104-0)
	- **Email**: For more information, refer to *"Email"* on page 57.
	- **Gmail**: For more information, refer to *"Composing and Sending Gmail"* on page 56.

**Note:** Touch **Use by default for this action** to use the selected sending method every time you send My Profile.

## <span id="page-54-0"></span>**Groups**

Assign contacts to Groups to make searching for contacts faster or to quickly send messages to group members.

#### *Creating a New Group*

- **1.** From a Home screen, touch **(Applications)**
	- ➔ **Contacts**, then touch the **Groups** tab.
- **2.** Touch **(Menu)** ➔ **Create**.
- **3.** Touch the **Group name** field to enter a group name.
- **4.** Touch **Save** to save the new group.

### *Deleting a Group*

- **1.** From a Home screen, touch **(Applications)**
	- ➔ **Contacts**, then touch the **Groups** tab.
- **2.** Touch  $\Box$  (Menu)  $\rightarrow$  Delete.
- **3.** Touch one or more groups to mark them or touch **Select all to mark all groups. A check mark indicates** marked groups.
- For a set a couple that actio[n](#page-59-0) to the selec[te](#page-60-0)d<br>
For [a](#page-129-0) set a variable as a vCard by way of Bluetooth to<br>  $\mu$ )  $\rightarrow$  My profile to display your contact<br>  $\mu$ )  $\rightarrow$  My profile to display your contact<br>  $\mu$ )  $\rightarrow$  My profile t **4.** Touch **Delete**, then touch **Group only**, to only delete the group, or **Group and group members**, to delete the group and the members of that group.

### *Editing a Group*

- **1.** From a Home screen, touch **(Applications)**
	- ➔ **Contacts**, then touch the **Groups** tab.
- **2.** Touch a Group to display it.
- **3.** Touch **(Menu)** ➔ **Edit group**.
- **4.** Use the keyboard to change the group name.
- **5.** Touch **Save** to save the changes.

## *Adding and Removing Group Members*

- DRAFT **1.** From a Home screen, touch **(Applications)**
	- ➔ **Contacts**, then touch the **Groups** tab.
- **2.** Touch a Group to display it.
- **3.** Touch  $\equiv$  (Menu)  $\rightarrow$  Add member.  $-$  or  $-$

Touch **(Menu)** ➔ **Remove member.**

**4.** To add a contact, touch the contact name on the left side of the screen or touch **Select all** to add all contacts listed. Touch **Add**.

 $-$  or  $-$ 

**5.** To remove a contact from the group, touch the contact name on the left side of the screen or touch **Select all** to remove all contacts listed. Touch **Remove**.

**Tip:** You can also change a contact's group associations by editing the contact. For more information, refer to *"Creating Contacts"* on page 46.

## *Sending a Message to Group Members*

- **1.** From a Home screen, touch **(Applications)**
	- **Q Contacts**, then touch the **Groups** tab.
- **2.** Touch a **Group** to display it.
- screen, touch **F** (Applications)<br>
the Groups tab.<br>
to display it.<br>
to display it.<br>
to display it.<br> **For You can also change a contacts issted.** Touch Re<br>
editing the condacts issted. Touch References<br>
editing the condacts **3.** Touch **i**■ (Menu) → Send email to create a new email. Group members that have an email address are displayed.
	- **4.** Touch contacts to mark them as recipients for the new message, then touch **Add**.
- **5.** At the prompt, choose a sending method, then follow the prompts to send the message:
	- **Email**: For more information, refer to *"Email"* on page 57.
	- **Gmail**: For more information, refer to *"Composing and Sending Gmail"* on page 56.
- **Note:** Touch **Use by default for this action** to use the selected sending method every time you send an email to a group.
- The to use the selected<br>
and an email to a<br>
marked contacts as<br>
The to "Composing<br>
The to "Composing<br>
The to "Composing<br>
The text<br>
Syric **6.** The new message displays with marked contacts as recipients. For more information, refer to *"Composing and Sending Email"* on page 59.

# **Activities**

The Activities option allows you to view updated contact information that has been synchronized with Facebook, Twitter, or MySpace.

- **1.** From a Home screen, touch **(Applications)**
	- ➔ **Contacts** ➔ **Activities**.

**Note:** You must log in to an SNS account (Facebook, Twitter, or MySpace) before you can view the Updates.

**2.** The updates are displayed.

For Intern[a](#page-146-0)l Use of the Children of the Children of the Children of the Children of the Children of the Children of the Children of the Children of the Children of the Children of the Children of the Children of the Belect **Note:** Activity updates will not appear unless you have synchronized your device with your accounts. [For more](#page-146-0)  information, refer to *"Accounts and Sync"* on page 143.

# Section 5: Messaging

This section describes how to send and receive messages and other features associated with messaging.

# Types of Messages

Your device supports these types of messages:

- **Gmail**: Send and receive Gmail from your Google account.
- **Email**: Send and receive email from your email accounts, including Corporate Exchange mail.
- **Google Talk**: Chat with other Google Talk users.
- messages:<br>
our Google account.<br>
Tip: To<br>
our email accounts,<br>
Alk users.<br>
Friends together into a • **Google Messenger**: Brings groups of friends together into a simple group conversation.

Exchange mail.<br>
Show to send and receive messages<br>
Sages<br>
the these types of messages:<br>
the Gmail from your Google accounts<br>
eive Gmail from your Google accounts<br>
eive email from your email accounts<br>
eive email from your **Note:** Your Wi-Fi-only device does NOT support voice calling and messaging services. Please disregard any "dial" and "message" related menus because some Gmail options are identically set in all Android devices.

# <span id="page-57-0"></span>Gmail

Send and receive email with Gmail, Google's web-based email.

- **Tip:** To set up your Google account on your device, use **Accounts and sync** settings. [For more information, refer to](#page-146-0)  *"Accounts and Sync"* on page 143.
	- -From a Home screen, touch **M** Gmail.  $-$  or  $-$

From a Home screen, touch **(Applications)**

➔ **Gmail**.

### <span id="page-58-0"></span>*Setting Up Your Gmail Account*

The first time you launch Gmail, your device prompts you to set up your Google account.

Commail.<br>
Commail.<br>
Denn, touch Next to<br>
e a new account.<br>
e and Password, then **Note:** You can use more than one Google account on your device. To add another account, touch **(Menu)** ➔ **Accounts** ➔ **Add accounts**.

- **1.** From a Home screen, touch **M** Gmail.
- **2.** At the Add a Google Account screen, touch **Next** to begin, then touch an option:
	- **Create**: Follow the prompts to create a new account.
	- **Sign in:** Enter your Google Username and Password, then touch Sign In.
- **EXECUTE THE SECUTE ON THE SECUTE ON THE SECUTE ON THE SECUTE ONLY CONTRACT AND CONDUCT AND CONDUCT AND CONDUCT AND CONDUCT AND CONDUCT AND CONDUCT AND CONDUCT AND CONDUCT ON THE SECUTION OF THE SECUTION OF THE SECUTION O 3.** The device communicates with the Google server to set up your account and synchronize your email. When complete, your Gmail appears in the Inbox.

#### *Refreshing Your Gmail Account*

Refresh your account to update your device from the Gmail servers.

- From a Home screen, touch **M**, Gmail.
- **2.** Touch **(Menu)** ➔ **Refresh**.

#### *Managing Your Gmail Account*

Use menu options to manage your Gmail.

- **1.** From the Home screen, touch **M** Gmail.
- **2.** Touch **(Menu)** for these options:
	- **Refresh**: Update your device from the Gmail servers.
	- **Compose**: Create and send new Gmail.
	- **Accounts**: Choose a Gmail account or add a Google account.
	- **Go to labels**: View Gmail by label.
	- **Search**: Enter keywords to search mail.
	- **More**:
		- **Settings**: Configure settings. For more information, refer to *"Gmail account settings"* on page 56.
		- **Help**: Learn about using Gmail.
		- **About**: View information about Gmail.

#### <span id="page-59-0"></span>*Composing and Sending Gmail*

- **1.** From the Home screen, touch **M** Gmail.
- **2.** Touch  $\Box$  (Menu)  $\rightarrow$  Compose.
- **3.** Touch the **To** field to enter recipients. As you enter names or email addresses, matching contacts display. Touch a contact to add it to the field.
- **4.** Touch the **Subject** field to enter a subject.
- tching contacts display.<br>
2.<br>
i field.<br>
2. a subject.<br>
9. enter the text of your<br>
puch (Menu) for<br>
a draft for sending later. **5.** Touch the **Compose Mail** field to enter the text of your email.
- **6.** While composing a message, touch **in (Menu)** for these options:
	- **Send**: Send the message.
	- **Save draft**: Save the message as a draft for sending later.
	- **Add Cc/Bcc**: Create Cc (copy) and Bcc (blind copy) fields in the message. After creating the fields, touch to enter recipients.
	- **Attach**: Launch Gallery to select a photo to add to the message.
	- **Discard**: Close the message without saving.
	- **Help**: Learn about using Gmail.

**7.** Touch  $\leq$  to send the message or  $\leq$  to save the message as a draft.

### *Gmail account settings*

- **1.** From the Home screen, touch **M** Gmail.
- **2.** Touch  $\Box$  (Menu)  $\rightarrow$  More  $\rightarrow$  Settings for settings: **General preferences**
	- **Message Actions**: Set how you want message actions to show at the top of the screen. Options are: Always show, Only show in portrait, and Don't show.
	- **Clear search history**: Remove previous searches you performed.
- For Eventy Controlling Counter the receipering ontas and the message of the message of the control of  $\mathbb{C}$  and it is and the message of the message of the message of the message of the message of the message of the me **• Clear "Show pictures"**: Restores the default setting (do not show pictures automatically) for all the people who send you email, including those whose Show pictures setting you may have changed when reading messages from them.

#### **Account settings**

### **• General settings**

- For the setting is only available if you have the setting in the Status Bar and a section of the Status Bar and State of the Hauling and Send a conversation ist to open when<br>
This setting is only set notify habox. If avail – **Priority Inbox**: This setting is only available if you have configured Gmail on the web to show Priority Inbox. If available, you can set Priority Inbox as the conversation list to open when you have new mail, rather than Inbox.
- **Signature**: Create a text signature to add to outgoing messages.
- **Confirm actions**: Have your device prompt you to confirm Archive, Delete, and Send actions.
- Email<br>
X.<br>
b add to outgoing<br>
prompt you to confirm<br>
Il as the default action when<br>
Default action when<br>
Setting<br>
b show after you delete of<br>
applicat – **Reply all**: Enable or disable Reply All as the default action when responding to messages.
- **Auto-advance**: Choose a screen to show after you delete or archive a conversation.
- **Message text size**: Set the size of text in message displays.
- **Batch operations**: Allow changes to labels on more than one conversation.
- **Sync inboxes and labels**: Choose which labels are synchronized.
- **Notification settings**:
	- **Email notifications**: When enabled, notifications for new email appear in the Status Bar.
	- **Labels to notify**: Set notification preferences for synced labels. Touch **Inbox** or **Priority Inbox** to set your preferences.

### **Add account**

**•** Add a new Google account. For more information, refer to *"Setting Up Your Gmail Account"* on page 55.

## <span id="page-60-0"></span>Email

Use Email to view and manage all your email accounts in one application.

## *Setting Up Email Accounts*

- **1.** From a Home screen, touch **FF** (Applications)
	- ➔ **Email**.
- **2.** At the Set up email account screen, enter an **Email address** and **Password** and touch **Next**.
- **3.** Enter an account name for the email account just added, which is displayed on the inbox for the email account.

**4.** Enter your name, which is displayed on outgoing messages.

#### **5.** Touch **Done**.

The device communicates with the appropriate server to set up your account and synchronize your email. When complete, your email appears in the Inbox for the account.

Chronize your email.<br>
Dears in the Inbox for the Individual<br>
a complete set-up by<br>
ure account options.<br>
In the provider.<br>
Inization of contacts and<br>
externed to synchronize<br>
Prefer to synchronize<br>
Preference is For the second and spherix is displayed of Daugoing<br>
3. Enter the Email and dense, Password,<br>
The Email and Supervertices with the appropriate server<br>
2. Combined inbox screen or you can view environize<br>
1. From a Home sc **6.** Enter account credentials, then complete set-up by following the prompts to configure account options. Available options vary, depending on the provider. If the account includes synchronization of contacts and calendars, you can choose whether to synchronize these features with your device.

## *Adding Additional Email Accounts*

To add additional email accounts:

- **1.** From a Home screen, touch **(Applications)** 
	- ➔ **Email**.

The list of email accounts displays.

Note: If you only have one email account set up, touch **(Menu)** ➔ **Accounts** to display the list of email accounts.

- **2.** Touch  $\boxed{\blacksquare}$  (Menu)  $\rightarrow$  Add account.
- **3.** Enter the **Email address**, **Password**, and so on.

### *Managing Email*

You can view email you receive for all accounts on the Combined inbox screen or you can view email accounts individually.

**1.** From a Home screen, touch **(Applications)** ➔ **Email**.

**Note:** If you only have one email account set up, touch **(Menu)** ➔ **Accounts** to display the list of email accounts.

- **2.** Touch one of the following:
	- **Combined inbox**: View all email in a combined inbox.
	- **•** <*account name*>: Only view email for one email account.
- **3.** While viewing the Combined inbox, touch **(Menu)** for these options:
	- **Compose**: Create and send new email.
	- **Accounts**: Displays all email accounts. Touch an account or **Combined inbox**.
- **4.** While viewing email for one email account, touch **(Menu)** for these options:
	- **Compose**: Create and send new email. For more information, refer to *"Composing and Sending Email"* on page 59.
	- **Refresh**: Update your device from the email server.
	- **Search**: Enter keywords to search email.
	- **Accounts**: Displays all email accounts. Touch an account or **Combined inbox**.
	- e email server.<br>
	mail. 3. To<br>
	ts. Touch an account or<br>
	by Date, Sender, or Read/<br>
	To<br>
	py Date, Sender, or Read/<br>
	To<br>
	To<br>
	To<br>
	For more information,<br>
	count Settings" on<br>
	5. To **• List by**: View email for this account by Date, Sender, or Read/ Unread.
	- **More**:
		- **Account settings**: Configure settings. For more information, refer to *"Configuring Email Account Settings"* on page 60.
		- **Text size**: Choose the text size for email in this account. Options are: Small, Medium, and Large.
		- **View mode**: Set the view mode to Standard view or Conversation view.

### <span id="page-62-0"></span>*Composing and Sending Email*

- **1.** From a Home screen, touch **(Applications)**
	- ➔ **Email**.
- **2.** Touch an account, if you have set up more than one account.
- **3.** Touch **(Menu)** ➔ **Compose**.
- These options:<br>
These options:<br>
These options:<br>
These options:<br>
Sing and Sending Email" on page 59.<br>
your device from the email server.<br>
your device from the email server.<br>
The Theoretic Apple of the Treightest Sending Em **4.** Touch the **To** field to enter recipients. As you enter names or email addresses, matching contacts display. Touch a contact to add it to the field.

– or –

Touch **Recent**, **Contacts**, or **Group** and select contacts, then touch **Add** when all contacts have been selected.

- **5.** Touch **Cc/Bcc** to enter recipients in the **Cc** or **Bcc** fields.
- **6.** Touch the **Subject** field to enter a subject.
- **7.** Touch the text field to enter the email text.
- **8.** Touch **Attach** to add an attachment. Choices are:
	- **File**: Select a file from My files.
	- **Pictures**: Select a picture from Gallery.
	- **Videos**: Select a video from Gallery.
	- **Audio**: Select an audio file from My files.
	- **Capture picture**: Open the camera and take a picture.
	- **Capture video**: Open the video recorder and shoot a video.
	- **Record audio**: Open the voice recorder and make a recording.
	- **Contacts**: Open your contact list so contacts can be selected to attach a contact namecard file.
	- by files.<br>
	a and take a picture.<br>
	corder and make a recording.<br>
	o contacts can be selected to<br>
	calendar events, like<br>
	e selected to attach an invite<br> **Confi**ction **• Calendar**: Open your calendar so calendar events, like birthdays and anniversaries, can be selected to attach an invite file.
	- **Memo**: Open the Memo app and attach a memo. The selected or created file is attached. Touch remove the attachment.
- **9.** While composing a message, touch **in (Menu)** for these options:
	- **Save as draft**: Save the message in Drafts.
	- **Add text**: Lets you add text to your email from:
		- **Contacts**: Touch contact information to select it, then touch **Add**.
		- **Calendar**: Touch a calendar event to add the event details to you email.
	- **Memo**: Touch one or more memos, then touch **OK**.
- **10.** Touch **Send** to send the message or **Discard** to cancel the email.

### *Configuring Email Account Settings*

Account Settings lets you use settings to configure handling of email on your device.

example the monted internal use of the month of the court and the term Myfiles.<br>
The form Myfiles.<br>
The form Myfiles.<br>
The condition and the america and take a picture of Gallery.<br>
The video from Gallery.<br>
The video record **Note:** Available settings may depend on the email account and include setting how much email to synchronize, creating signatures for email you send, and other handling options.

To configure email account settings at any time:

- **1.** From a Home screen, touch **FF** (Applications) ➔ **Email**.
- **2.** Touch an account, if you have set up more than one account.
- count settings.<br>
Dending on the type of<br>
Society<br>
the search email from this<br>
Dear on email from this **3.** Touch **(Menu)** ➔ **More** ➔ **Account settings**. The following options display depending on the type of account:

#### **General settings**

- **Account name**: Enter a name to identify this account.
- **Your name**: Enter your name, to appear on email from this account.
- For Extra Formula Chapter is the Chapter of recent to dentify this account.<br>
The company internal internal internal internal internal internal internal internal internal internal internal count<br>
Internal and the Status Ba **• Email check frequency**: Lets you configure how often the device queries the remote server for new email changes. Options are: **Never**, **Every 5 minutes**, **Every 10 minutes**, **Every 15 minutes**, **Every 30 minutes**, or **Every hour**.
- **Default account**: When enabled, email from your device is automatically sent from this account.

#### **Notification settings**

- **Email notifications**: When enabled, the New Email icon appears in the Status Bar when a new email arrives.
- **Select ringtone**: Choose a ringtone for email notifications for this account.
- **Vibrate**: When enabled, email notifications for this accounts are accompanied by vibration.

### **Server settings**

- **Incoming settings**: Configure server settings.
- **Outgoing settings**: Configure outgoing settings.
- **Sync contacts**: When enabled, contacts from your account are synchronized with your device's Contacts.
- **Sync calendar**: When enabled, events from your account are synchronized with your device's Calendar.

#### **Common Settings**

**• Recent messages**: Set the number of recent messages. Options are: **25**, **50**, **75**, **100**, **200**, or **Total**.

- **Forward with files**: Enable or disable forwarding of file attachments.
- **Add signature**: Enable or disable adding a signature.
- **Signature**: Enter a signature to add to email from this account.

# <span id="page-65-0"></span>Google Talk

Processed application for<br>
Conversation logs are<br>
n your Gmail account.<br>
and store them in your<br>
gle account. To set up<br>
gle accounts and<br>
m, refer to "Accounts For the Contract of the Contract of the Contract of the Contract of the Contract of the Contract of the Contract of the Contract of the Contract of the Contract of the Contract of the Contract of the Contract of the Contra Google Talk is a free Windows and web-based application for instant messaging offered by Google. Conversation logs are automatically saved to a Chats area in your Gmail account. This allows you to search a chat log and store them in your Gmail accounts.

- **Tip:** Talk requires that you have a Google account. To set up your Google account on your device use **Accounts and sync** settings. For more information, refer to *"Accounts and Sync"* [on page 143.](#page-146-0)
	- **1.** From a Home screen, touch  $\frac{\text{(talk)}}{\text{talk}}$  Talk.  $-$  or  $-$

From a Home screen, touch **(Applications)** ➔ **Talk**.

**2.** Touch **Next** to set up a Google account or to Sign in.

**3.** Touch **Create** to create a new Google account. – or –

Touch **Sign in**, if you have an existing Google account.

**Note:** If you have already set up your Google account, you are automatically logged in.

- **4.** After entering your user name and password, touch **Done**.
- **5.** Touch **Sign in**.

Once sign in is complete, the Talk screen displays.

- **6.** Touch **(Menu)** to display the following options:
	- **All friends** / **Most popular**: List all friends or the most popular friends.
	- **Add friend**: Use the keypad to enter an invitation to a friend, then touch **Send invitation**.
	- **Search**: Enter a search term and search Google Talk.
	- **Sign out**: Close Google Talk and display the Home screen.
	- **Settings**: Offers various settings for Google talk.
- **More**: Displays the following options:
	- **End all chats**: Terminates any chats that you have open.
	- **Invites**: Lists any pending invitations that you have sent.
	- **Blocked**: Lists any friends that you have blocked.
	- **Help**: View a list of help items.
- display the following<br>  $\begin{array}{ccc}\n\text{display the following} & \text{To get s} \\
\text{c k friend, Remove} & \text{of the G} \\
\text{nd / Always show friend,} & \text{Applied} \\
\text{d } & \text{1.} & \text{F} \\
\text{to uch} & \text{m} & \text{F} \\
\text{to} & \text{The final value} \\
\text{d } & \text{The final value} & \text{The final value} \\
\text{d } & \text{The final value} & \text{The final value} \\
\text{d } & \text{The final value} & \text{The final value} \\
\text{d } & \text{The final value} & \text{The$ **7.** Touch and hold a Friend entry to display the following options: **Start chat**, **Friend info**, **Block friend**, **Remove friend**, **View contact**, **Auto show friend** / **Always show friend**, and **Hide friend**.

**Note:** If you touch the **Hide friend** option, touch **ime** (Menu) → **Add friend** ➔ **Send invitation** to make the Friend visible again.

**8.** Touch a Friend's entry to display the Chat entries for that Friend.

## <span id="page-66-0"></span>Google Messenger

Forming spots, that buy the construction of the Google Pressenger, you can bring group<br>
Terminals any facts that you have open.<br>
The Terminal Use of the pitch of the constraint of the same page. When you get a new complete With Google Messenger, you can bring groups of friends together into a simple group conversation, putting everyone on the same page. When you get a new conversation in Messenger, Google+ sends an update to your device.

To get started, touch the Messenger icon on the home screen of the Google+ app or use the Messenger icon on your Applications screen.

- **1.** From a Home screen, touch **(Applications)** 
	- ➔ **Messenger**.

The Messenger screen displays.

**2.** Touch **Learn more** in the center of the screen and then touch a topic to learn more about using Google Messenger.

# Section 6: Web and Social Networking

This section describes the various web and social networking applications available on your device such as Books, Internet, Maps, Latitude, Navigation, Places, Google and Voice Search, YouTube, and Google+.

## Books

Fraces, dougle and<br>
2.<br>
Dom the web-based<br>
is a new way to<br>
books online and<br>
the moment<br>
ou have no Internet<br>
You can also use Books Use the Books app to read eBooks from the web-based Google Books service. Google eBooks is a new way to discover, buy, and enjoy your favorite books online and offline.

**Example the Video Constant Constant Constant Constant Constant Constant Constant Constant Constant Constant Constant Constant Constant Constant Constant Constant Constant Constant Constant Constant Constant Constant Const** You can read books online or mark them for availability offline, so you can read them when you have no Internet connection (such as on an airplane). You can also use Books as your starting point for browsing or searching for books on line.

**1.** From a Home screen, touch **(Applications)**

➔ **Books**.

The Google Books main screen displays.

**Note:** You may be asked to create or sign on to your Google account. For more information, refer to *"Setting Up Your Gmail Account"* on page 55.

**2.** To add more books to your library, touch **Shop** in the Application bar.

A pop-up displays links to the Android Market Terms of Service, the Google Music Terms of Service, the Google Books Terms of Service, and the YouTube Rentals Terms of Service. Read each document and touch **Accept**.

Browse the selection of Google eBooks, which are arranged in categories like Featured, New Arrivals, Top Selling, Top Rated, Top Free, and many more.

**3.** To find a book by title or author name, touch Q **Search** on the Books main screen or touch **Shop** → ● **Search**.

- **4.** On the Books main screen, touch **in (Menu)** for these options:
	- **Sort order**: Set how books are displayed. Options are: Recently read, Title, or Author.
	- The the book for your library.<br>
	The them available offline.<br>
	The strong your device.<br>
	San ot appear on your<br>
	display.<br>
	The books on your device. For Allied Sphering (10 The Sphering Content of a book to star by the sphering of a book to star be a book to the sphering Content of the Sphering Content of the Sphering Content of the Sphering Content of the Sphering Con • **Manage library**: Touch **the state of the book for your library.** Touch a pin  $\triangleleft$  to mark books to make them available offline. Touch a pin again to remove books from your device.
	- **Refresh**: If a book in your library does not appear on your device, use this option to update the display.
	- **Accounts**: Set the account to use.
	- **Settings**
		- **Storage location**: Set where to store books on your device.
		- **About**: The Books version number is displayed.
		- **Terms of Service**, **Privacy Policy**, **Open-source licenses**: Touch to read the documents.
	- **Help**: Displays various Book help information. Touch **Help Centre** to get additional Google Book information.
- **5.** Touch the cover of a book to start reading.

## *Reading a Book*

Once the book displays:

- **1.** Sweep across the screen to turn the page.
- **2.** Touch **(Menu)** for these options:
	- **Contents**: Display the book's table of contents.
	- **Settings**: Set the Text size, Line space, Typeface, Justification, Themes, and Brightness.
	- **Original pages** / **Flowing text**: Display the pages of the book in their original format or use your format settings.
	- **Search**: Use the keyboard to enter a search term and touch the search key  $\mathbb Q$  to search the book for the term.
	- **Share**: Share the book by using + textPlus Better than text, Bluetooth, Email, Gmail, or Google+.
	- **More**
		- **My library**: Displays your library of books.
		- **About**: Displays the Market description of the book.
		- **Help**: Touch **Quick tips**, **Help center**, **Contact us**, or **Report a problem** to link the appropriate website.

**3.** To contact customer support, report an issue, and display more Google eBooks information, from a Home screen, touch **A** (Applications) → **Books** →  $\overline{\mathbf{H}}$  (Menu)  $\rightarrow$  Help.

# Internet

Your device is equipped with a full HTML Browser that allows you to access the internet.

**Tip:** By default, Internet appears as a Primary Shortcut on Home screens.

- From a Home screen, touch **(Internet)**. Your home page displays.

#### *Navigating the Web* Command Keys

- Touch **(Back)** to return to the previous page.
- Touch  $\Box$  to display Bookmarks, Most visited, and History.
- Touch **(Menu)** ➔ **Forward** to go forward to a recent page.

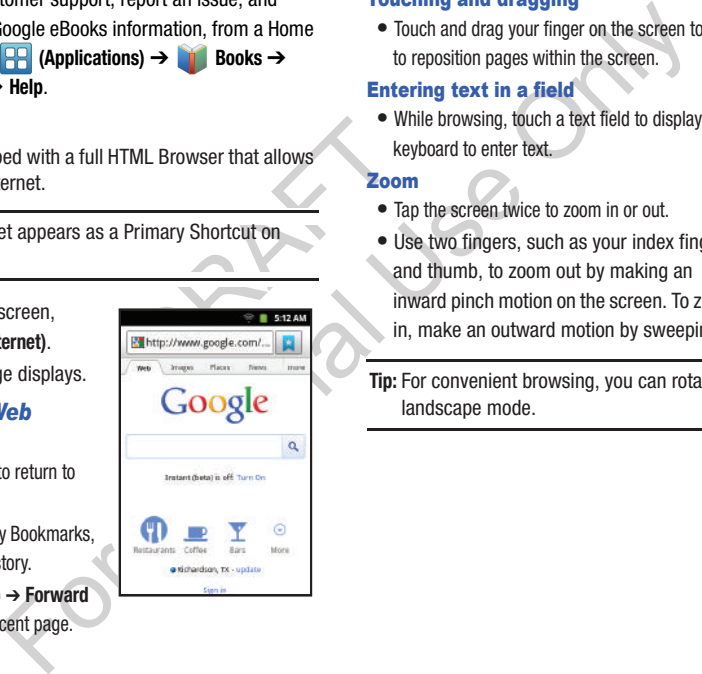

### Touching and dragging

• Touch and drag your finger on the screen to navigate pages and to reposition pages within the screen.

### Entering text in a field

• While browsing, touch a text field to display the virtual QWERTY keyboard to enter text.

### Zoom

- Tap the screen twice to zoom in or out.
- Use two fingers, such as your index finger and thumb, to zoom out by making an inward pinch motion on the screen. To zoom

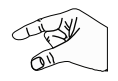

in, make an outward motion by sweeping your fingers out.

**Tip:** For convenient browsing, you can rotate the device to landscape mode.

#### Selecting items on a page

While browsing, use gestures and menus to navigate:

- Touch an item to select it.
- Touch a hyperlink to follow the link.
- Touch and hold on a hyperlink for these options:
	- **Open**: Open the linked page.
	- bytions:<br>
	the page (without loading<br>
	the page (without loading<br>
	the page (without loading<br>
	moload history.<br>
	extPlus Better than text,<br>
	1. Frie clipboard.<br>
	the clipboard. – **Open in new window**: Open a new window to display the linked page.
	- **Bookmark link**: Create a bookmark to the page (without loading it).
	- **Save link**: Save the linked page to Download history.
	- **Share link**: Send the link by way of + textPlus Better than text, Bluetooth, Email, Gmail, or Google+.
	- **Copy link URL**: Save the link's URL to the clipboard.

## *Using Internet Windows*

You can have multiple windows open at one time and easily switch between windows.

- **1.** From a Home screen, touch **(C)** (Internet).
- **2.** Touch **(Menu)**.

**3.** To open a new window, touch **New window**.  $-$  or  $-$ 

#### Touch **Windows** ➔ **New window**.

- **4.** To switch to another open window, touch **Windows**, then touch another open window to display it.
- **5.** To close an open window, touch **Windows**, then touch  $\mathbf{\hat{x}}$  in the upper right corner of the window you want to close.

# *Entering a URL*

Access a web site quickly by entering the URL.

- **1.** From a Home screen, touch **(internet)**.
- For Internal Use of the USE of the USE of the USE of the USE of the USE of the USE of the USE of the USE of the USE of the USE of the USE of the USE of the USE of the USE of the USE of the USE of the USE of the USE of the **2.** Touch the **URL** field at the top of the screen, then enter the URL using the virtual QWERTY keyboard. As you enter characters, potential matches display.
	- **3.** Touch a match to complete the URL.

 $-$  or  $-$ 

Continue entering characters and touch  $\rightarrow$  to load the page.

### *Copying Fields or Text*

Copy information from a web page to the clipboard for pasting, searching, or sharing.

### Selecting Text

- **1.** From a Home screen, touch **(internet)**.
- **2.** Browse to a web page.
- Pastin<br>
De university of the Contract of the Contract of the Contract of the Contract of Contract of Contract of Contract of Contract of Contract of Contract of Contract of Contract of Contract of Contract of Contract of C **3.** On the web page, touch and hold on the text until the text viewer displays. When you see the text you want highlighted, stop touching the screen.

The text is highlighted.

- **4.** Touch and drag the left **o** or right text selector to select more or less text.
- **5.** To copy the highlighted text, touch To search for the highlighted text, touch  $\mathbb Q$ , then touch **Google**, **Google translate**, **Wikipedia**, or **Dictionary**.

French (Considered to the clipboard for the clipboard for the clipboard for the clipboard for the clipboard for the saction, touch (C) (Internet).<br>
Excreen, touch (C) (Internet).<br>
The action of the text until the paste con To share the highlighted text, touch  $\mathcal{H}$ , then touch **Share as text** or **Share as image**. Then touch **+ textPlus Better than text**, **Bluetooth**, **Email**, **Gmail**, **Google+**, or **Picasa**.

### Copying a Hyperlink or URL

- **1.** From a Home screen, touch **(A)** (Internet) and browse to a web page.
- **2.** Touch and hold on the link or URL, then touch **Copy link URL** on the pop-up menu.

## Pasting Text, Hyperlinks, or URLs

To paste copied text, hyperlinks, or URLs:

- **1.** Navigate to the desired field or to another application.
- **2.** Touch and hold in a text field.
- **3.** Touch **Paste** on the pop-up menu.

# *Using Bookmarks*

While browsing, bookmark a site to quickly access it later.

### Creating a Bookmark

- **1.** From a Home screen, touch **(iii)** (Internet) and browse to a web page.
- **2.** Touch **<b>□** → Bookmarks.
- **3.** Touch **Add**.

The **Add bookmark** prompt displays.

**4.** Confirm the Name and URL for the bookmark, then touch **OK** to save the bookmark.
#### Accessing Bookmarks, Most Visited, and History

Launch a bookmarked page or most visited page, or reload recent pages.

- **1.** From a Home screen, touch **(Internet)**.
- **2.** Touch  $\begin{array}{|c|c|c|}\n\hline\n\end{array}$
- **3.** On the **Bookmarks** tab, use these options:
	- **•** Touch a bookmark to load the page.
	- **•** Touch and hold on a bookmark for these options:
		- **Open**: Launch the bookmarked page.
		- **Open in new window**: Open the linked page in a new window.
		- **Edit bookmark**: Change the bookmark name or URL.
- options:<br>
nese options:<br>
e.<br>
nked page in a new window.<br>
nark name or URL.<br>
bookmark on the Home – **Add shortcut to Home**: Create a bookmark on the Home screen.
- For Internal Use the Superior of the Superior of the Superior of the Superior of the Superior of the Superior Cold at this bread disk to bookmark of these options:<br>
For Internet).<br>
Such and hold one link to be options:<br>
Th – **Share link**: Use + textPlus Better than text, Bluetooth, Email, Gmail, or Google+ to send the link.
	- **Copy link URL**: Save the link's URL to the clipboard.
	- **Delete bookmark**: Remove the bookmark.
	- **Set as homepage**: Assign the bookmarked link as the home page.
- **4.** On the **Most visited** tab, use these options:
	- **•** Touch a link to reload it.
	- **•** Touch the star next to a link to bookmark or unbookmark it.
	- **•** Touch and hold on a link for these options:
		- **Open**: Launch the web page.
		- **Open in new window**: Launch the web page in a new window.
		- **Add bookmark/Remove from Bookmarks**: Bookmark the page or remove the bookmark for this page.
		- **Share link**: Use + textPlus Better than text, Bluetooth, Email, Gmail, or Google+ to send the link.
		- **Copy link URL**: Save the link's URL to the clipboard.
		- **Remove from history**: Remove the record of this page.
		- **Set as homepage**: Assign the bookmarked link as the home page.
- **5.** On the **History** tab, use these options:
	- **•** Touch a link to load it.
	- **•** Touch **Today**, **Yesterday**, **Last 7 days**, **Last month**, or **Older** for lists of recent pages.
	- **•** Touch the star next to a link to bookmark or unbookmark it.
	- **•** To clear the history, touch **(Menu)** ➔ **Clear history**.
	- **•** Touch and hold on a link for these options:
		- **Open**: Launch the web page.
		- **Open in new window**: Launch the web page in a new window.
- Example of the Netherlands of the Netherlands of the Netherlands of the Netherlands of the Netherlands of the Netherlands of the Netherlands of the Netherlands of the Netherlands of the Netherlands of the Netherlands of t – **Add bookmark/Remove from Bookmarks**: Bookmark the page or remove the bookmark for this page.
	- **Share link**: Use + textPlus Better than text, Bluetooth, Email, Gmail, or Google+ to send the link.
	- **Copy link URL**: Save the link's URL to the clipboard.
	- **Remove from history**: Remove the record of this page.
	- **Set as homepage**: Assign the bookmarked link as the home page.

## *Internet Menu*

Colored to the bookmark of unbodiental Use of the term and the second of this pape.<br>
The view window: Open a window:<br>
The view open a window: New the windows you have open<br>
the view open a window of the second of the secon While viewing a web page, touch **(Menu)** for the following options:

- **New window**: Open a window.
- **Windows**: View the windows you have open.
- **Refresh**: Redisplay the current web page.
- **Forward**: Go forward to a recent page.
- **Add bookmark**: Create a bookmark for the current page.
- **More**:
- **Add shortcut to Home**: Create a bookmark on the Home screen.
- **Find on page:** Search for content on the current page.
- **Page info**: View information about the current page, including the URL.
- **Share page**: Use + textPlus Better than text, Bluetooth, Email, Gmail, or Google+ to send the page's URL.
- **Downloads**: View and manage recent downloads.
- **Settings**: Customize the Internet settings (see *"Internet Settings"* on page 71).

### *Internet Settings*

- **1.** From a Home screen, touch **(internet)**.
- **2.** Touch  $\Box$  (Menu)  $\rightarrow$  More  $\rightarrow$  Settings for the following options:

#### **Page content settings**

- **Default zoom**: Choose a default zoom level for web pages.
- m level for web pages.<br>
bled, displays an overview<br>
aracter set for web pages.<br>
bled, blocks pop-up<br>
s are automatically loaded<br>
dimages are indicated by **• Open pages in overview**: When enabled, displays an overview of newly-opened pages.
- **Text encoding**: Choose a default character set for web pages.
- **Block pop-up windows**: When enabled, blocks pop-up windows.
- For Indows: When enabled, internet).<br>
The slave Script Scripts on pages with the enabled, the Brownaw of the Script Script Scripts on pages with the Brownaw of the Brownaw of the Brownaw of the Brownaw of the Brownaw of t **• Load images**: When enabled, images are automatically loaded when you visit a page. When disabled, images are indicated by a link, which you can touch to download the picture.
- **Auto-fit pages**: When enabled, the Browser automatically sizes web pages to fit your device's display.
- **Landscape view only**: When enabled, all pages display in the wider landscape orientation (rotate your device to view pages in landscape mode).
- **Enable JavaScript**: When enabled, the Browser automatically runs JavaScript scripts on pages you visit.
- **Enable plug-ins**: When enabled, the Browser automatically loads and runs plug-ins on pages you visit.
- **Open in background**: When enabled, new windows open behind the current window.
- **Set home page**: View and set the default first page that displays when you launch the Browser.
- **Default storage**: The default location for downloads.

# **Privacy settings**

- **Clear cache**: Delete content and databases stored on the device.
- **Clear history**: Delete the list of previously-visited pages.
- **Accept cookies**: When enabled, allows Browser to save and read cookie information used by web pages.
- **Clear all cookie data**: Delete cookie information saved to the device.
- **Remember form data**: When enabled, stores information you enter into forms to make future forms easier.
- **Clear form data**: Deletes saved form information.
- **Enable location**: When enabled, sites you visit can request access to your location.
- **Clear location access**: Clear location access for all web sites.

#### **Security settings**

- abled, saves usernames and<br>to intervention and the future visits easier.<br>usernames and passwords.<br>anabled, the Browser warns<br>of the Scourity. **• Remember passwords**: When enabled, saves usernames and passwords for sites you visit, to make future visits easier.
- **Clear passwords**: Clear all saved usernames and passwords.
- **Show security warnings**: When enabled, the Browser warns you if there is a problem with a site's security.

#### **Advanced settings**

- **Select search engine**: Select the search engine you want to use. Choices are: Google, Yahoo!, and Bing.
- **Website settings**: View and manage settings for individual web sites.
- **Reset to default:** Clear all browser data and reset all settings to the factory defaults.

# Maps

Use Google Maps to find your current location, get directions, and other location-based information.

**Tip:** The Google Maps shortcut appears on the main Home screen by default. For information about adding shortcuts to a Home screen, see *["Adding Shortcuts from a Home](#page-32-0)  screen"* on page 29.

For the section and Bingthendo and Bingthendo and Bingthendo and Bingthendo and the state of the second wi[se](#page-32-0) Clear all sevel discussions.<br>
The congle Maps shortcut appears on<br>
section access Clear all sevel of the second **Note:** You must enable location services to use Maps. Some features require Standalone or Google location services. For more information, refer to *"Location and Security"*  on page 138.

-From the Home screen, touch **Maps**.

– or –

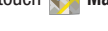

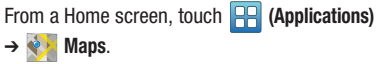

## *Navigating the Map* Zooming

- Double-tap on the screen to zoom in.
- Touch Zoom in  $+$  or Zoom out  $-$

## **Scrolling**

• Touch and drag on the screen to reposition the map in the display.

# Touch

- Touch an icon on the map to display the name of the location.
- Touch  $\odot$  to display more information about the location.
- on the map in the display.<br>
In the location.<br>
About the location.<br>
Naps.<br>
Maps.<br>
Menu) for these • Touch the star to mark the location as a favorite (starred) location.

# *Maps Menu*

- **1.** From a Home screen, touch **Maps.**
- **2.** While viewing a map, touch **(Menu)** for these options:
	- **Search**: Find a location.
	- **Directions**: Get driving, public transport, or walking directions.
	- **Clear Map**: Remove search results from the map.
	- **More**:
		- **Map**: Display the main Maps screen.
		- **Places**: Open the Places application. For more information, refer to *"Places"* on page 78.
- **Navigation**: Open the Navigation application. [For more](#page-79-0)  information, refer to *"Navigation"* on page 76.
- **Join Latitude / Latitude**: Join or display Latitude, to share your location with friends you choose and Google. [For more](#page-77-0)  information, refer to *"Latitude"* on page 74.
- **Location history**: Enable location history.
- **My Places**: Display starred locations. For more information, refer to *"Touch"* on page 73.
- **Settings**:
	- **Cache Settings**: Set your **Automatic caching** preference and **Clear map tile cache**, if necessary.
- [For](#page-81-0) Internal Comparison, refer to "Latitude Manufaction, refer to "Advigation" on[ly](#page-79-0) and the respection of the map in the display<br>
space on the reposition the map in the display<br>
space of the Caliton is and the Manufacture – **Location reporting**: Used to set various Latitude options. For more information, refer to *"Latitude Menu"* on page 75. This option only displays if you are signed in to Latitude.
	- **Labs**: Access experimental features.
	- **Terms, Privacy & Notices**: View information about Google Maps, including the Terms and Conditions, Privacy Policy, Legal Notices, and Web History.
	- **About**: View information about Maps.
	- **Help**: Learn about Google maps.

### *Other Map Options*

Touch the indicated icon to use these additional Map options:

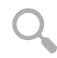

**Search Maps**: Use the keypad to enter your request to Search the map for a city, location, and so on. Suggestions are displayed as you type. Touch  $\lbrack \cdot \rbrack$  to speak a city, location, and so on, to display.

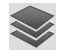

You m<br>so on, to display.<br>so on, to display.<br>map layer to display.<br>To enable the property of the property<br>e, Terrain, Transit Lines,<br>g, or Wikipedia. Touch<br>us layers.<br>ways display north at the<br>matically rotate like a<br>the ma **Layers**: Enable or disable a map layer to display. Choose from Traffic, Satellite, Terrain, Transit Lines, Latitude, My Maps, Bicycling, or Wikipedia. Touch **Clear Map** to remove previous layers.

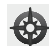

For the these additional Map options:<br>
Suse the keypadto enter your request:<br>
Suses the keypadto enter your requestions:<br>
The findes on a map or on a list. You can alse<br>
the map for a city, location, and so on,<br>
Suses are **Compass**: Set the map to always display north at the top of the screen or to automatically rotate like a compass, keeping north on the map facing north, and so on. Your device may have to be calibrated the first time you use this feature. Follow the on-screen **instructions** 

# <span id="page-77-0"></span>Latitude

With Google Latitude, you can see the location of all of your friends on a map or on a list. You can also share or hide your location.

You must first set up your tablet to use wireless networks to help pinpoint your location. Also, Latitude works best when Wi-Fi is enabled.

To enable Wi-Fi:

- **1.** From a Home screen, touch **in (Menu) → Settings**.
- **2.** Touch **Location and security** ➔ **Use wireless networks**. A green check mark  $\blacktriangledown$  indicates the feature is enabled.
- **3.** Touch **Wireless and networks** ➔ **Wi-Fi settings** ➔ **Wi-Fi** to turn Wi-Fi on. [For more information, refer to](#page-102-0) *"Wi-Fi"*  on page 99.
- **4.** Log on to your Google account.
- **Note:** To create a Google account or set up your Google account on your device use **Accounts and sync** settings. For more information, refer to *"Accounts and Sync"* on page 143.

**5.** Touch **Home**  $\leftrightarrow$   $\Box$  (Applications)  $\rightarrow$   $\Box$ **Latitude**.

Your location is displayed on the map, accurate to 30 meters.

## *Sharing Your Location with Friends*

- **Exercises**<br>
Delay your Latitude list<br>
e is displayed<br>
d via email address.<br>
A Add friends **1.** From the Latitude map screen, touch  $\mathbf{e}^{\mathbf{e}}$  or  $\mathbf{e}$ **(Menu)** ➔ **More** ➔ **Latitude** to display your Latitude list of friends. At first, only your name is displayed.
- **2.** Touch  $\Box$  (Menu)  $\rightarrow$  Add friends.
- **3.** Touch **Select from Contacts** or **Add via email address**.
- **4.** Touch a contact.

 $-$  or  $-$ 

Enter an email address and touch **Add friends**.

**5.** At the **Send sharing requests** prompt, touch **Yes**.

For the map accurate to 30<br>
1. From a Home screen, touch **For**<br>
isplayed on the map, accurate to 30<br>
2. Touch **For Internal Computer**<br>
2. Touch **For Internal Computer**<br>
1. From a Home screen, touch **For Internal Computer** Your friend will receive an email or text message with your location marked on a map. They will also receive instructions on how to view your location from the web or use Latitude on their device, if it is available. Once they acknowledge your request, their location will display on your device. They can share their location from their computer, phone, or device. For more information, go to http://www.google.com/latitude.

### *Latitude Menu*

- **1.** From a Home screen, touch **(Applications)**
	- ➔ **Latitude**.
- **2.** Touch **(Menu)** for these options:
	- **Map view**: Display the map screen.
	- **Show stale friends/Hide stale friends**: Show or hide friends depending on the accuracy of their Latitude information.
	- **Location reporting**: Used to set various Latitude options. **Background location reporting**
		- **Location reporting**: Set the following options: **Detect your location:** Enable or disable whether your location is updated automatically.

**Set your location:** Set your location manually.

**Do not update your location:** Your friends cannot see your automatic location.

**Location history**

– **Enable location history**: This history is only seen by you.

#### **Latitude location sharing**

– **Manage your friends**: Add or remove friends who can see your location. For more information, refer to *"Sharing Your Location with Friends"* on page 75.

– **Sign out of Latitude**: Sign out of Latitude and launch the Maps application.

#### **Check-ins**

- **Automatic check-ins**: Checks you in to places that you have designated.
- **Check-in notifications**: Enables notifications that suggest places to check in.
- **Manage your places**: View and modify your automatic checkins and muted places.
- modify your automatic check-<br>
modify your automatic check-<br>
modify your automatic check-<br>
1.<br>
with friends. For more<br>
x a specific places you **• Add friends**: Share your location with friends. For more information, refer to *"Sharing Your Location with Friends"* on page 75.
- **Check in**: Automatically check in at specific places you designate, and you will be checked in when you are there.
- **Refresh friends**: Update your Latitude list of friends.

# <span id="page-79-0"></span>Navigation

Use Google Navigation to find a destination and to get walking or driving directions.

- Childr[e](#page-102-0)n Check-time: Checks you in to places that you have and earn leader to walking or driving directions.<br>
The Check-time: Checks you in to places that you have<br>
the Check-time: Checks of the places of the check-time in **Note:** You must first create a Wi-Fi connection to use Navigation. [For more information, refer to](#page-102-0) *"Wi-Fi"* on page 99.
	- **1.** From a Home screen, touch **(Applications)**  ➔ **Navigation**.

The **Set Destination** screen displays.

- **2.** Touch either **Driving** or **Walking** at the top of the screen to describe the type of directions you want.
- **3.** Touch **Map** at the top of the screen to see a map (Driving) or a satellite image (Walking) of your area.
- **4.** If Driving, touch **(Route options)** to set whether directions should **Avoid highways** and **Avoid tolls**.
- **5.** To find a destination, touch an option:
	- **Speak Destination**: Say the name or address of your destination.
	- **Type Destination**: Enter the destination.
	- **Contacts**: Choose a destination from a contact record.
	- **Starred Places**: Choose destinations you have marked as favorites.
	- is you have marked as<br>
	syou have marked as<br>
	recent destinations. This<br>
	ion has been requested.<br> **mu**) for options:<br>
	the current route. **• Recent Destinations**: Choose from recent destinations. This option is not available until a destination has been requested.
- **6.** While navigating, touch **(Menu)** for options:
	- **Search**: Find a location.
	- **Route Info**: View information about the current route.
	- **Layers**: Choose map layers to display.
	- **Mute/Unmute**: Mute to silence voice-guided prompts.
	- **Exit Navigation**: Close Navigation and discard route information.
- **More**:
	- **Directions List**: View directions in a step-by-step list.
	- **Set Destination**: Choose or enter a destination.
	- **Settings**: Touch **Screen Dimming** to turn the option On or Off. When on, a check mark  $\vee$  appears in the check box. Use this option to conserve power.
	- **Help**: Learn about Google maps.
- Form Say the name or address of your<br>
Therefore List Vew directions in a step<br>
The destination form a contact record.<br>
The destination form a contact record.<br>
The destination form a contact record.<br>
The destination form a – **Terms, Privacy & Notices**: View information about Google Maps, including the Terms and Conditions, the Privacy Policy, and Legal Notices.

# <span id="page-81-0"></span>Places

Places is an application that uses Google Maps and your location to help you find Restaurants, Cafes, Bars, Attractions, and other businesses. You can also add your own locations.

Find the best sources for<br>
including business<br>
y public transit, and<br>
where can provide<br>
urs of operation, and<br>
<br> **CRAFTER (Applications)**<br>
To get<br> **CRAFTER (Applications)**<br>
To get<br>
To get<br>
To get<br>
To get<br>
To get<br>
To get<br> For the use Scoole Maps and your<br>
find Restaurants, Cafes, Bars,<br>
Thus Research and Solution<br>
Internal Restaurants, Cafes, Bars,<br>
Thus Research and Solution<br>
In allows you to find the best sources for<br>
In allows you to fi The Places application allows you to find the best sources for business information across the web, including business listing details, reviews, photos, nearby public transit, and other related information. Business owners can provide additional details, such as photos, hours of operation, and coupons.

- **1.** From a Home screen, touch **(Applications)** 
	- ➔ **Places**.
- **2.** Touch one of the business categories to search for a particular business.

All of the businesses in that category that are close to you display.

**3.** Touch a business in the list to see more details about it. The business details such as address, phone, website, and location are displayed. You can also see reviews from around the web and from Google users.

# Google+

Share updates and see what is going on around you with Google+ for mobile.

- Share your thoughts and location.
- Instantly upload your photos and videos as you take them.
- Get updates from your circles in the stream.
- Check in to a place.
- Make plans on-the-go with group messaging.
- View posts from people around you.

To get started:

**1.** From a Home screen, touch **(Applications)**  ➔ **Google+**.

The Google+ home screen displays.

**2.** Touch  $\Box$  (Menu)  $\rightarrow$  Help and then touch a topic to learn more about using Google+.

# Google Search

Search the internet, and your device, using the Google search engine.

- Monde displaying<br>
Adding Widgets to a<br>
Coogle Search widget<br>
Coogle Search widget<br>
Coogle Search<br>
Coogle Search<br>
Coogle Search<br>
Cookie<br>
Chapplications<br>
Tip: Voice<br>
Widget<br>
Chapplications<br>
Tip: Voice<br>
Widget For internal use of the Coogle<br>
Social Cookie and Social Cookie and Social Cookie and Social Cookie and Social Cookie Search<br>
Touch → to start the search.<br>
Notice Search and Social Cookie Search<br>
The Coogle Search widget **Tip:** The Google Search widget appears on the main Home screen by default. For information about displaying widgets on the Home screen, see *"Adding Widgets to a [Home Screen"](#page-31-0)* on page 28.
	- **1.** From the Home screen, touch the **Google Search** widget

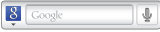

 $-$  or  $-$ 

From a Home screen, touch **(Applications)** 

.

- ➔ **Google Search**.
- **2.** Use the keypad to enter search criteria to display matching searches.

Suggestions display below the text entry area.

**3.** Touch a suggestion to search for that term.

 $-$  or  $-$ 

Touch  $\rightarrow$  to start the search.

A browser window displays the search results.

**4.** Touch **Voice Search** , on the **Google Search** widget, to search using spoken commands.

# Voice Search

Voice Search offers voice-activated Google searches. Voice Search uses your location to improve search results and offer other services.

**Tip:** Voice Search is also available on the Google Search widget, which appears on a Home screen by default.

- **1.** From a Home screen, touch **AP** (Applications) ➔ **Voice Search**.
- **2.** Touch **Agree** to allow location-based searches or **Disagree** to disallow.
- **3.** Touch **Speak now**, then speak your search criteria slowly and clearly. Google searches for the information and displays results.

# YouTube

View and upload YouTube videos right from your device.

- **1.** From a Home screen, touch **(Applications)** 
	- ➔ **YouTube**.
- **2.** The first time you open YouTube, read the Terms of Service, then touch **Accept** to continue.
- **3.** Browse and select videos for viewing.

# *YouTube Menu*

While browsing or viewing a YouTube page, touch **(Menu)** for the following options:

- **Home**: Display the main YouTube screen.
- e, read the Terms of<br>continue.<br>iewing.<br>page, touch and as Comedy, Education, or • **Browse**: View videos by category such as Comedy, Education, or Music.
- **Search**: Enter criteria to find videos.
- **My Channel**: Add an account and configure account settings.
- **Upload**: Transfer a video from your device to YouTube.
- **Settings**: Configure display and search settings and view information about the application.

# *YouTube Settings*

- **1.** From the Home screen, touch **YouTube**.
- **2.** Touch  $\Box$  (Menu)  $\rightarrow$  **Settings** for the following options: **General settings**
	- **High quality on mobile**: Enable or disable high quality video mode.
	- **Caption font size**: Set the caption font size to **Small**, **Medium**, **Large**, or **Extra Large**.
- Tube videos right from your device.<br>
Screen, touch **ET** (Applications)<br> **E.**<br>
Now open YouTube yeard the Terms of<br>
Cource operations<br>
Cource of Month Accept to continue.<br>
High quality on mobile Enable or disac<br>
let videos **Uploads:** Specify network preferences for uploads. Choose from **Only when on WiFi** or **On any network**. **Search settings**
	- **Clear search history**: Clear previous YouTube searches from displaying in the Search box.
	- **SafeSearch filtering**: Set the video search filter to **Don't filter**, **Moderate**, or **Strict**.

#### **About**

- **Help**: Displays the YouTube Help web site.
- **Feedback**: Displays the YouTube feedback form. You must be at least 18 years old to fill out the form.
- VouTube Terms of<br>
Policy / YouTube Privacy<br>
the selected terms of<br>
ie license details for open<br>
YouTube version number. the YouTube Help web site.<br>
plays the YouTube Feedback form. You must be<br>
sold to fill out the form.<br> **Elemns of Service / YouTube Fernas of**<br>
of the literals to read the selected terms of<br>
yo policy information.<br>
Useplays – **Google Mobile Terms of Service** / **YouTube Terms of Service** / **Google Mobile Privacy Policy** / **YouTube Privacy Policy**: Tap one of the items to read the selected terms of service or privacy policy information.
- **Open source licenses**: Displays the license details for open source software.
- **Application version**: Displays the YouTube version number.

# Section 7: Music

This section explains how to use the music features of your device including the Music Player and the FM Radio.

# Music Player

The Music Player plays songs from an installed memory card.

- **1.** From a Home screen, touch **(C)** (Music).
- **2.** Music Player scans your memory card and displays songs on the **All**, **Playlists**, **Albums**, **Artists**, or **Folders** tabs.
- **3.** Touch a song or playlist to begin playback.
- **4.** During playback, use the sound and playlist controls:
	- **SoundAlive**: Touch to set SoundAlive options. For more information, refer to *"Music Player Settings"* on page 84.
	- **Volume**: Touch to activate on-screen volume control, then touch and drag on the scale to set volume. You can also press the Volume Key on the side of the device to adjust playback volume.

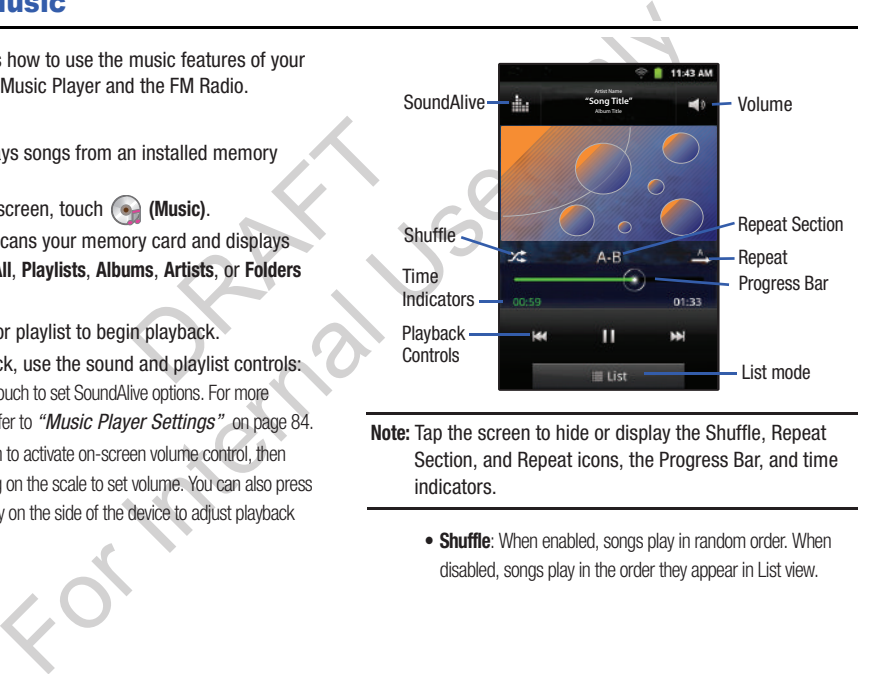

**Note:** Tap the screen to hide or display the Shuffle, Repeat Section, and Repeat icons, the Progress Bar, and time indicators.

> **• Shuffle**: When enabled, songs play in random order. When disabled, songs play in the order they appear in List view.

- For the start of the section (A). Touch again to set<br>
the start of the section (A). Touch again to set<br>
the start of the section (A). Touch again to set<br>
the start of the section social to the section social times are sta **• Repeat Section**: Touch to select a section you want to repeat. Touch once to set the start of the section (A). Touch again to set the end of the section (B) and start the repeating section. Touch **Clear A-B** to clear and stop the repeating section.
- **Repeat**: Touch to repeat the current song, repeat all songs, or disable repeat mode.
- **Progress Bar**: Touch and drag the end of the progress bar to scan forward or backward through the current song.
- song, repeat all songs, or<br>
a common of the progress bar to<br>
re current song.<br>
In the broad played (left) and the length<br>
DRAFT and hold and hold and hold and hold and hold and hold and hold and hold and hold and hold and **• Time indicators**: The time indicators show, in minutes and seconds, how much of the song has played (left) and the length of the song (right).

#### **• Playback controls**:

- $-$  Touch  $\sum$  to advance to the next song. Touch and hold  $\sum$  to scan forward through the current song.
- $-$  Touch  $\mathbf{K}$  to go back to the previous song. Touch and hold  $\mathbf{R}$  to scan backward through the current song.
- $-$  Touch  $\blacksquare$  to pause playback. Touch  $\blacktriangleright$  to resume playback.
- **List mode**: Touch to switch to the All tab, which lists all songs.

# *Music Player Options*

To access additional options while playing a song, follow these steps:

- **1.** From a Home screen, touch **(C)** (Music), then touch a song or playlist to begin playback.
- **2.** Touch **(Menu)**.

The follow options are available:

- **Add to quick list** / **Go to quick list**: Adds the current music file to the Quick list or displays the Quick list.
- **Via Bluetooth**: Scan for devices and pair with a Bluetooth headset.
- **Share music via**: Share your music by using AllShare, Bluetooth, Email, or Gmail.
- **Set as alarm tone**: Use the current music file as an alarm tone.
- **Go to disc view**: Displays your music files as discs. Sweep the discs left or right to choose a song and then touch the disc to play it.

**• More**:

- **Add to playlist:** Add the current music file to a selected playlist.
- **Details**: View media information such as artist name, song title, album title, track length, genre, recording date, and so on.
- **Settings**: Change your music player settings. For more information, refer to *"Music Player Settings"* on page 84.

# *Creating a Playlist*

- **1.** From a Home screen, touch **(a)** (Music), then touch the **Playlists** tab.
- ver settings. For more 1.<br>
Nursich, then touch 1.<br>
2.<br>
2. (Music), then touch 1.<br>
4.<br>
en touch the name field Music<br>
1.<br>
1.<br>
1. **Example Solution** Societies and so the selected son and selected son and selected son and selected son and the selected son and the selected son and the selected son and the selected son and the selected son and the sele **2.** Touch **i**a (Menu) → Create, then touch the name field to enter a name for the playlist.
- **3.** Touch **Save** to save the new playlist.

## *Adding Songs to Playlists*

- **1.** From a Home screen, touch **(C)** (Music), then touch the **Playlists** tab.
- **2.** Touch a playlist
- **3.** Touch **Add music**.

 $-$  or  $-$ 

Touch  $\Box$  (Menu)  $\rightarrow$  Add.

- **4.** Touch songs to select them or touch **Select all**. A check mark indicates selected songs.
- **5.** Touch **Add** to add the selected songs to the playlist.

## Adding a song to a playlist during playback

- **1.** From a Home screen, touch **(C)** (Music).
- **2.** Touch a song to play it.
- **3.** Touch  $\boxed{=}$  (Menu)  $\rightarrow$  More  $\rightarrow$  Add to playlist.
- **4.** Choose one of these options:
	- **•** Touch a playlist to add the selected song to the playlist.
	- **•** Touch **Create playlist** to create a new playlist for the song.

# *Music Player Settings*

- **1.** From a Home screen, touch  $\odot$  (Music).
- **2.** Touch **(Menu)** ➔ **Settings** for these options:
	- **SoundAlive**: Touch to select a sound effect. Touch **User1** or **User2** to define your own sound settings.
	- **Play speed**: Touch and drag the speed indicator from 0.7 to 1.3. The default speed is 1.0.
- **Music menu**: Choose the types of menus to display as tabs in Music Player. A check mark indicates selected types.
- **Music play screen**: Choose a background graphic for the music play screen. Touch Albumart, Lyrics, or Graphic 01, 02, 03, or 04. A green checkmark displays on the graphic you choose. Touch **Done** to start using the graphic.

# FM Radio

The built-in FM radio in your device provides free music from your local FM radio stations. You can manually or automatically scan for stations and create a Station List of your favorite stations.

To use the radio:

**1.** From the Home screen, touch **FM** Radio.

 $-$  or  $-$ 

From a Home screen, touch **(Applications)** 

➔ **FM Radio**. **FM**

The FM Radio screen displays.

If you have not plugged in your headphones, an **Earphone not connected** message displays. Your headphones also serve as an antenna for your FM radio.

- **2.** Turn the Station Dial clockwise or counter-clockwise to find FM stations as indicated by the Current Radio Station indicator at the top of the display.
- **3.** Touch the **Mute** button to turn on or turn off the sound. indicates that the sound is muted. **Mute**
- **4.** Touch **Media Volume** to adjust the volume.

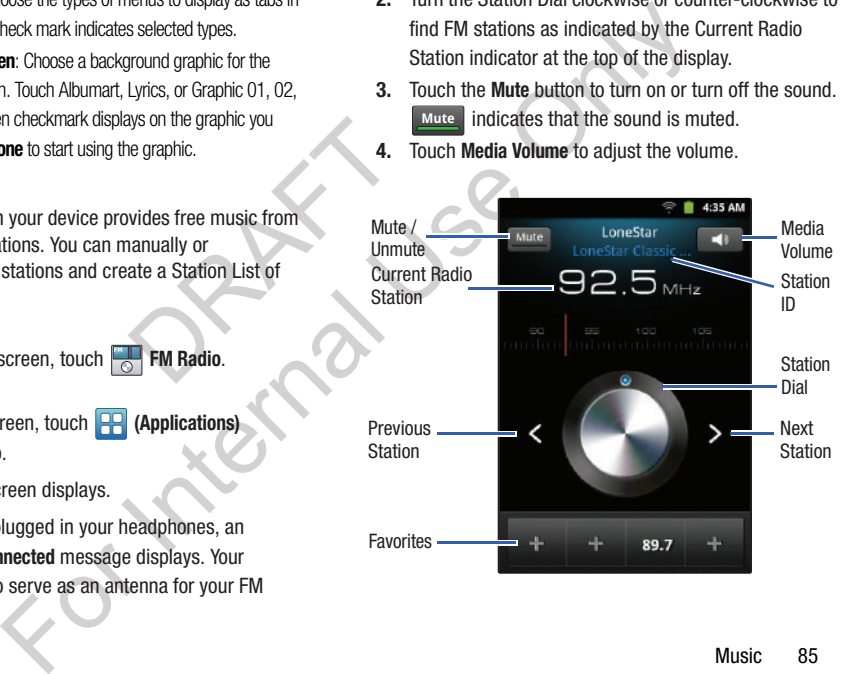

- **5.** Touch the **Previous Station** and button or the **Next Station** button to step through the available stations.
- For Internal Use of the example and the station of E-background playing Enable to step through the available<br>
For Internal Use of The Stations, and adds them to the Stations of Reep your favorities.<br>
The Stations and adds **6.** Touch a **Favorites button to set the current station** as a favorite. Once a Favorites button is set, touch the button to go to that station.
- **7.** Touch **(Menu)** to display the following options:
	- **Via speaker** / **Via earphones**: Toggle between the headset and the device speakers.
	- **Normal frequency** / **Alternative frequency**: Toggle between normal frequencies and alternative frequencies.
- button is set, touch the<br>ne following options:<br>igle between the headset<br>**requency**: Toggle between<br>frequencies.<br>titions found after a scan and<br>pty, if no scan has been **• All channels**: Display the list of stations found after a scan and your favorites. This list may be empty, if no scan has been performed and no favorites have been set.

Touch **(Menu)** for the following options:

- **Remove**: Touch **Select all** or touch individual stations to remove them from the Station List. Touch **Remove** once you have made your selection.
- **Rename**: Touch the station you want to rename, enter the new name, and touch **Save**.
- **Scan**: Removes the existing Station List, if one exists, scans for FM stations, and adds them to the Station List. Touch **All channels** to remove your Favorites or **Retaining favourites** to keep your favorites.
- **Settings**: Displays the following options:
	- **Region**: Touch the region that best describes where you are using FM Radio. Choices are: **Europe** and **USA**.
	- **Background playing:** Enable the FM radio to play in the background after closing the application. Remove the check mark to disable this feature.
	- **Show Station ID**: Display station information.
	- **Alternative frequency**: Turn alternative frequency on or off.
	- **FM auto off**: Enable the Fm radio to play and then automatically turn off after 30 minutes, 1 hour, or 2 hours. Touch **Off** to disable this feature.

# Section 8: Photos and Videos

This section explains how to use your device's built-in camera and camcorder, how to use the Videos app to view and manage videos, and how to use the Gallery app to view, capture, and manage photos and videos.

# <span id="page-90-0"></span>Camera

Use your device's built-in camera and camcorder to take photos and record videos.

- From a Home screen, touch **| Applications**)
	- ➔ **Camera**.

The Camera screen displays.

**Important!** Do not take photos of people without their permission.

> Do not take photos in places where cameras are not allowed.

Do not take photos in places where you may interfere with another person's privacy.

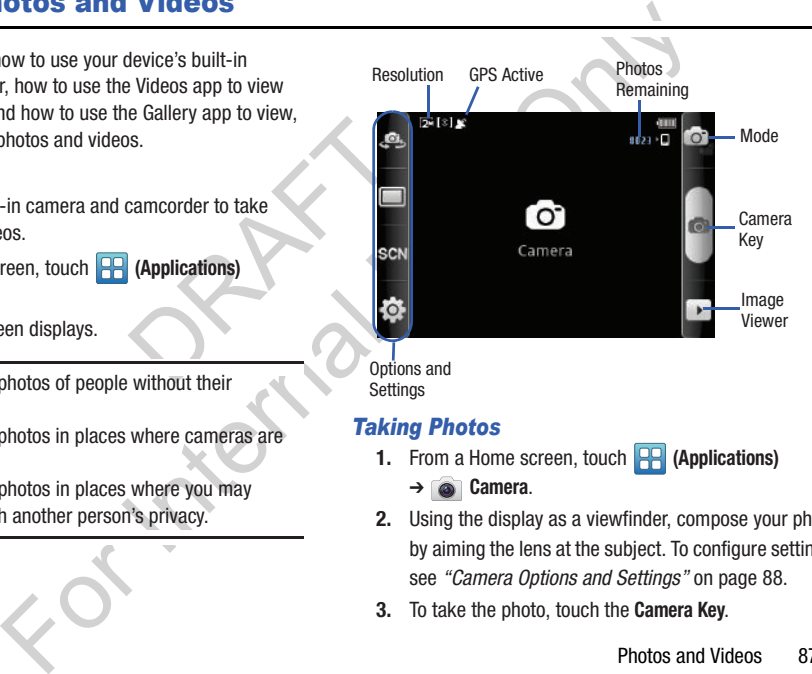

Options and **Settings** 

## *Taking Photos*

**1.** From a Home screen, touch **(Applications)** 

➔ **Camera**.

- **2.** Using the display as a viewfinder, compose your photo by aiming the lens at the subject. To configure settings, see *"Camera Options and Settings"* on page 88.
- **3.** To take the photo, touch the **Camera Key**.

## *Camera Options and Settings*

Camera options and settings are represented by icons on the left side of the screen. While in Camera mode, touch the following icons to configure the camera:

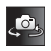

**Self shot**: Touch to switch to the front-facing camera lens and take a photo of yourself.

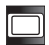

**Shooting mode**: Choose an automatic shooting mode, from:

- **Single shot**: Take a single photo.
- **Continuous**: Take consecutive photos by pressing and holding the Camera key.
- The fiont-racing canner<br>rself.<br>tomatic shooting mode,<br>photo.<br>tive photos by pressing<br>ey.<br>rea button to take a<br>reen guideline to move end excelling are represented by icons on the<br>
net lings: Touch **Former:** Set a 2, 5, or 10 seconditions can be the infigure the camera:<br>
Internal Colombia Use of the infigure the camera:<br>
e. a photo of yourself.<br>
de: Choo • **Panorama**: Touch the Camera button to take a photo, then use the on-screen guideline to move the viewfinder and take the next 7 shots automatically.
- **Smile shot:** Touch the Camera button to automatically focus on the subject's face and take the photo.

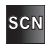

**Scene mode**: Choose an automatic scene mode from None, Landscape, Night, Sports, Party/Indoor, Beach/ Snow, Sunset, Dawn, Fall colour, Firework, Candlelight, or Backlight.

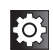

**Settings:** Touch **for the following options:** 

- **Timer**: Set a 2, 5, or 10 second timer.
- **Resolution**: Set a size for the image. Options are: 2M (1600x1200), 1.3M (1280x960), 0.3M (640x480), or 0.1M (320x240).
- **White balance**: Set the light source. Options are: Auto, Daylight, Cloudy, Incandescent, or Fluorescent.
- **Effects:** Apply an effect to photos. Options are: Normal, Negative, Black and white, or Sepia.
- **Metering**: Set how the camera measures or meters the light source: Centre-weighted, Spot, or Matrix.
- **Image quality:** Choose a quality setting for photos. Options are: Superfine, Fine, or Normal.
- **Brightness**: Set the brightness of the photo.

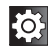

**Settings:** Touch **for the following options:** 

- **Guidelines**: Used to enable or disable the guidelines.
- **GPS**: Enable or disable tagging of photos with your GPS location.  $\Box$  displays on the screen when this option is active.

ays on the screen<br>
<br>
Cation may be<br>
cation may be<br>
then posting your<br>
t.<br>
Treview feature,<br>
ediately after<br>
B.<br>
Treview feature,<br>
DRAFT<br>
DRAFT<br>
S.<br>
DRAFT<br>
DRAFT<br>
DRAFT<br>
DRAFT<br>
DRAFT<br>
DRAFT<br>
DRAFT<br>
DRAFT<br>
DRAFT<br>
DRAFT<br>
DRAF **Caution!** Be aware that your location may be present on a photo when posting your photos on the internet.

- **Review**: Activate the instant review feature, which displays images immediately after capture.
- **Shutter sound**: Enable or disable one of the camera's three shutter sounds.
- **Storage**: Set the storage location. Options are: Internal memory or memory card.
- **Reset**: Set all Camera settings back to the defaults.

## *Viewing Photos with the Image Viewer*

After taking a photo, use the Image Viewer to view, share, or delete photos.

- **1.** Touch **Image Viewer** to view the photo.
- **2.** Touch the screen to show or hide Image Viewer options.
- **3.** Touch the screen with two fingers or double-tap on the screen to zoom all the way in or out. [For more](#page-27-0)  information, refer to *"Pinch"* on page 24.
- **4.** Sweep across the screen to display the next or previous photo.
- For the following options:<br> [Use](#page-27-0)d to enable or disable the<br>
delete photos, use the lineage Viewer<br>
delete photos.<br>
The screen of view the photos<br>
or disable tagging of photos with<br>
delete photos.<br>
The screen to show or hide **5.** Touch **Share** to use + textPlus Better than text, AllShare, Bluetooth, Email, Gmail, Google+, or Picasa to share the photo.
	- **6.** Touch **Set as** to assign the photo as a Contact icon, Home screen wallpaper, or Lock screen wallpaper.
	- **7.** Touch **Delete** to delete the photo being displayed. Touch **OK** to delete the photo or **Cancel** to exit.

**Note:** Photos are stored in the /sdcard/DCIM/Camera folder as jpg files. For more information, refer to *"My Files"* on [page 120.](#page-123-0)

**8.** Touch **(Back)** to return to the Camera to take more photos.

### *Camcorder*

Use your device's built-in Camcorder to record highdefinition video in 720p resolution.

- **1.** From a Home screen, touch **(Applications)** 
	- ➔ **Camera**.
- Framera to take more<br>to record high-<br>
(Applications)<br>
Trom the Conditional Continues<br>
Conditions<br>
Conditions<br>
Conditions<br>
Conditions<br>
Conditions<br>
Conditions<br>
Conditions<br>
Conditions<br>
Conditions<br>
Conditions<br>
Conditions<br>
Cond **2.** Touch the **Mode** icon to switch from the C<sub>C</sub> Camera to the <sup>coo</sup> Camcorder.

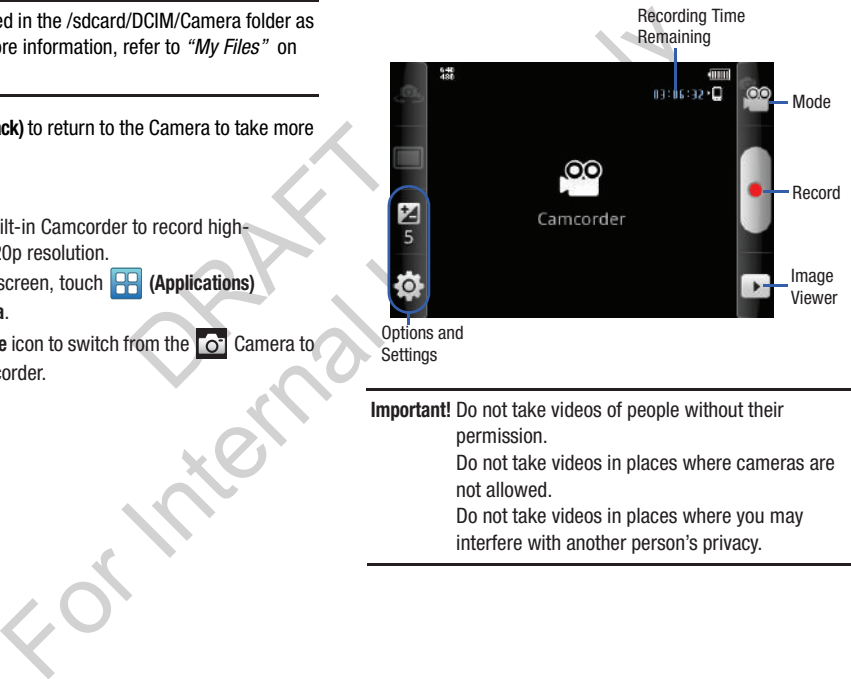

**Settings** 

**Important!** Do not take videos of people without their

permission.

Do not take videos in places where cameras are not allowed.

Do not take videos in places where you may interfere with another person's privacy.

## *Recording Videos*

- **1.** From a Home screen, touch **(Applications)** 
	- ➔ **Camera**.
- **2.** Touch the **Mode** icon to switch from the C<sub>C</sub>Camera to the  $\overline{^{\circ\circ}}$  Camcorder.
- **3.** Using the display as a viewfinder, compose your shot by aiming the lens at the subject. To configure settings, see *"Camcorder Options and Settings"* on page 91.
- compose your shot<br>
To configure settings,<br>
tings" on page 91.<br>
cord). During<br>
|**u** | (Pause). Touch<br>
ing. To resume<br>
ain.<br>
(Stop) button. For Internal Control of The Control of The Control of The Control of the Control of the Control of the Control of the Control of the Control of the Control of the Control of the Control of the Control of the Control of the **4.** To start recording, touch **(Record)**. During recording, the button changes to **(Pause)**. Touch **Pause** to temporarily stop recording. To resume recording, touch **(Record)** again.
- **5.** To stop recording, touch the  $\blacksquare$  (Stop) button.

## *Camcorder Options and Settings*

Before you start recording videos, use the camcorder options and settings to configure the camcorder for best results. Camcorder options are represented by icons on the left side of the screen.

While in Camcorder mode, touch the following icons to configure the camcorder:

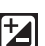

**Exposure value**: Set the brightness of the video.

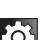

**Settings:** Touch  $\begin{bmatrix} \infty \\ \infty \end{bmatrix}$  for the following options:

- **Timer**: Set a timer for how long to wait before recording a video. Options are: Off, 2 sec, 5 sec, and 10 sec.
- **Resolution**: Set the video size to either: 640x480 or 320x240.
- **White balance:** Set the light source. Options are: Auto, Daylight, Cloudy, Incandescent, or Fluorescent.
- **Effects:** Apply an effect to videos. Options are: Normal, Negative, Black and white, or Sepia.
- **Video quality**: Choose a quality setting for videos. Options are: Superfine, Fine, or Normal.

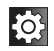

**Settings:** Touch **for the following options:** 

- **Guidelines**: Used to enable or disable the guidelines.
- **Audio recording**: Enable to record sound along with video.
- the instant review<br>
deos immediately after<br>
coation. Options are:<br>
y card.<br>
The property card of the property of the property of the property of the property of the property of the property of the property of the property • **Review**: Enable or disable the instant review feature, which displays videos immediately after capture.
- **Storage**: Set the storage location. Options are: Internal memory or Memory card.
- **Reset**: Set all Camcorder settings back to the defaults.

### *Viewing Videos with the Image Viewer*

After recording a video, use the Image Viewer to play, share, or delete your video.

- **1.** Touch **Image Viewer** to view the video.
- **2.** Touch the screen to show or hide Image Viewer options.
- **3.** Sweep across the screen to display the next or previous video.
- **4.** Touch **Share** to use AllShare, **Bluetooth**, Email, **Gmail**, or YouTube **to** share the video.
- **5.** Touch **Play** to play the video being displayed.
- **6.** Touch **Delete** to delete the video being displayed. Touch **OK** to delete the photo or **Cancel** to exit.

**Note:** Videos are stored in the /sdcard/DCIM/Camera folder as mp4 files. [For more information, refer to](#page-123-0) *"My Files"* on page 120.

- **7.** To play a video, touch **(Play)**. Touch **(Pause)** to pause the video and touch **(Resume)** to resume playing the video.
- For the fo[l](#page-123-0)lowing options:<br>
S. S. Seed to enable or disable the<br>
previous video.<br>
S. Sued to enable or disable the<br>
ording: Enable to record sound along<br>
S. Touch Play to play the video being<br>
s. Touch Play to play the vi **8.** Touch and drag the **set of** white dot on the progress bar to fast forward or rewind the video. Touch the left end of the progress bar to restart the video. Touch the right end of the progress bar to end the video playback.  $-$  or  $-$

Touch **(Rewind)** to restart the video or **(Fast Forward)** to end the video.

**9.** Touch **(Brightness)** to adjust the video brightness.

**10.** Touch **(Back)** to return to the Camcorder.

# <span id="page-96-0"></span>Videos

Your device's 3.65-inch 480x320 HVGA Super Clear LCD touch screen provides playback of videos. Use the Videos app to view and manage videos stored on an installed memory card.

- **1.** From a Home screen, touch **(Videos)**.
- **2.** While viewing the Videos list, touch **in (Menu)** for options:
- os. Use the Videos<br>
on an installed<br>
(Videos).<br>
ch (Menu) for<br>
elect them or touch Select<br>
we from list to delete the **• Remove from list**: Touch videos to select them or touch **Select all** to remove all videos. Touch **Remove from list** to delete the video files.
	- **List by**: Display videos by Size, Name (default), Date, or Type.
- **3.** Touch a video to play it. While playing a video, touch the screen to display or hide on-screen playback controls.
- **During playback, touch <b>Fig.** (Menu) for options:
	- **Share video**: Send the video by AllShare, YouTube, Bluetooth, Gmail, or Email.
	- **SoundAlive**: Set the sound quality to Normal, Voice, Movie, or 5.1 ch.
	- **Details**: Provides details about the photo such as File name, Format, Resolution, File size, Date & Time, and Forwarding.
	- **Via Bluetooth**: Scans for a Bluetooth device on which to play the video.
	- **Subtitles**: View subtitles for the video, if available.
	- **More**: Touch for more options.
		- **Settings**: Set the video to repeat.
		- **Add bookmark**: Add a bookmark at the current spot in the video.
- Formal, Basic Services Counting the Video Street Counting the Video Street Counting the Video Street Counting Counting Counting Counting Counting Counting Counting Counting Counting Counting Counting Counting Counting Coun – **Bookmarks**: Display all bookmarks for this video. Touch a bookmark to start playing the video at the bookmarked spot. Touch **Delete**, touch bookmarks, and then touch **Done** to delete bookmarks.

## *Adjusting Screen View*

While viewing a video, you can also adjust the screen view. Screen view allows you to select Original Size, Full-Screen, or Full-Screen in Ratio to view your video.

Every toggle. The icon<br>
at appears after the icon<br>
its original size.<br>
The video as much as<br>
Figure the video as much as<br>
Figure Screen, which may<br>
Call **Note:** The screen view icons are a three-way toggle. The icon that is displayed, is the mode that appears after the icon is touched.

- **Original Size** ( $\Box$ ): Play the video in its original size.
- **Full-Screen in Ratio View** ( $\Box$ ): Enlarge the video as much as possible without becoming distorted.
- **Full-Screen View** ( $\bullet$  ): Use the entire screen, which may cause some minor distortion.

## *Other Video Controls*

The following controls are also available while viewing a video:

- **Brightness**: Touch **the adjust the video brightness.**
- **Volume**: Touch  $\Box$  and use the slider to adjust the video volume.
- **Pause / Resume:** Touch **the pause the video being played.** Touch  $\triangleright$  to resume playing.
- **Previous / Rewind:** Touch **the jump to the previously played** video or touch and hold to restart the video.
- **Next / Fast Forward:** Touch **the jump to the previously played** video or touch and hold to fast forward to the end of the video.
- For the state of the state of the state of the state of the state of the state of the state of the state of the state of the state of the state of the state of the state of the state of the state of the state of the state Touch and drag the  $\Box$  white dot on the progress bar to fast forward or rewind the video. Touch the left end of the progress bar to restart the video. Touch the right end of the progress bar to end the video playback.
	- **Exit**: To return to the videos list, touch in the top right corner of the screen.

# **Gallery**

Your device's 3.65-inch 480x320 HVGA Super Clear LCD touch screen provides high-resolution display of photos and videos.

Use the Gallery app to view, capture, and manage photos and videos.

### *Gallery Options*

When you open the Gallery, various photo and video folders are displayed. The folders can be on your device or on your external memory card.

#### To Manage Folders

- **1.** From a Home screen, touch **(Applications)** 
	- ➔ **Gallery**.
- **2.** Touch **(Menu)**.

DRAFT **Select all** and **Unselect all** appears at the top of the screen. Check marks also display on each folder of pictures or videos.

- **3.** Touch **Select all** or touch the folders you want to select (the check mark turns white  $\vee$  when a folder is selected), then touch one of these options:
	- **Share**: Send each selected folder and its contents by + textPlus Better than text (photos), AllShare, Bluetooth, Email, Gmail, Google+ (photos), Picasa (photos), or YouTube (videos).
	- **Delete**: Touch **Confirm deletions** to delete the selected folders.
	- **More**:
		- **Details**: Displays details about the folders selected.

#### To Manage Folder Contents

- **1.** From a Home screen, touch **(Applications)**  ➔ **Gallery**.
- **2.** Touch a folder to display the folder's contents.
- **3.** Touch **(Menu)**.

**Select all** and **Unselect all** appears at the top of the screen. Check marks also display on each picture or video.

- For Internal Use Only **4.** Touch **Select all** or touch the pictures or videos you want to select (the check mark turns white  $\vee$  when an item is selected), then touch one of these options:
	- **Share**: Send each selected item by + textPlus Better than text (photos), AllShare, Bluetooth, Email, Gmail, Google+ (photos), Picasa (photos), or YouTube (videos).
	- **Delete**: Touch **Confirm deletions** to delete the selected items.
	- **More**:

– **Details**: Displays details about the items selected.

For additional photo options see *"Viewing Photos"* on page 96.

### *Access the Camera from Gallery*

To access the Camera from the Gallery:

- **1.** From a Home screen, touch **(Applications)** 
	- ➔ **Gallery**.
- **2.** Touch **o** at the top of the screen. For more information, refer to *"Camera"* on page 87.

# *Viewing Photos*

- **1.** From a Home screen, touch **[42]** (Applications)
	- ➔ **Gallery**.
- **2.** Touch a category, then touch a photo to view it.
- Frame. For more<br>
on page 87.<br> **Applications**<br>
photo to view it.<br>
ne screen for these<br>
the view of photos. **3.** While viewing a photo, touch the screen for these options:
	- **Slideshow**: Touch to view a slideshow of photos.
	- **Menu**: Touch to display the following options:
- For Internal User Control Towards a form of the screen, touch a photo of the screen, touch a photo of the screen. For more<br>
For Internal User Control Control Control Control Control Control Control Control Control Control – **Share**: Share the selected photo by + textPlus Better than text, AllShare, Bluetooth, Email, Gmail, Google+, or Picasa.
	- **Delete**: Touch **Confirm deletions** to delete the selected folders.
- **More**: Touch for more options:
	- **Details**: Display details about the photo.
	- **Show on map**: Show on a map where the picture was taken, if available.
	- **Set as**: Use the picture as a Contact icon, Home screen wallpaper, or Lock screen Wallpaper.
	- **Crop**: Allows you to crop the image. Touch and drag the sides of the crop box to create the crop area, then touch **Save**. Touch **Cancel** to stop without cropping the picture.
	- **Rotate left**: Allows you to rotate the picture counterclockwise 90 degrees.
	- **Rotate right**: Allows you to rotate the picture clockwise 90 degrees.

# *Viewing Videos*

- **1.** From a Home screen, touch **[44]** (Applications)
	- ➔ **Gallery**.
- **2.** Touch a category, then touch a video to play it.

**Note:** Videos are marked with a Play **button**.

- **3.** While viewing a video, touch **Fig. (Menu)** for these options:
	- **Share video**: Send the video by AllShare, YouTube, Bluetooth, Gmail, or Email.
	- **Details**: Displays details about the video such as file name, format, resolution, file size, date and time, and forwarding.
	- deo such as file hame,<br>
	time, and forwarding.<br>
	1 device on which to play<br>
	0, if available.<br>
	7 on page 93.<br> **Example 10 state of the Conduct of the Conduct of the Conduct of the Conduct of Conduct of the Conduct of Conduct • Via Bluetooth**: Scans for a Bluetooth device on which to play the video.
	- **Subtitles**: View subtitles for the video, if available.

For more information, refer to *"Videos"* on page 93.

### *Setting a Photo as a Contact Icon*

- **1.** From a Home screen, touch **(Applications)** 
	- ➔ **Gallery**.
- **2.** Touch a category, then touch a photo to select it.
- **3.** Touch **Menu** ➔ **More** ➔ **Set as** ➔ **Contact icon**.
- **4.** Touch a contact entry.

 $-$  or  $-$ 

Touch  $\bullet$  to create a new contact entry.

**5.** Crop the picture, if necessary, and touch **Save** to save the selected photo as the contact's icon.

# *Setting a Photo as Wallpaper*

- **1.** From a Home screen, touch **(Applications)**  ➔ **Gallery**.
- **2.** Touch a category, then touch a photo to select it.
- **3.** Touch **Menu** ➔ **More** ➔ **Set as**
- **4.** Touch **Home screen wallpaper**.

 $-$  or  $-$ 

#### Touch **Lock screen Wallpaper**.

Video by AllShare, YouTube, Bluetooth,<br>
1. From a Home screen, buch **F-** (Apple the video by AllShare, YouTube, Bluetooth,<br>
2. Touch a category, then touch a photo<br>
details about the video such as file name,<br>
2. Touch a c **5.** Touch and drag the edges of the crop box inward or outward to edit the photo, then touch **Save** to set the edited photo as the Home or Lock screen wallpaper.

#### *Sharing Photos and Videos*

Share photos and videos with your friends.

- **1.** From a Home screen, touch **(Applications)** 
	- ➔ **Gallery**.
- mbnails, then select<br>ng categories.<br>from a category:<br>ng the thumbnails.<br>or sharing. **2.** Touch a category to display thumbnails, then select items for sharing:
	- **•** To select an entire category:
		- Touch **(Menu)** while viewing categories.
		- Touch **Select all** ➔ **Share**.
	- **•** To select multiple photos or videos from a category:
		- Touch **(Menu)** while viewing the thumbnails.
		- Touch thumbnails to mark them for sharing.
		- Touch **Share**.
- For View Conserver the price of the Category.<br>
Screen, touch **FF** (Applications)<br>
Screen, touch **FF** (Applications)<br>
(photos only), or YouTube Wideos onl<br>
prompts.<br>
Ny to display thumbnails, then select<br>
the category.<br>
(Me **3.** Touch **+ textPlus Better than text** (photos only), **AllShare**, **Bluetooth**, **Email**, **Gmail**, **Google+** (photos only), **Picasa** (photos only), or **YouTube** (videos only), then follow the prompts.

# Section 9: Connections

Your device includes features to connect to the internet and to other devices by using Wi-Fi, Bluetooth, or a USB cable. Your device also supports removable microSD™ or microSDHC™ memory cards for storing music, photos, videos, and files.

# <span id="page-102-0"></span>Wi-Fi

entings<br>
g music, photos,<br>
Finding<br>
You can<br>
availably<br>
You can<br>
availably<br>
Turning<br>
Turn you<br>
Finding<br>
Turn you<br>
Finding<br>
Turn you<br>
Finding<br>
Turn you<br>
Finding<br>
Turning<br>
Finding<br>
Turning<br>
Finding<br>
Turning<br>
Finding<br>
Turning Wi-Fi is a wireless networking technology that provides access to local area networks. Use your device's Wi-Fi feature to:

- Access the internet for browsing or to send and receive email.
- Access your corporate network.
- Use hotspots provided by hotels or airports while traveling.

**EXECUTE:**<br>
Statutes to connect to the internet and<br>
The Configuring Wi-Fi Settings<br>
To more information about configuring you<br>
cards for storing music, photos,<br>
cards for storing music, photos,<br>
cards for storing music, p Wi-Fi communication requires access to an existing Wireless Access Point (WAP). WAPs can be Open (unsecured, as with most hotspots) or Secured (requiring you to provide login credentials). Your device supports the 802.11 b/g/n/a Wi-Fi protocol.

## *Configuring Wi-Fi Settings*

For more information about configuring your device's Wi-Fi settings, see *"Wi-Fi Settings"* on page 129.

Finding Wi-Fi Networks

You can have your device automatically notify you of available networks. [For more information, refer to](#page-133-0) *"Network Notification"* on page 130.

# *Turning Wi-Fi On or Off*

Turn your device's Wi-Fi service on or off. When you turn Wi-Fi service on, your device automatically searches for available, in-range WAPs (Wireless Access Points).

#### Turning Wi-Fi On

- **1.** From any screen, sweep your finger downward from the top to display the Notification Panel.
- **2.** Touch **Wi-Fi** to turn Wi-Fi On.

#### Turning Wi-Fi Off

- **1.** From any screen, sweep your finger downward from the top to display the Notification Panel.
- **2.** Touch **Wi-Fi** to turn Wi-Fi Off.

#### *Scanning and Connecting to a Wi-Fi Network*

When you turn on Wi-Fi, your device searches for available Wi-Fi connections, then displays them on screen.

- **1.** From any screen, sweep your finger downward from the top to display the Notification Panel.
- **2.** Touch **Wi-Fi** to turn Wi-Fi On. Your device automatically scans for available Wireless Access Points.
- **a Wi-Fi Network**<br>
searches for available<br>
in on screen.<br>
inger downward from<br>
on Panel.<br>
our device automatically<br>
cess Points.<br>
uch a Wi-Fi network to<br>
sopen, your device<br>
Note: D Example the proper distribution of the matter of the state of the state of the state of the state of the state of the state of the state of the state of the state of the state of the state of the state of the state of the **3.** When the scan is complete, touch a Wi-Fi network to connect. If the Wi-Fi network is open, your device automatically connects. If the Wi-Fi network is secured, enter the password at the prompt to connect.

#### *Adding a Wi-Fi Network Manually*

- **1.** From a Home screen, touch  $\Box$  (Menu)  $\rightarrow$  Settings ➔ **Wireless and networks** ➔ **Wi-Fi settings**.
- **2.** Touch **Wi-Fi** to turn Wi-Fi On.
- **3.** Touch **Add Wi-Fi network**, then enter information about the network:
	- **Network SSID**: Enter the name of the Wi-Fi Wireless Access Point.
	- **Security**: Select the type of security used by the WAP.
	- **Password**: If the WAP is secured, enter the password or hex key.

**Note:** Depending on the Security protocol used by the WAP, additional network information may be required.

**4.** Touch **Save** to save the settings.

## **Bluetooth**

Bluetooth is a short-range wireless communications technology for exchanging information over a distance of about 30 feet.

to send information<br>
ge, you can exchange<br>
are in different<br>
are in different<br>
s<br>
s<br>
s<br>
mage. For more<br>
information<br>
Tip: After<br>
each<br>
enter<br>
each<br>
enter<br>
exch<br>
information<br>  $\overline{B}$ mge wireless communications<br>
a form any screen, sweep your finger<br>
evidence to send information<br>
evidence and the top to display the Notification Pan<br>
even are in range, you can exchange<br>
even are in range, you can exchan You do not need to line up the devices to send information with Bluetooth. If the devices are in range, you can exchange information between them, even if they are in different rooms.

## *Configuring Bluetooth Settings*

Configure your device's Bluetooth settings. For more information, refer to *"Bluetooth Settings"* on page 131.

## *Turning Bluetooth On or Off*

#### Turning Bluetooth On

- **1.** From any screen, sweep your finger downward from the top to display the Notification Panel.
- **2.** Touch **Bluetooth** to turn Bluetooth on.

**Note:** When Bluetooth is on, the **Bluetooth** icon  $\| \cdot \|$  displays in the Status Bar.

#### Turning Bluetooth Off

- **1.** From any screen, sweep your finger downward from the top to display the Notification Panel.
- **2.** Touch **Bluetooth** to turn Bluetooth off.

### *Pairing with a Bluetooth Device*

Search for a Bluetooth device and pair with it, to exchange information between your device and the target device.

**Tip:** After pairing, your device and the target device recognize each other and exchange information without having to enter a passcode or PIN.

- **1.** From a Home screen, touch **(Menu)** ➔ **Settings** 
	- ➔ **Wireless and networks** ➔ **Bluetooth settings**.
- **2.** Touch **Bluetooth** to turn on Bluetooth.
- **3.** Enable the target device's discoverable or visible mode.
- **4.** Touch **Scan devices**.
- **5.** From the list of scanned devices, touch the target device, then follow the prompts to complete the pairing:
	- **•** If the target device requires a PIN, enter a PIN for the target device and touch **OK**. When prompted, enter the PIN on the target device.
	- Martina pairing, your device<br>
	mart pairing, your device<br>
	tromatically. Follow the<br>
	rget device to complete the<br>
	DRAFT DRAFT DRAFT DRAFT DRAFT PC. For Internal Use of the Connecting the Samsung Ries and the transformation of small and Samsung Ries of twitter a PIN or the target<br>
	Samsung Kies software only the properties a PIN, enter a PIN or the target<br>
	one automati **•** If the device allows automatic or smart pairing, your device attempts to pair with the device automatically. Follow the prompts on your device and the target device to complete the pairing.

# Samsung Kies

Samsung Kies is a software that enables you to update your device firmware by connecting to the PC.

To learn more about Samsung Kies and Samsung applications, browse featured applications and download Kies at: [www.samsungapps.com.](http://www.samsungapps.com)

#### *Connecting With Samsung Kies*

- **1.** Install Samsung Kies software on your PC.
- **2.** From a Home screen, touch  $\blacksquare$  (Menu)  $\rightarrow$  Settings ➔ **Wireless and networks** ➔ **USB settings**, then touch **Samsung Kies**.

**Warning!** Close any running applications before connecting your device to a PC.

**3.** Using an optional PC data cable, connect the multifunction jack on your device to a PC.

**Note:** PC connection is only available in idle mode. Touch the Home Key **and**, if necessary.

- **4.** Cancel the pop-up window when it displays on the PC.
- **5.** Run Samsung Kies and follow the prompts to update your device firmware.
- **6.** Refer to Samsung Kies Help for more information.

# Memory Card

Your device supports removable microSD™ or microSDHC™ memory cards for storing music, photos, videos, and files.

### *Installing and Removing a Memory Card*

For more information about installing and removing a memory card, see *"Setting Up Your Device"* on page 7.

DRAFT **Important!** To prevent damage to information stored on the memory card, always unmount the card before removing it from the device.

### *Formatting a Memory Card*

Formatting erases all content from the memory card and prepares it for use with your device.

#### Formatting a memory card using your device

- **1.** From a Home screen, touch **(Menu)** ➔ **Settings**  ➔ **SD card and device storage**
- **2.** Touch **Unmount SD card**.
- **3.** After unmounting the SD card, touch **Format SD card**.
- **4.** Follow the prompts to confirm the formatting of the card.

#### Formatting a memory card using your computer

Example microsoftwo or microsofthermal and the microsofthermal and the microsofthermal and the microsofthermal and the card solution for information about format and the microsoft card card card card card for the microsof Consult your computer and/or memory card reader documentation for information about formatting memory cards.

### *Synchronizing with Windows Media Player*

Ensure that Windows Media Player is installed on your PC.

- **1.** From a Home screen, touch **iiii** (Menu) → Settings ➔ **Wireless and networks** ➔ **USB settings**, then touch **Media player**.
- **2.** Attach your device to the computer with the USB cable.

**Note:** PC connection is only available in idle mode. Touch the Home Key **and**, if necessary.

> Your computer recognizes the connection and displays the Portable Device screen.

- **3.** Click the option to open **Windows Media Player** to synchronize music files.
- **4.** Select and drag the music files you want to the sync list and begin synchronizing.
- **5.** When finished, exit Windows Media Player and disconnect the USB cable.

#### *Connecting as a Mass Storage Device*

For the contract state of the memory card in the device to a PC as a removable disk and<br>ory. If you insert a memory card in the<br>access the filies directory from the<br>grad in the device as a memory card in the<br>grad the devi You can connect your device to a PC as a removable disk and access the file directory. If you insert a memory card in the device, you can also access the files directory from the memory card by using the device as a memory card reader.

**Note:** The file directory of the memory card displays as folder external\_sd, separate from the internal memory.

- **1.** Insert a memory card into the device to transfer files from or to the memory card.
- a memory can reader.<br>
card displays as folder<br>
nternal memory.<br>
6.<br>
device to transfer files<br> **Example 12.**<br> **Example 12.**<br> **Example 12.**<br> **Example 12.**<br> **Example 12.**<br> **Example 12. 2.** From a Home screen, touch **(Menu)** ➔ **Settings**  ➔ **Wireless and networks** ➔ **USB settings**, then touch **Mass storage**.
- **3.** Attach your device to the computer with the USB cable. Your device recognizes the connection and displays the USB mass storage screen.
- **4.** Touch **Connect storage to PC**.

A pop-up window displays on the PC when connected.

- **5.** Open the folder to view files.
- **6.** Copy files from the PC to the memory card or from the memory card to the PC.
- **7.** When finished, touch **Disconnect storage from PC** to close the PC folder and disconnect the USB cable.
### <span id="page-108-0"></span>Kies Air

May content, back up<br>
wise and your<br>
wise on the same<br>
twith Samsung's Kies<br>
10. To<br>
the same<br>
that content of the content of the content<br>
vice, touch<br>
air. The same PC later.<br>
The same PC later of the same PC later.<br>
The same PC and the same PC later of the same PC later of the same PC later of the same of a USB connection. Kies Air<br>
The media files, play content, back up<br>
in This mobile application enables Wi-Fi device-to-device connections and browser-based management. You can use Kies air without PC software or a USB connection. Kies Air makes it easy to transfer media files, play content, back up files, and more between your mobile device and your desktop - all through a simple web browser on the same wireless network. Simplify your content with Samsung's Kies air.

To use Kies air:

- **1.** Sign onto the same Wi-Fi network from your device and from your PC.
- **2.** From a Home screen, on your device, touch **(Applications)** ➔ **Kies air**.
- **3.** From the Kies air home screen, touch **Start**. A web URL is displayed on your device screen.
- **4.** From your PC, enter the URL in your web browser. On your device, an Access request prompt is displayed.
- **5.** Touch **Allow** to continue.
- **6.** Touch the **Remember for today** checkbox, if you will be using Kies air with the same PC later.
- **7.** From your PC, a security warning may be displayed asking if you want to run this application. Click **Run** to continue.
- **8.** On your PC, the Kies air screen is displayed. On your device, the  $\kappa$  status icon appears at the top of your screen.
- **9.** Follow the on-screen instructions to view and share information between your device and PC.
- **10.** To exit the Kies air application, touch **Stop** on your device, then close out the web browser on your PC.

# Section 10: Applications and Widgets

Interestion is much photon in the dephoton of this user manual,<br>no of this user manual,<br>the icons of frequently-<br>the icons of frequently-<br>me screens. For details,<br>cations" on page 30. This section contains a description of each application that is available in the Applications Menu, its function, and how to navigate through that particular application. If the application is already described in another section of this user manual, then a cross reference to that particular section is provided. Various widgets are also described.

**Tip:** To open applications quickly, add the icons of frequentlyused applications to one of the Home screens. For details, see *"Adding Shortcuts from Applications"* on page 30.

### GPS Applications

GPS applications allow you to achieve real-time, GPSenabled, turn-by-turn navigation and to access local searches based on a variety of category parameters. To receive better GPS signals, avoid using your device in the following conditions:

- inside a building or between buildings
- in a tunnel or underground passage
- in poor weather
- around high-voltage or electromagnetic fields

• in a vehicle with tinted windows

Global GPS turn-by-turn navigation, mapping, and Point of Interest content is available for three continents, including North America (U.S., Canada, and Mexico), Western Europe, and China, where wireless coverage is available.

**Important!** If you touch or cover the internal GPS antenna while using GPS services, it may impede the GPS signal resulting in the GPS services not working in an optimal manner. Refer to the following diagram to locate the approximate location of the internal GPS antenna.

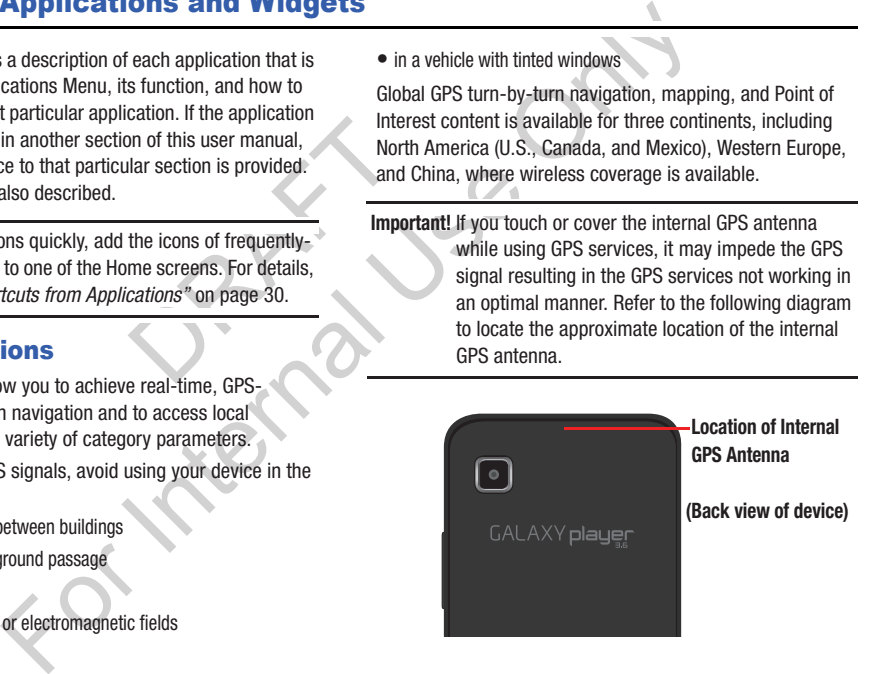

### AllShare

Use AllShare to share multimedia content from your device through Wi-Fi with DLNA (Digital Living Network Alliance) certified devices. With AllShare, you can:

- Play multimedia content from your device on another player, such as a Wi-Fi-capable TV or other playback device.
- Play multimedia content from another source, such as a wireless media server, on your device.
- For a mandate player, such<br>
device.<br>
urce, such as a wireless<br>
urce, such as a wireless<br>
vice retrieves content<br>
it to another device and<br>
NA certified products multimedia co[n](#page-102-0)tent from your device<br>
Al (Digital Living Network Alliance)<br>
AllShare, you can:<br>
AllShare, you can:<br>
Touch **OK** to connect to your Wi-Fi net<br>
Information about Wi-Fi, see "Wi-Fi"<br>
or ofter playbesk device.<br>
T • Play multimedia content from another source, such as a wireless media server, on another device. Your device retrieves content from the source and uses Wi-Fi to deliver it to another device and acts as a remote to control playback.

**Note:** To view more information about DLNA certified products visit

[http://www.dlna.org/home.](http://www.dlna.org/home)

#### *Configuring AllShare*

Configure AllShare settings to identify your device as a server, connect to Wi-Fi, and set treatment of copied files.

**1.** From a Home screen, touch **(Applications)** 

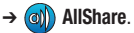

**2.** If your device is not connected to a Wi-Fi network, a message displays to **Connect to Wi-Fi network to use AllShare**.

Touch **OK** to connect to your Wi-Fi network. For more information about Wi-Fi, see *"Wi-Fi"* on page 99.

**3.** Touch  $\Box$  (Menu)  $\rightarrow$  Settings to configure these settings:

**Note:** In the following settings, references to *phone* are actually references to your *Player*.

- **Device name**: Use the keypad to enter a new media server name, if desired (the default is your device's default name), then touch **Save**.
- **Share videos**: Allows you to share videos from your device.
- **Share photos**: Allows you to share photos from your device.
- **Share music**: Allows you to share music from your device.
- **Upload from other devices**: Set your device's treatment of files copied from other devices. Choose from **Always accept**, **Always ask**, or **Always reject**.
- **Default memory**: Choose the default location for saving downloaded files, from **Device** or **Memory card**.

#### *Files on Your Device*

- **1.** Touch the **My device** tab, and then touch **Videos**, **Photos**, or **Music** to view files on your device.
- **2.** Touch a file to view or play it. The Select device pop-up displays.
- **3.** Touch the playback device.
- ays.<br>
The main of the main of the main of the main of the main of the main of the main of the main of the main of the main of the main of the main of the main of the main of the main of the main of the main of the main of **4.** Touch and hold a file to upload it to another device or to view the details about the file, such as, Title, Date created, File location, and so on.

### *Files on a Remote Device*

- **1.** Touch the **Remote device** tab, which lists remote devices available through AllShare.
- **2.** Touch a remote device or touch **Refresh** to look for available devices.
- **3.** Touch **Videos**, **Photos**, or **Music** to view files on the remote device.
- **4.** Touch a file to view or play it. The Select device pop-up displays.
- **5.** Touch the playback device.
- **6.** Touch and hold a file to download it to your device or to view the details about the file, such as, Title, Date created, File location, and so on.

# Angry Birds

For the payer of the matter of the matter of the matter of the same of the same of the same of the same of the same of the same of the same of the same of the same of the same of the same of the same of the same of the sa Angry Birds is a fun and addictive puzzle game. You must slingshot birds with various powers, across the screen to destroy various structures constructed by green pigs, who just happened to have taken some eggs from the birds. You can play Angry Birds with just the touchscreen. No buttons, keys, or joysticks are needed!

- **1.** From the Home screen, touch **(Applications)**
	- ➔ **Angry Birds**.
- **2.** Touch PLAY and follow the on-screen instructions.

### Books

Google eBooks is a new way to discover, buy, and enjoy your favorite books online and offline.

For more information, refer to *"Books"* on page 64.

-From a Home screen, touch **(Applications)**

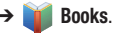

#### **Calculator**

For the basic arithmetic functions:<br>
Internal American Record events and appointments to manage<br>
Internal Home screen, touch **EF** (Applications)<br>
ator appears on the main Home screen<br>
ator appears on the main Home screen<br> The calculator provides the basic arithmetic functions: addition, subtraction, multiplication, and division. You can also use this as a scientific calculator.

**Tip:** A shortcut to Calculator appears on the main Home screen by default.

- **1.** From a Home screen, touch **(Applications)**
	- $\rightarrow$  $\frac{+}{2}$  Calculator.
- **2.** Enter the first number using the numeric keys.
- The main Home screen<br>
(Applications)<br>
numeric keys<br>
lation by touching the<br>
or  $\div$  (divide) key. **3.** Enter the operation for your calculation by touching the **+** (add), **-** (subtract), **×** (multiply), or **÷** (divide) key.
- **4.** Enter the next number.
- **5.** To view the result, touch the **=** (equals) key.
- **6.** Repeat steps 3 through 5 as many times as required.
- **7.** Rotate your device to display the calculator in landscape mode.

# Calendar

Record events and appointments to manage your schedule.

- **1.** From a Home screen, touch **(Applications)** 
	- ➔ **Calendar**.
- **2.** Touch **(Menu)** for these options:
	- **Day**: Display today's schedule. Sweep across the screen to display other days.
	- **Week**: Display the current week. Sweep across the screen to display other weeks.
	- **Month**: Display the current month. Sweep up or down the screen to display other months.
	- **Agenda**: Display events in a chronological list.
	- **Today**: Displays today's date, if it is not already being displayed.
	- **•** More
		- **Create**: Create a new event for any day or time period.
		- **Go to**: Display a specific date.
		- **Calendars**: Enable calendars for your various accounts.
		- **Settings**: Customize the calendar. For more information, refer to *"Customizing the Calendar"* on page 110.

#### *Creating a Calendar Event*

To create a calendar event:

- **1.** From a Home screen, touch **Applications**)
	- ➔ **Calendar**.

The Agenda screen displays.

2.<br>
then touch and hold a<br>
3.<br>
1 then touch and hold a<br>  $\frac{2}{3}$ <br>
Custo<br>
d then touch and hold a<br>
1. **2.** Touch  $\equiv$  (Menu)  $\rightarrow$  Day and then touch and hold and hour.

 $-$  or  $-$ 

Touch **(Menu)** ➔ **Week** and then touch and hold a day and an hour.

 $-$  or  $-$ 

Touch **(Menu)** ➔ **Month** and then touch and hold a day.

**3.** Touch **Create** on the pop-up menu.

**Tip:** You can also touch (**Menu**) ➔ **More** ➔ **Create** from any Calendar screen.

**Example 1999**<br>
Solend a member of the decirem, to delet<br>
screen, touch **F**ore (Applications)<br> **Example 3** and a member and hold and the screen displays.<br> **Example 3** and then touch and hold and the View event screen dis **4.** Enter the event information in the Create event screen, then touch **Done**.

#### *Managing Calendar Events*

To add a reminder, edit an event, or delete and event:

- **1.** From a Home screen, touch **(Applications)** 
	- ➔ **Calendar**.
- **2.** Touch an event. The View event screen displays.
- **3.** Touch **(Menu)** for these options:
	- **Add reminder**: Add additional reminders for the event.
	- **Edit event**: Edit the details of the event.
	- **Delete event**: Delete the event being displayed.

### *Customizing the Calendar*

- **1.** From a Home screen, touch **AP** (Applications)
	- ➔ **Calendar**.
- **2.** Touch  $\boxed{\blacksquare}$  (Menu)  $\rightarrow$  More  $\rightarrow$  Settings to configure settings:

**Calendar view settings**

- **Hide declined events**: Enable or disable display of events.
- **First day of week**: Choose whether **Sunday** or **Monday** is the first day of the week.
- **Lock time zone**: Allows you to lock event times and dates based on your selected time zone, which is defined by the following field.
- **Select time zone**: If **Lock time zone** is enabled, used this option to select a time zone to lock event times and dates. **Reminder settings**
- **Set alerts and notifications**: Set alert behavior for calendar notifications.
- **Select ringtone**: Choose a tone for calendar notifications.
- **Vibrate**: Set vibration behavior for calendar notifications.
- Went times and dates.<br>
The Hendar rotifications.<br>
Elendar notifications.<br>
Elendar notifications.<br>
Elendar notifications.<br>
The Clock<br>
tevent reminder time.<br>
25, 30, or 45 minutes; 1,<br>
The Clock<br>
Setting<br>
eek. **• Default reminder time**: Set a default event reminder time. Choose from None; 1, 5, 10, 15, 20, 25, 30, or 45 minutes; 1, 2, 3, 12, or 24 hours; 2 days; or 1 week.

#### **About**

**• Build version**: Displays the Calendar app version number.

#### Camera

For the priori is set of the bigger of the state of the state of the state of the state of the state of the state of the state of the state of the state of the state of the state of the state of the state of the state of Take photos and record video with your device's built in Camera. For more information, refer to *"Camera"* on page 87.

-From the Home screen, touch **Camera.**  $-$  or  $-$ 

From a Home screen, touch **[49]** (Applications) ➔ **Camera**.

# **Clock**

The Clock application is used to set an alarm to ring at a specific time and to access all defined alarms.

#### *Setting Alarms*

- **1.** From a Home screen, touch **[Applications**)
	- ➔ **Clock**.

The Clock main screen displays:

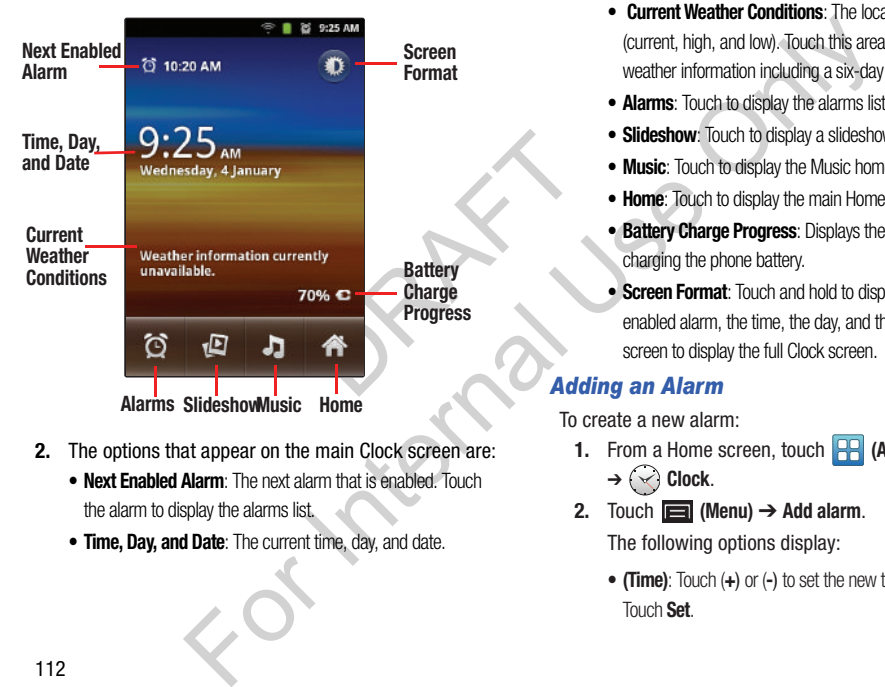

- **2.** The options that appear on the main Clock screen are:
	- **Next Enabled Alarm:** The next alarm that is enabled. Touch the alarm to display the alarms list.
	- **Time, Day, and Date**: The current time, day, and date.
- **• Current Weather Conditions**: The location and temperature (current, high, and low). Touch this area to display more weather information including a six-day weather forecast.
- **Alarms**: Touch to display the alarms list.
- **Slideshow**: Touch to display a slideshow of your photographs.
- **Music**: Touch to display the Music home screen.
- **Home**: Touch to display the main Home screen.
- **Battery Charge Progress**: Displays the progress if you are charging the phone battery.
- **Screen Format**: Touch and hold to display only the next enabled alarm, the time, the day, and the date. Touch the screen to display the full Clock screen.

# *Adding an Alarm*

To create a new alarm:

- **1.** From a Home screen, touch **[44]** (Applications) ➔ **Clock**.
- **2.** Touch  $\overline{\mathbf{H}}$  (Menu)  $\rightarrow$  Add alarm.

The following options display:

**• (Time)**: Touch (**+**) or (**-**) to set the new time for the alarm. Touch **Set**.

- **Turn alarm on**: Touch the check mark. A green check mark means the alarm is on.
- **Repeat**: Set the repeating status for the alarm by touching one or more days of the week. Touch **OK**.
- **Ringtone**: Set the sound to play when the alarm is activated. Touch **OK**.
- **Vibrate**: Touch the check mark. A green check mark means the phone will also vibrate when the alarm is activated.
- Fraction is activated.<br>
een check mark means<br>
alarm is activated.<br>
the name appears on the<br>
to<br>
the **OK.**<br>
the set up: **• Label**: Enter a name for the alarm. The name appears on the display when the alarm activates. Touch **OK**.
- **3.** Touch **Done** to save the alarm.

#### *Viewing and Managing Alarms*

To view and manage the alarms you have set up:

- **1.** From a Home screen, touch **(Applications)**  ➔ **Clock**.
- **2.** Touch  $\boxed{\blacksquare}$  (Menu)  $\rightarrow$  Alarms. Your alarms are listed.
- **3.** Touch **Add alarm** to create a new alarm. For more information, refer to *"Adding an Alarm"* on page 112.
- **4.** Touch an alarm entry to edit the alarm settings.
- **5.** Touch and hold an alarm to display these options.
- Solution and Formula Constraint Propositions<br>
For Internal Use of the alarm by touching one<br>
For Internal Internal Use only the alarm is on a green back mark that the alarm is on a green bar appears under<br>
Solution of th **• Turn alarm on/Turn alarm off**: Turn the alarm on or off. When the alarm is on, a green bar appears under the alarm clock icon to the left of the entry.
	- **Edit alarm**: Edit the alarm settings.
	- **Delete alarm**: Delete this alarm entry.
	- **From the alarms listing, touch <b>From** (Menu) to display the following options:
		- **Desk clock**: Display the Clock main screen.
		- **Add alarm**: Create a new alarm.
		- **Settings**: Displays the following options:
			- **Alarm in Silent mode**: Enable the alarm to play even if the phone is in Silent mode.
			- **Alarm volume**: Drag the slider to adjust the alarm's volume.
			- **Snooze duration**: Set a snooze duration of 5, 10, 15, 20, 25, or 30 minutes.
			- **Side key function**: Set the desired function of the Volume key when pressed during an alarm. Choices are: None, Snooze, or Dismiss.

#### Turning Off an Alarm

To stop an alarm when it sounds:

-Touch the  $\vert$  pismiss  $\vert$  button on the alarm pop-up.  $-$  or  $-$ **Dismiss** 

Press the up or down volume key a

#### Activating the Snooze Feature

Example of the alarm sounds,<br>after an alarm sounds,<br>the alarm settings. For Files,<br>wing and Managing Email,<br>what is the start of the start of the start of the start of the start<br>what is the start of the start of the start For example the alarm pop-up.<br>
Example the alarm pop-up.<br>
For example the alarm pop-up.<br>
Store contact information for your friends<br>
Countries also the state of the alarm sounds.<br>
The Shooze feature<br>
The Shooze feature aft - To activate the Snooze feature after an alarm sounds, touch the  $\vert$  snooze  $\vert$  button on the alarm pop-up. The Snooze duration must be set in the alarm settings. For more information, refer to *"Viewing and Managing Alarms"* on page 113. Snooze

#### Deleting Alarms

To delete an alarm, follow these steps:

- **1.** From a Home screen, touch **(Applications)**  ➔ **Clock**.
- **2.** Touch  $\Box$  (Menu)  $\rightarrow$  Alarms. Your alarms are listed.
- **3.** Touch and hold an alarm and then touch **Delete alarm**.  $-$  or  $-$

Touch an alarm and then touch **Delete**.

### **Contacts**

Store contact information for your friends, family and colleagues, to quickly access information or to send a message.

For more information, refer to *"Contacts"* on page 46.

- From a Home screen, touch **(Applications)**  ➔ **Contacts**.

# **Downloads**

Files, apps, and other items you download in Browser, Gmail, Email, or in other ways, are stored on your tablet's internal storage. Use the Downloads app to view, reopen, or delete what you have downloaded.

- **1.** From a Home screen, touch **(Applications)** ➔ **Downloads**.
- **2.** Touch the **Internet Downloads** or **Other Downloads** tab.
- **3.** Touch a download item to open it.
- **4.** Touch headings for earlier downloads to view them.
- **5.** To delete items, touch the check box to the left of each item you want to delete. Then touch **Delete**. Touch **Clear selection** to remove all check marks.

**Warning!** When you delete an item, it is deleted from your device's storage or SD card.

**6.** Touch **(Menu)** and the touch **Sort by size** or **Sort by time** to switch back and forth.

### Dual Clock

Display the time for two different locations.

- $\begin{array}{r}\n\downarrow \\
\downarrow\n\end{array}$ <br>
The built ones are the model of the built of the built of the built of the screen<br>
Add to Home screen<br>
For more than the set of the set of the and a city **1.** Navigate to the desired Home screen, then touch and hold on the screen to display the **Add to Home screen** menu.
- EXERCISE THE USE OF SD Card.<br>
For more information, refer to "Email" on public tensil window the form of the formal [Us](#page-88-0)ing popular email<br>
wind and the touch **Sort by size or Sort by**<br>
For more information, refer to "Email" **2.** Touch Widgets  $\rightarrow$   $\bullet$  **Dual clock**. The Dual clock widget displays, which is actually two widgets. Each widget displays the time and a city name.
- **3.** Touch either widget to choose a different city than the one currently displayed.

# Email

Send and receive email using popular email services. For more information, refer to *"Email"* on page 57.

- From a Home screen, touch **(Applications)** ➔ **Email**.

# FM Radio

The built-in FM radio in your device provides free music from your local FM radio stations.

For more information, refer to *"FM Radio"* on page 85.

**Tip:** A shortcut to FM Radio appears on the Main Home screen by default.

-From the Home screen, touch **FM Radio**.

 $-$  or  $-$ 

From a Home screen, touch **(Applications)** 

➔ **FM Radio**. **FM**

# **Gallery**

Exercise and manage photos and videos.<br>
Share updates and see what is going on a<br>
streen, touch  $\begin{array}{|c|c|c|}\n\hline\n\end{array}$  (Applications)<br>
For more information, refer to "*Google* +"<br>
Form a Home screen, touch  $\begin{array}{|c|c|}\$ Use Gallery to view, capture, and manage photos and videos. For more information, refer to *"Gallery"* on page 94.

- -From a Home screen, touch **[Applications**]
	- ➔ **Gallery**.

# **Gmail**

Sioogle's web-based<br>
Primage 54.<br>
Home screen by default.<br>
Primage 1<br>
Primage 1<br>
Primage 1<br>
Primage 1<br>
Primage 1 Send and receive email with Gmail, Google's web-based email.

For more information, refer to *"Gmail"* on page 54.

**Tip:** A shortcut to Gmail appears on a Home screen by default.

-From the Home screen, touch **M** Gmail.

 $-$  or  $-$ 

From a Home screen, touch **(Applications)**  ➔ **Gmail**.

# Google+ for Mobile

Share updates and see what is going on around you with Google+ for mobile.

For more information, refer to *"Google+"* on page 78.

- From a Home screen, touch **(Applications)**  ➔ **Google+**.

# Google Messenger

With Google Messenger, you can bring groups of friends together into a simple group conversation.

For more information, refer to *"Google Messenger"* on page 63.

- - From a Home screen, touch **(Applications)** 
	- ➔ **Messenger**.

### Google Search

Search the internet, and your device, using the Google™ search engine.

For more information, refer to *"Google Search"* on page 79.

DRAFT **Tip:** The Google Search widget appears on the main Home screen by default.

**Example 3 From the Home screen, touch <b>8** Google Search.  $-$  or  $-$ 

From a Home screen, touch **[44]** (Applications)

➔ **Google Search**.

### Internet

Your device includes a full HTML Browser, to access the internet.

For more information, refer to *"Internet"* on page 66.

**Tip:** By default, Internet appears as a Primary Shortcut on Home screens.

-From a Home screen, touch **Internet**.

# Keys Air

This mobile application enables Wi-Fi device-to-device connections and browser-based management.

For more information, refer to *"Kies Air"* on page 105.

- From a Home screen, touch **(Applications)**  ➔ **Kies air**.

# Latitude

With Google Latitude, you can see the location of all of your friends on a map or on a list. You can also share or hide your location.

Artist and point application enables WFFi device<br>
This mobile application enables WFFi device<br>
connections and browser-based management<br>
widget appears on the main Home<br>
widget appears on the main Home<br>
<br>
Summar Home<br>
Sum You must first set up your device to use wireless networks to help pinpoint your location. Also, Latitude works best when Wi-Fi is enabled.

- -From a Home screen, touch **[API (Applications)** 
	- ➔ **Latitude**.

# Maps

Use Google Maps to find your current location, get directions, and other location-based information.

For more information, refer to *"Maps"* on page 72.

Before<br>
Before<br>
Accounting: A s<br>
Maps.<br>
(Applications)<br>
Before<br>
Tip: A s<br>
def<br>
1.<br>
DRAFTER S<br>
Capplications **Tip:** A shortcut to Google Maps appears on the Main Home screen by default.

-From the Home screen, touch **Maps**.  $-$  or  $-$ 

From a Home screen, touch **(Applications)**  ➔ **Maps**.

**Note:** You must enable location services to use Maps. Some features require Standalone or Google location services. For more information, refer to *"Location and Security"*  [on page 138.](#page-141-0)

For the Construction, performance of the Construction and Secretive Constrained Constrained Constrained Constrained Constrained Before using the Android Market you must have a Google account. For more information, refer to 118

### Market

Browse for new Android applications, games, or downloads for your device. You must have a Google account set up on your device to download a new application.

Before using the Android Market you must have a Google Account. For more information, refer to *"Gmail"* on page 54.

**Tip:** A shortcut to Market appears on the Main Home screen by default.

**1. From the Home screen, touch <b>Market**.  $-$  or  $-$ 

From a Home screen, touch **[44]** (Applications) ➔ **Market**.

- **2.** Sign in to your Google account.
- **3.** The first time you open Market, read the Android Market Terms of Service, the Google Music Terms of Service, the Google Books Terms of Service, and the YouTube Rentals Terms of Service. Touch **Accept** to continue or **Decline** to exit.

Change of the Samsung Keypad"<b[r](#page-40-0)>
The Visit of Memori[a](#page-104-0)l Change of the Samsung Applications<br>
also download updates to existing<br>
also download updates to existing<br>
1. Touch  $\blacksquare$  [Memu) for the following on<br>
Create: Create a n **4.** Touch one of the category icons to download or purchase applications, games, music, books, or movies. You can also download updates to existing applications.

 $-$  or  $-$ 

Touch **Search** to search for an application.

**5.** Follow on the on-screen instructions.

### Memo

e Bluetooth to send<br>
See Bluetooth to send<br>
Constant of the Constant of the Constant of the Constant of the Constant of the Constant of the Constant of Constant of the Constant of the Constant of the Constant of the Consta Create and manage text memos and use Bluetooth to send memos to paired Bluetooth devices.

### *Composing a Memo*

- **1.** From a Home screen, touch **(Applications)** 
	- ➔ **Memo**.
- **2.** Touch **Create memo**.
	- $-$  or  $-$
	- Touch **(Menu)** ➔ **Create**.
- **3.** Compose the memo, then touch **Save**.

For more information, refer to *"Using the Samsung Keypad"*  [on page 37.](#page-40-0)

### *Memo List Options*

While viewing the list of Memos:

- **1.** Touch **(Menu)** for the following options:
	- **Create**: Create a new memo.
	- **Maximise** / **Minimise**: Show a maximum or minimum number of lines for each memo.
	- **Delete**: Select one or all memos and touch **Delete**.
	- **Search**: Find a word or words in your memos.
- **2.** Touch and hold a memo in the list to display the following option:
	- **Send via**: Touch **+ textPlus Better than text**, **Bluetooth**, **Email**, or **Google+** to send the memo by the selected method. For more information, refer to *"Bluetooth"* on page 101.
- **3.** Touch **(Edit)** on a memo in the list to open and edit the memo.
- **4.** Touch **(Delete)** on a memo to display the **Delete** option. Touch **OK** to delete the selected memo.

#### *Memo Options*

- **1.** From a Home screen, touch **(Applications)** 
	- ➔ **Memo**.
- **2.** Touch **(Edit)** on a memo in the list to open and edit the memo.
- **3.** Touch **(Menu)** for the following option:
- wing option:<br> **1.**<br> **1.**<br> **2.**<br> *Letooth***<sup>n</sup> on page 101.<br>
<b>2.**<br> *Letooth<sup>n</sup>* **on page 101.<br>
as at the bottom of the<br>
the memo being<br>
the color.<br>
<b>4. • Send via**: Touch **+ textPlus Better than text**, **Bluetooth**, **Email**, or **Google+** to send the memo by the selected method. For more information, refer to *"Bluetooth"* on page 101.
- **4.** Touch one of the color examples at the bottom of the screen to change the color of the memo being displayed. Touch **Save** to accept the color.

### **Music**

Play music files from an installed memory card. For more information, refer to *"Music Player"* on page 82.

**Tip:** By default, Music appears as a Primary Shortcut on Home screens.

-From a Home screen, touch **(a)** (Music).

# My Files

Screen, touch **Example and the state of the time in[ter](#page-85-0)nal Use of the Chatter Chatter and Chatter Chatter and Chatter Chatter and Chatter Chatter and Chatter Chatter and Chatter Chatter and Chatter Chatter and Chatter Chat** Find, view, and manage folders and files stored on an installed memory card. If the file is associated with an application on your device, you can launch the file in the application.

- **1.** From a Home screen, touch **(Applications)** 
	- ➔ **My files**.
- **2.** Touch a folder and scroll down or up until you locate a file.
- **3.** Touch a file to launch it in the associated application, if the file is associated with an application.
- While browsing files, touch  $\boxed{\uparrow}$  Up to go to a higher directory or touch **(Menu)** for these options:
	- **Share:** Touch **+ textPlus Better than text**, **AllShare**, **Bluetooth**, **Email**, **Gmail**, **Google+ Picasa**, or **YouTube**, select files, and touch **OK** to send the selected files.
	- **Create folder**: Create a new folder for storing files.
	- **Delete**: Select one or more files or folders to delete.
- **View by**: Select how you want to view your files. Options are: **List**, **List and details**, or **Thumbnail**.
- **List by**: Select how you want to list your files. Options are: **Time**, **Type**, **Name**, or **Size**.
- **More**: Select from these additional options:
	- **Move**: Move files or folders to a new location.
	- **Copy**: Copy files or folders to a new location.
	- **Rename**: Select and rename files or folders.
- ptions:<br>
v location.<br>
1 location.<br>
n folders.<br>
or disable **Show hidden**<br>
so, touch **Set as home** to<br>
tion and get walking For In[ter](#page-79-0)nal Use of New Society of The Contract of the Contract of the Contract of the Contract of the Contract of the Contract of the Contract of the Contract of the Contract of the Contract of the Contract of the Contrac – **Settings**: Use this option to enable or disable **Show hidden files** and **Show file extension**. Also, touch **Set as home** to set or create a home directory.

# Navigation

Use Google Navigation to find a destination and get walking or driving directions.

For more information, refer to *"Navigation"* on page 76.

- - From a Home screen, touch **(Applications)** 
	- ➔ **Navigation**.

# News & Weather

View Google news and weather.

- **1.** From a Home screen, touch **(Applications)** 
	- ➔ **News & Weather**. aksdj akljlad pekajr didlfajfij jd djfifnfn
- **2.** Touch **(Menu)** for these options:
	- **Refresh:** Update the application from the Google servers.
	- **Settings**:
		- **Weather settings**: Choose location(s) and set the metric for temperature displays.
		- **News settings**: Choose topics, configure settings for fetching articles and images, and view the terms of service for news service.
		- **Refresh settings**: Choose options for updating content.
		- **Application version**: Displays the application version number.

### Places

Form the the control shortcotted the application of the consort of the prioric and Specifical (user the Consorting Capital Consorting Capital Consorting Capital Consorting Consorting Capital Consorting Consorting Consortin Places is an application that uses Google Maps and your location to help you find Restaurants, Cafes, Bars, Attractions, and other businesses. You can also add your own locations.

For more information, refer to *"Places"* on page 78.

- - From a Home screen, touch **(Applications)** 
	- ➔ **Places**.

# Power Control

S" on page 78.<br>
(such that is a set of ain your<br>
duckly activate<br>
duckly activate<br>
duckly activate<br>
3. Active applications, Wi-Fi, Bluetooth, GPS, Synchronization, or the LCD Brightness functionality all act to drain your battery.

The Power Control widget is designed to quickly activate (turn on) or deactivate (turn off) those functions or applications that use the most battery power.

The following is a list of helpful tips that can help conserve your battery power:

- Reduce your backlight time.
- Turn off Bluetooth, Wi-Fi, and Synchronization when not in use.
- Deactivate the GPS when it is not needed. Most applications that use this function periodically query the GPS satellites for the current location. Each query drains your battery.
- Turn off Automatic application synchronization.
- Close any applications that may be running in the background (such as Music Player).

To use the Power Control shortcut bar:

- **1.** From the Home screen, touch and hold an empty area until the **Add to Home screen** menu displays.
- **2.** Touch **Widgets** ➔ **Power control**.

The Power Control shortcut is added to the Home screen.

**3.** Touch one of the icons on the Power Control widget to activate the application (Wi-Fi, Bluetooth, GPS, Synchronization, or LCD Brightness).

$$
\begin{array}{c|ccccc}\n\mathbf{F} & \mathbf{0} & \mathbf{0} & \mathbf{0} & \mathbf{0} & \mathbf{0} & \mathbf{0}\n\end{array}
$$

A green bar displayed beneath the icon means the application is activated (turned on).

**4.** Touch one of the icons a second time to deactivate the application.

The green bar is removed from beneath the icon, which means the application is deactivated (turned off).

# **Quickoffice**

Ti<br>
u to create and save<br>
documents. You can<br>
an<br>
(Applications)<br>
(Applications)<br>
for Tomac<br>
Connect<br>
Connect<br>
Connect The Quickoffice® application allows you to create and save Microsoft Word, Excel, and Powerpoint documents. You can also view existing PDFs.

To access the Quickoffice:

- **1.** From a Home screen, touch **(Applications)**
	- ➔ **Quickoffice**.

The Quickoffice Register your Software screen displays.

**2.** Touch the **E-mail Address** field and use the keyboard to enter your E-mail address.

Touch **Please don't ask me again**, if you do not want to register later, and then touch **Register Now**.

 $-$  or  $-$ 

Touch **Register Later**, if you are not ready to register at this time.

The Quickoffice screen displays.

- **3.** Touch **UPDATE** to check for Quickoffice updates.
- **4.** Touch **SUPPORT** to view the Quickoffice User Guide and Frequently Asked Questions or to Submit a Support Ticket.
- For Internal Use of the Contract of the Contract of the Controller Sector Chicagosta Chicagosta Chicagosta Chicagosta Chicagosta Chicagosta Chicagosta Chicagosta Chicagosta Chicagosta Chicagosta Chicagosta Chicagosta Chic **5.** Touch **EXPLORE** to follow Quickoffice on popular social networks, to subscribe to the Quickoffice newsletter, and to share your feedback and ideas about Quickoffice.
	- **6.** Touch **(Menu)** ➔ **About** to view information about Quickoffice and to visit [www.quickoffice.com](http://www.quickoffice.com).

# Samsung Apps

Connect to Samsung Apps and make your smart device even smarter. Simply and easily download an abundance of applications to your device, such as games, news, reference, social networking, navigation, and more.

- From a Home screen, touch **(Applications)**  ➔ **Samsung Apps**.

### Samsung Smart View

This application and Wi-Fi can be used to turn your device into a remote control for a Samsung Smart TV. If your device and TV are connected to the same wireless router, the device links to the TV automatically and you can use your device like a remote control.

Samsung Smart View also makes it possible to transfer live feeds from a Samsung Smart TV to your device.

#### *Features*

Samsung Smart View offers the following features: Dual View

Call use your device like<br>
You can<br>
oussible to transfer live<br>
our device.<br>
To accurate the state of the state<br>
To accurate the state of the state of the state<br>
To accurate the state of the state of the state of the state Enjoy TV and other multimedia right from your mobile device when it is connected to a Samsung Smart TV. You can even send what you are watching on your mobile device to a TV and watch it there.

#### Remote

**Example 18 and 20** to the same son TV Wi-Fi can be used to turn your device<br>
for a Samsung Smart TV. If your device<br>
and simple modes are available. Turn on it<br>
and simple modes are available. Turn on it<br>
and to the same Your mobile device can work as a remote for your Samsung TV or BD products. A full remote screen is provided by default and three tabs are provided at the bottom of the screen to help you control connected devices with ease. An on-screen keyboard displays automatically when you must enter text.

#### Game Controller

Use your device to control games on TV with this feature. Full and simple modes are available. Turn on the Gyro function, on your device, and control games by tilting your device. Smart View Settings

You can fine-tune the TV and BD product controls by adjusting gesture sensitivity on your device.

#### *Accessing Samsung Smart View*

To access Samsung Smart View:

-From the Home screen, touch **Smart View.**  $-$  or  $-$ 

From a Home screen, touch **(Applications)** 

➔ **Smart View**.

The Auto Discovery screen displays.

# **Settings**

Configure your device to your preferences. For more information, refer to *"Settings"* on page 129.

- From a Home screen, touch **(Menu)** ➔ **Settings**.  $-$  or  $-$ 

From a Home screen, touch **(Applications)**  ➔ **Settings**.

# Social Hub

Access your social networks, like Facebook, Twitter, and MySpace all in one place.

■ From a Home screen, touch **PP (Applications)** ➔ **Social Hub**.

To add an account:

- **1.** Touch **Add account**, if you have not added any accounts, or touch **(Menu)** ➔ **Accounts and sync**. The Accounts and sync screen displays.
- **2.** Touch **Add account** at the bottom of the screen. The Add account screen displays.

**3.** Touch the account you want to add and then enter the required information, such as email address and password.

The added account now appears on the Social Hub screen with any other accounts.

**4.** Touch an account entry to start the application.

# Talk

Examplications<br>
(Applications)<br>
Malk Google<br>
instant in Talk<br>
Deplications<br>
(Applications)<br>
This allows (Smail at Final at Final at Form or to your preferences.<br>
Free to "Settings" on p[a](#page-65-0)ge 129.<br>
The added account now appears on the section of Settings" on page 129.<br>
The added account now appears on the section of the section of the section of the section of t Google Talk is a free Windows and web-based application for instant messaging offered by Google. Conversation logs are automatically saved to a Chats area in your Gmail account. This allows you to search a chat log and store them in your Gmail accounts.

For more information, refer to *"Google Talk"* on page 62.

**Tip:** A shortcut to Talk appears on a Home screen by default.

-From a Home screen, touch  $\frac{\text{tank}}{\text{tank}}$  **Talk**.  $-$  or  $-$ 

From a Home screen, touch **(Applications)**   $\rightarrow$   $^{(\text{talk})}$  Talk.

# Task Manager

View and manage active applications on your device. For more information, refer to *"Task Manager"* on page 14.

**Tip:** To quickly launch Task Manager at any time, touch and hold the **Home Key** , then touch **Task manager.**

- - From a Home screen, touch **(Applications)** 
	- ➔ **Task manager**.

### textPlus

The Tank manager.<br>
The Capplications<br>
The Capplications<br>
The Capplications<br>
The Ext messages, both on a<br>
DRAFT The Capplications<br>
The Capplications<br>
The Capplications<br>
The Capplications<br>
The Capplications For the contract of the method of the same of the method of the method of the contract the end support Display FAO, Contract the method of the method of the same text Plus Lets you share you free the text Plus Lets you sha textPlus is a software application for mobile devices that allows its users to send and receive text messages, both on a one-to-one basis and in groups, all for free.

**1.** From a Home screen, touch **(Applications)** 

➔ **textPlus**.

The textPlus sign in screen displays.

**2.** Touch **Create Account** if you do not have a textPlus account.

 $-$  or  $-$ 

Enter your Username and Password, and then touch Sign In.

- **3.** Touch **(Menu)** to display the following options:
	- **Help and Support**: Displays FAQ, Contact Support, About textPlus, and Version information.
	- **Share textPlus**: Lets you share you free phone number with your contacts and Facebook and twitter friends.

# Videos

View and manage videos stored on an optional installed memory card.

For more information, refer to *"Videos"* on page 93.

**Tip:** By default, Videos appears as a Primary Shortcut on Home screens.

-From a Home screen, touch **(Videos)**.

### Voice Recorder

The Voice Recorder allows you to record an audio file and then immediately share it using Bluetooth, Email, or Gmail.

- **1.** From a Home screen, touch **(Applications)** 
	- ➔ **Voice recorder**.
- **2.** To start recording, touch **C** Record and speak into the microphone.
- **3.** During the recording process you can touch **Stop** to stop and save the recording or touch **II Pause** to temporarily halt the recording. After pausing, touch

DRAFT **e** Record to resume recording. Touch **C** Cancel to cancel the recording. Otherwise, once the audio recording stops, the message is automatically saved.

- **4.** Touch **List** to display a list of all your voice recordings, then touch **(Menu)** to display the following options:
	- **Share**: Share one or all recordings using Bluetooth, Email, or Gmail.
	- **Delete**: Touch recordings to mark them for removal or touch **Select all**. Touch **Delete** to delete the selected recordings.
- **Rename**: Touch a recording, enter the new name, and touch **OK**.
- **Settings**: The following settings are available:
	- **Storage**: Touch **Device** or **Memory card** to choose where your recordings are saved.
	- **Default name**: Enter a name prefix for your recordings. For example, if your Default name is **Voice**, your recordings are named Voice 001, Voice 002, Voice 003, and so on.
	- **Recording time**: Touch a recording time. Options are: 1, 2, 3, 4, 5, or 60 minutes, or 12 hours.
- **5.** Touch a voice recording in the recordings list to play it.
- For South of the Husing Bluetooth, Email, or Gmail.<br>
For Internal USE internal USE of the straing Bluetooth, Email, or Gmail.<br>
The formulations are analyzed to the recording side since  $\frac{1}{2}$  and speak into<br>  $\frac{1}{2}$  a Touch **Pause** to temporarily stop the playback, touch **Play** to resume the playback, touch **Stop** to stop the playback, or touch **Fig.** (Menu) to display the following options:
	- **Delete**: Touch **OK** to delete the recording.
	- **Rename**: Enter the new name and touch **OK**.
	- **Share**: Share the recording using Bluetooth, Email, or Gmail.

### Voice Search

Perform Google searches by speaking your search terms. For more information, refer to *"Voice Search"* on page 79.

- From a Home screen, touch **(Applications)**  ➔ **Voice Search**.

Toogle Search bar<br>in Home screen by<br>**DRAFT SCREEN SCREEN SCREEN SCREEN SCREEN SCREEN SCREEN SCREEN SCREEN SCREEN SCREEN SCREEN SCREEN SCREEN SCREEN** For the by speaking your search terms.<br>
The metal View and upload YouTube videos right from<br>
For more information, refer to "Voice Search" on page 79.<br>
For more information, refer to "VouTube"<br>
earch.<br>
<br>
We search that the **Tip:** Voice Search is available on the Google Search bar widget, which appears on the Main Home screen by default.

### YouTube

View and upload YouTube videos right from your device. For more information, refer to *"YouTube"* on page 80.

-From a Home screen, touch **[42]** (Applications) ➔ **YouTube**.

# Section 11: Settings

This section explains Settings for customizing your device.

# Accessing Settings

There are two ways to access your device settings:

Fraction Contact Turning<br>
The Contact of the Contact of the Contact of Turning<br>
Contact Contact Contact Contact Contact Contact Contact Contact Contact Contact Contact Contact Contact Contact Contact Contact Contact Conta - From a Home screen, touch **(Menu)** ➔ **Settings**.  $-$  or  $-$ 

From a Home screen, touch **(Applications)**  ➔ **Settings** .

The first method is used in this section.

### Wireless and Networks

Control your device's wireless connections.

#### *Flight Mode*

<span id="page-132-0"></span>**EXERCUSE SET AND THE SET AND SET AND SET AND SET AND SET AND SET AND SET AND SET AND SET AND SET AND SET AND SET AND SET AND SET AND SET AND SET AND SET AND SET AND SET AND SET AND SET AND SET AND SET AND SET AND SET AND** Flight mode allows you to use many of your devices's features, such as Camera, Games, and more, when you are in an airplane or in any other area where accessing data is prohibited.

**Important!** When your device is in Flight Mode, it cannot access online information or applications.

- **1.** From a Home screen, touch **(Menu)** ➔ **Settings**  ➔ **Wireless and networks**.
- **2.** Touch the **Flight mode** check box to enable Flight mode. A check mark  $\sqrt{\phantom{a}}$  displayed next to the feature indicates Flight mode is active.

### *Wi-Fi Settings*

Your device supports Wi-Fi b/g/n/a. Use Wi-Fi settings to manage your device's Wi-Fi connections.

For more information about using your device's Wi-Fi features, see *"Wi-Fi"* on page 99.

#### Turning Wi-Fi On or Off

Turn your device's Wi-Fi service on or off. When you turn Wi-Fi service on, your device automatically searches for available, in-range Wireless Access Points (WAPs).

- **1.** From a Home screen, touch **i≡** (Menu) → Settings ➔ **Wireless and networks**.
- **2.** Touch **Wi-Fi settings**, then touch **Wi-Fi** to turn Wi-Fi On or Off. When on, a check mark  $\blacktriangledown$  appears in the check box.

#### Network Notification

Have your device alert you to new Wireless Access Points (WAPs).

- **1.** From a Home screen, touch  $\Box$  (Menu)  $\rightarrow$  Settings ➔ **Wireless and networks**.
- **2.** Touch **Wi-Fi settings**, then touch **Network notification** to turn notifications On or Off. When on, a check mark  $\vee$  appears in the check box.

#### WPS Button Connection

1.<br>
I Network notification to<br>
en on, a check mark<br>
2.<br>
ton is a standard for<br>
tup and connections. To<br>
tsupport WPS and be<br>
sess (WPA) security. WPS<br>
etwork name and WPA Considering, the motion (ii) and the protected Access Points<br>
For Internal Use of the Consideration of the Use Only of the Use of the Use of the Use of the Use of the Use of the Use of the Use of the Use of the Use of the The WPS (Wi-Fi Protected Setup) button is a standard for easy and secure wireless network set up and connections. To use WPS, the connecting device must support WPS and be compatible with Wi-Fi Protected Access (WPA) security. WPS can automatically set up a random network name and WPA wireless security for wireless Wi-Fi phones, routers, access points, computers, adapters, and other electronic devices.

WPS allows you to push buttons instead of entering a network name and wireless security PIN.

- **1.** From a Home screen, touch **(Menu)**
	- ➔ **Settings** ➔ **Wireless and network** ➔ **Wi-Fi settings**.
- **2.** Touch **WPS button connection**.

**3.** Press the WPS button on your Wi-Fi access point within 2 minutes.

#### Advanced Settings

Set up and manage wireless access points.

- **1.** From a Home screen, touch **imes** (Menu) → Settings ➔ **Wireless and networks** ➔ **Wi-Fi settings**.
- **2.** Touch  $\Box$  (Menu)  $\rightarrow$  Advanced for these settings:
	- **Advanced**:
		- **Wi-Fi sleep policy**: By default, Wi-Fi turns off when the screen times out and data connections switch to mobile data. Use Wi-Fi sleep policy settings to specify when to switch from Wi-Fi to mobile data for data communications. Touch to choose from **When screen turns off**, **Never when plugged in**, or **Never**.
		- **MAC address**: View your device's MAC address, required when connecting to some secured networks (not configurable).
		- **IP address**: The Internet Protocol (IP) address assigned to the device by the Wi-Fi network to which you are connected unless the IP settings, below, are used to assign it a static IP address.
- **IP Settings**: Enter IP settings for configuring a connection to a network using a static IP, including:
	- **Use static IP**: Touch to turn static IP On or Off.
	- **IP address**: Enter the IP address.
	- **Gateway**: Enter the gateway.
	- **Netmask**: Enter the netmask.
	- **DNS 1**: Enter the DNS1.
	- **DNS 2**: Enter the DNS2.

#### *Bluetooth Settings*

2. To the connections, set evice's visibility. Use Bluetooth settings to manage Bluetooth connections, set your device's name, and control your device's visibility.

#### Turning Bluetooth On or Off

To turn your device's Bluetooth service On or Off:

- **1.** From a Home screen, touch **□ (Menu) → Settings** 
	- ➔ **Wireless and networks** ➔ **Bluetooth settings**.
- **2.** Touch **Bluetooth** to turn Bluetooth On or Off. When On, a check mark  $\vee$  appears in the check box.

For more information about using Bluetooth to exchange information with other Bluetooth devices, see *"Bluetooth"* on [page 101](#page-104-0).

#### Additional Bluetooth Settings

When Bluetooth is on, additional settings are available.

- **1.** From a Home screen, touch **(Menu)** ➔ **Settings**  ➔ **Wireless and networks** ➔ **Bluetooth settings**.
- **2.** Touch a setting to configure Bluetooth:
	- **Device Name**: Your device's default name appears on screen. Touch to change the device name. Available when Bluetooth is turned On.
	- **Discoverable:** Control your device's visibility to other devices' Bluetooth searches. Touch to turn On or Off. Available when Bluetooth is turned On.
- For [a](#page-104-1) source of the Bluetooth is on, additional settings and networks → Bluetooth to turn static P on or Off.<br>
Touch to turn static P on or Off.<br>
there the Paddress.<br>
Touch to turn static P on or Off.<br>
The paddress and ne **• Scan devices**: Touch to scan for nearby discoverable devices. After searching, touch a device to pair with it. [For more](#page-104-1)  information, refer to *"Pairing with a Bluetooth Device"*  on page 101.

#### *USB Settings*

Configure how your device is identified when you attach it to a computer with a USB cable.

- **1.** From a Home screen, touch **imes** (Menu) → Settings ➔ **Wireless and networks**.
- **2.** Touch **USB settings** to choose a setting:
- example:<br>
a software suite that allows<br>
a software suite that allows<br>
actions directly from a PC.<br>
DRAFT BEFORE<br>
DRAFT BEFORE<br>
thack up and peace of mind<br>
re information, refer to<br>
the protocol share<br>
(Certifus of the prot device is identified when you attach it to<br>
SB cable.<br>
SB cable.<br>
SB cable.<br>
SERIGNE COROSE A SURFUND SOFTING SURFUNDS INTERNATIVATE Networks (VPNs).<br>
Important! Before you can use a VPN you re<br>
Important! Before you can **• Samsung Kies**: Samsung Kies is a software suite that allows you to search and download applications directly from a PC. The applications are then installed onto a mobile device when synced with a PC, providing instant back up and peace of mind for application downloads. For more information, refer to *"Samsung Kies"* on page 102.
	- **Media player**: When connected, your device syncs with media applications on your computer to copy purchased music or videos, or other files, to your device.
	- **Mass storage**: When connected, your device is treated as a mass storage device for transferring files.

#### *VPN Settings*

The VPN settings menu allows you to set up and manage Virtual Private Networks (VPNs).

**Important!** Before you can use a VPN you must establish and configure one.

# *Adding a VPN*

Before you add a VPN you must determine which VPN protocol to use: PPTP (Point-to-Point Tunneling Protocol), L2TP (Layer 2 Tunneling Protocol), L2TP/IPSec PSK (Preshared key based L2TP/IPSec), or L2TP/IPSec CRT (Certificate based L2TP/IPSec).

- **1.** From a Home screen, touch **(Menu)** ➔ **Settings**  ➔ **Wireless and networks** ➔ **VPN settings**.
- **2.** Touch **Add VPN**.
- **3.** To establish a PPTP (Point-to-Point Tunneling Protocol):
	- **•** Touch **Add PPTP VPN**.
	- **•** Touch **VPN name**, add a name for this connection using the keypad, then touch **OK**.
	- **•** Touch **Set VPN server**, add a name using the keypad, then touch **OK**.
	- Using the keypad, then<br>
	check mark **of** , if<br>
	name for DNS search<br>
	meling Protocol):<br>
	is connection using the **•** Touch **Enable Encryption** to make a check mark desired.
	- **•** Touch **DNS search domains**, add a name for DNS search using the keypad, then touch **OK**.
- **4.** To establish a L2TP (Layer 2 Tunneling Protocol):
	- **•** Touch **Add L2TP VPN**.
	- **•** Touch **VPN name**, add a name for this connection using the keypad, then touch **OK**.
	- **•** Touch **Set VPN server**, add a name using the keypad, then touch **OK**.
	- **•** Touch **Enable L2TP secret** to make a check mark , if desired.
- **•** Touch **Set L2TP secret** and enter a password, if desired, then touch **OK**.
- **•** Touch **DNS search domains**, add a name for DNS search using the keypad, then touch **OK**.
- For Internal Use of this connection using the<br>
For Internal Use of this connection using the<br>
For Internal Using the Keypad, then<br>
The Keypad, then<br>
S. To establish a L2TP/IPSee PSK (Pre-s<br>
cryption to make a check mark<br>
o **5.** To establish a L2TP/IPSec PSK (Pre-shared key based L2TP/IPSec):
	- **•** Touch **Add L2TP/IPSec PSK VPN**.
	- **•** Touch **VPN name**, add a name for this connection using the keypad, then touch **OK**.
	- **•** Touch **Set VPN server**, add a name using the keypad, then touch **OK**.
	- **•** Touch **Set IPsec pre-shared key**, enter a key and touch **OK**.
	- Touch **Enable L2TP secret** to make a check mark  $\blacktriangledown$ , if desired.
	- **•** Touch **Set L2TP secret** and enter a password, if desired, then touch **OK**.
	- **•** Touch **DNS search domains**, add a name for DNS search using the keypad, then touch **OK**.
- **6.** To establish a L2TP/IPSec CRT (Certificate based L2TP/ IPSec):
	- **•** Touch **Add L2TP/IPSec CRT VPN**.
	- **•** Touch **VPN name**, add a name for this connection using the keypad, then touch **OK**.
	- **•** Touch **Set VPN server**, add a name using the keypad, then touch **OK**.
	- **•** Touch **Enable L2TP secret** to make a check mark desired.
	- For me<br>
	e using the keypad, then<br>
	e a check mark<br>
	a password, if desired, then<br>
	DRAFT ULTON UNIVERATION **•** Touch **Set L2TP secret** and enter a password, if desired, then touch **OK**.
	- **•** Touch **Set user certificate**, then touch **OK**.
	- **•** Touch **Set CA certificate**, then touch **OK**.
	- **•** Touch **DNS search domains**, add a name for DNS search using the keypad, then touch **OK**.

### Sound

#### *General* Silent Mode

### Temporarily silence all the sounds your device makes except for media playback and alarms.

- **1.** From a Home screen, touch **(Menu)** ➔ **Settings**  ➔ **Sound**.
- For Internal Use Only **2.** Touch **Silent mode** to enable or disable silent mode. When enabled, a check mark  $\blacktriangledown$  appears in the check box.

### Vibrate

Vibrate mode allows your device to vibrate instead of a tone.

- **1.** From the Home screen, touch  $\Box$  (Menu)  $\rightarrow$  Settings ➔ **Sound** ➔ **Vibrate**.
- **2.** Touch **Always**, **Never**, **Only in Silent mode**, or **Only when not in Silent mode**.

#### Volume

Set the volume level for all types of sounds.

**Note:** You can only set volume when Silent Mode is disabled.

- **1.** From a Home screen, touch **(Menu)** ➔ **Settings**  ➔ **Sound** ➔ **Volume**.
- **2.** Touch and drag the sliders to set:
	- **Ringtone**: Adjust the sound for the incoming calls.
	- **Media**: Playback of music, videos, and other multimedia content.
	- **Alarm**: Adjust the volume of alarms.
- (Menu)  $\rightarrow$  Settings<br>  $\rightarrow$ <br>  $\rightarrow$ <br>  $\rightarrow$ <br>  $\rightarrow$ <br>  $\rightarrow$ <br>  $\rightarrow$ <br>  $\rightarrow$ <br>  $\rightarrow$ <br>  $\rightarrow$ <br>  $\rightarrow$ <br>  $\rightarrow$ <br>
Reedback and also<br>  $\rightarrow$ <br>  $\rightarrow$ <br> **• System volume**: Sets the volume levels for feedback and also controls sound when you power the device on or off.
	- **Notification**: Sets the volume levels for notifications.
- **3.** Touch **OK** to save your setting.

**Tip:** You can also set **Media volume** from the Home screen by pressing the **Volume Key**.

# *Notifications*

#### Notification Ringtone

Select a default ringtone for message, alarm, and other notifications.

- **1.** From a Home screen, touch **□ (Menu) → Settings** ➔ **Sound** ➔ **Notification ringtone**.
- **2.** Touch a ringtone to hear a sample and select it.
- **3.** Touch **OK** to save the setting.

### *Feedback*

#### Audible Selection

When enabled, tones play when you touch screen items.

- **1.** From a Home screen, touch **(Menu)** ➔ **Settings**  ➔ **Sound**.
- For Internal types of sounds.<br> **Example 1 Notification Ringtone**<br> **Example 1 CONFIGITER CONFIGITIES**<br> **Example 10 CONFIGITIES**<br> **Example 10 CONFIGITIES**<br> **Example 10 CONFIGITIES**<br> **Example 10 CONFIGITIES**<br> **Ex 2.** Touch **Audible selection** to enable or disable tones. When enabled, a check mark  $\vee$  appears in the check box.

#### Screen Lock Sounds

When enabled, tones play when unlocking and locking the screen.

- **1.** From a Home screen, touch **(Menu)** ➔ **Settings**  ➔ **Sound**.
- **2.** Touch **Screen lock sounds** to enable or disable tones. When enabled, a check mark  $\sqrt{\phantom{a}}$  appears in the check box.

# **Display**

2.<br>
able or disable tones.<br>
3.<br>
appears in the check<br>
3.<br>
settings for the display<br>
ness, screen<br>
Font is the original<br>
Sets the original In this menu, you can change various settings for the display such as wallpapers, font style, brightness, screen orientation, animation, screen timeout, and horizontal calibration.

**Note:** Display settings, such as Brightness and Screen timeout, can affect battery power consumption.

Shaper species of the Home Screen and Lockscreen with the Home Screen, touch **internal Use Conduct Conduct Conduct** Conducts are the Use of the Home Screen and Lockscreen with papers.<br>
The Home Screen translation of disab

#### *Wallpapers*

Sets the Home screen and Lock screen wallpaper.

- **1.** From a Home screen, touch  $\Box$  (Menu)  $\rightarrow$  Settings ➔ **Display**.
- **2.** Touch **Wallpapers**.
- **3.** Touch **Home screen wallpaper** to choose wallpaper for the Home screen from the Gallery, Live wallpapers, or the Wallpaper gallery.
- **4.** Touch **Lock screen wallpaper** to choose None (no wallpaper) or wallpaper from the Gallery.

### *Font Style*

Sets the fonts used on the LCD display. The default font, is the only font that comes with your device.

- **1.** From a Home screen, touch **(Menu)** ➔ **Settings**  ➔ **Display**.
- **2.** Touch **Font style**.
- **3.** Touch **Get fonts online** to download additional fonts.

#### *Brightness*

Configures the LCD brightness levels.

- **1.** From a Home screen, touch **(Menu)** ➔ **Settings**  ➔ **Display**.
- **2.** Touch **Brightness**.
- **3.** Touch and drag the slider to set the brightness and touch **OK**.

#### *Auto-Rotate Screen*

off.<br>
the brightness and<br>
1. Fr<br>
2. To<br>
2. To<br>
2. To<br>
2. To<br>
2. To<br>
2. To<br>
2. To<br>
2. To<br>
2. To<br>
2. To<br>
3. To<br>
1. Horizon<br>
2. To<br>
2. To<br>
2. To<br>
2. To<br>
2. To<br>
1. Doint 2. To<br>
1. Doint 2. Horizon<br>
2. Horizon<br>
2. To<br>
1. Doint Used to switch the display orientation automatically when you rotate the device.

- **1.** From a Home screen, touch **(Menu)** ➔ **Settings**  ➔ **Display**.
- ghtness levels.<br>
Foreign, touch  $\Box$  (Menu)  $\rightarrow$  Settings<br>
Screen Timeout<br>
Adjusts the delay time before the screen and<br>
Screen Timeout<br>
Adjusts the delay time before the screen and<br>
off.<br>
The slider to set the brightness **2.** Touch **Auto-rotate screen** to enable or disable the mode. When enabled, a check mark  $\vee$  appears in the check box.

#### *Animation*

Sets whether some or all of the window elements animate.

- **1.** From a Home screen, touch **(Menu)** ➔ **Settings** 
	- ➔ **Display**.
- **2.** Touch **Animation**.

**3.** Touch **No animation**, **Some animations**, or **All animations**.

### *Screen Timeout*

Adjusts the delay time before the screen automatically turns off.

- **1.** From a Home screen, touch **(Menu)** ➔ **Settings**  ➔ **Display**.
- **2.** Touch **Screen timeout**.
- **3.** Touch **15 seconds**, **30 seconds**, **1 minute**, **2 minutes**, **10 minutes**, or **30 minutes**.

### *Horizontal Calibration*

Lets you horizontally calibrate your display using the accelerometer.

- **1.** From a Home screen, touch **(Menu)** ➔ **Settings**  ➔ **Display**.
- **2.** Touch **Horizontal calibration**.
- **3.** Place your device on a level surface and touch **Calibrate**.

### <span id="page-141-0"></span>Location and Security

You value your privacy. So, by default, your device only acquires your location when you dial 911. To use Location-Based Services, you must first enable location services on your device.

#### *My Location*

#### Use Wireless Networks

DRAFT Section of the state of the CPS will be the CPS assword: Requires that you ended the CPS and the CPS and the CPS attellites to enable the GPS attellite.<br>
Note: [On](#page-18-0)ce you have set the screen, touch the state of the CPS and Before you use applications such as Google Maps and find your location or search for places of interest, you must enable the Use wireless networks option or enable the GPS satellites.

- **1.** From a Home screen, touch **(Menu)** ➔ **Settings**  ➔ **Location and security**.
- **2.** Touch **Use wireless networks** to enable location information using the wireless network.

#### Use GPS Satellites

- **1.** From a Home screen, touch **in (Menu) → Settings** ➔ **Location and security**.
- **2.** Touch **Use GPS satellites** to enable the GPS satellite.

#### *Screen Unlock* Set Screen Lock

Choose settings for unlocking your screen. For more information about using the lock and unlock features, [see](#page-18-0)  *"Securing Your Device"* on page 15.

- **1.** From a Home screen, touch **imes** (Menu) → Settings ➔ **Location and security**.
- **2.** Touch **Set screen lock** and select one of the following options:
	- **None**: Disables screen unlock security.
	- **Pattern**: Requires that you draw a pattern on the screen to unlock it. Follow the on-screen instructions.
	- **PIN**: Requires that you enter a numeric PIN number to unlock the screen. Enter a PIN number, confirm it, then touch **OK**.
	- **Password**: Requires that you enter a password to unlock the screen. Enter a password, confirm it, then touch **OK**. The password must contain at least one letter.
- **Note:** Once you have set the screen lock option, the **Set screen lock** option changes to **Change screen lock**.

#### *Passwords*

#### Visible Passwords

When enabled, password characters display briefly as you touch them while entering passwords.

- **1.** From a Home screen, touch **(Menu)** ➔ **Settings**  ➔ **Location and security**.
- $\begin{array}{ccc}\n\text{even } 1 \rightarrow \text{S} \text{erings} & \rightarrow \\
\text{e or disable brief} & \text{W} \\
\text{When enabled, a} & \text{b} \\
\text{heta} & \text{b} \\
\text{heta} & \text{m} \\
\text{m} & \text{m} \\
\text{m} & \text{m} \\
\text{m} & \text{m} \\
\text{m} & \text{m} \\
\text{m} & \text{m} \\
\text{m} & \text{m} \\
\text{m} & \text{m} \\
\text{m} & \text{m} \\
\text{m} & \text{m} \\
\text{m} & \text{m} \\
\text{m} & \text{m} \\$ **2.** Touch **Visible passwords** to enable or disable brief displays of password characters. When enabled, a check mark  $\vee$  appears in the check box.

#### *Device Administration*

Add or remove device administrators.

- **1.** From a Home screen, touch **□ (Menu) → Settings** ➔ **Location and security**.
- **2.** Touch **Select device administrators**.

### *Credential Storage*

#### Use Secure Credentials

You can install credentials from an installed memory card and use Credential storage settings to allow applications to access the secure certificates and other credentials.

**Note:** You must have installed encrypted certificates from a memory card to use this feature.

- **1.** From a Home screen, touch the **in (Menu) → Settings** ➔ **Location and security**.
- Note: You must have installed encrypted cert<br>
memory card to use this feature.<br>
Form a Home screen, touch the <br>
Form a Home screen, touch the <br>
sexure creditals to enable of disable brief<br>
word characters. When enabled, a **2.** Touch **Use secure credentials** to enable or disable. When enabled, a check mark  $\vee$  appears in the check box.

#### Install Encrypted Certificates

Install encrypted certificates from an installed memory card.

**Note:** You must have installed a memory card containing encrypted certificates to use this feature.

- **1.** From a Home screen, touch **in (Menu) → Settings** ➔ **Location and security**.
- **2.** Touch **Install from SD card**, then choose a certificate and follow the prompts to install.

#### Set Password

Set or change a password to protect credentials.

- **1.** From a Home screen, touch  $\Box$  (Menu)  $\rightarrow$  Settings ➔ **Location and security**.
- **2.** Touch **Set password**, then follow the prompts.

#### Clear Storage

Clear stored credentials and reset the password.

- w the prompts.<br>
Per password.<br>
When other the other<br>
depends on the property of the other<br>
DRAFT (Menu)  $\rightarrow$  Settings<br>
2.<br>
DRAFT of credentials and **Note:** This setting only appears if you have installed encrypted certificates.
	- **1.** From a Home screen, touch  $\Box$  (Menu)  $\rightarrow$  Settings ➔ **Location and security**.
	- **2.** Touch **Clear storage** to clear stored credentials and reset the password.

# Applications

You can download and install applications from Android Market or create applications using the Android SDK and install them on your device. Use Applications settings to manage applications.

Word to protect credentials.<br>
Society and the company of the company of the company of the company end-users operating<br>
Society and the company end-users operating<br>
Society<br>
Society<br>
Society<br>
Society<br>
Society<br>
Society<br>
Th **Warning!** Because this device can be configured with system software not provided by or supported by Google or any other company, end-users operate these devices at their own risk.

### *Unknown Sources*

When enabled, you can install applications from sources other than the Android Market.

- **1.** From a Home screen, touch **(Menu)** ➔ **Settings**  ➔ **Applications**.
- **2.** Touch **Unknown sources** to enable or disable the setting. When enabled, a check mark  $\vee$  appears in the check box.

# *Manage Applications*

Manage and remove applications from your device.

- **1.** From a Home screen, touch **(Menu)** ➔ **Settings**  ➔ **Applications** ➔ **Manage applications**.
- **2.** Touch an application to view and update information about the application, including memory usage, default settings and permissions.
### *Running Services*

View and control services running on your device.

**Warning!** Not all services can be stopped. Stopping services may have undesirable consequences on the application or Android System.

- **1.** From a Home screen, touch  $\blacksquare$  (Menu)  $\rightarrow$  Settings ➔ **Applications** ➔ **Running services**.
- 2. To<br>
(Menu) → Settings<br>
SS.<br>
Ce, then touch Stop at<br>
The USE<br>
Note: Ott<br>
Which USE<br>
Develo<br>
Note: Ott<br>
Develo<br>
Note: Ott<br>
Develo<br>
Develo<br>
Stap Stap Stap Stap **2.** To stop a service, touch the service, then touch **Stop** at the confirmation prompt.

### *Memory Usage*

See how memory is being used by Downloaded, All, or Running applications.

- **1.** From a Home screen, touch **is a** (Menu) → Settings ➔ **Applications** ➔ **Memory usage**.
- Conserved internal Use Comparison of the anticipations and Wi-Fi and Minimismo of the above the state of the anticonsequences on the<br>
Foren, touch **Example Consequences on the**<br>
Ramining services on the<br>
Ramining services **2.** Touch **Downloaded**, **All**, **On SD card**, or **Running** to display memory usage for that category of applications.

## *Battery Use*

See how the battery is being used by device activities.

- **1.** From a Home screen, touch  $\Box$  (Menu)  $\rightarrow$  Settings ➔ **Applications**.
- **2.** Touch **Battery use** to view how the display, the Android system, and Wi-Fi are affecting battery use.
- **3.** Touch **Display**, **Cell standby**, or **Wi-Fi** to view details.

**Note:** Other applications may be running that affect battery use.

## *Development*

Set options for application development.

### USB Debugging

When enabled, allows debugging when the device is attached to a PC by a USB cable.

**Note:** This setting is used for development purposes.

**1.** From a Home screen, touch **(Menu)** ➔ **Settings**  ➔ **Applications** ➔ **Development**.

**2.** Touch **USB debugging** to enable or disable the setting. When enabled, a check mark  $\blacktriangledown$  appears in the check box.

### Stay Awake

DRAFT **Example the Sample Conduct Consider the School School School School School School School School School School School School School School School School School School School School School School School School School Schoo** When enabled, the screen does not go to sleep (lock) while connected to a PC with a USB cable. This can be useful when using some applications because the device disconnects a Wi-Fi connection when the screen locks.

**Note:** This setting is used for development purposes.

- **1.** From a Home screen, touch **imes** (Menu) → Settings ➔ **Applications** ➔ **Development**.
- **2.** Touch **Stay awake** to enable or disable the setting. When enabled, a check mark  $\sqrt{\phantom{a}}$  appears in the check box.

### Allow Mock Locations

This setting is used by developers when developing locationbased applications.

**Note:** This setting is used for development purposes.

- **1.** From a Home screen, touch **is α** (Menu) → Settings ➔ **Applications** ➔ **Development**.
- **2.** Touch **Allow mock locations** to enable or disable the setting. When enabled, a check mark  $\sqrt{\phantom{a}}$  appears in the box.

## *Samsung Apps*

Using the Samsung Apps option, the device notifies you when there are new applications in Samsung Apps.

- **1.** From a Home screen, touch  $\blacksquare$  (Menu)  $\rightarrow$  Settings ➔ **Applications** ➔ **Samsung Apps**.
- **2.** For new application notification, touch **On**. Touch **Off** to disable new application notification.
- **3.** To delete Samsung Apps' locale data, touch **Reset locale** and then touch **OK**.

## Accounts and Sync

Set up and manage accounts, including your Google and Backup Assistant accounts.

## *General Sync Settings*

### Background Data

When enabled, all accounts can sync, send, and receive data at any time, in the background.

Example and receive data<br>
an extend battery life<br>
an extend battery life<br>
pplications may still<br>
mection, even if this<br>
Mote: Avanuel Mote: Avanuel Mote: Avanuel Mote: Avanuel Mote: Avanuel Mote: Avanuel Mote: Avanuel Mot **Example 18**<br>
Sync Coogle and<br>
Unen enabled, all accounts sync data at an<br>
unts.<br>
unts can sync, send, and receive data<br>
values and sync<br>  $\frac{1}{2}$ . Trom a Home screen, bouch  $\Box$  (Me<br>
tata use Come applications may still **Important!** Disabling background data can extend battery life and lower data use. Some applications may still use the background data connection, even if this setting is disabled.

- **1.** From a Home screen, touch **is a** (Menu) → Settings ➔ **Accounts and sync**.
- **2.** Touch **Background data** to enable or disable the setting. When enabled, a check mark  $\blacktriangledown$  appears in the check box.

### Auto-Sync

When enabled, all accounts sync data at any time, automatically.

- **1.** From a Home screen, touch **□ (Menu) → Settings** ➔ **Accounts and sync**.
- **2.** Touch **Auto-sync** to enable or disable the setting. When enabled, a check mark  $\blacktriangledown$  appears in the check box.

### *Manage Accounts*

Use Manage accounts to set up and configure your accounts.

**Note:** Available settings depend on the type of account. Not all settings are available for all accounts.

- **1.** From a Home screen, touch **imes** (Menu) → Settings ➔ **Accounts and sync**.
- **2.** Under **Manage accounts**, touch the account to modify its settings.

For more information about accounts, see *["Setting Up](#page-47-0)  Your Accounts"* on page 44.

#### Adding an Account

- **1.** From a Home screen, touch **(Menu)** ➔ **Settings**  ➔ **Accounts and sync**.
- Exceen, touch **i** (Menu) → Setting<br>
a sync.<br>
accounts, touch Add account and follow<br>
enter your credentials and set up the<br>
tent your credentials and set up the<br>
tent your credentials and set up the<br>
from a Home screen, t **2.** Under **Manage accounts**, touch **Add account** and follow the prompts to enter your credentials and set up the account.

Enable<br>
Finable<br>
gaccounts, see "Setting<br>
1.<br>
2.<br>
deletes all of its<br>
her data from the<br>
reinst: **Tip:** For more information about adding accounts, see *"Setting [Up Your Accounts"](#page-47-0)* on page 44.

### Removing an Account

**Important!** Removing an account also deletes all of its messages, contacts and other data from the device.

- **1.** From a Home screen, touch **imes** (Menu) → Settings ➔ **Accounts and sync**.
- **2.** Touch an account to display its settings.
- **3.** Touch **Remove account**, then touch **Remove account** at the prompt to remove the account and delete all its messages, contacts and other data.

## **Privacy**

Manage your device's use of personal information.

# *Backup and Restore*

### Back Up My Data

Enable or disable backup of your settings to the Google server.

- **1.** From a Home screen, touch **(Menu)** ➔ **Settings**  ➔ **Privacy**.
- **2.** Touch **Back up my data** to enable or disable backup of settings to the Google server.

### Automatic Restore

When enabled, backed-up settings are restored when you reinstall an application.

- **1.** From a Home screen, touch **(Menu)** ➔ **Settings**  ➔ **Privacy**.
- **2.** Touch **Automatic restore** to enable or disable automatic restoration of settings from the Google server.

### *Personal Data* Factory Data Reset

 $\frac{1}{2}$ <br>  $\frac{1}{2}$ <br> Formal and the state of the state of the state of the state of the state of the state of the discussed applications.<br>
For a minimization of the state of the discussed applications.<br>
The state of the state of the state of Use Factory data reset to return your device to its factory defaults. This setting erases all data from the device, including Google or other email account settings, system and application data and settings, and downloaded applications. It does not erase current system software and bundled applications or files, such as music or photos, stored on an installed memory card.

- **1.** From a Home screen, touch **(Menu)** ➔ **Settings**  ➔ **Privacy**.
- **2.** Touch **Factory data reset**, then follow the prompts to perform the reset.

## SD Card and Device Storage

Manage the use of memory resources in your device's internal memory and on an installed memory card.

- **1.** From a Home screen, touch **(Menu)** ➔ **Settings** 
	- ➔ **SD card and device storage**.

**Note: Total space** and **Available space** settings cannot be configured.

- **2.** Under **SD card**:
	- **Total space** and **Available space** display memory usage on an installed memory card (not user-configurable).
	- **•** Touch **Unmount SD card** to prepare the memory card for safe removal or formatting. [For more information, refer to](#page-11-0)  *"Removing a Memory Card"* on page 8.
	- **•** Touch **Format SD card** to erase the memory card and prepare it for use with your device. [For more information, refer to](#page-106-0)  *"Formatting a Memory Card"* on page 103.
- **3.** Under **Internal memory**:
	- **Total space** and **Available space** display usage of the internal device memory.
	- **•** Touch **Format internal memory** to format (erase) all data in internal memory. Read the warning and then touch **Format internal memory**.
- **4.** Under **Internal device storage**:
	- **Available space** displays usage for your device's 2 GB of internal memory.

# Locale and Text

## *Select Language*

Set the language used by your device.

- **1.** From a Home screen, touch  $\blacksquare$  (Menu)  $\rightarrow$  Settings ➔ **Locale and text**.
- **2.** Under **Locale setting**, touch **Select language**.
- **3.** Touch a language/locale from the list.

## *Text Settings*

Configure text entry options to your preferences.

### Select Input Method

Choose the default text entry method.

- ect language.<br>
The list.<br>
Preferences.<br>
Preferences.<br>
Preferences.<br>
Preferences. **1.** From a Home screen, touch the **(Menu)** ➔ **Settings**  ➔ **Locale and text** ➔ **Select input method**.
- **2.** Touch **Samsung keypad** to set the default method.

**Note:** Samsung keypad is the only option for this device.

### Samsung Keypad

Configure Samsung keypad settings. For more information about entering text with the Samsung keypad, see *["Using the](#page-40-0)  Samsung Keypad"* on page 37.

- **1.** From a Home screen, touch the  $\blacksquare$  (Menu)  $\rightarrow$  Settings ➔ **Locale and text**.
- Example the state of the Conditions Configure Samsung Reypad settings. For<br>
Scansing Reypad "on page 37.<br>
Samsung Reypad" on page 37.<br>
Samsung Reypad" on page 37.<br>
<br>
a Locale and text.<br>
<br>
a Locale and text.<br>
<br>
<br>
<br>
<br>
<br>
<br>
<br> **2.** Under **Text settings**, touch **Samsung keypad** to display a screen where you can touch items to configure the Samsung keypad settings. Settings include:
	- **Portrait keypad types:** Select a text input method:
		- Qwerty Keypad
		- 3x4 Keypad
		- Handwriting box 1
	- Handwriting box 2
	- **Input languages**: Set a default text entry language.
	- **XT9:** Touch to enable or disable XT9 predictive text, to have the system suggest words matching your text entries, and, optionally, complete common words automatically.
- **XT9 advanced settings**: When **XT9** is enabled, the following options display:
	- **Word completion**: Enable or disable automatic word completion for words matching your text entries.
	- **Word completion point**: Choose the number of letters for the system to use to predict words for automatic completion.
	- **Spell correction**: Enable or disable automatic spell checking and correction.
	- the number of letters for the<br>
	utomatic completion.<br>
	automatic spell checking<br>
	led, the system predicts the<br>
	patterns.<br>
	most common predicted<br>
	text.<br>
	the system automatically – **Next word prediction**: When enabled, the system predicts the next word based on common usage patterns.
	- **Auto-append**: When enabled, the most common predicted word is automatically added to your text.
	- **Auto-substitution**: When enabled, the system automatically replaces words you enter with words from the XT9 autosubstitution list.
	- **Regional correction**: When enabled, the system automatically changes the spelling of words based on norms for your locale.
	- **Recapture**: When enabled, the system re-displays matching words when you make corrections to a word inserted by the system.
- **XT9 my words**: Add words to your XT9 predictive text dictionary.
- **XT9 auto-substitution**: Manage the list of words the system uses for auto-substitution (Auto-substitution setting must be enabled).
- **Keypad sweeping**: Sweep the keypad to change from **alphabetic (ABC)** to **symbols/numeric (?123)** mode.
- **Auto-capitalization**: The system automatically capitalizes words in your text based on common usage, such as at the beginning of sentences.
- **Handwriting settings**: Touch to display the following options:
	- **Recognition time**: Set the time it takes to recognize each handwritten letter. The longer the time, the more accurate.
	- **About**: View information on the handwriting tool manufacturer and view Gesture Methods for Space, Enter, and Back Space.
- Example of issible automatic word<br>
internal Use Scheme of Hetters for the Universe State automatic word<br>
Internal Use State automatic completion.<br>
The auto-substitution (Anto-substitution Anto-substitution (Anto-substituti **• Voice input**: When enabled, you can choose to enter text by speaking the words, using Google's networked speech recognition feature.
- For the spheral and the keyboard is placed into<br>the content of the content of the conduct of the content of the content of the content of the content of the conduct provides audible readout of<br>
Text-to-Speech Settings<br>
To **• Auto-full stop**: When you double space in a message, a period and space are added and the keyboard is placed into uppercase mode so you can start the new sentence with a capital letter.
- **Tutorial**: Help for using Samsung keypad and XT9 predictive text.

# Voice Input and Output

Reypad and X19 predictive<br>
2.<br>
2.<br>
2.<br>
2.<br>
d audible readout of<br>
ail messages.<br>
<br> **Example 3.**<br>
(Menu)  $\rightarrow$  Settings Use Voice input and output settings to customize your device's voice recognition feature and audible readout of text, for example, the contents of email messages.

## *Voice Input*

### Voice Recognition Settings

- **1.** From a Home screen, touch **□ (Menu) → Settings** ➔ **Voice input and output**.
- **2.** Touch **Voice recognition settings** to configure:
	- **Language**: Choose a language for your voice input.
	- **SafeSearch**: Set the sensitivity for filtering of explicit images from the results of your voice-input Google searches.
	- **Block offensive words**: Enable or disable blocking of recognized offensive words from the results of your voice-input Google searches.

## *Voice Output*

### Text-to-Speech Settings

Voice output provides audible readout of text, for example, the contents of email messages.

- **1.** From a Home screen, touch **(Menu)** ➔ **Settings**  ➔ **Voice input and output**.
- **2.** Touch **Text-to-speech settings** to configure:
	- **Listen to an example**: Play a sample of speech synthesis (available if voice data is installed).
	- **Always use my settings**: When enabled, settings you make override the application's default settings.

**Default settings:** Configure settings to your preferences. When **Always use my settings** is enabled, these settings override the application's default settings.

- **Default engine**: Choose the default text-to-speech engine application.
- **Install voice data:** Download and install the speech synthesis data needed to activate Text-to-speech from Android Market (free).
- **Speech rate**: Set the speed at which the text is spoken.
- **Language**: Set the language voice for spoken text.

**Engines:** Configure settings for installed voice recognition engine(s).

**• Pico TTS**: Install text-to-speech engine applications.

# **Accessibility**

Free to make using the<br>
sical disabilities. Use<br>
Sical disabilities. Use<br>
Sical disabilities. Use<br>
The secretions from<br>
the poor of the poor<br>
Cock<br>
The poor of the poor<br>
Cock<br>
Cock<br>
Cock<br>
Cock<br>
Cock<br>
Cock<br>
Cock<br>
Cock Accessibility services are special features to make using the device easier for those with certain physical disabilities. Use the Accessibility settings to activate these services.

**Note:** You can download accessibility applications from Android Market and manage their use here.

- **1.** From a Home screen, touch **(Menu)** ➔ **Settings**  ➔ **Accessibility**.
- **2.** Touch **Accessibility** to activate or deactivate accessibility services. When activated, a check mark appears in the check box.

### *Accessibility Services*

Enable or disable accessibility services.

**Note:** You must activate **Accessibility services** before enabling services.

**1.** From a Home screen, touch **i≡i** (Menu) → Settings ➔ **Accessibility**.

If no accessibility applications are found, a *No accessibility applications found* message displays. Touch **OK** to download a screen reader from Android Market and install it.

**Note:** TalkBack, when installed and enabled, recites menu options, application titles, contacts, and other items when scrolling and making selections.

**2.** Touch a service to enable or disable the service. When enabled, a check mark  $\blacktriangledown$  appears in the check box.

# Dock Settings

## *Audio Output Mode*

- **1.** From a Home screen, touch **i≡** (Menu) → Settings ➔ **Dock settings**.
- For a cocality some applications.<br>
For a cocessibility applications are fouch of the speech engine applications.<br>
The accessibility applications found mess<br>
are special features to make using the<br>
with certain physical d **2.** Touch **Audio output mode** to use external speakers when your device is docked. A check mark displayed next to the feature indicates Flight mode is active.

## Date and Time

For exercisive state and time information about **Device**<br>
For excitive state and time information about the visit to set date and time information in hardware and software versi<br>
and time state and time information about By default, your device receives date and time information from the wireless network. When you are outside network coverage, you may want to set date and time information manually using the Date and time settings.

- **1.** From a Home screen, touch **□ (Menu) → Settings** ➔ **Date and time**.
- **2.** Touch a setting to configure:
	- **Set date**: Enter the current date (only available when the Automatic setting is disabled).
- **a**<br> **I** (Menu)  $\rightarrow$  Settings<br>
nly available when the<br>
cal time zone (only available<br>
bled).<br>
nly available when the **• Select time zone**: Choose your local time zone (only available when the Automatic setting is disabled).
	- **Set time**: Enter the current time (only available when the Automatic setting is disabled).
	- **Use 24-hour format**: Set the format for time displays.
	- **Select date format**: Set the format for date displays.

# About Device

View information about your device, including status, legal information, hardware and software versions, and a tutorial.

- **1.** From a Home screen, touch **(Menu)** ➔ **Settings**  ➔ **About device**.
- **2.** Touch items to view details:
	- **Software update**: Connect to the network and download new software. For more information, refer to *"Software Update"*  on page 151.
	- **Status**: View Battery status, Wi-Fi MAC address, Bluetooth address, and Up time.
	- **Battery use**: Display processes and applications that are running. Touch and hold on an item to view details.
	- **Legal Information**: Display **Open source licences**, **Licence settings**, and **Google legal** information.
- **Tip:** To find your device's DivX® registration code and information about registering your device to play DivX protected video, touch **Licence settings** ➔ **DivX**® **VOD**.
- **System tutorial**: View a tutorial that teaches you some important things about your device.
- **Model number**: Display your device's model number.
- **Android version**: Display the firmware version of your device.
- **Kernel version**: Display the kernel version of your device.
- **Build number**: Display your device's build number.

## <span id="page-154-0"></span>*Software Update*

Before you can check for system updates, you must register your device.

### Registering your Device

- Software<br>
build number.<br>
build number.<br>
tes, you must register<br> **Apps > Settings**<br> **DRAFTER**<br>
DRAFTER<br>
DRAFTER<br>
DRAFTER<br>
DRAFTER<br>
THERE **1.** From a Home screen, touch **Apps →** *i***o settings** ➔ **About device.**
- **2.** Touch **Software update**.

The Disclaimer screen displays.

- **3.** Touch the **Select your country** field and touch a country in the list (for example, United States), if necessary.
- **4.** Touch and read the **Terms and Conditions** and the **Privacy policy**.
- **5.** Touch **I accept all the terms above** and then touch **Confirm** to continue or touch **Later** to return to the previous screen.

**Registering device** displays and then the Software update pop-up displays.

If no update is available, **No update available** displays. Touch **OK** to return to the Software update screen.

### Software Update Options

Once you have registered your device, you can check for a software update manually or automatically.

- **1.** From a Home screen, touch **APP** Apps → **Settings** ➔ **About device**.
- **2.** Touch **Software update**.

The following options display:

- For a standard reaction of your device.<br>
about your device. Update pro-up displays and a transmit of the Displays and a transmit of Display your device's build number.<br>
Explay the firmware version of your device. Touch OK **• Update**: Touch this option to check for a software update. The Software update pop-up displays. Touch **OK**. The device automatically updates the software, if available. Otherwise, when the **No update available** prompt displays, touch **OK**.
	- **Auto update**: Enable this option to allow your device to automatically check for updates.
	- **Push messages**: Enable or disable whether you want to be notified of an available software.

This section outlines the safety precautions associated with using your Galaxy Player. The terms "GALAXY" or "mobile device" are used in this section to refer to your Galaxy Player. **Read this information before using your mobile device**.

# Exposure to Radio Frequency (RF) **Signals**

Fried your data by Player.<br>
Fried your data by Player.<br>
Fried the Cell player of studies<br>
it can operate on the Over the nuse the same Radio<br>
following information<br>
m wireless phones, it with Fried the price of studies<br>
it Although GALAXY is not a cell phone, it can operate on the same network as cell phones and can use the same Radio Frequency (RF) signals to communicate with the network as a cell phone. Therefore, although the following information refers specifically to RF exposure from wireless phones, it may apply similarly to GALAXY when it is being used on a cell phone network.

The U.S. Food and Drug Administration (FDA) has published information for consumers relating to Radio Frequency (RF) exposure from wireless phones. The FDA publication includes the following information:

## *Do cell phones pose a health hazard?*

Many people are concerned that cell phone radiation will cause cancer or other serious health hazards. The weight of scientific evidence has not linked cell phones with any health problems.

**EXERCT SERVALUATE SERVALUATE SERVALUATE SERVALUATE (SCEND)**<br>
The safety precautions associated with<br>
Internal "GALAXY" or "mobile<br>
Internal User Correct of Vour Galaxy Player.<br> **Radio Frequency (RF)**<br>
Section to net the p Cell phones emit low levels of Radio Frequency (RF) energy. Over the past 15 years, scientists have conducted hundreds of studies looking at the biological effects of the radio frequency energy emitted by cell phones. While some researchers have reported biological changes associated with RF energy, these studies have failed to be replicated. The majority of studies published have failed to show an association between exposure to radio frequency from a cell phone and health problems.

The low levels of RF cell phones emit while in use are in the microwave frequency range. They also emit RF at substantially reduced time intervals when in the stand-by mode. Whereas high levels of RF can produce health effects (by heating tissue), exposure to low level RF that does not produce heating effects causes no known adverse health effects.

The biological effects of radio frequency energy should not be confused with the effects from other types of electromagnetic energy.

Very high levels of electromagnetic energy, such as is found in X-rays and gamma rays, can ionize biological tissues. Ionization is a process where electrons are stripped away from their normal locations in atoms and molecules. It can permanently damage biological tissues including DNA, the genetic material.

Experience of the state and advantagement of the science of the state including DNA, the science of the state and advances and advances and advances and advances and advances of the state of the state of the state of the s The energy levels associated with radio frequency energy. including both radio waves and microwaves, are not great enough to cause ionization of atoms and molecules. Therefore, RF energy is a type of non-ionizing radiation. Other types of non-ionizing radiation include visible light, infrared radiation (heat), and other forms of electromagnetic radiation with relatively low frequencies.

While RF energy does not ionize particles, large amounts can increase body temperatures and cause tissue damage. Two areas of the body, the eyes and the testes, are particularly vulnerable to RF heating because there is relatively little blood flow in them to carry away excess heat.

#### Research Results to Date: Is there a connection between RF and certain health problems?

The results of most studies conducted to date say no. In addition, attempts to replicate and confirm the few studies that have shown a connection have failed.

The three-thromagnetic energy, such as is found that the seal internal to the seal in the translation, attempts to the results of most studies conducted to deriver a most studies conducted to a addition, attempts to replic The scientific community at large therefore believes that the weight of scientific evidence does not show an association between exposure to Radio Frequency (RF) from cell phones and adverse health outcomes. Still the scientific community has supported additional research to address gaps in knowledge. Some of these studies are described below. Interphone Study

Interphone is a large international study designed to determine whether cell phones increase the risk of head and neck cancer. A report published in the International Journal of Epidemiology (June, 2010) compared cell phone usage for more than 5,000 people with brain tumors (glioma and meningioma) and a similar number of healthy controls.

Results of this study did NOT show that cell phones caused brain cancer. In this study, most people had no increased risk of brain cancer from using cell phones. For people with the heaviest use of cell phones (an average of more than ½ hour per day, every day, for over 10 years) the study suggested a

slight increase in brain cancer. However, the authors determined that biases and errors prevented any conclusions being drawn from this data. Additional information about Interphone can be found at

#### [http://www.iarc.fr/en/media-centre/pr/2010/pdfs/pr200\\_E.pdf.](http://www.iarc.fr/en/media-centre/pr/2010/pdfs/pr200_E.pdf)

DRAFT Interphone is the largest cell phone study to date, but it did not answer all questions about cell phone safety. Additional research is being conducted around the world, and the FDA continues to monitor developments in this field.

#### International Cohort Study on Mobile Phone Users (COSMOS)

The COSMOS study aims to conduct long-term health monitoring of a large group of people to determine if there are any health issues linked to long-term exposure to radio frequency energy from cell phone use. The COSMOS study will follow approximately 300,000 adult cell phone users in Europe for 20 to 30 years. Additional information about the COSMOS study can be found at

 [http://www.ukcosmos.org/index.html.](http://www.ukcosmos.org/index.html)

### Risk of Brain Cancer from Exposure to Radio Frequency Fields in Childhood and Adolescence (MOBI-KIDS)

MOBI-KIDS is an international study investigating the relationship between exposure to radio frequency energy from communication technologies including cell phones and brain cancer in young people. This is an international multicenter study involving 14 European and non-European countries. Additional information about MOBI-KIDS can be found at

[http://www.creal.cat/programes-recerca/en\\_projectes-creal/](http://www.creal.cat/programes-recerca/en_projectes-creal/view.php?ID=39) view.php?ID=39.

#### Surveillance, Epidemiology, and End Results (SEER) Program of the National Cancer Institute

For a consideration of the batteria[l](http://www.creal.cat/programes-recerca/en_projectes-creal/view.php?ID=39) study investigation and a the total study in the same of the distinguished and Additional information about the wealth of the study of the study of the study of the particle and energy [The National Cancer Institute \(NCI\) actively follows cancer](http://seer.cancer.gov/)  statistics in the United States to detect any change in rates of new cases for brain cancer. If cell phones play a role in risk for brain cancer, rates should go up, because heavy cell phone use has been common for quite some time in the U.S. Between 1987 and 2005, the overall age-adjusted incidence of brain cancer did not increase. Additional information about SEER can be found at http://seer.cancer.gov/.

#### Cell Phone Industry Actions

Although the existing scientific data do not justify FDA regulatory actions, the FDA has urged the cell phone industry to take a number of steps, including the following:

- **•** Support-needed research on possible biological effects of RF for the type of signal emitted by cell phones;
- **•** Design cell phones in a way that minimizes any RF exposure to the user; and
- **•** Cooperate in providing users of cell phones with the current information on cell phone use and human health concerns.

energy<br>
Imizes any RF exposure to<br>
Imizes any RF exposure to<br>
Shones with the current<br>
a few si<br>
shones with the current<br>
a few si<br>
shones with the current<br> **CRACE CONTAINS ARTICLE CONTAINS-**<br> **PREDICLE CONTAINS-**<br> **PREDIC** The FDA also is working with voluntary standard-setting bodies such as the Institute of Electrical and Electronics Engineers (IEEE), the International Commission on Non-Ionizing Radiation Protection (ICNIRP), and others to assure that safety standards continue to adequately protect the public.

### *Reducing Exposure: Hands-Free Kits and Other Accessories*

### Steps to Reduce Exposure to Radio Frequency Energy

If there is a risk from being exposed to radio frequency energy (RF) from cell phones - and at this point we do not know that there is - it is probably very small. But, if you are concerned about avoiding even potential risks, you can take a few simple steps to minimize your RF exposure.

- Reduce the amount of time spent using your cell phone:
- Use speaker mode or a headset to place more distance between your head and the cell phone.

### Hands-Free Kits

Hands-free kits may include audio or Bluetooth<sup>®</sup> headsets and various types of body-worn accessories such as belt-clips and holsters. Combinations of these can be used to reduce RF energy absorption from cell phones.

Continue to a control to the same of the main of the same of the same of the same of the same of the same of the same of the same of the same of the same of the same of the same of the same of the same of the same of the s Headsets can substantially reduce exposure because the phone is held away from the head in the user's hand or in approved body-worn accessories. Cell phones marketed in the U.S. are required to meet RF exposure compliance requirements when used against the head and against the body.

Because there are no known risks from exposure to RF emissions from cell phones, there is no reason to believe that hands-free kits reduce risks. Hands-free kits can be used for convenience and comfort. They are also required by law in many states if you want to use your phone while driving.

### Cell Phone Accessories that Claim to Shield the Head from RF Radiation

**In to Shield the Head**<br>
The Read form exposure to RF<br>
a lot and from those<br>
the lead from those<br>
the lead from those<br>
the lead advise<br>
shown that these<br>
the shown that the lead is<br>
shown that these<br>
the limit is<br>
shown th Now the Substitute of the movement of the movement of the movement of the scientific evidence does not show a control of the scientific evidence does not show a control of the scientific evidence does not show a control of Because there are no known risks from exposure to RF emissions from cell phones, there is no reason to believe that accessories which claim to shield the head from those emissions reduce risks. Some products that claim to shield the user from RF absorption use special phone cases, while others involve nothing more than a metallic accessory attached to the phone. Studies have shown that these products generally do not work as advertised. Unlike "hands-free" kits, these so-called "shields" may interfere with proper operation of the phone. The phone may be forced to boost its power to compensate, leading to an increase in RF absorption.

### *Children and Cell Phones*

The scientific evidence does not show a danger to any users of cell phones from RF exposure, including children and teenagers. The steps adults can take to reduce RF exposure apply to children and teenagers as well.

- Reduce the amount of time spent on the cell phone;
- Use speaker mode or a headset to place more distance between the head and the cell phone.

Some groups sponsored by other national governments have advised that children be discouraged from using cell phones at all. For example, The Stewart Report from the United Kingdom made such a recommendation in December 2000. In this report, a group of independent experts noted that no evidence exists that using a cell phone causes brain tumors or other ill effects. Their recommendation to limit cell phone use by children was strictly precautionary; it was not based on scientific evidence that any health hazard exists.

Additional information on the safety of RF exposures from various sources can be obtained from the following organizations (updated 10/1/2010):

• FCC RF Safety Program:

http://www.fcc.gov/oet/rfsafety/.

- Environmental Protection Agency (EPA): [http://www.epa.gov/radtown/wireless-tech.html](http://www.eap.gov/radtown/wireless-tech.html).
- Occupational Safety and Health Administration (OSHA): [http://www.osha.gov/SLTC/radiofrequencyradiation/.](http://www.osha.gov/SLTC/radiofrequencyradiation/) (Note: This web address is case sensitive.)
- National Institute for Occupational Safety and Health (NIOSH): [http://www.cdc.gov/niosh/.](http://www.cdc.gov/niosh/)
- World Health Organization (WHO): [http://www.who.int/peh-emf/en/.](http://www.who.int/peh-emf/en/)
- International Commission on Non-Ionizing Radiation Protection: [http://www.icnirp.de.](http://www.icnirp.de)
- Health Protection Agency: <http://www.hpa.org.uk/Topics/Radiation/>.
- US Food and Drug Administration: http://www.fda.gov/Radiation-EmittingProducts/ RadiationEmittingProductsandProcedures/ [HomeBusinessandEntertainment/CellPhones/default.htm.](http://www.fda.gov/Radiation-EmittingProducts/RadiationEmittingProductsandProcedures/HomeBusinessandEntertainment/CellPhones/default.htm)

# Specific Absorption Rate (SAR) Certification Information

Your wireless mobile device is a radio transmitter and receiver. It is designed and manufactured not to exceed the exposure limits for Radio Frequency (RF) energy set by the Federal Communications Commission (FCC) of the U.S. Government.

exposure<br>
and Health (NIOSH):<br>
Federal<br>
Governm<br>
These F<br>
recomm<br>
These F<br>
recomm<br>
Council<br>
and the<br>
(IEEE). In<br>
by scier<br>
governm<br>
Council<br>
and the<br>
Discrimentation: For the state of the state of the state of the state of the state of the state of the state of the state of the state of the state of the state of the state of the state of the state of the state of the state of the state These FCC RF exposure limits are derived from the recommendations of two expert organizations: the National Council on Radiation Protection and Measurement (NCRP) and the Institute of Electrical and Electronics Engineers (IEEE). In both cases, the recommendations were developed by scientific and engineering experts drawn from industry, government, and academia after extensive reviews of the scientific literature related to the biological effects of RF energy.

The RF exposure limit set by the FCC for wireless mobile devices employs a unit of measurement known as the Specific Absorption Rate (SAR). The SAR is a measure of the rate of absorption of RF energy by the human body expressed in units of watts per kilogram (W/kg). The FCC requires wireless devices to comply with a safety limit of 1.6 watts per kilogram (1.6 W/kg).

The FCC SAR limit incorporates a substantial margin of safety to give additional protection to the public and to account for any variations in measurements.

Example the mobile device while<br>
e highest certified<br>
the mobile device while<br>
the mobile device while<br>
imum reported value.<br>
designed to operate at<br>
y the power required to<br>
ser you are to a<br>
wer the power output of<br>
the Expose a substantial margin of sactos and the public and discount for<br>tection to the public and to account for<br>Equipment Authorization for this mobile detection to the public and to account for<br>FCC RF exposure guidelines. SAR tests are conducted using standard operating positions accepted by the FCC with the mobile device transmitting at its highest certified power level in all tested frequency bands. Although the SAR is determined at the highest certified power level, the actual SAR level of the mobile device while operating can be well below the maximum reported value. This is because the mobile device is designed to operate at multiple power levels so as to use only the power required to reach the network. In general, the closer you are to a wireless base station antenna, the lower the power output of the mobile device.

Before a new model mobile device is available for sale to the public, it must be tested and certified to the FCC that it does not exceed the SAR limit established by the FCC. Tests for each model mobile device are performed in positions and locations (e.g. near the body) as required by the FCC. For typical operations, this mobile device has been tested and meets FCC SAR guidelines.

Use of other accessories may not ensure compliance with FCC RF exposure guidelines. The FCC has granted an Equipment Authorization for this mobile device with all reported SAR levels evaluated as in compliance with the FCC RF exposure guidelines.

The maximum SAR values for this model device as reported to the FCC are:

- Head: 0.16 W/kg.
- Body-worn: 0.06 W/kg.

SAR information on this and other model mobile devices can be accessed online on the FCC's website through [http://](http://transition.fcc.gov/oet/rfsafety/sar.html) transition.fcc.gov/oet/rfsafety/sar.html. To find information that pertains to a particular model mobile device, this site uses the mobile device FCC ID number, which is usually printed somewhere on the case of the mobile device. Sometimes it may be necessary to remove the battery pack to find the number.

Once you have the FCC ID number for a particular mobile device, follow the instructions on the website and it should provide values for typical or maximum SAR for a particular mobile device. Additional SAR information can also be

#### obtained at

http://www.fcc.gov/encyclopedia/specific-absorption-rate-sarcellular-telephones.

# FCC Part 15 Information to User

Pursuant to part 15.21 of the FCC Rules, you are cautioned that changes or modifications not expressly approved by Samsung could void your authority to operate the device.

S, you are cautioned<br>
Sessly approved by<br>
e FCC Rules.<br>
e FCC Rules.<br>
that to<br>
consultions: (1) This<br>
consultions: (1) This<br>
consultions: (2) this<br>
consultions: (2) this<br>
on the l<br>
operation.<br>
The principle operation.<br>
The This device complies with part 15 of the FCC Rules. Operation is subject to the following two conditions: (1) This device may not cause harmful interference, and (2) this device must accept any interference received, including interference that may cause undesired operation.

Monetila/specific-absorption-rate-sare<br>
internal to the following measures:<br> **Formation to User**<br>
of the following measures:<br> **Formation to User**<br>
of the FCC Rules, you are cautioned<br>
cations not expressly approved by<br>
con Note: This equipment has been tested and found to comply with the limits for a Class B digital device, pursuant to part 15 of the FCC Rules. These limits are designed to provide reasonable protection against harmful interference in a residential installation. This equipment generates, uses and can radiate radio frequency energy and, if not installed and used in accordance with the instructions, may cause harmful interference to radio communications. However, there is no guarantee that interference will not occur in a particular installation. If this equipment does cause harmful interference to radio or television reception, which can be

determined by turning the equipment off and on, the user is encouraged to try to correct the interference by one or more of the following measures:

- Reorient or relocate the receiving antenna.
- Increase the separation between the equipment and receiver.
- Connect the equipment into an outlet on a circuit different from that to which the receiver is connected.
- Consult the dealer or an experienced radio/TV technician for help.

# Smart Practices While Driving On the Road - Off the Player

The primary responsibility of every driver is the safe operation of his or her vehicle.

Responsible drivers understand that no secondary task should be performed while driving whether it be eating, drinking, talking to passengers, or using a mobile device unless the driver has assessed the driving conditions and is confident that the secondary task will not interfere with their primary responsibility. **Do not engage in any activity while driving a moving vehicle which may cause you to take your eyes off the road or become so absorbed in the activity that your ability to concentrate on the act of driving becomes** 

**impaired**. Samsung is committed to promoting responsible driving and giving drivers the tools they need to understand and address distractions.

**Check the laws and regulations on the use of mobile devices and their accessories in the areas where you drive. Always obey them. The use of these devices may be prohibited or restricted in certain areas. For example, only hands-free use may be permitted in certain areas.**

All the act of the act of the act of the act of the act of the act of the act of the act of the act of the act of the act of the act of the act of the act of the act of the act of the act of the act of the act of the act o Before using your device to chat with friends, consider your circumstances. Let the chat wait when driving conditions require. Remember, driving comes first, nothing else! If you consider a chat necessary and appropriate, follow these tips:

- Use a hands-free device;
- Secure your mobile device within easy reach:
- Chat when you are not moving:
- Plan chats when your car will be stationary;
- Do not engage in stressful or emotional conversations:
- Let the person with whom you are speaking know that you are driving and will suspend the chat if necessary;
- Do not take notes or look up information while driving;

Notice regarding legal restrictions on mounting this device in an automobile:

Sommated on the use of mobile devices<br>
The book the present to the seasuhter equal tions of the seasuhter of the seasuhter of the seasuhter of the seasuhter of the seasuhter of the seasuhter of the seasuhter of the seasuht Laws in some states may prohibit mounting this device on or near the windshield of an automobile. In other states, the law may permit mounting this device only in specific locations in the automobile. Be sure to consult the state and local laws or ordinances where you drive before mounting this device in an automobile. Failure to comply with these restrictions could result in fines, penalties, or other damages.

Never mount this device in a manner that will obstruct the driver's clear view of the street and traffic.

**Never use wireless data services such as Web browsing or e-mail while operating a vehicle.**

**Never watch videos, such as a movie or clip, or play video games while operating a vehicle.**

For more information, go to <http://www.ctia.org>.

# Battery Use and Safety

The battery in GALAXY is not intended to be replaced by the consumer. If you believe the battery is damaged or needs to be replaced, take the GALAXY to a service center for inspection and replacement.

**Important!** Handle and store batteries properly to avoid injury or damage. Most battery issues arise from improper handling of batteries and, particularly, from the continued use of damaged batteries.

- **Do not disassemble, crush, puncture, shred, or otherwise attempt to change the form of your battery**. Do not put a high degree of pressure on the battery. This can cause leakage or an internal shortcircuit, resulting in overheating.
- Sare di<br>
sare di<br>
sare discussions are discussed by the two service<br>
an cause leakage or an<br>
ing.<br>
in contact with<br>
Sis circuits, leading to<br>
Sare discussed by and appears<br>
Since the two services<br>
Supply that the service o • **Do not let the GALAXY or battery come in contact with liquids**. Liquids can get into the GALAXY's circuits, leading to corrosion. Even when the GALAXY appears to be dry and appears to operate normally, the circuitry could slowly corrode and pose a safety hazard. If the GALAXY and/or battery get wet, have them checked by your service provider or contact Samsung, even if they appear to be working properly.
- **Do not place your battery in or near a heat source**. Excessive heating can damage the GALAXY or the battery and could cause the GALAXY or the battery to explode. Do not dry a wet or damp battery with an appliance or heat source such as a microwave oven, hair dryer, iron, or radiator. Avoid leaving your GALAXY in your car in high temperatures.
- **Do not dispose of the GALAXY or the battery in a fire**. The GALAXY or the battery may explode when overheated.
- **Do not handle a damaged or leaking battery.** Do not let leaking battery fluid come in contact with your eyes, skin or clothing. For safe disposal options, contact your nearest Samsung-authorized service center.
- **Avoid dropping the GALAXY**. Dropping the GALAXY, especially on a hard surface, can potentially cause damage to the GALAXY. If you suspect damage to the GALAXY or battery, take it to a service center for inspection.
- **Never use any charger or battery that is damaged in any way**.
- Store batteries properly to avoid injury<br>
CALAXY or the battery may explode when over<br>
Modis battery issues arise from<br>
Internal Constant of damaged batteries.<br>
Trush, puncture, sheed, or otherwise<br>
External Use of damaged • **Do not allow the battery to touch metal objects.** Accidental short-circuiting can occur when a metallic object (coin, key, iewelry, clip, or pen) causes a direct connection between the  $+$ and - terminals of the battery (metal strips on the battery), for example when you carry a spare battery in a pocket or bag. Short-circuiting the terminals may damage the battery or the object causing the short-circuiting.

**Important!** Use only Samsung-approved batteries, and recharge your battery only with Samsung-approved chargers which are specifically designed for your GALAXY.

#### **WARNING!**

Sams<br>
Prope<br>
only ir<br>
ge, or other hazard.<br>
damage to the GALAXY<br>
atteries and/or<br>
atteries and/or<br>
no chargers. Some<br>
To find<br>
associated with reputable<br>
elling incompatible or even **Use of a non-Samsung-approved battery or charger may present a risk of fire, explosion, leakage, or other hazard**. Samsung's warranty does not cover damage to the GALAXY caused by non-Samsung-approved batteries and/or chargers.

- amsung-approved batteries, and<br>
our batteries, and<br>
approved chargers which are<br>
approved chargers which are<br>
approved chargers which are<br>
approved battery or charger may<br>
explosion, leakage, or other hazard.<br>
<br> **E-approve** • **Do not use incompatible batteries and chargers**. Some websites and second-hand dealers not associated with reputable manufacturers and carriers, might be selling incompatible or even counterfeit batteries and chargers. Consumers should purchase manufacturer or carrier-recommended products and accessories. If unsure about whether a replacement battery or charger is compatible, contact the manufacturer of the battery or charger.
- **Misuse or use of incompatible batteries and charging devices could result in damage to the equipment and a possible risk of fire, explosion, or leakage, leading to serious injuries, damages to your phone, or other serious hazard**.

# Samsung Mobile Products and **Recycling**

Samsung cares for the environment and encourages its customers to recycle Samsung mobile devices and genuine Samsung accessories.

Proper disposal of your mobile device and its battery is not only important for safety, it benefits the environment. Batteries must be recycled or disposed of properly.

For more information about recycling your GALAXY, go to: http://mobile.samsungusa.com/recycling/index.isp or call 1-800-822-8837 for more information.

To find the nearest recycling location, go to:

www.samsung.com/recyclingdirect or call 1-877-278-0799.

**Warning!** Never dispose of batteries in a fire because they may explode.

# UL Certified Travel Charger

The Travel Charger for this mobile device has met applicable UL safety requirements. Please adhere to the following safety instructions per UL guidelines:

**FAILURE TO FOLLOW THE INSTRUCTIONS OUTLINED MAY LEAD TO SERIOUS PERSONAL INJURY AND POSSIBLE PROPERTY DAMAGE.**

### **IMPORTANT SAFETY INSTRUCTIONS - SAVE THESE INSTRUCTIONS.**

### **DANGER - TO REDUCE THE RISK OF FIRE OR ELECTRIC SHOCK, CAREFULLY FOLLOW THESE INSTRUCTIONS.**

ISK OF FIRE OR<br>
Y FOLLOW THESE<br>
PPLY NOT IN NORTH<br>
PPLY NOT IN NORTH<br>
MENT PLUG ADAPTOR<br>
ATION FOR THE<br>
DED TO BE<br>
PPLY NOT IN NORTHE<br>
SERIES FOR CONNECTION TO A SUPPLY NOT IN NORTH AMERICA, USE AN ATTACHMENT PLUG ADAPTOR OF THE PROPER CONFIGURATION FOR THE POWER OUTLET.

THIS POWER UNIT IS INTENDED TO BE CORRECTLY ORIENTED IN A VERTICAL OR HORIZONTAL OR FLOOR MOUNT POSITION.

# Display / Touch-Screen

Please note the following information when using your mobile device:

**WARNING REGARDING DISPLAY**

The display on your mobile device is made of glass or acrylic and could break if your mobile device is dropped or if it receives significant impact. Do not use if screen is broken or cracked as this could cause injury to you.

### **WARRANTY DISCLAIMER: PROPER USE OF A TOUCH-SCREEN MOBILE DEVICE**

For HE ANNIT IS INTENDED TO BE<br>
THE ASSAULT MURY AND POSSIBLE<br>
TO REDUCE THE RISK OF FIRE OR<br>
OR EDUCE THE RISK OF FIRE OR<br>
OR EDUCE THE RISK OF FIRE OR<br>
TO REDUCE THE RISK OF FIRE OR<br>
TO REDUCE THE RISK OF FIRE OR<br>
USE AN If your mobile device has a touch-screen display, please note that a touch-screen responds best to a light touch from the pad of your finger or a non-metallic stylus. Using excessive force or a metallic object when pressing on the touch-screen may damage the tempered glass surface and void the warranty. For more information, please refer to the "Standard Limited Warranty".

## GPS

GALAXY can use a Global Positioning System (GPS) signal for location-based applications. A GPS uses satellites controlled by the U.S. Government that are subject to changes implemented in accordance with the Department of Defense policy and the 2008 Federal Radio navigation Plan (FRP). Changes may affect the performance of location-based technology on your mobile device.

#### Your Location

Information that can be<br>
ocation of a mobile<br>
mected to a wireless<br>
comm<br>
rmation. Additionally, if<br>
design<br>
mected to a wireless<br>
comm<br>
design<br>
communication<br>
big view wireless<br>
calls a<br>
calls a<br>
calls a<br>
calls a<br>
calls a For the enformance of location-based<br>
internal use of the enformance of location-based<br>
internal use of contain-based<br>
internal of the enformation that can be<br>
anation includes information that can be<br>
exproximate location Location-based information includes information that can be used to determine the approximate location of a mobile device. Mobile devices which are connected to a wireless network transmit location-based information. Additionally, if you use applications that require location-based information (e.g. driving directions), such applications transmit location-based information. The location-based information may be shared with third-parties, including your wireless service provider, applications providers, Samsung, and other third-parties providing services.

#### **Navigation**

Maps, directions, and other navigation-data, including data relating to your current location, may contain inaccurate or incomplete data, and circumstances can and do change over time. In some areas, complete information may not be available. **Therefore**, **you should always visually confirm that the navigational instructions are consistent with what you see** 

**before following them. All users should pay attention to road conditions, closures, traffic, and all other factors that may impact safe driving or walking. Always obey posted road signs**. Emergency Communication

GALAXY should not be relied upon for essential communications (medical emergencies, calls to 911, or communications to emergency services). GALAXY is not designed or intended to be used for such communications. Voice Over Internet Protocol (VOIP) services which may be used on GALAXY to make phone calls do not support 911 calls and are only intended for talking with friends.

# Care and Maintenance

Your mobile device is a product of superior design and craftsmanship and should be treated with care. The suggestions below will help you fulfill any warranty obligations and allow you to enjoy this product for many years:

### **Keep your Samsung Mobile Device away from:**

### **Liquids of any kind**

Keep the mobile device dry. Precipitation, humidity, and liquids contain minerals that will corrode electronic circuits.

If the mobile device does get wet, do not accelerate drying with the use of an oven, microwave, or dryer, because this may damage the mobile device and could cause a fire or explosion. Do not use the mobile device with a wet hand. Doing so may cause an electric shock to you or damage to the mobile device.

### **Extreme heat or cold**

Avoid temperatures below 0°C / 32°F or above 45°C / 113°F.

#### **Microwaves**

Example 15°C /<br>
Caution!<br>
Damage<br>
in a microwave oven.<br>
Sound is<br>
sound is<br>
prolong most condita<br>
no dust dirt. or sand Do not try to dry your mobile device in a microwave oven. Doing so may cause a fire or explosion.

### **Dust and Dirt**

Do not expose your mobile device to dust, dirt, or sand.

### **Cleaning solutions**

Do not use harsh chemicals, cleaning solvents, or strong detergents to clean the mobile device. Wipe it with a soft cloth slightly dampened in a mild soap-and-water solution.

#### **Shock or vibration**

Do not drop, knock, or shake the mobile device. Rough handling can break internal circuit boards.

#### **Paint**

Do not paint the mobile device. Paint can clog the device's moving parts or ventilation openings and prevent proper operation.

## Responsible Listening

**Caution! Avoid potential hearing loss**.

Damage to hearing occurs when a person is exposed to loud sounds over time. The risk of hearing loss increases as sound is played louder and for longer durations.

Exerce to the mobile device and ending solenting the mobile device and column of the mobile device and column of the mobile device and column of the mobile device and column of the mobile device and electric shock to the m Prolonged exposure to loud sounds (including music) is the most common cause of preventable hearing loss. Some scientific research suggests that using portable audio devices, such as portable music players and cell phones, at high volume settings for long durations may lead to permanent noise-induced hearing loss. This includes the use of headphones (including headsets, earbuds, and Bluetooth $^{\circledR}$ or other wireless devices).

Exposure to very loud sound has also been associated in some studies with tinnitus (a ringing in the ear), hypersensitivity to sound, and distorted hearing. Individual susceptibility to noise-induced hearing loss and potential

hearing problem varies. Additionally, the amount of sound produced by a portable audio device varies depending on the nature of the sound, the device settings, and the headphones that are used. As a result, there is no single volume setting that is appropriate for everyone or for every combination of sound, settings, and equipment.

You should follow some common sense recommendations when using any portable audio device:

- Always turn the volume down before plugging the earphones into an audio source.
- Set the volume in a quiet environment and select the lowest volume at which you can hear adequately.
- se recommendations<br>
e:<br>
lugging the earphones into<br>
and select the lowest<br>
volume settings over time,<br>
volume settings over time,<br>
ve harmful to your<br>
and the properties<br>
by the harmful to your • Be aware that you can adapt to higher volume settings over time, not realizing that the higher volume may be harmful to your hearing.
- When using headphones, turn the volume down if you cannot hear the people speaking near you or if the person sitting next to you can hear what you are listening to.
- Do not turn the volume up to block out noisy surroundings. If you choose to listen to your portable device in a noisy environment, use noise-cancelling headphones to block out background environmental noise. By blocking background environment noise, noise cancelling headphones should allow you to hear the music at lower volumes than when using earbuds.
- Limit the amount of time you listen. As the volume increases, less time is required before you hearing could be affected.
- Avoid using headphones after exposure to extremely loud noises, such as rock concerts, that might cause temporary hearing loss. Temporary hearing loss might cause unsafe volumes to sound normal.
- For a contract many the station of the person stitute of the person stitute of the person stitute of the person stitute of the person stitute of the person stitute of the person stitute of the expectation of every combinat • Do not listen at any volume that causes you discomfort. If you experience ringing in your ears, hear muffled speech, or experience any temporary hearing difficulty after listening to your portable audio device, discontinue use and consult your doctor. You can obtain additional information on this subject from the following sources:

#### **American Academy of Audiology**

11730 Plaza American Drive, Suite 300 Reston, VA 20190

Voice: (800) 222-2336 Email: info@audiology.org

Internet:

[http://www.audiology.org/Pages/](http://www.audiology.org/Pages/default.aspx) default.aspx

### **National Institute on Deafness and Other Communication Disorders**

National Institutes of Health 31 Center Drive, MSC 2320 Bethesda, MD 20892-2320 Email: nidcdinfo@nih.gov Internet: http://www.nidcd.nih.gov/

Washing<br>Voice: 1<br>1-800-4<br>0utside<br>Email: c<br>Internet<br>default. Nationa[l](http://www.cdc.gov/niosh/topics/noise/default.html) Institute for Occupational Safety<br>
and Health (NIOSH)<br>
395 E Street, S.W., Suite 9200<br>
Factios Plaza Building<br>
Washington, DC 20201<br>
Voice: 1-800-356-4674)<br>
1-800-CDC-INFO (1-800-232-4636)<br>
2011<br>
2020<br>
2020<br>
2020<br> **National Institute for Occupational Safety and Health (NIOSH)** 395 E Street, S.W., Suite 9200 Patriots Plaza Building Washington, DC 20201 Voice: 1-800-35-NIOSH (1-800-356-4674) 1-800-CDC-INFO (1-800-232-4636) Outside the U.S. 513-533-8328 Email: cdcinfo@cdc.gov Internet: http://www.cdc.gov/niosh/topics/noise/ default.html 1-888-232-6348 TTY

# Operating Environment

Remember to follow any special regulations in force in any area, and always switch your mobile device off whenever it is forbidden to use it, or when it may cause interference or danger. When connecting the mobile device or any accessory to another device, read its user's guide for detailed safety instructions. Do not connect incompatible products.

#### Using Your Mobile Device Near Other Electronic **Devices**

Most modern electronic equipment is shielded from Radio Frequency (RF) signals. However, certain electronic equipment may not be shielded against the RF signals from your wireless mobile device. Consult the manufacturer to discuss alternatives.

### Implantable Medical Devices

For me<br>
the manufacturer to<br>
the manufacturer to<br>
s should be maintained<br>
device and an<br>
a pacemaker or<br>
to avoid potential<br>
to ass<br>
mobile<br>
regula<br>
Hospit A minimum separation of six (6) inches should be maintained between a handheld wireless mobile device and an implantable medical device, such as a pacemaker or implantable cardioverter defibrillator, to avoid potential interference with the device.

Persons who have such devices:

- Should ALWAYS keep the mobile device more than six (6) inches from their implantable medical device when the mobile device is turned ON;
- Should not carry the mobile device in a breast pocket;
- Should use the ear opposite the implantable medical device to minimize the potential for interference;
- Should turn the mobile device OFF immediately if there is any reason to suspect that interference is taking place;

• Should read and follow the directions from the manufacturer of your implantable medical device. If you have any questions about using your wireless mobile device with an implantable medical device, consult your health care provider.

For more information see: http://www.fcc.gov/oet/rfsafety/rffaqs.html#.

### Other Medical Devices

before the term of the term of the term of the term of the term of the term of the term of the term of the term of the term of the term of the term of the term of the term of the term of the term of the term of the term of If you use any other personal medical devices, consult the manufacturer of your device to determine if it is adequately shielded from external RF energy. Your physician may be able to assist you in obtaining this information. Switch your mobile device off in health care facilities when any regulations posted in these areas instruct you to do so. Hospitals or health care facilities may be using equipment that could be sensitive to external RF energy.

### **Vehicles**

RF signals may affect improperly installed or inadequately shielded electronic systems in motor vehicles. Check with the manufacturer or its representative regarding your vehicle before using your mobile device in a motor vehicle. You should also consult the manufacturer of any equipment that has been added to your vehicle.

#### Posted Facilities

Switch your mobile device off in any facility where posted notices require you to do so.

#### Potentially Explosive Environments

any area with a<br>
deals and the serve death. Users are<br>
dealth. Users are<br>
dealth. Users are<br>
while at a refueling<br>
with it b<br>
rive restrictions on the<br>
fuel storage and<br>
where blasting<br>
where blasting<br>
a potentially explos Switch your mobile device off when in any area with a potentially explosive atmosphere and obey all signs and instructions. Sparks in such areas could cause an explosion or fire resulting in bodily injury or even death. Users are advised to switch the mobile device off while at a refueling point (service station).

We do so.<br>
For in any facility where posted<br>
the do so.<br>
Environments<br>
the device will not turn of you cannot he battel<br>
the device will not turn of you cannot relate<br>
the device will not turn of you cannot relate<br>
the dev Users are reminded of the need to observe restrictions on the use of radio equipment in fuel depots (fuel storage and distribution areas), chemical plants, or where blasting operations are in progress. Areas with a potentially explosive atmosphere are often, but not always, clearly marked. They include below deck on boats, chemical transfer or storage facilities, vehicles using liquefied petroleum gas (such as propane or butane), areas where the air contains chemicals or particles, such as grain, dust, or metal powders, and any other area where you would normally be advised to turn off your vehicle engine.

#### When your Device is Wet

Do not turn on your device if it is wet. If your device is already on, turn it off and remove the battery immediately (if the device will not turn off or you cannot remove the battery, leave it as-is). Then, dry the device with a towel and take it to a service center.

## Restricting Children's Access to Your Mobile Device

Your mobile device is not a toy. Do not allow children to play with it because they could hurt themselves and others, damage the mobile device, or use services that increase your mobile device bill.

Keep the mobile device and all its parts and accessories out of the reach of small children.

## FCC Notice and Cautions FCC Notice

The mobile device may cause TV or radio interference if used in close proximity to receiving equipment. The FCC can require you to stop using the mobile device if such interference cannot be eliminated. Vehicles using liquefied petroleum gas (such as propane or butane) must comply with the National Fire Protection Standard (NFPA-58). For a copy of this standard, contact the National Fire Protection Association.

### **Cautions**

Any changes or modifications to your mobile device not expressly approved in this document could void your warranty for this equipment and void your authority to operate this equipment. Only use approved batteries, antennas, and chargers.

From the term of the could void your<br>
your authority to<br>
roved batteries,<br>
ries may be dangerous<br>
ff said accessories<br>
ile device. Although<br>
is a complex piece of<br>
dropping, hitting,<br>
and the Form of the Carl Complex<br>
drop The use of any unauthorized accessories may be dangerous and void the mobile device warranty if said accessories cause damage or a defect to the mobile device. Although your mobile device is quite sturdy, it is a complex piece of equipment and can be broken. Avoid dropping, hitting, bending, or sitting on it.

# Other Important Safety Information

- Only qualified personnel should service the mobile device. Faulty service may be dangerous and may invalidate any warranty applicable to the device.
- Ensure that any mobile devices or related equipment used in your vehicle are securely mounted.
- Check regularly that all wireless mobile device equipment in your vehicle is mounted and operating properly.
- When using a headset in dry environments, static electricity can build up in the headset and cause a small quick static electrical shock. To minimize the risk of electrostatic discharge from the headset avoid using the headset in extremely dry environments or touch a grounded unpainted metal object to discharge static electricity before inserting the headset.
- Do not store or carry flammable liquids, gases, or explosive materials in the same compartment as the mobile device, its parts, or accessories.
- Example the that the National Fire Protection<br>
Exact the National Fire Protection<br>
internal Fire Protection<br>
internal Use on the change of the state is mounted and operating properly.<br>
The using a headset in dy environment • For vehicles equipped with an air bag, remember that an air bag inflates with great force. Do not place objects, including installed or portable wireless equipment near or in the area over the air bag or in the air bag deployment area. If wireless equipment is improperly installed and the air bag inflates, serious injury could result.
	- Switch your mobile device off before boarding an aircraft. The use of wireless mobile devices in aircraft is illegal and may be dangerous to the aircraft's operation. Check with appropriate authorities before using any function of a mobile device while on an aircraft.
- Failure to observe these instructions may lead to the suspension or denial of network services to the offender, or legal action, or both.
- While using your device, leave some lights on in the room and do not hold the screen too close to your eyes.
- Seizures or blackouts can occur when you are exposed to flashing lights while watching videos or playing games for extended periods. If you feel any discomfort, stop using the device immediately.
- s.<br>
are exposed to flashing<br>
armes for extended<br>
using the device<br>
When you repetitively<br>
drawing characters on a<br>
y games, you may<br>
hands, neck, shoulders, mivices to the offering or the subsetimative conduction of the subsetion of<br>
e, leave some lights on in the room and do<br>
close to your veyes.<br>
are present when you are exposed to flashing<br>
dideos or playing games for exten • Reduce risk of repetitive motion injuries. When you repetitively perform actions, such as pressing keys, drawing characters on a touch screen with your fingers, or playing games, you may experience occasional discomfort in your hands, neck, shoulders, or other parts of your body. When using your device for extended periods, hold the device with a relaxed grip, press the keys lightly, and take frequent breaks. If you continue to have discomfort during or after such use, stop use and see a physician.
- If your device has a camera flash or light, do not use the flash or light close to the eyes of people or pets. [122011]

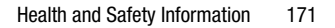

# Section 13: Warranty Information

## Standard Limited Warranty

#### **What is covered and for how long?**

NC. ("SAMSUNG")<br>
di accessories<br>
material and<br>
service for the period<br>
see by the first<br>
for the following<br>
te:<br>
the following<br>
te:<br>
(f) def<br>
(f) def<br>
conjun SAMSUNG ELECTRONICS AMERICA, INC. ("SAMSUNG") warrants that SAMSUNG's devices and accessories ("Products") are free from defects in material and workmanship under normal use and service for the period commencing upon the date of purchase by the first consumer purchaser and continuing for the following specified period of time after that date:

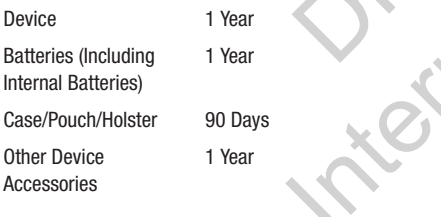

#### **What is not covered?**

This Limited Warranty is conditioned upon proper use of the **Product** 

**Example 18**<br> **Example 18 Considers the Unit of United Warranty (See Subsect) (or how long?**<br>
For how long?<br>
ING's devices and accessories<br>
Almong for the period<br>
ING's devices and accessories<br>
from defects or density and This Limited Warranty does not cover: (a) defects or damage resulting from accident, misuse, abnormal use, abnormal conditions, improper storage, exposure to liquid, moisture, dampness, sand or dirt, neglect, or unusual physical, electrical or electromechanical stress; (b) scratches, dents and cosmetic damage, unless caused by SAMSUNG; (c) defects or damage resulting from excessive force or use of a metallic object when pressing on a touch screen; (d) equipment that has the serial number or the enhancement data code removed, defaced, damaged, altered or made illegible; (e) ordinary wear and tear; (f) defects or damage resulting from the use of Product in conjunction or connection with accessories, products, or ancillary/peripheral equipment not furnished or approved by SAMSUNG; (g) defects or damage resulting from improper testing, operation, maintenance, installation, service, or adjustment not furnished or approved by SAMSUNG; (h) defects or damage resulting from external causes such as collision with an object, fire, flooding, dirt, windstorm, lightning, earthquake, exposure to weather conditions, theft, blown fuse, or improper use of any electrical source; (i) defects or damage resulting from cellular signal reception

as been charged by a<br>
ed by SAMSUNG for<br>
Is on the battery are<br>
or (iii) the battery has<br>
SAMSUNG device for<br>
SAMSUNG device for<br>
adequate<br>
receipt of purch<br>
provided the Product<br>
name as of this Limited<br>
To obtail So of the solution of the SMMSUNG device for the signal content was allowed to the signal conduct of the internal content of the signal content states. This Limited Warranty covers<br>
leads, and this Limited Warranty does<br>
l or transmission, or viruses or other software problems introduced into the Product; or (j) Product used or purchased outside the United States. This Limited Warranty covers batteries only if battery capacity falls below 80% of rated capacity or the battery leaks, and this Limited Warranty does not cover any battery if (i) the battery has been charged by a battery charger not specified or approved by SAMSUNG for charging the battery; (ii) any of the seals on the battery are broken or show evidence of tampering; or (iii) the battery has been used in equipment other than the SAMSUNG device for which it is specified.

#### **What are SAMSUNG's obligations?**

During the applicable warranty period, provided the Product is returned in accordance with the terms of this Limited Warranty, SAMSUNG will repair or replace the Product, at SAMSUNG's sole option, without charge. SAMSUNG may, at SAMSUNG's sole option, use rebuilt, reconditioned, or new parts or components when repairing any Product, or may replace the Product with a rebuilt, reconditioned or new Product.

Repaired/replaced cases, pouches and holsters will be warranted for a period of ninety (90) days. All other repaired/ replaced Products will be warranted for a period equal to the remainder of the original Limited Warranty on the original Product or for ninety (90) days, whichever is longer. All replaced Products, parts, components, boards and equipment shall become the property of SAMSUNG. Except to any extent expressly allowed by applicable law, transfer or assignment of this Limited Warranty is prohibited.

### **What must you do to obtain warranty service?**

To obtain service under this Limited Warranty, you must return the Product to an authorized service facility in an adequate container for shipping, accompanied by the sales receipt or comparable proof of sale showing the original date of purchase, the serial number of the Product and the seller's name and address.

To obtain assistance on where to deliver the Product, please call SAMSUNG Customer Care at 1-800-SAMSUNG. If SAMSUNG determines that any Product is not covered by this Limited Warranty, you must pay all parts, shipping, and labor charges for the repair or return of such Product.

You should keep a separate backup copy of any contents of the Product before delivering the Product to SAMSUNG for warranty service, as some or all of the contents may be deleted or reformatted during the course of warranty service.

#### **What are the limits on SAMSUNG's liability?**

THIS LIMITED WARRANTY SETS OUT THE FULL EXTENT OF SAMSUNG'S RESPONSIBILITIES, AND THE EXCLUSIVE REMEDY REGARDING THE PRODUCTS.

THE MERCHANTABILITY<br>
THE MERCHANTABILITY<br>
TRANTY. IN NO EVENT<br>
MAGES IN EXCESS OF<br>
DUCT OR FOR, WITHOUT<br>
OR SUCT OR FOR, WITHOUT<br>
ANY SORT, LOSS OF<br>
DRAME CODWILL,<br>
CE; INCIDENTAL,<br>
DRAMERS; OR<br>
DRAMERS; OR<br>
DRAMERS; OR<br>
D FOR THE PRODUCT OR FOR WITHOUT THE PRODUCT INTERNAL AND THE FULL EXTENT OF THE ABILITY TO INTEGRATE ANY SUCH SISBILITIES, AND THE EXCLUSIVE<br>
SISBILITIES, AND THE EXCLUSIVE EQUIPMENT WITH THE PRODUCT, WHETH<br>
THE PRODUCTS. T ALL IMPLIED WARRANTIES, INCLUDING WITHOUT LIMITATION, IMPLIED WARRANTIES OF MERCHANTABILITY AND FITNESS FOR A PARTICULAR PURPOSE, ARE LIMITED TO THE DURATION OF THIS LIMITED WARRANTY. IN NO EVENT SHALL SAMSUNG BE LIABLE FOR DAMAGES IN EXCESS OF THE PURCHASE PRICE OF THE PRODUCT OR FOR, WITHOUT LIMITATION, COMMERCIAL LOSS OF ANY SORT; LOSS OF USE, TIME, DATA, REPUTATION, OPPORTUNITY, GOODWILL, PROFITS OR SAVINGS; INCONVENIENCE; INCIDENTAL, SPECIAL, CONSEQUENTIAL OR PUNITIVE DAMAGES; OR DAMAGES ARISING FROM THE USE OR INABILITY TO USE THE PRODUCT. SOME STATES AND JURISDICTIONS DO NOT ALLOW LIMITATIONS ON HOW LONG AN IMPLIED WARRANTY LASTS, OR THE DISCLAIMER OR LIMITATION OF INCIDENTAL OR CONSEQUENTIAL DAMAGES, SO THE ABOVE LIMITATIONS AND DISCLAIMERS MAY NOT APPLY TO YOU. SAMSUNG MAKES NO WARRANTIES OR REPRESENTATIONS, EXPRESS OR IMPLIED, STATUTORY OR OTHERWISE, AS TO THE QUALITY, CAPABILITIES, OPERATIONS, PERFORMANCE OR SUITABILITY OF ANY THIRD-PARTY SOFTWARE OR

EQUIPMENT USED IN CONJUNCTION WITH THE PRODUCT, OR THE ABILITY TO INTEGRATE ANY SUCH SOFTWARE OR EQUIPMENT WITH THE PRODUCT, WHETHER SUCH THIRD-PARTY SOFTWARE OR EQUIPMENT IS INCLUDED WITH THE PRODUCT DISTRIBUTED BY SAMSUNG OR OTHERWISE. RESPONSIBILITY FOR THE QUALITY, CAPABILITIES, OPERATIONS, PERFORMANCE AND SUITABILITY OF ANY SUCH THIRD-PARTY SOFTWARE OR EQUIPMENT RESTS SOLELY WITH THE USER AND THE DIRECT VENDOR, OWNER OR SUPPLIER OF SUCH THIRD-PARTY SOFTWARE OR **EQUIPMENT** 

Nothing in the Product instructions or information shall be construed to create an express warranty of any kind with respect to the Products. No agent, employee, dealer, representative or reseller is authorized to modify or extend this Limited Warranty or to make binding representations or claims, whether in advertising, presentations or otherwise, on behalf of SAMSUNG regarding the Products or this Limited Warranty. This Limited Warranty gives you specific legal rights, and you may also have other rights that vary from state to state.

#### **What is the procedure for resolving disputes?**

ALL DISPUTES WITH SAMSUNG ARISING IN ANY WAY FROM THIS LIMITED WARRANTY OR THE SALE, CONDITION OR PERFORMANCE OF THE PRODUCTS SHALL BE RESOLVED. EXCLUSIVELY THROUGH FINAL AND BINDING ARBITRATION, AND NOT BY A COURT OR JURY.

SAMSUI<br>
d or consolidated with<br>
or entity's Product or<br>
more the foregoing,<br>
eed as part of a class<br>
d, in form or amount,<br>
The arbitration<br>
mar Arbitration<br>
mar Arbitration<br>
mar Arbitration<br>
mar Arbitration<br>
mar Arbitrati For exclusive of attornay the same and experimentation with the ThAL and SAMSUNG ARISING IN AND BINDING ARBITRATION,<br>The ANLE PRODUCTS SHALL BE RESOLVED free and costs as part of any your reasonable attempt (see and costs Any such dispute shall not be combined or consolidated with a dispute involving any other person's or entity's Product or claim, and specifically, without limitation of the foregoing, shall not under any circumstances proceed as part of a class action. The arbitration shall be conducted before a single arbitrator, whose award may not exceed, in form or amount, the relief allowed by the applicable law. The arbitration shall be conducted according to the American Arbitration Association (AAA) Commercial Arbitration Rules applicable to consumer disputes. This arbitration provision is entered pursuant to the Federal Arbitration Act. The laws of the State of Texas, without reference to its choice of laws principles, shall govern the interpretation of the Limited Warranty and all disputes that are subject to this arbitration provision. The arbitrator shall decide all issues of interpretation and application of this arbitration provision and the Limited Warranty.

For any arbitration in which your total damage claims, exclusive of attorney fees and expert witness fees, are \$5,000.00 or less ("Small Claim"), the arbitrator may, if you prevail, award your reasonable attorney fees, expert witness fees and costs as part of any award, but may not grant SAMSUNG its attorney fees, expert witness fees or costs unless it is determined that the claim was brought in bad faith. In a Small Claim case, you shall be required to pay no more than half of the total administrative, facility and arbitrator fees, or \$50.00 of such fees, whichever is less, and SAMSUNG shall pay the remainder of such fees. Administrative, facility and arbitrator fees for arbitrations in which your total damage claims, exclusive of attorney fees and expert witness fees, exceed \$5,000.00 ("Large Claim")

shall be determined according to AAA rules. In a Large Claim case, the arbitrator may grant to the prevailing party, or apportion among the parties, reasonable attorney fees, expert witness fees and costs. Judgment may be entered on the arbitrator's award in any court of competent jurisdiction.

This arbitration provision also applies to claims against SAMSUNG's employees, representatives and affiliates if any such claim arises from the Product's sale, condition or performance.

**Precistal (a)** your name<br> **Precistant (a)** your name<br> **Precistal (d)** the IMEI<br>
if data<br>
if you have it (the IMEI<br>
if data<br>
if data<br>
if data<br>
if data<br>
if data<br>
if the strive<br>
if the strive<br>
in a s<br>
which can be found<br>
if Solven the second that had the battery is retunding through the second that is the second in the set of the set on the set of the set of the set of the set of the set of the set of the set of the set of the set of the set **You may opt out of this dispute resolution procedure by providing notice to SAMSUNG no later than 30 calendar days from the date of the first consumer purchaser's purchase of the Product. To opt out, you must send notice by e-mail to optout@sta.samsung.com, with the subject line: "Arbitration Opt Out." You must include in the opt out e-mail (a) your name and address; (b) the date on which the Product was purchased; (c) the Product model name or model number; and (d) the IMEI or MEID or Serial Number, as applicable, if you have it (the IMEI or MEID or Serial Number can be found (i) on the Product box; (ii) on the Product information screen, which can be found under "Settings;" (iii) on a label on the back of the Product beneath the battery, if the battery is removable; and (iv) on the outside of the Product if the battery is not removable). Alternatively, you may opt out by calling 1-888-987-4357 no later than 30 calendar days from the date of the first consumer purchaser's purchase of the Product and providing the same information. These are the only two forms of notice that will be effective to opt out of this dispute resolution procedure. Opting out of this dispute resolution procedure will not affect the coverage of the Limited Warranty in any way, and you will continue to enjoy the benefits of the Limited Warranty.**

### **Severability**

If any portion of this Limited Warranty is held to be illegal or unenforceable, such partial illegality or unenforceability shall not affect the enforceability of the remainder of the Limited Warranty.

## *Precautions for Transfer and Disposal*

If data stored on this device is deleted or reformatted using the standard methods, the data only appears to be removed on a superficial level, and it may be possible for someone to retrieve and reuse the data by means of special software.

To avoid unintended information leaks and other problems of this sort, it is recommended that the device be returned to SAMSUNG's Customer Care Center for an Extended File System (EFS) Clear which will eliminate all user memory and return all settings to default settings. Please contact the **Samsung Customer Care Center** for details.

**Important!** Please provide warranty information (proof of purchase) to SAMSUNG's Customer Care Center in order to provide this service at no charge. If the warranty has expired on the device, charges may apply.
Samsung Electronics America, Inc.

85 Challenger Road

Ridgefield Park, New Jersey 07660

Phone: 1-800-SAMSUNG

©2012 Samsung Electronics America, Inc. All rights reserved.

No reproduction in whole or in part allowed without prior written approval.

Specifications and availability subject to change without notice. [111611]

# End User License Agreement for **Software**

IMPORTANT. READ CAREFULLY: This End User License Agreement ("EULA") is a legal agreement between you (either an individual or a single entity) and Samsung Electronics Co., Ltd. for software owned by Samsung Electronics Co., Ltd. and its affiliated companies and its third party suppliers and licensors that accompanies this EULA, which includes computer software and may include associated media, printed materials, "online" or electronic documentation ("Software").

BY CLICKING THE "I ACCEPT" BUTTON (OR IF YOU BYPASS OR OTHERWISE DISABLE THE "I ACCEPT", AND STILL INSTALL, COPY, DOWNLOAD, ACCESS OR OTHERWISE USE THE SOFTWARE), YOU AGREE TO BE BOUND BY THE TERMS OF THIS EULA. IF YOU DO NOT ACCEPT THE TERMS IN THIS EULA, YOU MUST CLICK THE "DECLINE" BUTTON, AND DISCONTINUE USE OF THE SOFTWARE.

FULA, Y<br>
wed without prior<br>
o change without<br>
o change without<br>
o change without<br>
of this E<br>
one cop<br> **ment for**<br>
Der License<br>
Softwar<br>
and you<br>
where it Solution and the Software on a Single Computer of the Software and Reflection (Northern Computer)<br>
The Software internal Use Only and the Software of the Software of the Software of the Software of the Software only with a 1. GRANT OF LICENSE. Samsung grants you the following rights provided that you comply with all terms and conditions of this EULA: You may install, use, access, display and run one copy of the Software on the local hard disk(s) or other permanent storage media of one computer and use the Software on a single computer or a mobile device at a time, and you may not make the Software available over a network where it could be used by multiple computers at the same time. You may make one copy of the Software in machine-readable form for backup purposes only; provided that the backup copy must include all copyright or other proprietary notices contained on the original.

2. RESERVATION OF RIGHTS AND OWNERSHIP. Samsung reserves all rights not expressly granted to you in this EULA. The Software is protected by copyright and other intellectual property laws and treaties. Samsung or its suppliers own the title, copyright and other intellectual property rights in the Software. The Software is licensed, not sold.

not the Software<br>
Softwich activity is expressly<br>
chativity is expressly<br>
the Software, or create<br>
the Software, or create<br>
the Software, or create<br>
are. You may not rent,<br>
which<br>
must industry<br>
parts,<br>
gree that Samsung a 3. LIMITATIONS ON END USER RIGHTS. You may not reverse engineer, decompile, disassemble, or otherwise attempt to discover the source code or algorithms of, the Software (except and only to the extent that such activity is expressly permitted by applicable law not withstanding this limitation), or modify, or disable any features of, the Software, or create derivative works based on the Software. You may not rent, lease, lend, sublicense or provide commercial hosting services with the Software.

4. CONSENT TO USE OF DATA. You agree that Samsung and its affiliates may collect and use technical information gathered as part of the product support services related to the Software provided to you, if any, related to the Software. Samsung may use this information solely to improve its products or to provide customized services or technologies to you and will not disclose this information in a form that personally identifies you.

5. UPGRADES. This EULA applies to updates, supplements and add-on components (if any) of the Software that Samsung may provide to you or make available to you after

Example of the Software internal and topical of the minimization and the minimization and the minimization and the minimization and the software identified as an upgrade, you minimization and is sussemble, or otherwise att the date you obtain your initial copy of the Software, unless we provide other terms along with such upgrade. To use Software identified as an upgrade, you must first be licensed for the Software identified by Samsung as eligible for the upgrade. After upgrading, you may no longer use the Software that formed the basis for your upgrade eligibility. 6. SOFTWARE TRANSFER. You may not transfer this EULA or the rights to the Software granted herein to any third party unless it is in connection with the sale of the mobile device which the Software accompanied. In such event, the transfer must include all of the Software (including all component parts, the media and printed materials, any upgrades, this EULA) and you may not retain any copies of the Software. The transfer may not be an indirect transfer, such as a consignment. Prior to the transfer, the end user receiving the Software must agree to all the EULA terms.

7. EXPORT RESTRICTIONS. You acknowledge that the Software is subject to export restrictions of various countries. You agree to comply with all applicable international and national laws that apply to the Software, including the U.S. Export Administration Regulations, as well as end user, end use, and destination restrictions issued by U.S. and other governments.

8. TERMINATION. This EULA is effective until terminated. Your rights under this License will terminate automatically without notice from Samsung if you fail to comply with any of the terms and conditions of this EULA. Upon termination of this EULA, you must cease all use of the Software and destroy all copies, full or partial, of the Software.

caused<br>
such third-party<br>
fownloaded to this<br>
presentations<br>
cinns. Since SAMSUNG<br>
Purchaser<br>
NG is not responsible<br>
and is not responsible<br>
roducts, services, or<br>
ch applications<br>
ch applications 9. THIRD-PARTY APPLICATIONS. Certain third-party applications may be included with, or downloaded to this mobile device. SAMSUNG makes no representations whatsoever about any of these applications. Since SAMSUNG has no control over such applications, Purchaser acknowledges and agrees that SAMSUNG is not responsible for the availability of such applications and is not responsible or liable for any content, advertising, products, services, or other materials on or available from such applications. Purchaser expressly acknowledges and agrees that use of third-party applications is at Purchaser's sole risk and that the entire risk of unsatisfactory quality, performance, accuracy and effort is with Purchaser. It is up to Purchaser to take precautions to ensure that whatever Purchaser selects to use is free of such items as viruses, worms, Trojan horses, and other items of a destructive nature. References on this mobile device to any names, marks, products, or services of any third-parties are provided solely as a convenience to

Sometime the minimial and that a spin and the control of the set will terminate automatically without<br>
Sensitive that SAMSUNG of statistics. The Software and destroy all<br>
one this EULA, Upon termination of this<br>
se will te Purchaser, and do not constitute or imply an endorsement, sponsorship, or recommendation of, or affiliation with the third-party or its products and services. Purchaser agrees that SAMSUNG shall not be responsible or liable, directly or indirectly, for any damage or loss caused or alleged to caused by, or in connection with, use of or reliance on any such third-party content, products, or services available on or through any such application. Purchaser acknowledges and agrees that your use of any third-party application is governed by such third-party application provider's Terms of Use, License Agreement, Privacy Policy, or other such agreement and that any information or personal data you provide, whether knowingly or unknowingly, to such thirdparty application provider, will be subject to such third-party application provider's privacy policy, if such a policy exists. SAMSUNG DISCLAIMS ANY RESPONSIBILITY FOR ANY DISCLOSURE OF INFORMATION OR ANY OTHER PRACTICES OF ANY THIRD-PARTY APPLICATION PROVIDER.

10. Disclaimer of Warranty Regarding Third-Party Applications. SAMSUNG DOES NOT WARRANT OR MAKE ANY REPRESENTATIONS REGARDING THE AVAILABILITY, USE, TIMELINESS, SECURITY, VALIDITY, ACCURACY, OR RELIABILITY OF, OR THE RESULTS OF THE USE OF, OR OTHERWISE RESPECTING, THE CONTENT OF ANY

V RESPONSIBLE FOR<br>
CE OR LOSS OF DATA PURCI<br>
DING OR USE OF SUCH THE T<br>
ING EXPRESSLY OR ER<br>
ING WHETHER APPLI<br>
ING WHETHER APPLI<br>
VIDER OR THE USE TO OR CO<br>
ON MAY BE PUT BY EXCLL<br>
OVIDER. ANY WARR<br>
ED WITH THIS MOBILE EX END THE DOWNLINE SOURCE SON THE THIRD PARTY<br>
INDEVIATE SOURCE AND THE READING TO THE SAME AND ANNOUNCE INTERNAL AND INTERNAL THE PRODUCT<br>
IE AT PURCHASER'S OWN INSERETION<br>
IE AT PURCHASER'S OWN INSERETION<br>
IE AT PURCHASER' THIRD-PARTY APPLICATION WHETHER SUCH THIRD-PARTY APPLICATION IS INCLUDED WITH THE PRODUCT DISTRIBUTED BY SAMSUNG, IS DOWNLOADED, OR OTHERWISE OBTAINED. USE OF ANY THIRD-PARTY APPLICATION IS DONE AT PURCHASER'S OWN DISCRETION AND RISK AND PURCHASER IS SOLELY RESPONSIBLE FOR ANY DAMAGE TO YOUR MOBILE DEVICE OR LOSS OF DATA THAT RESULTS FROM THE DOWNLOADING OR USE OF SUCH THIRD-PARTY APPLICATIONS. SAMSUNG EXPRESSLY DISCLAIMS ANY WARRANTY REGARDING WHETHER PURCHASER'S PERSONAL INFORMATION IS CAPTURED BY ANY THIRD-PARTY APPLICATION PROVIDER OR THE USE TO WHICH SUCH PERSONAL INFORMATION MAY BE PUT BY SUCH THIRD-PARTY APPLICATION PROVIDER ANY THIRD-PARTY APPLICATIONS PROVIDED WITH THIS MOBILE DEVICE ARE PROVIDED "AS IS" AND ON AN "AS AVAILABLE" BASIS, WITHOUT WARRANTIES OF ANY KIND FROM SAMSUNG, EITHER EXPRESS OR IMPLIED. TO THE FULLEST EXTENT POSSIBLE PURSUANT TO APPLICABLE LAW. SAMSUNG DISCLAIMS ALL WARRANTIES EXPRESS, IMPLIED, OR STATUTORY, INCLUDING, BUT NOT LIMITED TO, IMPLIED WARRANTIES OF MERCHANTABILITY, SATISFACTORY QUALITY OR WORKMANLIKE EFFORT, FITNESS FOR A PARTICULAR PURPOSE, RELIABILITY OR AVAILABILITY,

ACCURACY, LACK OF VIRUSES, QUIET ENJOYMENT, NON-INFRINGEMENT OF THIRD PARTY RIGHTS OR OTHER VIOLATION OF RIGHTS. SAMSUNG DOES NOT WARRANT AGAINST INTERFERENE WITH YOUR ENJOYMENT OF THE THRID-PARTY APPLICATION, THAT THE FUNCTIONS CONTAINED IN THE THIRD-PARTY APPLICATION WILL MEET PURCHASER'S REQUIREMENTS, THAT THE OPERATION OF THE THIRD-PARTY APPLICATION WILL BE UNINTERRUPTED OR ERROR-FREE, OR THAT DEFECTS IN THE THIRD-PARTY APPLICATION WILL BE CORRECTED. PURCHASER ASSUMES THE ENTIRE COST OF ALL NECESSARY SERVICING, REPAIR, OR CORRECTION. SOME JURISDICTIONS DO NOT ALLOW EXCLUSIONS OR LIMITATIONS ON HOW LONG AN IMPLIED WARRANTY LASTS, SO THE ABOVE LIMITATIONS OR EXCLUSIONS MAY NOT APPLY TO YOU. NO ADVICE OR INFORMATION, WHETHER ORAL OR WRITTEN, OBTAINED BY PURCHASER FROM SAMSUNG SHALL BE DEEMED TO ALTER THIS DISCLAIMER OF WARRANTY REGARDING THIRD-PARTY APPLICATIONS, OR TO CREATE ANY WARRANTY.

11. Limitation of Liability. SAMSUNG WILL NOT BE LIABLE FOR ANY DAMAGES OF ANY KIND ARISING OUT OF OR RELATING TO THE USE OR THE INABILITY TO USE ANY THIRD-PARTY APPLICATION, ITS CONTENT OR FUNCTIONALITY, INCLUDING BUT NOT LIMITED TO DAMAGES

N ADVISED OF THE<br>
E JURISDICTIONS DO<br>
ATION OF INCIDENTAL<br>
E ABOVE LIMITATION with the<br>
U. NOT<br>
U. NOT<br>
SSES, DAMAGES, prior to<br>
DT LIMITED TO THOSE<br>
THE PRISING OUT<br>
TO THOSE<br>
PRISING OUT<br>
PAPPLICATIONS ON APPLICATIONS ON EXERCT NEW THAT THIS CONNECT THE<br>
CETS, DELAY IN OPERATION OR<br>
PUTER VIRUS, FAILURE TO CONNECT,<br>
TOTER VIRUS, FAILURE TO CONNECT,<br>
MOTHER DIRECT, INDIRECT, and "commercial istms" consisting of "commercial<br>
NEW THER DIRECT, CAUSED BY OR RELATED TO ERRORS, OMISSIONS, INTERRUPTIONS, DEFECTS, DELAY IN OPERATION OR TRANSMISSION, COMPUTER VIRUS, FAILURE TO CONNECT, NETWORK CHARGES, AND ALL OTHER DIRECT, INDIRECT, SPECIAL, INCIDENTAL, EXEMPLARY, OR CONSEQUENTIAL DAMAGES EVEN IF SAMSUNG HAS BEEN ADVISED OF THE POSSIBILITY OF SUCH DAMAGES. SOME JURISDICTIONS DO NOT ALLOW THE EXCLUSION OR LIMITATION OF INCIDENTAL OR CONSEQUENTIAL DAMAGES, SO THE ABOVE LIMITATION OR EXCLUSION MAY NOT APPLY TO YOU. NOT WITHSTANDING THE FOREGOING, SAMSUNG'S TOTAL LIABILITY TO PURCHASER FOR ALL LOSSES, DAMAGES, CAUSES OF ACTION, INCLUDING BUT NOT LIMITED TO THOSE BASED ON CONTRACT, TORT, OR OTHERWISE, ARISING OUT OF PURCHASER'S USE OF THIRD-PARTY APPLICATIONS ON THIS MOBILE DEVICE, OR ANY OTHER PROVISION OF THIS EULA, SHALL NOT EXCEED THE AMOUNT PURCHASER PAID SPECIFICALLY FOR ANY SUCH THIRD-PARTY APPLICATION THAT WAS INCLUDED WITH THIS MOBILE DEVICE. THE FOREGOING LIMITATIONS, EXCLUSIONS, AND DISCLAIMERS (INCLUDING SECTIONS 9, 10, AND 11) SHALL APPLY TO THE MAXIMUM EXTENT PERMITTED BY APPLICABLE LAW, EVEN IF ANY REMEDY FAILS ITS ESSENTIAL PURPOSE.

12. U.S. Government End Users Restricted Rights. The Software is licensed only with "restricted rights" and as "commercial items" consisting of "commercial software" and "commercial software documentation" with only those rights as are granted to all other end users pursuant to the terms and conditions herein. All Software and Products provided to the United States Government pursuant to solicitations issued on or after December 1, 1995 is provided with the commercial rights and restrictions described elsewhere herein. All Software and Products provided to the United States Government pursuant to solicitations issued prior to December 1, 1995 are provided with RESTRICTED RIGHTS as provided for in FAR, 48 CFR 52.227-14 (JUNE 1987) or DFAR, 48 CFR 252.227-7013 (OCT 1988), as applicable.

13. APPLICABLE LAW. This EULA is governed by the laws of TEXAS, without regard to conflicts of laws principles. This EULA shall not be governed by the UN Convention on Contracts for the International Sale of Goods, the application of which is expressly excluded. If a dispute, controversy or difference is not amicably settled, it shall be finally resolved by arbitration in Seoul, Korea in accordance with the

<span id="page-185-0"></span>Arbitration Rules of the Korean Commercial Arbitration Board. The award of arbitration shall be final and binding upon the parties.

Contemporaneous oral<br>
contemporaneous oral<br>
s and representations<br>
the the subject matter<br>
n of this EULA is held to<br>
gal, the other provisions<br>
the subject of the subject of the subject of the subject of the subject<br>
the 14. ENTIRE AGREEMENT; SEVERABILITY. This EULA is the entire agreement between you and Samsung relating to the Software and supersedes all prior or contemporaneous oral or written communications, proposals and representations with respect to the Software or any other subject matter covered by this EULA. If any provision of this EULA is held to be void, invalid, unenforceable or illegal, the other provisions shall continue in full force and effect.

# Social Hub

# *Legal Terms and Privacy*

Samsung's Social Hub and (if applicable) the website where you accessed this Disclaimer (collectively, the "Service"), is being made available to you by Samsung Electronics Co., Ltd., and its affiliates and suppliers (collectively "Samsung") subject to the following enclosed documents:

• Social Hub Terms and Conditions which governs your use of the Service generally:

- Social Hub End User License Agreement which specifically governs your use of the software which forms part of, or enables you to access, the Service; and
- Social Hub Privacy Policy which governs our collection and use of personal information in connection with your access to and use of the Service.

By using the Service, you agree to be bound by the above documents. Please read through those documents to make sure you understand the basis on which Samsung is providing the Service to you.

You will be able to access additional features available at socialhub.samsungmobile.com.

# *Social Hub Terms and Conditions*

# *Acceptance of the Terms*

For the Columents and Conditions with the solution of the solution of the solution of the solution of the solution of the solution of Social Hub Privacy Policy which governs out and Samsung relation of the solution of the These Social Hub Terms and Conditions together with the Social Hub Privacy Policy and Social Hub End User Licence Agreement (collectively "Terms") govern your use of Social Hub, which comprises all content and services accessible through Social Hub (including third party content and services), and (if applicable) the website where you accessed these Terms (collectively the "Service"). The Terms constitute an agreement between you and Samsung

Electronics Co., Ltd., and its affiliates (collectively "Samsung") with respect to the Service. By using the Service, you agree to be legally bound to the Terms.

when the words were the complement,<br>and to impose new or<br>ditions in relation to<br>without notice to you<br>of the Amendments by<br>address listed in your<br>address listed in your<br>mig the notice on the<br>with the persona<br>usernan Not a summarize y consumer that is a summarized to the Service. By using the<br>
Terms on your behalf in order for you to use<br>
teel gally bound to the Terms.<br>
Service if you do not agree to<br>
the memitted by applicable law,<br>
i You are not allowed to use the Service if you do not agree to the Terms. To the extent permitted by applicable law, Samsung reserves the right to modify, update, supplement, revise or otherwise change the Terms, and to impose new or additional rules, policies, terms or conditions in relation to the Service, from time to time with or without notice to you ("Amendments").

Samsung may provide you with notice of the Amendments by sending an email message to the email address listed in your account information (if any), or by posting the notice on the Social Hub website.

Such Amendments will be effective immediately and incorporated into the Terms upon sending or posting of such notice. You are responsible for regularly reviewing the Terms. Your continued use of the Service will be deemed to constitute your acceptance of any and all such Amendments.

#### *Eligibility*

To use the Service, you must be at least sixteen (16) years of age. If you are at least sixteen (16 ) years of age but are a minor for legal purposes where you live, you must review the

Terms and have your parent or legal guardian accept the Terms on your behalf in order for you to use the Service. The person accepting the Terms on your behalf must be legally competent.

### *Your Information*

When required to provide information in connection with your use of the Service, you agree to provide truthful and complete information. Providing misleading information about your identity is forbidden. When you first use the Service, you may be required to create a username and a password.

You (and your parent or legal guardian, if you are a minor) are personally responsible for any use of the Service with your username and password.

You agree to take due care in protecting your username and password against misuse by others and promptly notify Samsung about any misuse.

# *Termination of Service*

Samsung may terminate or restrict your access to certain parts of the Service if there is an indication that you have breached the Terms or at any time in its sole discretion.

# *Your Material*

Frial in the course of<br>
trial in the course of<br>
in the course of<br>
in the letter<br>
in the letter<br>
in the course of the<br>
e Material may still<br>
widing the Service.<br>
When the contract of the contract of the contract of the cont the Social Hub Privacy Policy, Samsung<br>
libelous or other inappropriate Material;<br>
ble for any removal of the information or<br>
when your cross to the Service of<br>
mission of Material in the course of<br>
mission of Material in Except as set forth in the Social Hub Privacy Policy, Samsung shall not be responsible for any removal of the information or content you have submitted in the course of using the Service ("Material") when your access to the Service is terminated. Your submission of Material in the course of using the Service does not transfer ownership rights in the Material to Samsung. After the Material is removed from the Service by either you or Samsung, some traces of the Material may remain and copies of the Material may still reside within the servers used in providing the Service. However, Samsung does not claim ownership in your **Material** 

You represent and warrant that you have obtained any consents, permission or licenses that may be required for you to have the legal right to submit any Material. Samsung reserves the right to terminate your access to the Service if Samsung determines, at its sole discretion, that you have repeatedly submitted infringing Materials to the Service.

# *Using the Service*

You agree to:

- Use the Service only for your private, non-commercial purposes;
- Comply with applicable laws, the Terms and good manners;
- Not submit unlawful, offensive, abusive, pornographic, harassing, libelous or other inappropriate Material;
- Respect the privacy of others;
- Obtain any consents, permission or licenses that may be required for you to have the legal right to submit any Material; and
- Not distribute or post spam, unreasonably large files, chain letters, pyramid schemes, viruses or any other technologies that may harm the Service, or the interest or property of the Service users.

Unauthorized use of the Service (including any use in contravention of the Terms) is prohibited and may result in criminal prosecution and/or civil liability.

# *Restrictions*

You and any third party directed by You must not display, copy, store, modify, sell, publish or redistribute the Service (whether all or any portion of it), and such displaying, copying, storing, modification, sale, publishing and redistribution shall be prohibited unless you have obtained all necessary rights and permissions from Samsung and the owners and right holders of such the Service or relevant part.

For the term internal to the restriction of the relation of the relation of the relation of the service of any state of the relation of the relation of the relation of the relation of the relation of the relation of the re You must not use the Service for any purposes other than those permitted under the Terms. Without limiting this restriction, you must not use the service for any illegal purposes, to make unsolicited offers or advertisements, to impersonate or falsely claim affiliation with any person or entity, to misrepresent, harass, defraud or defame others, to post obscene or unreasonably offensive material, to negatively present the Service, nor for any commercial purposes.

Fraction of the material, to<br>
e material, to<br>
e material, to<br>
any commercial<br>
remina discretiture<br>
regulator<br>
regulator<br>
regulator<br>
regulator<br>
Final France<br>
Third F<br>
The Service<br>
mation of other users<br>
conduct<br>
any success Except as expressly permitted by the Terms, and except to the extent that applicable laws prevent Samsung from restraining you from doing so, you are not allowed to disassemble, reverse engineer, tamper with the Service, transmit malicious code or collect information of other users through the Service.

You may not take any action to interrupt the functionality of or tamper with the Service or any content or service contained in or provided through the Service, or any servers used in providing the Service, or to unreasonably affect others' enjoyment of the Service in any way.

# *Actions Required by Law*

Samsung may need to comply with lawful interception and/or data retention requirements imposed by your country of residence or any other country in which you use the Service. Samsung may restrict access to any part of the Service or terminate your access to the Service, at any time in its sole discretion if required by law or by the relevant authorities or regulatory agencies to do so.

# *Third Party Sites and Content*

The Service may allow access to sites on the Internet that are owned or operated by third parties. Access to such sites does not imply that Samsung endorses the site or the conduct, products or services on the site. Upon accessing any such site, you must review and agree to the rules of use of the relevant site before using the site.

You acknowledge and agree that Samsung has no control over the content, products or services of third-party sites and does not assume any responsibility for or in respect of such content, products or services. Third party content and services may be terminated or interrupted at any time, and Samsung makes no representation or warranty that any content or service will remain available for any period of

time. Samsung expressly disclaims any responsibility or liability for any interruption or suspension of any third party content or service.

In addition, Samsung is neither responsible nor liable for customer service related to third party sites. Any question or request for service relating to third party sites should be made directly to the relevant site operator.

#### *Subscription Information*

and the transmission of data through<br>the should be<br>trator.<br>the mission of data through<br>the method of any through the same of any<br>for the payment of any<br>the Sintern copyright of the copyright of the copyright of the copyrig Use of the Service may involve transmission of data through your service provider's network. Your network service provider may charge you for such data transmission. Samsung assumes no responsibility for the payment of any such charges.

#### *Availability*

Sources the Service of the Service of the Service and the Service and the Bervice and the Bervice and the Develoption Conserved to the Service of the Service and the Develoption of the Service of the Service and the Develo The Service may be network dependent - contact your network service provider for more information. Samsung reserves the right, in its sole discretion, to change, improve and correct the Service. The Service may not be available during maintenance breaks and other times. Samsung may also decide to discontinue the Service or any part thereof in its sole discretion. In such case you will be provided with prior notification.

Samsung does not represent or warrant that the Service, or any part thereof, is appropriate or available for use in any particular jurisdiction. If you choose to access the Service, you do so on you own initiative and at you own risk, and you are responsible for complying with all US federal, state and local laws, rules and regulations.

# *Dealings with Others*

You may interact with other users on or through the Service. You agree that any such interactions do not involve Samsung and are solely between you and the other user(s).

# *Intellectual Property*

The Service and related software are protected under international copyright laws and you are hereby notified that copyrights are claimed by Samsung.

Subject to the Terms, Samsung retains all right, title and interest in the Service and in all Samsung's products, software and other properties provided to you or used by you through the Service.

#### *Personal Data*

The Social Hub Privacy Policy and the following additional provisions govern the use of your personal information. When you access the Service, Samsung may ask for or otherwise

and serial number of<br>ddress, your mobile<br>technical details of<br>technical details of<br>technical details of<br>technical details of<br>parties<br>of parties<br>of the such data are<br>such data are<br>particles.<br>Service.<br>Services in<br>providers i For the monder of the Bernal User and American Solution and American Content of the Divisions of the USER CHANNET IS CHANNET AND PUT THE SERVICE IS PROVIDED ON "AS IS" AND PUT THE SERVICE CONDUCT THE SERVICE IS PROVIDED ON collect certain personal information such as your email address along with your user name and password and, in certain cases, your mobile phone number so that we can communicate with you, for example to send notifications of incoming messages. When you use the Service, certain technical information such as the type and serial number of your mobile device, Internet protocol address, your mobile network and country codes, timezone, technical details of your client as well as your transactions with Samsung, for example your acceptance of the Terms, will be automatically collected by Samsung.

The purposes for which Samsung may use such data are explained in the Social Hub Privacy Policy. Samsung may also participate with your selected service providers in maintaining your contact lists.

The third party services and content you access through the Service and the telecommunications carriers and the network through which you access the Service are provided and hosted by your selected third party content and service providers who typically has a privacy policy of its own. We recommend you familiarize yourself with your service provider's privacy policy. Samsung is not responsible for the privacy or any other practices of such service providers. Although your messages will be transmitted through

Samsung's servers, Samsung will not process the content or headers of your messages for any purpose other than as necessary to deliver and manage your messages, unless otherwise required by law.

In connection with certain services accessible via the Service, Samsung may cooperate with your operator and other third parties. Samsung may receive from such third parties certain device specific non-personal information, such as device serial number of the devices sold by the operator with preinstalled software for the Service. Such information may be used for aanalyzing the activation of the **Service** 

# LIMITATION OF LIABILITY

THE SERVICE IS PROVIDED ON "AS IS" AND "AS AVAILABLE" BASIS. TO THE FULLEST EXTENT PERMITTED BY THE LAW AND SUBJECT TO THE TERMS, SAMSUNG DOES NOT WARRANT THAT THE SERVICE WILL BE UNINTERRUPTED OR ERROR OR VIRUS-FREE.

TO THE FULLEST EXTENT PERMITTED BY THE LAW AND SUBJECT TO THE TERMS, NO WARRANTY OF ANY KIND, EITHER EXPRESS OR IMPLIED, INCLUDING BUT NOT LIMITED TO WARRANTIES OF TITLE OR NON-INFRINGEMENT OR IMPLIED WARRANTIES OF MERCHANTABILITY OR FITNESS

FOR A PARTICULAR PURPOSE, IS MADE IN RELATION TO THE AVAILABILITY, ACCURACY, RELIABILITY, OF THE SERVICE, INCLUDING ANY INFORMATION OR CONTENT PROVIDED THROUGH THE SERVICE. YOU EXPRESSLY AGREE AND ACKNOWLEDGE THAT THE USE OF THE SERVICE IS AT YOUR SOLE RISK AND THAT YOU MAY BE EXPOSED TO CONTENT FROM VARIOUS SOURCES.

EXPOSED TO CONTENT<br>
PONSIBLE FOR ANY<br>
PONSIBLE FOR ANY<br>
THAT MAY BE<br>
NOR SHALL SAMSUNG<br>
UNITIES<br>
UNITIES<br>
HIRD PARTIES.<br>
FOR ANY DAMAGES,<br>
FOR ANY DAMAGES,<br>
THE EVTENT DEPANTTED<br>
THE EVTENT DEPANTED<br>
THE EVTENT DEPANTTED<br> SAMSUNG SHALL NOT BE HELD RESPONSIBLE FOR ANY THIRD PARTY CONTENT OR SERVICE THAT MAY BE ACCESSED THROUGH THE SERVICE, NOR SHALL SAMSUNG BE HELD RESPONSIBLE FOR MALICIOUS CODE CONTAINED ON OR DISTRIBUTED THROUGH BY THIRD PARTIES. YOU ASSUME FULL RESPONSIBILITY FOR ANY DAMAGES. LOSSES, COSTS, OR HARM ARISING FROM YOUR USE OF OR INABILITY TO USE THE SERVICE. TO THE EXTENT PERMITTED BY LAW, EXCEPT FOR LIABILITY FOR DEATH OR PERSONAL INJURY CAUSED BY GROSS NEGLIGENCE OR INTENTIONAL MISCONDUCT, SAMSUNG DISCLAIMS ALL LIABILITIES WITH RESPECT TO YOUR USE OF THE SERVICE (INCLUDING DIRECT, INDIRECT, INCIDENTAL, PUNITIVE OR CONSEQUENTIAL DAMAGES).

IF THERE IS A CLAIM THAT WE HAVE BREACHED ANY OF THE PROVISIONS IN THE TERMS, THIS DOES NOT AFFECT OR INVALIDATE THE OTHER PROVISIONS.

For INCREASE AND THE SERVICE AND THE SERVICE ON DEPTHER AND CHANNEL SAMENT OF THE SERVICE ON THE SERVICE IS AN<br>
INCREMENTAL OF THE SERVICE, ON THE SERVICE ON DEPTHAN STATUTORY PROVISIONS IN DET<br>
THE USE OF THE SERVICE IS A CERTAIN STATUTORY PROVISIONS UNDER APPLICABLE LAW MAY IMPLY WARRANTIES OR CONDITIONS OR IMPOSE OBLIGATIONS UPON SAMSUNG WHICH CANNOT BE EXCLUDED, RESTRICTED OR MODIFIED OR CANNOT BE EXCLUDED, RESTRICTED OR MODIFIED EXCEPT TO A LIMITED EXTENT. THE TERMS MUST BE READ SUBJECT TO THESE STATUTORY PROVISIONS. IF THESE STATUTORY PROVISIONS APPLY, TO THE EXTENT TO WHICH SAMSUNG IS ABLE TO DO SO, SAMSUNG LIMITS ITS LIABILITY UNDER THOSE PROVISIONS TO, AT ITS OPTION, IN THE CASE OF SERVICES (A) THE SUPPLYING OF THE SERVICES AGAIN; OR (B) THE PAYMENT OF THE COST OF HAVING THE SERVICES SUPPLIED AGAIN AND, IN THE CASE OF GOODS, (A) THE REPLACEMENT OF THE GOODS OR THE SUPPLY OF EQUIVALENT GOODS; (B) THE REPAIR OF THE GOODS; (C) THE PAYMENT OF THE COST OF REPLACING THE GOODS OR OF ACQUIRING EQUIVALENT GOODS; OR (D) THE PAYMENT OF THE COST OF HAVING THE GOODS REPAIRED.

#### *Indemnification*

the Ferms, in your<br>tual property, other<br>ande possible due to and app<br>ande possible due to and app<br>as to protect your<br>the Term portion<br>alaw or provided<br>werned by the laws of<br>its conflict of law<br>the Term and the effect. S You agree to defend, indemnify and hold harmless Samsung from and against any and all third party claims and all liabilities, assessments, losses, costs or damages resulting from or arising out of i) your breach of the Terms, ii) your infringement or violation of any intellectual property, other rights or privacy of a third party, iii) misuse of the Service by a third party where such misuse was made possible due to your failure to take reasonable measures to protect your username and password against misuse.

#### *Choice of Law*

Except where prohibited by applicable law or provided otherwise herein, the Terms shall be governed by the laws of the State of New York without regard to its conflict of law provisions.

You and Samsung agree to submit to the non-exclusive jurisdiction of the competent courts in the State of New York to resolve any legal matters arising from the Terms. Notwithstanding this, you agree that Samsung shall still be allowed to apply for injunctive remedies (or equivalent type of urgent legal relief) in any jurisdiction.

#### *Miscellaneous*

nothing and not harmless Samsung<br>
The Terms (including all documents comprimed all third party claims and all<br>
your breach of the Terms, illy our breach of the Terms (including all documents comprimed by the Terms (includi The Terms (including all documents comprising the Terms) constitute the entire agreement between you and Samsung, and supersedes any prior agreement between you and Samsung, with respect to your use of the Service. Your use of any third-party content or service accessed via the Service will be governed by the terms and conditions furnished with. and applicable to that content or service. If any provision of the Terms is held invalid, illegal or unenforceable, that portion of the Terms shall be construed in a manner consistent with applicable law to reflect, as nearly as possible, the original intentions of the parties, and the remaining portion of the Terms shall remain in full force and effect. Samsung's failure to enforce any right or provision of the Terms will not constitute a waiver of such provision, or any other provision of the Terms.

Samsung will not be liable or responsible for any failure to fulfill any of its obligations under the Terms which failure is due to any cause or condition beyond the reasonable control of Samsung. If there is any conflict between these Social Hub Terms and Conditions and the Social Hub Privacy Policy, the provisions of these Social Hub Terms and Conditions shall

prevail. The provisions of the Terms that are intended to or by their nature should survive termination of your use of the Service shall remain valid after any such termination.

# Social Hub Privacy Policy

sung") is committed to<br>
is users and customers<br>
in an original policy ("Privacy<br>
the povern your use of<br>
the affiliat<br>
you accessed this<br>
you accessed this<br>
you access of the types of<br>
out the types of<br>
the types of<br>
featu Samsung Electronics Co., Ltd. ("Samsung") is committed to protecting the online privacy of visitors, users and customers to our Social Hub service. This privacy policy ( "Privacy Policy") forms part of the Terms which govern your use of Social Hub(excluding any third party content and services), and (if applicable) the website where you accessed this Privacy Policy, (collectively, the "Service"). The purpose of the Privacy Policy is to inform you about the types of information we gather about you when you access or use the Service, how we may use that information, and if and how we disclose it to third parties.

All users of the Service are required to provide true, current, complete and accurate personal information when prompted and we will reject and delete any entry that we believe in good faith to be incorrect, false, falsified, or fraudulent, or inconsistent with or in violation of the Privacy Policy.

We will provide you with an opportunity to give your consent in relation to your use of the Service. Separate from such consent, your access or use of the Service will be construed

So the ferminal date internal to diverge and a supplementation of your use of the collection, use, disclosure, management and dater any such termination.<br> **Evaluation** and the collection, use, disclosure, management and se as your acceptance of the Privacy Policy and of our collection, use, disclosure, management and storage of your personal information as described below. We may, from time to time, transfer or merge any personal information collected off-line to our online databases or store off-line information in an electronic format. We may also combine personal information we collect online with information available from other sources, including information received from our affiliates, marketing companies, or advertisers. This Privacy Policy covers all such personal information and will remain in full force and effect as long as you are a user of the Service, even if your use of or participation in any particular service, feature, function or promotional activity terminates, expires, ceases, is suspended or deactivated for any reason.

# INFORMATION THAT WE COLLECT

# *Personal Information*

We may request that you supply us with "personal" information, such as your name, e-mail address, mailing address, home or work telephone number in the course of you accessing or using the Service, such as via registration forms, surveys, and polls. In each such case, you will know what categories of information we collect because you will actively provide the information to us. You may not be able to fully utilize all of the features or components of the Service if you choose not to provide certain information. If you do choose to give us personal information through the Service, we will collect and retain that information.

#### *Non-Personal Information*

o collect<br>
ler "non-personal<br>
itself, cannot be used<br>
content<br>
education,<br>
al information may<br>
als our le address<br>
als comme<br>
collection<br>
als commet<br>
als commet<br>
commet<br>
als commet<br>
for the Service.<br>
also the Service.<br>
als When you use the Service, we may also collect "non-personal" information. We consider "non-personal information" to be information that, by itself, cannot be used to identify or contact you personally, such as demographic information (your age, gender, income, education, profession, zip code, etc.). Non-personal information may also include technical information, such as your IP address and other anonymous data involving your use of the Service. Non-personal information may also include information that you provide us through your use of the Service, such as the

terms you enter into the search functions of Social Hub, mail inbox and instant messenger. We reserve the right to use or disclose non-personal information in any way we see fit.

# USE OF INFORMATION WE COLLECT *Our Services*

We use your personal information to provide you with any services that you may request or require, to communicate with you and to allow you to participate in online surveys. We use aggregated non-personal information about our users to understand the demographics of users of the Service, such as the percentage of male and female users, the geographic distribution of our users, the age ranges of our users, a combination of these and/or other demographics. We may also use the personal or non-personal information we collect to analyze how Service is being used, and to improve the content of the Service, and for marketing and promotional efforts.

#### *E-mail Communications*

Note that the service is the service of complementation of the service of the service of the service of the service of the service of the service of the service of the service of the service of the service of the service o If you send us an e-mail with questions or comments, we may use your personal information to respond to your questions or comments, and we may save your questions or comments for future reference. Aside from our reply to such an e-mail, it is not our standard practice to send you e-mail unless you request a particular service that involves e-mail communications. However, you consent to us contacting you by e-mail, and sending you information about products and services which we believe may be of interest to you. You may have the opportunity to subscribe to an electronic newsletter in which case information about the Service or our advertisers will be sent to your e-mail address. We will provide you with the option to change your preferences and opt-out of receiving those communications. You may request at any time that we not e-mail you in future by clicking the "unsubscribe" link which is included at the bottom of any e-mail that you receive from us. If you unsubscribe, we will make reasonable efforts to discontinue e-mail communications to you as soon as practicable.

# DISCLOSURE OF INFORMATION TO THIRD PARTIES

#### *Aggregate Information*

**EXAMATION TO**<br> **EXAMATION TO**<br> **EXAMPLE SERVE SERVE SERVE SERVE SERVE SERVE SERVE SERVE TO THATGLIST SUGGERED SPECIE<br>
Formation, and our controlleding advertisers or and our state information does not** Except as specifically set forth in this Privacy Policy, we do not share your personal information with any third party without your permission. We may disclose aggregate information, such as demographic information, and our statistical analyses to third parties, including advertisers or other business partners. This aggregate information does not include your personal information.

# *Service Providers*

We sometimes engage unaffiliated businesses to assist us in providing you certain services. For example, we may use third parties to provide advertising, marketing and promotional assistance, provide e-mail services, or facilitate our online services. In those instances, we may need to share your personal information with them.

We require these companies to use your personal information only to provide the particular product or service and do not authorize them to use your personal information for any other reason. We sometimes offer promotions in conjunction with a third party sponsor.

If you choose to participate in those promotions, we may share your information with the sponsor if they need it to send you a product or other special promotion they offer.

# *Third Party Advertisers*

We may use third-party advertising companies to deliver specific advertisements to you. These companies may collect non-personal information about your visits to Social Hub in order to provide advertisements about products and services that may be of interest to you.

For the thing y the term in the syncom and the the syncom and the the thing is the term in the syncomic solution is included at the bottom of any information only to provide the particular or out as soon as practicable. We These companies may also aggregate your non-personal information for use in targeted advertising, marketing research, and other similar purposes. These companies may place their own cookies on your computer. If you want to prevent a third-party advertiser from collecting and using this information, you may visit each third party advertiser's website directly and opt-out.

# *Other Disclosures*

Fraction of the same of the same of the same of the same of the same of the same of the same of the same of the same of the same of the same of the same of the same of the same of the same of the same of the same of the sa We may disclose personal information when we are required or requested to do so by law, court order or other government or law enforcement authority or regulatory agency; to enforce or apply our rights and agreements; or when we believe in good faith that disclosing this information is necessary or advisable, including, for example, to protect the rights, property, or safety of the Service and Samsung, our users, or others.

# CHILDREN

The Service is not designed for use by children without their parent's supervision. We ask that anyone under the age of sixteen (16) not submit any personal information through the Service. We do not knowingly collect any personal information from children under the age of eighteen, and therefore we do not knowingly distribute such information to third parties.

# SECURITY OF THE INFORMATION WE COLLECT

The security of your personal information is important to us. We maintain physical, electronic, and procedural safeguards to secure your personal information. However, there is

always some risk in transmitting information electronically. The personal information we collect is stored within databases that we control.

As we deem appropriate, we use security measures consistent with industry standards, such as firewalls and encryption technology, to protect your information. However, we cannot guarantee the security of our databases, nor can we guarantee that information you supply won't be intercepted while being transmitted to us over the Internet.

# CHAT ROOMS AND OTHER PUBLIC AREAS

The INFORMATION WE<br>
Between the stond information we collect is store and information were required<br>
only any law, count order or other<br>
orcernent authority or regulatory<br>
orcernent authority or regulatory<br>
of daith that d Our third party service and content providers may offer chat, user reviews, bulletin boards, or other public functions and any posting by you is considered public information available to other users. Any posting is governed in accordance with the third party service and content providers' terms and conditions. You should take care not to use personal information in your screen name or other information that might be publicly available to other users.

#### *Archived Information*

We maintain archives of web logs, database, and other systems and information in relation to the Service. Please note that it is possible some of this information may remain archived after we delete the information from its active database. We maintain archives for disaster recovery, legal and other non-marketing purposes.

#### *How can I update my profile?*

by or your profile by<br>stal code, country of<br>the ses. If at any time you<br>op receiving<br>the service and then<br>your preferences.<br>**PSTAKES**<br>PSTAKES<br>Hub. These registration and the submission of personal<br>submission of personal You can help us maintain the accuracy of your profile by notifying us when you change zip/postal code, country of residence, age range, or e-mail address. If at any time you wish to update your information or stop receiving communication from us, sign in to the Service and then select 'update your profile' to change your preferences. CONTESTS AND SWEEPSTAKES

For the momintant matrix and the streament and the momental and the streament and the accuracy of your profile by<br>
in anchives for disaster recovery, legal and process and information of the accuracy of your profile by<br>
th Registration may be required to enter promotions such as contests and sweepstakes on Social Hub. These registration or entry processes may require your submission of personal information such as your first and last name, street address, city, state and zip code, e-mail address, telephone number and date of birth. The entry page and/or rules for the promotion will provide the specific requirements for the promotion. You may also have the opportunity to opt-in to special offers from our advertisers in connection with these promotions.

# ACCURACY OF THE INFORMATION WE COLLECT

Any questions you may have regarding this Privacy Policy, the accuracy of your personal information or the use of your personal information, or any requests that we correct, update, or remove your information in our databases, should be directed via e-mail to s.dufresne@Samsung.com, or via regular mail to:

Samsung Telecommunications America, LLC 1301 E. Lookout Drive, Richardson, TX 75082 Attn: Customer Support Department

After receiving a request to change your information, we will make reasonable efforts to ensure that all of your personal information stored in databases we actively use to operate the Service will be updated, corrected, changed or deleted, as appropriate, as soon as reasonably practicable. However, we reserve the right to retain in our archival files any information we remove from or change in our active databases. We may retain such information to resolve disputes, troubleshoot problems and enforce our Terms.

In addition, it is not technologically possible to remove each and every record of the information you have provided to us. A copy of your personal information may exist in a non-erasable form that will be difficult or impossible for us to locate.

# CHANGES TO PRIVACY POLICY

**POLICY**<br>
by 29, 2010 and<br>
ivacy Policy. We<br>
Policy at any time,<br>
Privacy Policy on the<br>
privacy Policy on the<br>
to the Social Hub<br>
e most up to date<br>
the Softwar<br>
Softwar<br>
enter a Softwar<br>
softwar<br>
enter a Softwar<br>
enter a This Privacy Policy is effective as of May 29, 2010 and complies with Samsung's Corporate Privacy Policy. We reserve the right to change this Privacy Policy at any time, and will post any such changes to this Privacy Policy on the Social Hub website. Please refer back to the Social Hub website on a regular basis to obtain the most up to date Privacy Policy.

# Social Hub End User License Agreement

# *1. SOCIAL HUB*

This end user license ("License") allows you to use Social Hub ("Software") made available on your mobile device. This License is a legally binding agreement between you and Samsung Electronics Co. Ltd. the ("Licensor").

# *2. LICENSE*

2.1 Licensor grants you for the term of this License a limited, personal, non-exclusive, non-transferable license to use the Software in object code executable only form on a single device for non-commercial uses.

For the term of this information you have provided to use the information you have provided to use the Software in object code executable single elevel of the term of this limformation may exist in a<br>
limited, personal, no 2.2 All rights not expressly granted to you under this License are reserved to Licensor, and you agree not to take or permit any action with respect to the Software that is not expressly authorised under this License. For the avoidance of doubt, you have no right to use, incorporate into other products, copy, modify, translate or transfer to any third party the Software or any modification, adaptation or copy of the Software or any part thereof, nor to decompile, reverse engineer, or disassemble the binary code of the Software, either in whole or in part, except as expressly provided in this License.

2.3 The Software is licensed to you only. You may not rent, lease, sub-license, sell, assign, pledge, transfer or otherwise dispose of the Software, on a temporary or permanent basis without the prior written consent of Licensor.

# *3. OWNERSHIP OF INTELLECTUAL PROPERTY RIGHTS*

3.1 Your only right to use the Software is by virtue of this License and you acknowledge that all intellectual property rights in or relating to the Software and all parts of the Software are and shall remain the exclusive property of Licensor or its licensors.

Fraction and all parts of the<br>
Clusive property of the disclosion<br>
we or alter any copyright count<br>
is including without<br>
or other identifiers, that<br>
or any copy of the the surface<br>
Surface code of the that it 3.2 You agree that you will not remove or alter any copyright notices or similar proprietary devices, including without limitation any electronic watermarks or other identifiers, that may be incorporated in the Software or any copy of the Software.

# *4. CONFIDENTIALITY*

4.1 The structure, organisation and source code of the Software are the valuable trade secrets and proprietary confidential information of Licensor and its licensors. You agree not to provide or disclose any such confidential information in the Software or derived from it to any third party.

4.2 The provisions of clause 4.1 will not apply to any information which is:

4.2.1 lawfully obtained free of any duty of confidentiality (otherwise than directly or indirectly from Licensor); or

4.2.2 already in your possession, provided that Licensee can show such possession from written records (other than as a result of a breach of this clause 4); or

4.2.3 which you can demonstrate is in the public domain (other than as a result of a breach of this clause 4).

4.3 To the extent that any information is necessarily disclosed pursuant to a statutory or regulatory obligation or court order, such disclosure shall not be a breach of this clause 4 provided you do what you can to prevent any such disclosure.

# *5. WARRANTY AND SUPPORT*

For TWEELECT ONE PROFENT THIS with the same in the subset of a brow such possession from written reacon and all parts of this result of a breach of this clause 4); or nowledge that all intellectual property of the Sufficie The Software is provided "as is" with no representation, guarantee or warranty of any kind as to its functionality or that it does not and will not infringe any third party rights (including intellectual property rights). Licensor has no obligation under this License to provide technical or other support to you.

# *6. LIMITATION AND EXCLUSION OF LIABILITY*

6.1 Licensor does not exclude its liability (if any) to you:

6.1.1 for personal injury or death resulting from Licensor's negligence;

6.1.2 for fraud; or

6.1.3 for any matter for which it would be illegal for Licensor to exclude or to attempt to exclude its liability.

DRAFT SOFTWARE WILL<br>
DRAFT SOFTWARE WILL<br>
SOFTWARE WILL<br>
SOFTWARE WILL<br>
SOFTWARE WILL<br>
SOFTWARE WILL<br>
TIS OPERATION WILL<br>
TIS OPERATION WILL<br>
THE UCENSE<br>
OR OTHERWISE<br>
OR OTHERWISE<br>
OR OTHERWISE<br>
OR OTHERWISE<br>
SAMSUI<br>
SAMS MANTY THE SOFTWARE READISTICS (2003) OF DEPLETION OF GOODWILL AND LIKE LOSS)<br>
TWARE AND LICENSON HEREBY<br>
TWARE AND LICENSON HEREBY<br>
LACES TEXTENT PERMISSIBLE IN LAW),<br>
INTERNATIES (INCLUDING WITHOUT<br>
LACES TEXTENT PERMISSI 6.2 LICENSOR MAKES NO EXPRESS WARRANTIES WITH RESPECT TO THE SOFTWARE AND LICENSOR HEREBY EXCLUDES (TO THE FULLEST EXTENT PERMISSIBLE IN LAW), ALL CONDITIONS, WARRANTIES (INCLUDING WITHOUT LIMITATION ANY WARRANTY THAT THE SOFTWARE WILL MEET YOUR REQUIREMENTS OR THAT ITS OPERATION WILL BE UNINTERRUPTED OR ERROR FREE) AND STIPULATIONS, EXPRESS (OTHER THAN THOSE SET OUT IN THIS LICENSE) OR IMPLIED, STATUTORY, CUSTOMARY OR OTHERWISE WHICH, BUT FOR SUCH EXCLUSION, WOULD OR MIGHT SUBSIST IN FAVOUR OF YOU. EXCEPT AS SET OUT IN THIS LICENSE YOU ASSUME THE ENTIRE RISK AS TO THE QUALITY AND PERFORMANCE OF THE SOFTWARE.

6.3 SUBJECT TO CLAUSE 6.1 LICENSOR WILL BE UNDER NO LIABILITY TO YOU WHATSOEVER (WHETHER IN CONTRACT, TORT (INCLUDING NEGLIGENCE), BREACH OF STATUTORY DUTY, RESTITUTION OR OTHERWISE) FOR ANY INJURY, DEATH, DAMAGE OR DIRECT, INDIRECT OR CONSEQUENTIAL LOSS (ALL THREE OF WHICH TERMS INCLUDE, WITHOUT LIMITATION, PURE ECONOMIC LOSS, LOSS OF PROFITS,

LOSS OF BUSINESS, LOSS OF DATA, LOSS OF SAVINGS, DEPLETION OF GOODWILL AND LIKE LOSS) HOWSOEVER CAUSED ARISING OUT OF OR IN CONNECTION WITH:

6.3.1 THE SOFTWARE, OR THE MANUFACTURE OR SALE OR SUPPLY, OR FAILURE OR DELAY IN SUPPLY, OF THE SOFTWARE BY LICENSOR OR ON THE PART OF LICENSOR'S EMPLOYEES, AGENTS OR SUB-CONTRACTORS;

6.3.2 ANY BREACH BY LICENSOR OF ANY OF THE EXPRESS OR IMPLIED TERMS OF THIS LICENSE;

6.3.3 ANY USE MADE OF THE SOFTWARE; OR

6.3.4 ANY STATEMENT MADE OR NOT MADE, OR ADVICE GIVEN OR NOT GIVEN, BY OR ON BEHALF OF LICENSOR.

6.4 Disclaimer of Certain Damages. IN NO EVENT SHALL SAMSUNG BE LIABLE TO YOU OR ANY PARTY RELATED TO YOU FOR ANY INDIRECT, INCIDENTAL, CONSEQUENTIAL, SPECIAL, EXEMPLARY, OR PUNITIVE DAMAGES OR LOST PROFITS, EVEN IF SAMSUNG HAS BEEN ADVISED OF THE POSSIBILITY OF SUCH DAMAGES. THIS LIMITATION WILL APPLY REGARDLESS OF THE THEORY OF LIABILITY, WHETHER FRAUD, MISREPRESENTATION, BREACH OF CONTRACT, NEGILIGENCE, PERSONAL INJURY, PRODUCTS LIABILITY, INTELLECTUAL PROPERTY INFRINGEMENT, OR ANY OTHER THEORY REGARDLESS OF WHETHER OR NOT SAMSUNG HAS

EXTENT THAT SAMSUNG<br>
THAT PARTY FOR SUCH<br>
6, 7.3<br>
enforce<br>
provisions of this clause<br>
d you will accept such<br>
8.1 T<br>
validit<br>
masumer are not affected<br>
8.2 T<br>
8.2 T For CONFIDENTIFY THAT PARTY FOR SUCHE TOWOTHING THE CONFIDENTIFY THAT SAND HEREBY<br>
T, SPECIAL, CONSEQUENTIAL, TREBLE,<br>
SUCHE SERVING THIS LIMITATION<br>
FOR INTERNAL THE EXTENT THAT SAMSUNG<br>
FOR SUCHE PRINC THIS LIMITATION<br>
T BEEN ADVISED OF THE POSSIBILITY OF SUCH DAMAGES. THIS MEANS THAT YOU WILL NOT SEEK, AND HEREBY WAIVE, ANY INDIRECT, SPECIAL, CONSEQUENTIAL, TREBLE, OR PUNITIVE DAMAGES FROM SAMSUNG. THIS LIMITATION AND WAIVER ALSO APPLIES TO ANY CLAIMS YOU MAY BRING AGAINST ANY OTHER PARTY TO THE EXTENT THAT SAMSUNG WOULD BE REQUIRED TO INDEMNIFY THAT PARTY FOR SUCH CLAIM.

6.5 You acknowledge that the above provisions of this clause 6 are reasonable for the Software and you will accept such risk and/or insure accordingly.

6.6 Any rights that you have as a consumer are not affected by this clause 6.

### *7. TERM AND TERMINATION*

7.1 This License shall commence upon the earlier of your acceptance of this License or your activation of the Software and shall continue until terminated in accordance with clause 7.2 or otherwise in accordance with this License.

7.2 This License will terminate automatically if you fail to comply with any term or condition of this License or if you cease to use the Software for any reason.

7.3 Upon termination of this License for any reason whatsoever Licensor retains the right to permanently disable your access to the Software.

7.4 The termination of this License howsoever arising is without prejudice to the rights, duties and liabilities of either party accrued prior to termination. Clauses 2.2, 2.3, 3, 4, 5, 6, 7.3, 8, 9 and 10 of this License will continue to be enforceable notwithstanding termination.

### *8. GOVERNING LAW AND JURISDICTION*

8.1 The formation, existence, construction, performance, validity and all aspects whatsoever of this License or of any term of this License will be governed by the laws of the State of New York.

8.2 The courts in New York City will have non-exclusive jurisdiction to settle any disputes which may arise out of or in connection with this License. The parties irrevocably agree to submit to that jurisdiction.

#### *9. COMPLIANCE WITH APPLICABLE LAW*

You acknowledge and agree that notwithstanding the fact that this License is governed by the laws of the Republic of Korea, you may be subject to additional laws in other jurisdictions with respect to your use of the Software. You

will comply with the laws of any jurisdiction that apply to the Software, including without limitation any applicable export laws or regulations.

# *10.GENERAL*

Se is found by any<br>
suthority of competent<br>
forceable then that<br>
e severed from this<br>
as far as is possible,<br>
is License and this<br>
is License which will<br>
o exercise any right,<br>
ver of it nor will any For this license is found by any<br>
fibrariation any applicable export<br>
fibrariation any applicable export<br>
ficiense by updating the License in this<br>
received for this<br>
revisions. Your continued use of the Software<br>
revision 10.1 If any clause or part of this License is found by any court, tribunal, administrative body or authority of competent jurisdiction to be illegal, invalid or unenforceable then that provision will, to the extent required, be severed from this License and will be ineffective without, as far as is possible, modifying any other clause or part of this License and this will not affect any other provisions of this License which will remain in full force and effect.

10.2 No failure or delay by any party to exercise any right, power or remedy will operate as a waiver of it nor will any partial exercise preclude any further exercise of the same, or of some other right, power or remedy.

10.3 The parties to this License do not intend that any of its terms will be enforceable by any person not a party to it.

10.4 This License contains all the terms which the parties have agreed in relation to the subject matter of this License and supersedes any prior written or oral agreements, representations or understandings between the parties in relation to such subject matter.

10.5 Licensor reserves the right to revise the terms of this License by updating the License on its web site, or by notifying you by post or by e-mail. You are advised to check the Licensor's website periodically for notices concerning revisions. Your continued use of the Software shall be deemed to constitute acceptance of any revised terms.

10.6 You will be deemed to have accepted the terms of this License by using the Software on any device.

# Sign Up Now

Customize your Samsung phone experience<br>
• Activate product warranty<br>
cess to a personalized My Samsung Mobile acco<br>
• No monthly fees<br>
• **Get More**<br>
In promotions, events and special offers on rela Samsung Product Registration<br>
Customize your Samsung phone experience<br>
Activate product warranty<br>
Access to a personalized My Samsung Mobile account<br>
No monthly fees<br>
Sign Up NOW<br>
No monthly fees<br>
Sign Mobile account<br>
No m • Activate product warranty • Access to a personalized My Samsung Mobile account • No monthly fees

# Get More

• Latest info on promotions, events and special offers on related products

• Review Samsung products and share your opinion

• Great deals on downloads

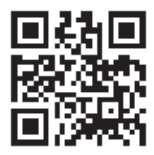

# **Register now at**

**www.samsung.com/register Scan this code to go directly to the registration page.**

# Index

# **A**

**Accessibility settings** 149 **Accounts**

setting up 44 setting up a Facebook account 45 setting up a MySpace account 45 setting up a Twitter account 45

#### **AllShare**

configuring 107 **Android keyboard** configuring 37 **Android Market** 118 **Android System Recovery** 16 **Applications** 32 downloading new 118 **Applications settings** allow mock locations 142 development 141 managing 140 running services 141

stay awake 142

unknown sources 140 USB debugging 141 **B Back Key** 23 **Battery** charging 10 indicator 10

Back Key 23<br>Battery<br>charging 10<br>indicator 10<br>installing 9<br>installing and removing 10<br>removing cover 7<br>replacing cover 9<br>Battery Use & Safety 160<br>Riuetooth installing 9 installing and removing 10 removing cover 7 replacing cover 9 **Battery Use & Safety** 160 **Bluetooth**

> pairing with a device 101 settings 131 turning on or off 101

# **C**

**Calculator** 109 **Calendar** 109

unknown sou[r](#page-144-1)ces 140<br> [U](#page-12-0)SB debugging 141<br>
Back Key 23<br>
Rack Key 23<br>
Rack Key 23<br>
Back Key 23<br>
Camera<br>
account 45<br>
carging 10<br>
in[s](#page-13-1)talling 9<br>
installing only on th[e](#page-13-0) cargi[n](#page-94-1)g Tables of Care and Maintenan<br>
charging Batter[y](#page-94-0) 10<br>
ca **Camcorder** recording video 91 settings 91 **Camera** settings 88 taking photos 87 **Care and Maintenance** [164](#page-167-0) **Charging Battery** 10 **Children and Cell Phones** [156](#page-159-0) **Combined Inbox** 58 **Contacts** creating 46 display options 48 exporting and importing [50](#page-53-0) Get Friends 48 groups 51 linking 47 My Profile 50 namecards 49 setting a photo as contact icon [97](#page-100-0) synchronizing with accounts [48](#page-51-1) updating 47

# **D**

**Date and time settings** 150 **Display / Touch-Screen** 163 **Display settings** Horizontal Calibration 137

**DivX®**

registration code 150 **Do cell phones pose a health hazard?** 152

# **E**

#### **Email**

composing and sending 59 configuring accounts 57 **Exposure to Radio Frequency (RF) Signals** 152 **F**

#### **Facebook**

setting up an account 45 **FCC Notice and Cautions** 169 **FM Radio** 85

# **G**

Getting Started<br>
setting Started<br>
setting up your phone 7<br>
Gmail<br>
account settings 56<br>
composing and sending 56<br>
refreshing your account 55<br>
setting up your account 55<br>
Google<br>
Android Market 118<br>
Gmail 54 grs 150<br>
Scall[er](#page-75-0)y 94<br>
Scallery 94<br>
Scallery 94<br>
Scallery 94<br>
Scallery 94<br>
Scallery 94<br>
Scallery 94<br>
Scallery 94<br>
Scaling photo[s](#page-59-1) and vid[e](#page-59-0)o 96<br>
GFB 163<br>
Certring Started<br>
Certring Started<br>
Certring Started<br>
Certring Started<br> **Gallery** 94 sharing photos and video 98 viewing photos and video 96 **Get Friends** 48 **Getting Started** setting up your phone 7 **Gmail** account settings 56 composing and sending 56 refreshing your account 55 setting up your account 55 **Google** Android Market 118 Gmail 54 Latitude 74 Maps 72 Navigation 76 Places 78 Search 79, 117 Voice Search 79 your account 13 YouTube 80, 128

**Google Messenger** [63,](#page-66-0) [116](#page-119-0) **Google Search** 23 **GPS** 163 **GPS Applications** [106](#page-109-0) **Groups** creating 51 sending a message [52](#page-55-0) **H Handwriting** 40 **Health and Safety Information** [152](#page-155-2) **Home Key** 23 **Home screen** 21 adding shortcuts [29](#page-32-0) adding widgets [28](#page-31-0) customizing 22 folders 30 primary shortcuts [27](#page-30-0)

#### **Icons**

Status Bar 25 **Internet** 66 settings 71

wallpaper 31

**I**

# **L**

**Language and keyboard settings** select input method 146 select language 146 **Location and security settings** credential storage 139 device administration 139 location services 138 my location 138 screen unlock 138 visible passwords 139 **Locking and Unlocking** screen lock sounds 136 unlocking the keypad 15 **M Maps** [72,](#page-75-0) 118 **Market** 118 **Memory Card** formatting 103 removing 8 **Memory Card Installation** 8 **Memory settings** SD card and device 145

#### **Menu**

types 54<br>
Messenger 63, 116<br>
microSD card, installing 8<br>
Music<br>
creating a playlist 84<br>
Music Player 82<br>
types of menus 85<br>
My Profile 50<br>
sending with Bluetooth or<br>
Gmail 51 rd [s](#page-87-0)[e](#page-11-2)ttings<br>
context-sensitive 23<br>
Mossages<br>
Settings<br>
Messages<br>
Converting Environment Satelling<br>
Messages<br>
Constanting 3<br>
Music<br>
microsDocard, installing 8<br>
music<br>
music<br>
creating a pla[y](#page-27-0)list 84<br>
Music<br>
Constanting 2<br>
Mus context-sensitive 23 key 23 **Messages** Gmail 54 types 54 **Messenger** 63, 116 **microSD card, installing** 8 **Music** creating a playlist 84 Music Player 82 types of menus 85 **My Profile** 50 sending with Bluetooth or Gmail 51 **MySpace** setting up an account 45

#### **N**

**Namecards** sending 49 **Navigation** 23 command keys 27 finger gestures 23 Primary Shortcuts 27 **News & Weather** [29](#page-32-1), [35](#page-38-0) **Notification Panel** 24 **O Operating Environment** [167](#page-170-0) **Other Important Safety Information** 170**P Pairing with Bluetooth** [101](#page-104-0) **Photo ID**

setting 97 **Photos** Gallery 94 setting as wallpaper [97](#page-100-1) sharing 98 taking 87 **Playlists** creating 84 **Powering On and Off** [11](#page-14-0) **Privacy settings** device backup and restore [144](#page-147-0) factory data reset [145](#page-148-1) personal data 145

# **R**

**Reducing Exposure** Hands-Free Kits and Other Accessories 155 **Removing the Battery Cover** 7 **Replacing the Battery Cover** 9 **Reset** factory data 145 **Responsible Listening** 165 **Restricting Children's Access to Your Mobile device** 169 **Ringtones** notification 135 **S**

**Safe Mode** 17 **Samsung Keypad** entering text 37 **Samsung Mobile Products and Recycling** 162 **Securing your device** locking and unlocking 15 screen unlock settings 138

**Security**

set screen lock 138<br>
Settings 129<br>
Silent mode 134<br>
Smart Practices While Drivin<br>
r<br>
Social Hub 182<br>
Software Update 151<br>
Sound settings<br>
audible selection tones 135<br>
notification ringtone 135 F[or](#page-141-2)the content of the Sammenton and the [s](#page-117-0)[e](#page-137-0)t of the Sammenton of the Sammenton of the Sammenton of the Sammenton of the Sammenton of the Sammenton of the Sammenton of the Sammenton of the Sammenton of the Sammenton of the locking and unlocking 15 locking your device 15 screen unlock pattern 138 **Security settings** set screen lock 138 **Settings** 129 **Silent mode** 134 **Smart Practices While Driving** 159 **Snooze** 114 **Social Hub** 182 **Software Update** 151 **Sound settings** audible selection tones 135 notification ringtone 135 ringer volume 135 screen lock sounds 136 silent mode 134 **Specific Absorption Rate (SAR) Certification Information** 157 **Standard Limited Warranty** 172 **Synchronization settings** auto-sync 143 background data 143

**System Recovery** [16](#page-19-1) **T Task Manager** 23 **Text** entering 37 virtual QWERTY keyboard [37](#page-40-3) **Text settings** Samsung keypad [146](#page-149-2) **Time** 29 **Travel Charger** 10 **Turning Your Device On and Off** [11](#page-14-0) **Twitter** setting up an account [45](#page-48-2) **U UL Certified Travel Charger** [162](#page-165-1) **Unlocking your device** set an unlock pattern [138](#page-141-3) **USB connections** as a mass storage device [104](#page-107-0) **USB settings** as a mass storage device [104](#page-107-0) mass storage device [104](#page-107-1) Windows Media Player [103](#page-106-1)

# **V**

#### **Videos**

Gallery 94 recording 91 sharing 98 **Voice Recorder** 127 **Voice Search** 79 **Volume Key** 20 **W**

#### **Wallpaper**

gallery 31 setting 97 **Warranty Information** 172 **Widgets** 28 Analog clock 28 News & Weather [29,](#page-32-1) 35 Time 29

#### **Wi-Fi**

settings 129<br>
turning on or off 99, 129<br>
WiFi (see Wi-Fi) 99<br>
Windows Media Player<br>
synchronizing with 103<br>
Wireless Networking<br>
Bluetooth 101<br>
Wi-Fi 99 adding a connection<br>
manually 100<br>
manually 100<br>
entings 80<br>
settings 80<br>
settings 80<br>
settings 99<br>
turning on or off 99, 129<br>
WiFi (see Wi-Fi 99<br>
WiFi 99<br>
Bluetooth 101<br>
Pur-Fi 99<br>
35<br>
35<br>
35<br>
Altern[al](#page-102-1) Manual Manual Pur-F adding a connection manually 100 enabling 74 scanning and connecting 100 settings 129 turning on or off 99, 129 **WiFi (see Wi-Fi)** 99 **Windows Media Player** synchronizing with 103 **Wireless Networking** Bluetooth 101 Wi-Fi 99

**Y YouTube** 80, 128 settings 80